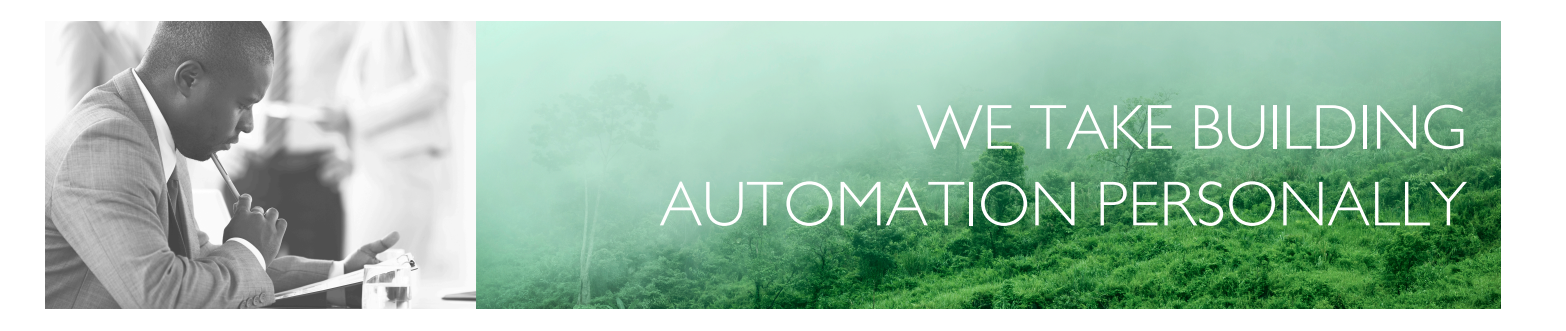

# BENUTZERHANDBUCH REGIOARDO

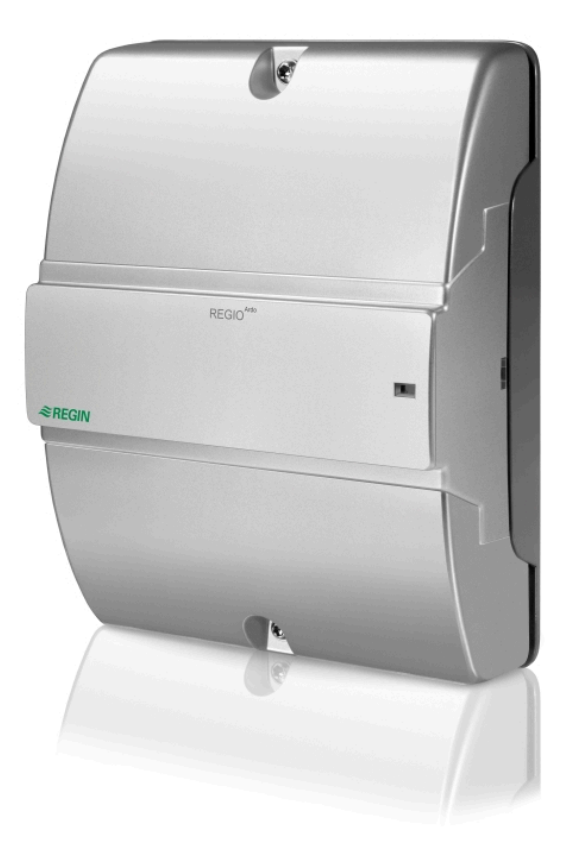

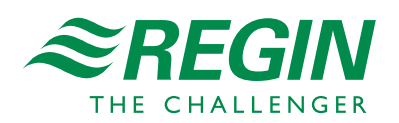

DE

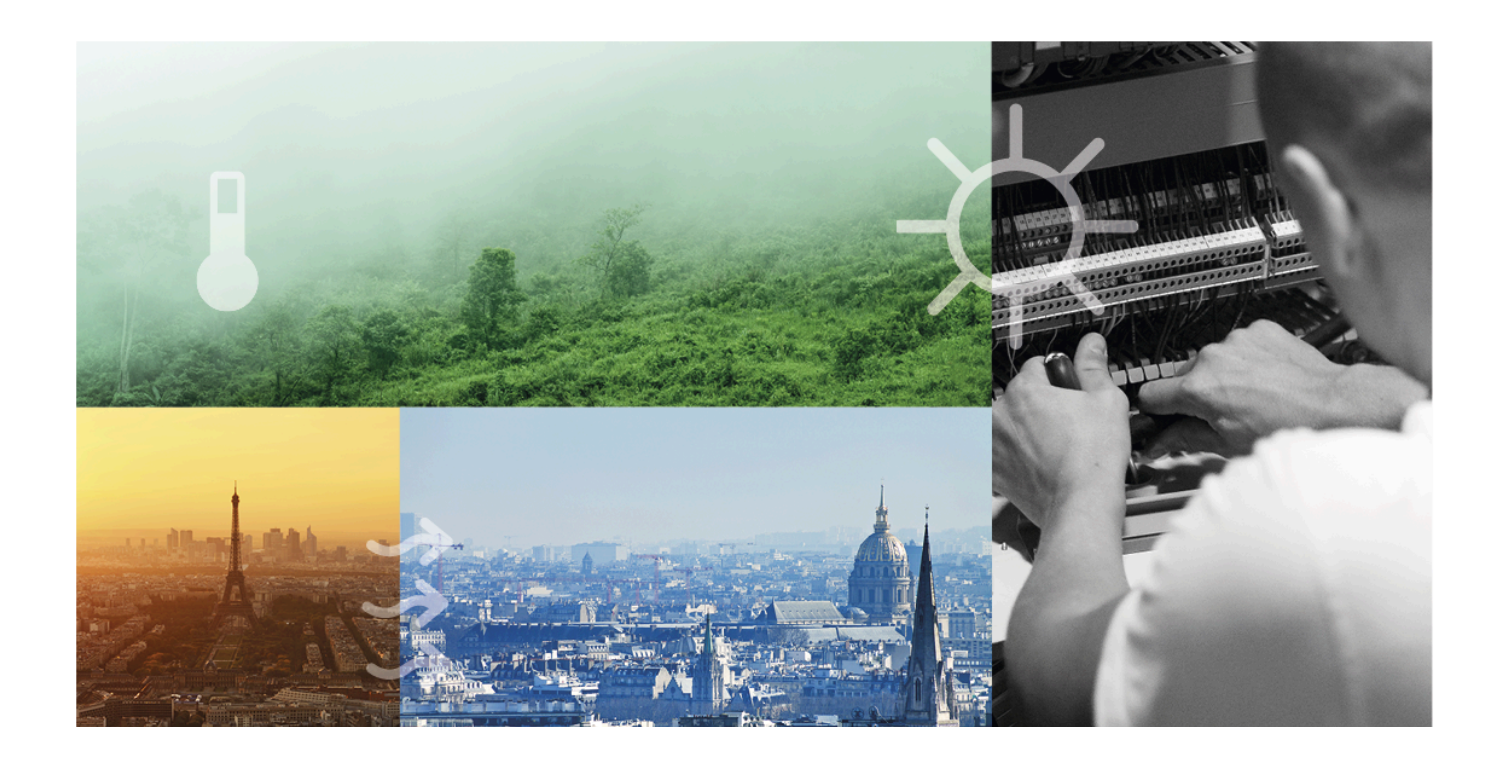

# DANKE, DASS SIE SICH FÜR REGIN ENTSCHIEDEN HABEN!

Seit der Gründung des Regin Konzerns in 1947 beschäftigen wir uns mit der Entwicklung und dem Vertrieb von Produkten und Systemen, die ein optimales Raumklima ermöglichen. Heute sind wir ein führender Anbieter mit einem der umfangreichsten Produktsortimente im Bereich der Gebäudeautomation.

Unser Ziel ist es, Gebäude in der ganzen Welt energieeffizienter zu machen. Regin ist ein internationaler Konzern und unsere Produkte werden in über 90 Ländern verkauft. Dank unserer globalen Präsenz mit starken lokalen Niederlassungen kennen wir die Anforderungen des Marktes und wissen, wie unsere Produkte und Systeme unter den unterschiedlichsten Bedingungen funktionieren. Regin tätigt jedes Jahr umfangreiche Investitionen im Bereich der Entwicklung von Systemen und HLK-Produkten.

### HAFTUNGSAUSSCHLUSS

Die Informationen in diesem Benutzerhandbuch sind sorgfältig überprüft und als korrekt angesehen worden. Regin gewährt keine Garantie für den Inhalt des Handbuches und bittet Fehler, Ungenauigkeiten und Doppeldeutigkeiten anzumerken, damit Korrekturen vorgenommen werden können. Änderungen der Informationen in diesem Dokument sind vorbehalten.

Einige Produktnamen in diesem Handbuch werden nur zur Identifikation verwendet und können Markenzeichen der entsprechenden Firmen sein.

© AB Regin. All rights reserved.

Rev. H, 2023-09-26

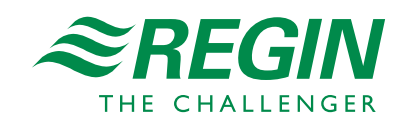

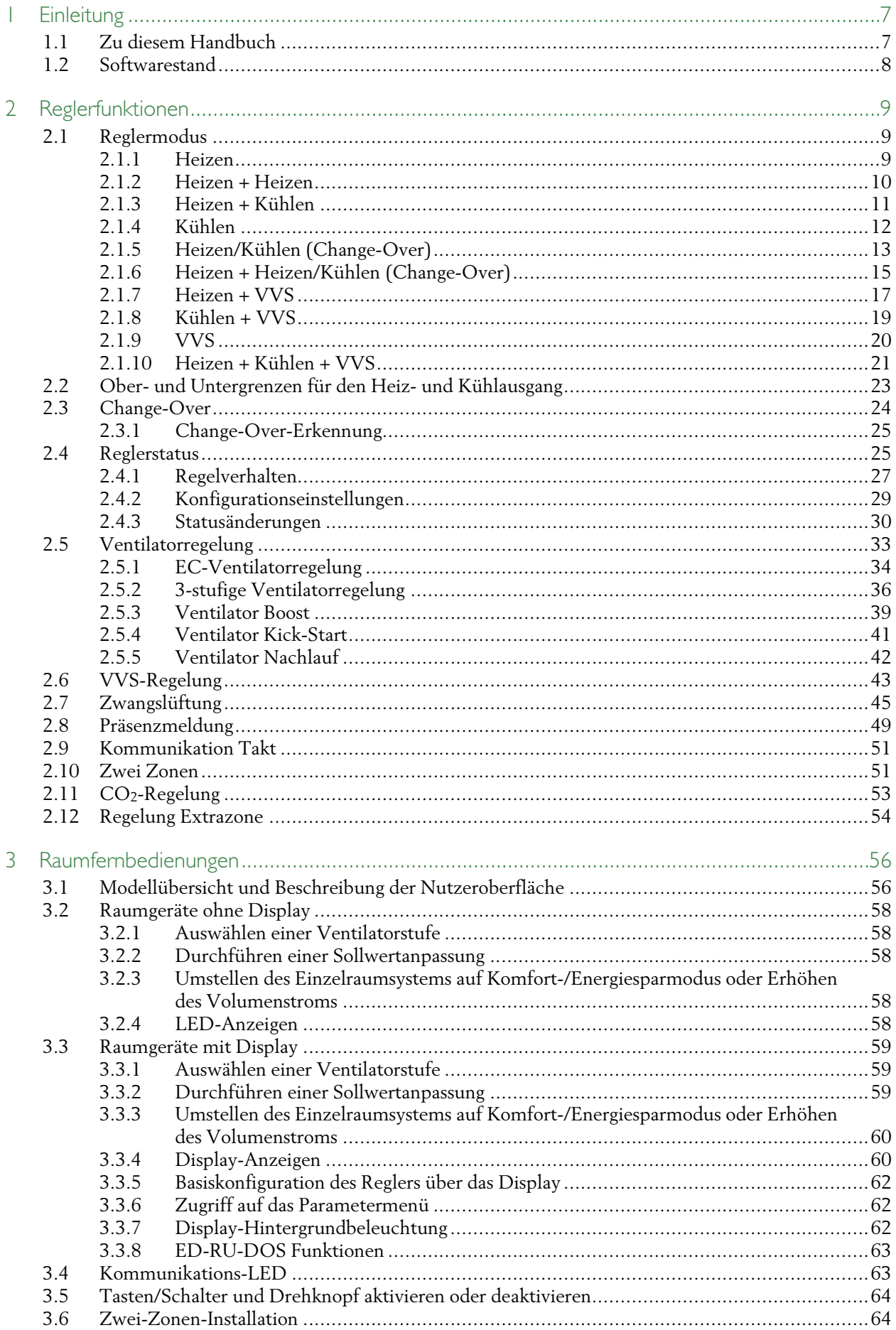

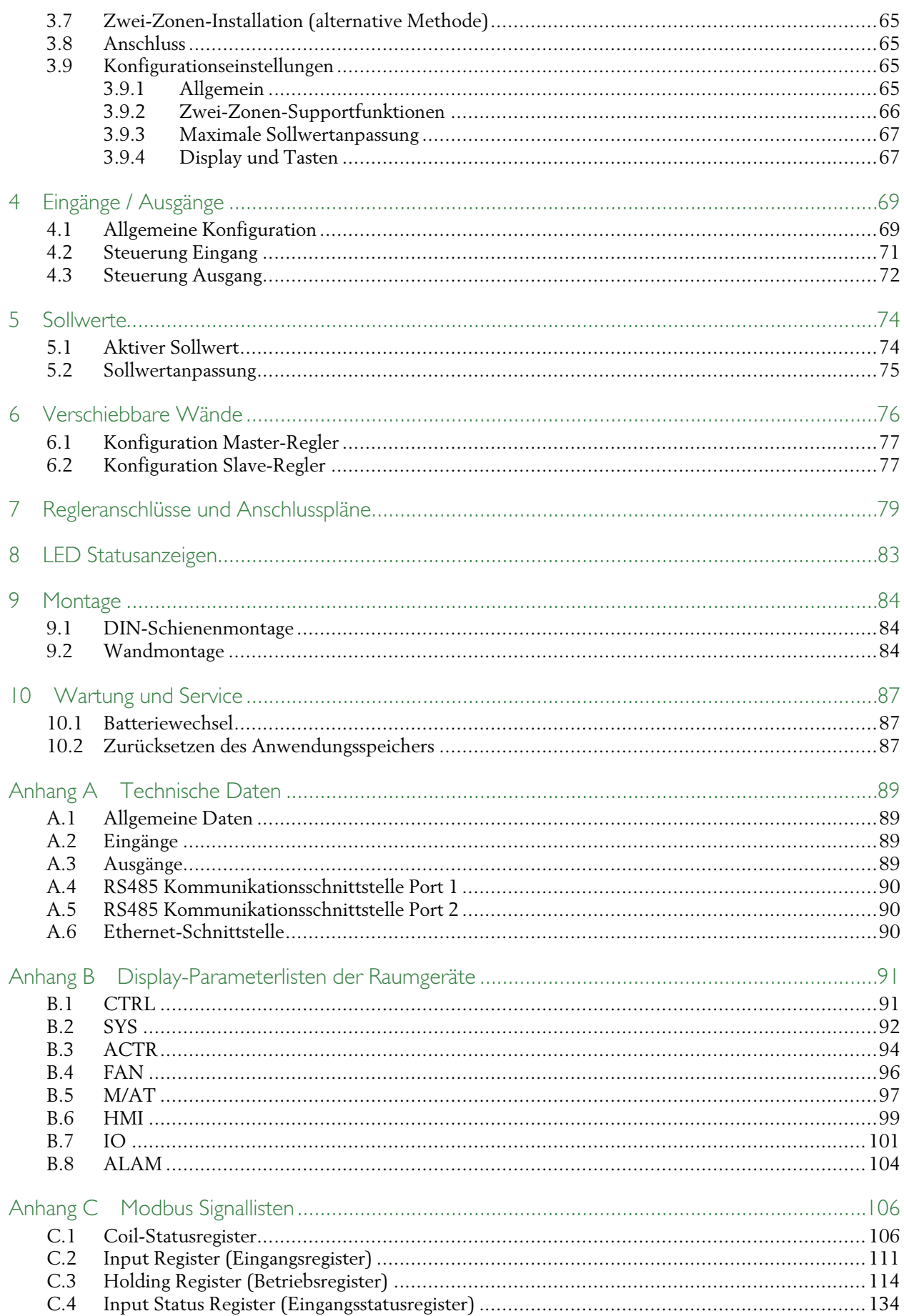

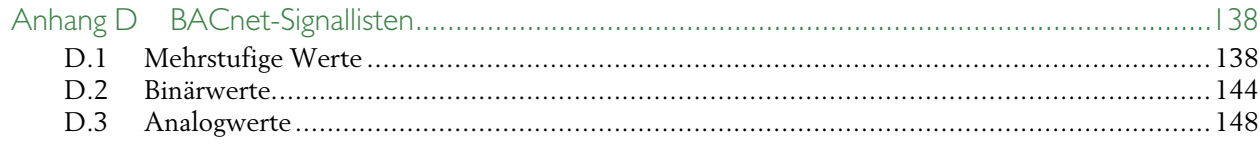

# <span id="page-6-0"></span>1 Einleitung

RegioArdo ist ein 24 V AC Raumregler für 2 Zonen (Räume) mit einer vorprogrammierten Softwareanwendung für Klappen, Kühlkonvektoren und Radiatoren. Der Regler bietet eine integrierte Kommunikation über EXOline, Modbus oder BACnet für die Einbindung in EXOscada oder andere SCADA-Systeme. Die Konfiguration und Inbetriebnahme des Reglers ist schnell und einfach mit der kostenlosen Software Application Tool von Regin möglich. Sie lassen sich problemlos mit den Raumbediengeräten der ED-RU-... Serie von Regin verbinden. Der Regler wird in einer Zwischendecke unter Verwendung einer Montageplatte mit Klemmenschutzabdeckungen oder auf einer DIN-Schiene installiert.

# <span id="page-6-1"></span>1.1 Zu diesem Handbuch

Dieses Bedienhandbuch beinhaltet die Beschreibungen der RegioArdo Reglerfunktionen sowie die hardwarespezifischen Informationen zu den Schnittstellen, der Verdrahtung, der Wartung und dem Service usw.

RegioArdo wird mit Hilfe der Regin Software Application Tool konfiguriert und in Betrieb genommen. Die Reglerfunktionen und ihre Konfigurationsmöglichkeiten werden daher im Zusammenhang mit dem Application Tool beschrieben.

Das Handbuch hat die folgende Kapitelstruktur:

- ✓ Die Kapitel 2-6 enthalten die Beschreibung und Informationen zur Konfiguration der Reglerfunktionen, wie z.B:
	- ✓ Regelmodi Heizen, Kühlen und variabler Volumenstrom (VVS)
	- ✓ Reglerstatus
	- ✓ Ventilatorregelung
	- $\sqrt{CO}$ -Regelung
	- ✓ Präsenzmeldung
	- ✓ Change-Over
	- ✓ Zwei Zonen
	- ✓ Verschiebbare Wände
- ✓ Die Kapitel 7-10 enthalten hardwarespezifische Informationen, wie z.B:
	- ✓ Regleranschlüsse und Anschlusspläne
	- ✓ LED Statusanzeigen
	- ✓ Montage
	- ✓ Wartung und Service
- ✓ Die Kapitel im Anhang enthalten die folgenden Informationen:
	- ✓ Technische Daten
	- ✓ Display-Parameterlisten der Raumgeräte
	- ✓ Modbus Parameterlisten
	- ✓ BACnet-Parameterlisten

Im Handbuch vorkommende spezielle Textformate:

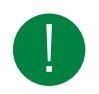

Hinweis! Diese Box und das Symbol werden verwendet, um hilfreiche Tipps und Tricks anzuzeigen.

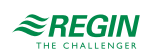

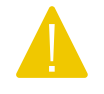

Vorsicht! Dieser Texttyp und das Symbol zeigen Vorsichtshinweise an.

Warnung! Dieser Texttyp und das Symbol zeigen Warnungen an.

# <span id="page-7-0"></span>1.2 Softwarestand

Dieses Handbuch ist gültig für die Software-Version 2.0-1-01 oder höher. Die neueste Software-Version kann unter www.regincontrols.de heruntergeladen werden.

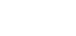

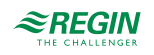

# <span id="page-8-0"></span>2 Reglerfunktionen

Dieses Kapitel enthält die Beschreibungen und die Konfigurationsinformationen der grundlegenden Regelfunktionen.

# <span id="page-8-1"></span>2.1 Reglermodus

Mit dieser Funktion kann der Regler an die verschiedenen Raum-HLK-Systeme angepasst werden. Somit sind unterschiedliche Kombinationen von Heiz-, Kühl- und VVS-Geräten wählbar, die Teil eines Raumes sind.

Der Regler bietet die folgenden 10 wählbaren Regelmodi:

- ✓ Heizen
- ✓ Heizen + Heizen
- $\checkmark$  Heizen + Kühlen
- ✓ Kühlen
- ✓ Heizen/Kühlen (Change-Over)
- ✓ Heizen + Heizen/Kühlen (Change-Over)
- ✓ Heizen + VVS
- ✓ Kühlen + VVS
- ✓ VVS
- ✓ Heizen + Kühlen + VVS

Abhängig vom gewählten Reglermodus gibt der Regler eine oder mehrere Regelsequenzen mit der Bezeichnung Y1, Y2 und Y3 aus. Diese Regelsequenzen regeln die Heiz-, Kühl- und VVS-Geräte im Raum und werden über die Konfiguration den verschiedenen Reglerausgängen zugeordnet.

*[Bild](#page-8-3) 2-1* zeigt das Auswahlmenü im Application Tool, mit dem der Reglermodus gewählt wird.

| Application tool                                                                                     |                                  |                   | ×     |
|----------------------------------------------------------------------------------------------------|----------------------------------|-------------------|-------|
| View<br>Tools<br>Help<br><b>File</b><br>圖<br>୍ତ<br>$\ominus$<br>ſ٩<br>$\Rightarrow$ $\equiv$ $\circ$ | $\approx$ REGIN                  | Configuration     |       |
|                                                                                                    | <b>Control functions</b>         |                   | 00D   |
| Dashboard<br>88<br>$\checkmark$                                                                      | $\wedge$ Controller mode         |                   | 0.0.9 |
| Configuration<br>$\wedge$<br>193                                                                     | Controller mode                  | Heating + Cooling |       |
| <b>Control functions</b>                                                                             | Min limit for heating output (%) | $\mathbf{0}$      |       |
| Room unit                                                                                            | Max limit for heating output (%) | 100               |       |
| Inputs / Outputs<br>Actuators                                                                        | Min limit for cooling output (%) | $\mathbf{0}$      |       |
| Analog inputs                                                                                        | Max limit for cooling output (%) | 100               |       |

<span id="page-8-3"></span>*Bild 2-1 Auswahl des Reglermodus im Application Tool*

### <span id="page-8-2"></span>2.1.1 Heizen

Dieser Reglermodus eignet sich besonders für Raum-HLK-Systeme, die einen Heizkörper oder ein Fan-Coil als Heizelement verwenden.

```
Regio<sup>Ardo</sup> Benutzerhandbuch, Rev. H \mathbf{\mathcal{Z}REGIN} 9 (158)
```
Der Regler arbeitet als Heizungsregler und regelt auf Basis des Heizsollwertes und der aktuellen Raumtemperatur.

Der Regler ist immer im Heizbetrieb und gibt ein Heizsignal Y1 aus, das mit Hilfe der Konfigurationswerte in *[Tabelle](#page-9-1) 2-1* an den Reglerausgängen eingestellt wird.

Es können maximale und minimale Grenzwerte für das Ausgangssignal eingestellt werden, siehe Kapitel *[2.2](#page-22-0)*.

<span id="page-9-1"></span>*Tabelle 2-1 Konfigurationswerte und Arten der Reglerausgänge*

|                                         | Ausgangssignal   Konfigurationswert Reglerausgang | Reglerausgang      |
|-----------------------------------------|---------------------------------------------------|--------------------|
| Y1                                      | Heizen                                            | Analog             |
| Ventil Heizen, Auf<br>Ventil Heizen, Zu |                                                   | Digital<br>Digital |
|                                         | Ventil Heizen, Thermisch (PWM)                    | Digital            |

*[Bild](#page-9-2) 2-2* zeigt das Regelverhalten für diesen Reglermodus, wenn keine Ober- oder Untergrenzen eingestellt sind.

Der Heizbedarf steigt mit sinkender Raumtemperatur. Wenn die Raumtemperatur unter den Heizsollwert fällt, *Y1: Heizsignal* steigt an, um auf die Wärmeanforderung zu reagieren. Bei 100% Heizbedarf, *Y1: Heizsignal* erreicht sein Maximum.

Wenn die Raumtemperatur höher ist als der Heizsollwert und keine Wärmeanforderung vorliegt, *Y1: Heizsignal* ist auf seinem Minimum.

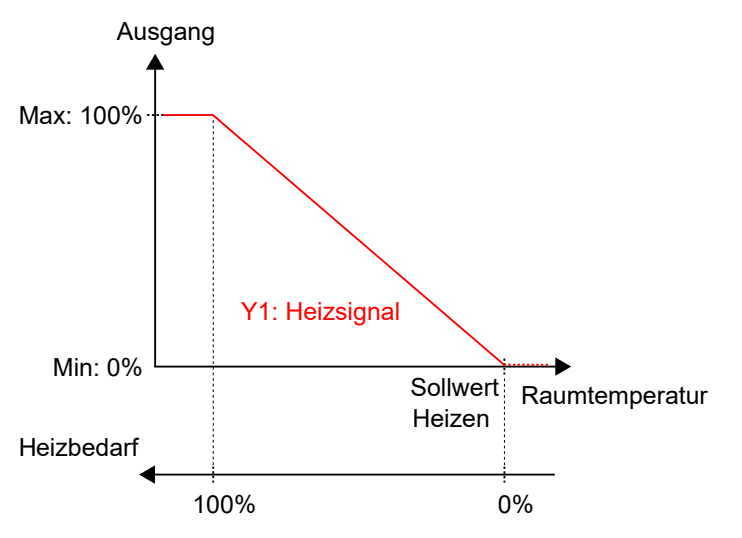

<span id="page-9-2"></span>*Bild 2-2 Regelverhalten im Modus Heizen.*

### <span id="page-9-0"></span>2.1.2 Heizen + Heizen

Dieser Reglermodus eignet sich besonders für Raum-HLK-Systeme, die eine Kombination von zwei Heizelementen in Reihe verwenden, wie z.B. Heizkörper oder Fan-Coils.

Der Regler arbeitet als Heizungsregler und regelt auf Basis des Heizsollwertes und der aktuellen Raumtemperatur.

Der Regler ist immer im Heizbetrieb und gibt nacheinander zwei Heizsignale Y1 und Y2 aus, die mit Hilfe der Konfigurationswerte in *[Tabelle](#page-10-1) 2-2* an den Reglerausgängen eingestellt werden.

Die Reihenfolge der Signalsequenz für Y1 und Y2 ist einstellbar.

Es können maximale und minimale Grenzwerte für die Ausgangssignale eingestellt werden, siehe Kapitel *[2.2](#page-22-0)*.

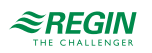

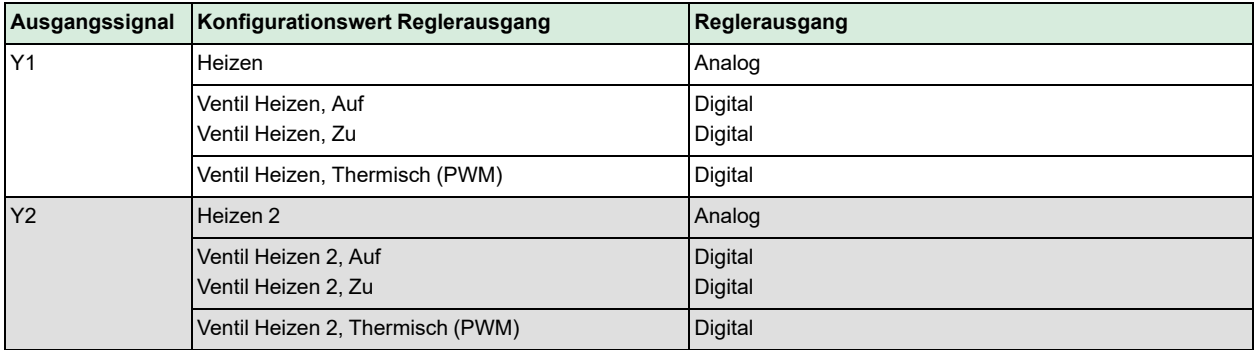

<span id="page-10-1"></span>*Tabelle 2-2 Konfigurationswerte und Arten der Reglerausgänge*

*[Bild](#page-10-2) 2-3* zeigt das Regelverhalten für diesen Reglermodus, wenn keine Ober- oder Untergrenzen eingestellt sind.

Der Heizbedarf steigt mit sinkender Raumtemperatur. Wenn die Raumtemperatur unter den Heizsollwert fällt, *Y1: Heizsignal* steigt an, um auf die Wärmeanforderung zu reagieren. Bei 49% Heizbedarf, *Y1: Heizsignal* erreicht sein Maximum. Wenn die Raumtemperatur weiter sinkt und der Heizbedarf 51 % übersteigt, *Y2: Heizsignal 2* steigt an während *Y1: Heizsignal* auf seinem Maximum bleibt. Bei 100% Heizbedarf, *Y2: Heizsignal* erreicht sein Maximum.

Ist die Raumtemperatur höher als der Heizsollwert und es liegt keine Wärmeanforderung vor, so sind beide *Y1: Heizsignal* und *Y2: Heizsignal 2* auf ihrem Minimum.

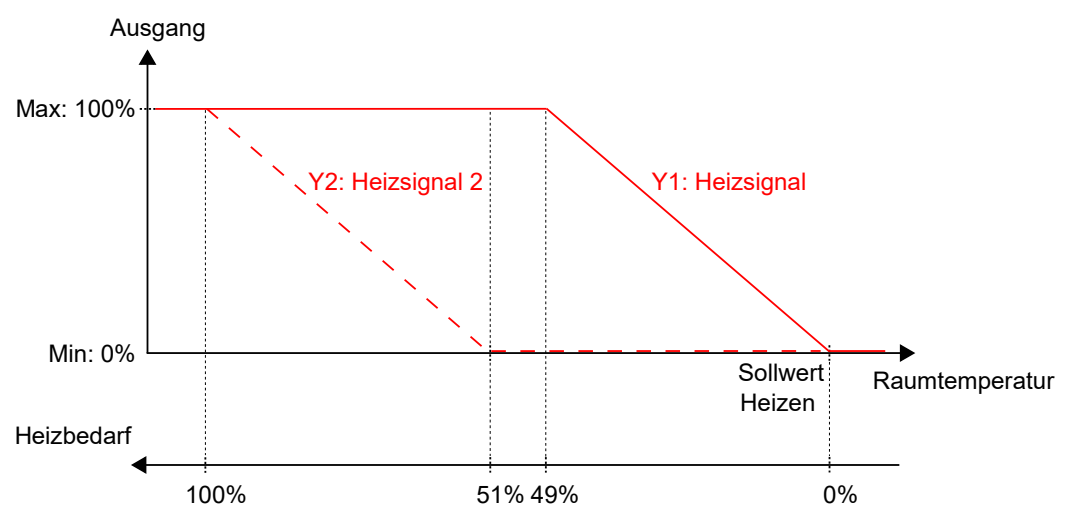

<span id="page-10-2"></span>*Bild 2-3 Regelverhalten im Modus Heizen + Heizen.*

#### <span id="page-10-0"></span>2.1.3 Heizen + Kühlen

Dieser Reglermodus eignet sich für Raum-HLK-Systeme, die einen Heizkörper oder ein Fan-Coil zum Heizen und ein Fan-Coil oder ein Kühlkonvektor zum Kühlen verwenden.

Der Regler arbeitet als Heiz- und Kühlregler und regelt auf der Basis von Heizsollwert, Kühlsollwert und der aktuellen Raumtemperatur.

Der Temperaturbereich zwischen dem Heiz- und dem Kühlsollwert wird als Totzone bezeichnet. Der Regler befindet sich im Heizbetrieb, wenn die Raumtemperatur niedriger als [Heizsollwert plus halbe Totzone] ist und im Kühlbetrieb, wenn die Raumtemperatur höher als [Kühlsollwert minus halbe Totzone] ist.

Im Heizbetrieb gibt der Regler ein Heizsignal Y1 aus, das mit Hilfe der Konfigurationswerte in *[Tabelle](#page-11-1) 2-3* an den Reglerausgängen eingestellt wird.

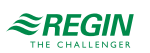

Im Kühlbetrieb gibt der Regler ein Kühlsignal Y2 aus, das mit Hilfe der Konfigurationswerte in *[Tabelle](#page-11-1) 2-3* an den Reglerausgängen eingestellt wird.

Es können maximale und minimale Grenzwerte für die Ausgangssignale eingestellt werden, siehe Kapitel *[2.2](#page-22-0)*.

| Ausgangssignal | Konfigurationswert Reglerausgang        | Reglerausgang             |
|----------------|-----------------------------------------|---------------------------|
| Y1             | Heizen                                  | Analog                    |
|                | Ventil Heizen, Auf<br>Ventil Heizen, Zu | Digital<br>Digital        |
|                | Ventil Heizen, Thermisch (PWM)          | Digital                   |
| Y <sub>2</sub> | Kühlen                                  | Analog                    |
|                | Ventil Kühlen, Auf<br>Ventil Kühlen, Zu | Digital<br><b>Digital</b> |
|                | Ventil Kühlen, Thermisch (PWM)          | Digital                   |
| $Y1 + Y2$      | 6-Wege Ventil                           | Analog                    |
|                | 6-Wege Ventil, Auf<br>6-Wege Ventil, Zu | Digital<br>Digital        |

<span id="page-11-1"></span>*Tabelle 2-3 Konfigurationswerte und Arten der Reglerausgänge*

*[Bild](#page-11-2) 2-4* zeigt das Regelverhalten für diesen Reglermodus, wenn keine Ober- oder Untergrenzen eingestellt sind.

Der Heizbedarf steigt mit sinkender Raumtemperatur. Wenn die Raumtemperatur unter den Heizsollwert fällt, *Y1: Heizsignal* steigt an, um auf die Wärmeanforderung zu reagieren. Bei 100% Heizbedarf, *Y1: Heizsignal* erreicht sein Maximum. Wenn die Raumtemperatur im Bereich zwischen dem Heizsollwert und der Mitte der Totzone liegt und keine Wärmeanforderung besteht, *Y1: Heizsignal* ist auf seinem Minimum.

Der Kühlbedarf steigt mit steigender Raumtemperatur. Wenn die Raumtemperatur über den Kühlsollwert ansteigt, *Y2: Kühlsignal* steigt an, um auf die Kühlanforderung zu reagieren. Bei 100% Kühlbedarf, *Y2: Kühlsignal* erreicht sein Maximum. Wenn die Raumtemperatur im Bereich zwischen dem Kühlsollwert und der Mitte der Totzone liegt und keine Kühlanforderung besteht, *Y2: Kühlsignal* ist auf seinem Minimum.

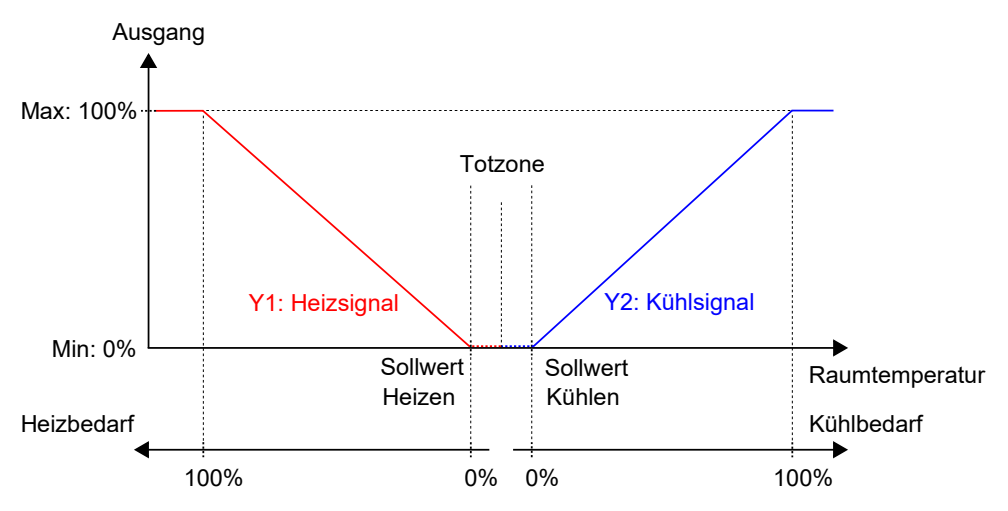

<span id="page-11-2"></span>*Bild 2-4 Regelverhalten im Modus Heizen + Kühlen.*

### <span id="page-11-0"></span>2.1.4 Kühlen

Dieser Reglermodus eignet sich für Raum-HLK-Systeme, die ein Fan-Coil oder ein Kühlkonvektor zum Kühlen verwenden.

Der Regler arbeitet als Kühlregler und regelt auf der Basis von Kühlsollwert und der aktuellen Raumtemperatur.

Der Regler ist immer im Kühlbetrieb und gibt ein Kühlsignal Y1 aus, das mit Hilfe der Konfigurationswerte in *[Tabelle](#page-12-1) 2-4* an den Reglerausgängen eingestellt wird.

Es können maximale und minimale Grenzwerte für das Ausgangssignal eingestellt werden, siehe Kapitel *[2.2](#page-22-0)*.

**Ausgangssignal Konfigurationswert Reglerausgang Reglerausgang** Y1 Kühlen **Kühlen** Analog Ventil Kühlen, Auf Ventil Kühlen, Zu Digital **Digital** Ventil Kühlen, Thermisch (PWM) Digital

<span id="page-12-1"></span>*Tabelle 2-4 Konfigurationswerte und Arten der Reglerausgänge*

*[Bild](#page-12-2) 2-5* zeigt das Regelverhalten für diesen Reglermodus, wenn keine Ober- oder Untergrenzen eingestellt sind.

Der Kühlbedarf steigt mit steigender Raumtemperatur. Wenn die Raumtemperatur über den Kühlsollwert steigt, *Y1: Kühlsignal* steigt an, um auf die Kühlanforderung zu reagieren. Bei 100% Kühlbedarf, *Y1: Kühlsignal* erreicht sein Maximum.

Wenn die Raumtemperatur unter den Kühlsollwert sinkt und keine Kühlanforderung vorliegt*, Y1: Kühlsignal* ist auf seinem Minimum.

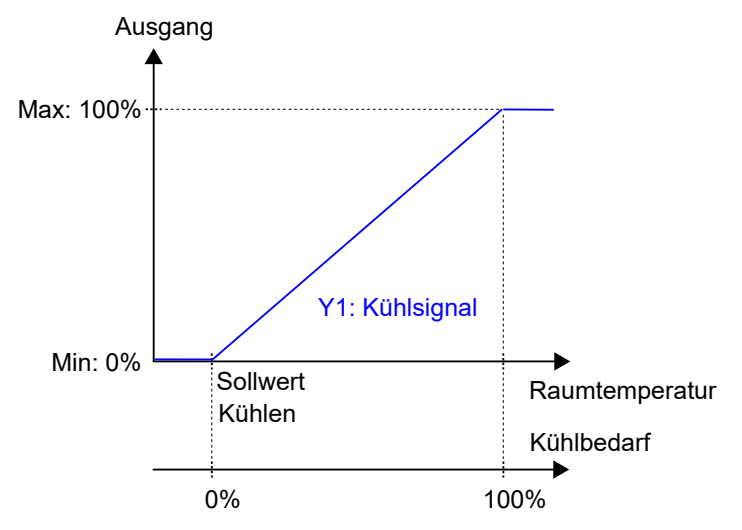

<span id="page-12-2"></span>*Bild 2-5 Regelverhalten im Modus Kühlen.*

### <span id="page-12-0"></span>2.1.5 Heizen/Kühlen (Change-Over)

Dieser Reglermodus eignet sich besonders für Raum-HLK-Systeme, die ein 2-Rohr Fan-Coil zum Heizen und Kühlen verwenden. Die Change-Over-Funktion ermöglicht den Einsatz des Reglers in einem 2- Rohrsystem, bei dem ein warmes oder kaltes Medium in den gleichen Rohren fließt und ein Ventil zur Regelung für Heizen oder Kühlen genutzt wird. Informationen über die Change-Over-Funktion finden Sie im Kapitel *[2.3](#page-23-0)*.

Der Regler arbeitet als Heiz- bzw. Kühlregler und regelt auf der Basis von Heizsollwert, Kühlsollwert und der aktuellen Raumtemperatur.

Er befindet sich entweder im Heiz- oder im Kühlbetrieb und schaltet je nach aktuellem Umschaltzustand zwischen den Betriebsarten um, siehe auch Kapitel *[2.3](#page-23-0)*.

Befindet sich der Regler im Heiz- oder Kühlbetrieb, gibt er ein Heiz- oder Kühlsignal Y1 aus, das mit Hilfe der Konfigurationswerte in *[Tabelle](#page-13-0) 2-5* an den Reglerausgängen eingestellt wird.

Es können maximale und minimale Grenzwerte für das Ausgangssignal eingestellt werden, siehe Kapitel *[2.2](#page-22-0)*.

| <b>Ausgangssignal</b>                             | Konfigurationswert Reglerausgang    | Reglerausgang      |
|---------------------------------------------------|-------------------------------------|--------------------|
| Y1                                                | Ventil Change-Over                  | Analog             |
| Ventil Change-Over, Auf<br>Ventil Change-Over, Zu |                                     | Digital<br>Digital |
|                                                   | Ventil Change-Over, Thermisch (PWM) | Digital            |

<span id="page-13-0"></span>*Tabelle 2-5 Konfigurationswerte und Arten der Reglerausgänge*

*[Bild](#page-13-1) 2-6* zeigt das Regelverhalten im Heizbetrieb, wenn keine Ober- oder Untergrenzen eingestellt sind.

Der Heizbedarf steigt mit sinkender Raumtemperatur. Wenn die Raumtemperatur unter den Heizsollwert fällt, *Y1: Change-Over-Signal (Heizbetrieb)* steigt an, um auf die Wärmeanforderung zu reagieren. Bei 100% Heizbedarf, *Y1: Change-Over-Signal (Heizbetrieb)* erreicht sein Maximum.

Wenn die Raumtemperatur höher ist als der Heizsollwert und keine Wärmeanforderung vorliegt, *Y1: Change-Over-Signal (Heizmodus)* ist auf seinem Minimum.

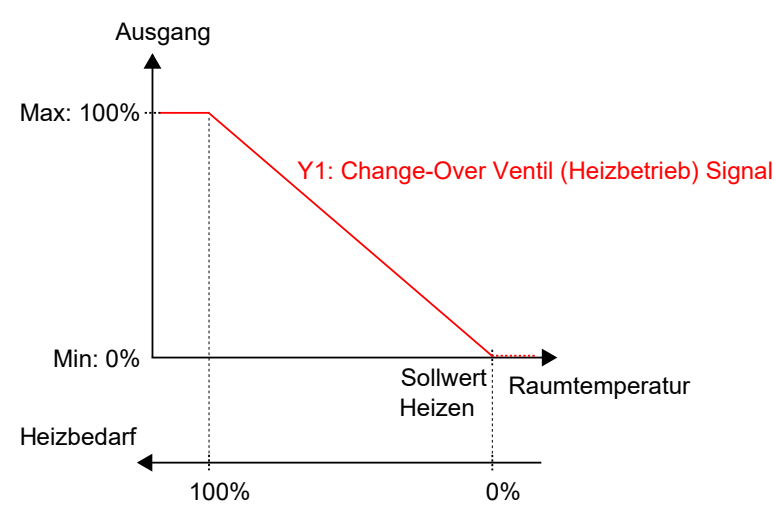

<span id="page-13-1"></span>*Bild 2-6 Regelverhalten im Modus Heizen/Kühlen (Change-Over), wenn sich der Regler im Heizbetrieb befindet.*

*[Bild](#page-14-1) 2-7* zeigt das Regelverhalten im Kühlbetrieb, wenn keine Ober- oder Untergrenzen eingestellt sind.

Der Kühlbedarf steigt mit steigender Raumtemperatur. Wenn die Raumtemperatur über den Kühlsollwert steigt, *Y1: Change-Over-Signal (Kühlbetrieb)* steigt an, um auf die Kühlanforderung zu reagieren. Bei 100% Kühlbedarf, *Y1: Change-Over-Signal (Kühlbetrieb)* erreicht sein Maximum.

Wenn die Raumtemperatur unter den Kühlsollwert sinkt und keine Kühlanforderung vorliegt, *Y1: Change-Over-Signal (Kühlbetrieb)* ist auf seinem Minimum.

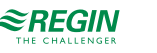

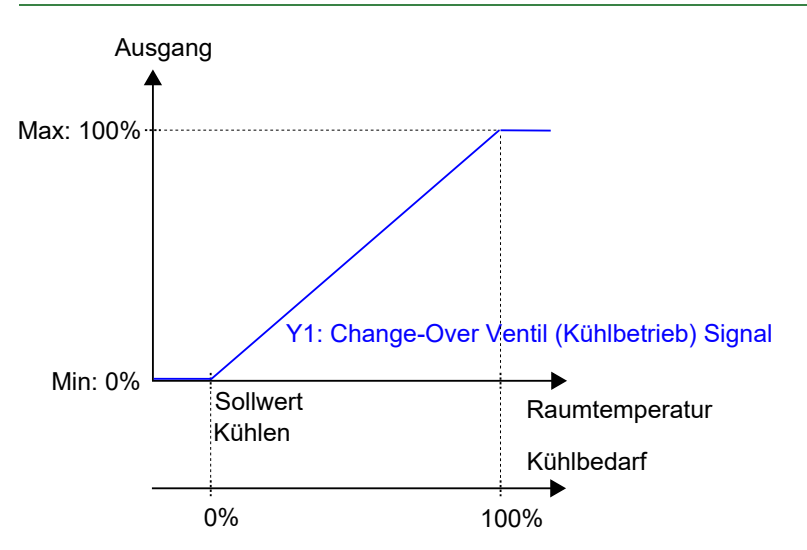

<span id="page-14-1"></span>*Bild 2-7 Regelverhalten im Modus Heizen/Kühlen (Change-Over), wenn sich der Regler im Kühlbetrieb befindet.*

# <span id="page-14-0"></span>2.1.6 Heizen + Heizen/Kühlen (Change-Over)

Dieser Reglermodus eignet sich besonders für Raum-HLK-Systeme, die ein 2-Rohr Fan-Coil zum Heizen und Kühlen verwenden und bei denen ein zusätzliches Heizelement, meist eine Elektroheizung, als Zusatzheizung in der kalten Jahreszeit eingesetzt wird.

Der Regler wird mit Hilfe der Change-Over-Funktion entweder auf die Betriebsart Heizen + Heizen oder Heizen + Kühlen eingestellt. Die Change-Over-Funktion ermöglicht den Einsatz des Reglers in einem 2- Rohrsystem, bei dem ein warmes oder kaltes Medium in den gleichen Rohren fließt und ein Ventil zur Regelung für Heizen oder Kühlen genutzt wird. Informationen über die Change-Over-Funktion finden Sie im Kapitel *[2.3](#page-23-0)*.

Der Regler arbeitet im Modus Heizen + Heizen, wenn der Change-Over-Status *Heizen* ist und im Modus Heizen + Kühlen, wenn der Change-Over-Status *Kühlen* ist. Informationen über den Change-Over-Status finden Sie im Kapitel *[2.3](#page-23-0)*.

Der Modus Heizen + Heizen wird typischerweise in kalten Jahreszeiten (Winter) verwendet. Der Modus Heizen + Kühlen wird typischerweise in warmen Jahreszeiten (Sommer) verwendet.

Heizen + Heizen

Der Regler arbeitet als Heizungsregler und regelt auf Basis des Heizsollwertes und der aktuellen Raumtemperatur.

Der Regler ist immer im Heizbetrieb und gibt nacheinander zwei Heizsignale Y1 und Y2 aus, die mit Hilfe der Konfigurationswerte in *[Tabelle](#page-15-0) 2-6* an den Reglerausgängen eingestellt werden.

Das Ausgangssignal Y1 ist dem 2-Rohr Fan-Coil zugeordnet und steigt zunächst an, um auf den ersten Heizbedarf zu reagieren. Das Ausgangssignal Y2 ist dem Zusatzheizgerät zugeordnet und reagiert auf eine weitere Wärmeanforderung, die der 2-Rohr Fan-Coil nicht erfüllen kann.

Es können maximale und minimale Grenzwerte für die Ausgangssignale eingestellt werden, siehe Kapitel *[2.2](#page-22-0)*.

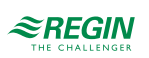

| Ausgangssignal | Konfigurationswert Reglerausgang                  | Reglerausgang      |
|----------------|---------------------------------------------------|--------------------|
| Y1             | Ventil Change-Over                                | Analog             |
|                | Ventil Change-Over, Auf<br>Ventil Change-Over, Zu | Digital<br>Digital |
|                | Ventil Change-Over, Thermisch (PWM)               | Digital            |
| <b>Y2</b>      | <b>Heizen</b>                                     | Analog             |
|                | Ventil Heizen, Auf<br>Ventil Heizen, Zu           | Digital<br>Digital |
|                | Ventil Heizen, Thermisch (PWM)                    | <b>Digital</b>     |

<span id="page-15-0"></span>*Tabelle 2-6 Konfigurationswerte und Arten der Reglerausgänge*

*[Bild](#page-15-1) 2-8* zeigt das Regelverhalten für diesen Reglermodus, wenn keine Ober- oder Untergrenzen eingestellt sind.

Der Heizbedarf steigt mit sinkender Raumtemperatur. Wenn die Raumtemperatur unter den Heizsollwert fällt, *Y1: Change-Over-Signal (Heizbetrieb)* steigt an, um auf die Wärmeanforderung zu reagieren. Bei 49% Heizbedarf, *Y1: Change-Over-Signal (Heizbetrieb)* erreicht sein Maximum. Wenn die Raumtemperatur weiter sinkt und der Heizbedarf 51 % übersteigt, *Y2: Heizsignal* steigt an während *Y1: Change-Over-Signal (Heizbetrieb)* auf seinem Maximum bleibt. Bei 100% Heizbedarf, *Y2: Heizsignal* erreicht sein Maximum.

Ist die Raumtemperatur höher als der Heizsollwert und es liegt keine Wärmeanforderung vor, so sind beide *Y1: Change-Over-Signal (Heizbetrieb)* und *Y2: Heizsignal* auf ihrem Minimum.

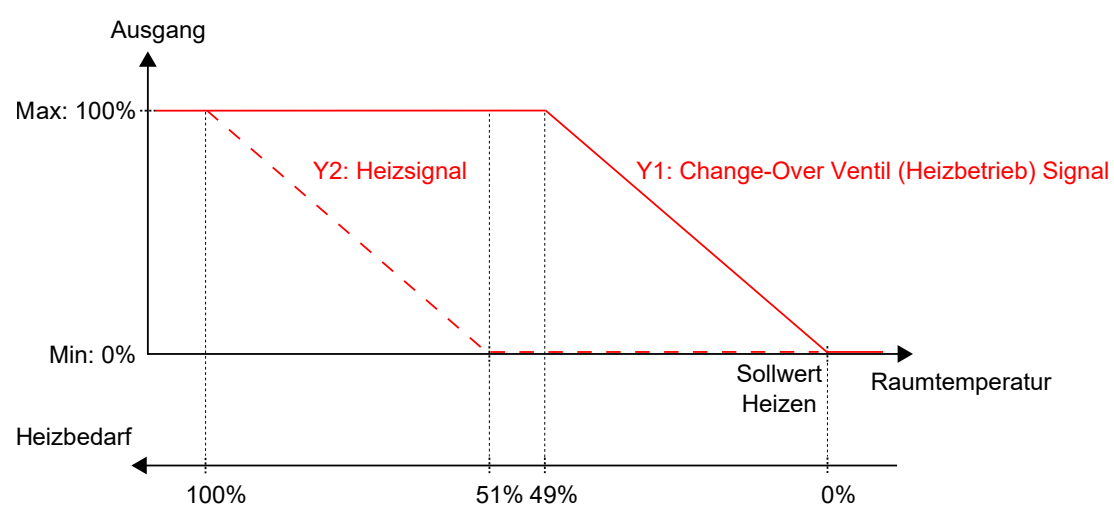

<span id="page-15-1"></span>*Bild 2-8 Regelverhalten im Modus Heizen + Heizen/Kühlen (Change-Over), wenn sich der Regler im Modus Heizen + Heizen befindet.*

#### Heizen + Kühlen

Der Regler arbeitet als Heiz- und Kühlregler und regelt auf der Basis von Heizsollwert, Kühlsollwert und der aktuellen Raumtemperatur.

Der Temperaturbereich zwischen dem Heiz- und dem Kühlsollwert wird als Totzone bezeichnet. Der Regler befindet sich im Heizbetrieb, wenn die Raumtemperatur niedriger als [Heizsollwert plus halbe Totzone] ist und im Kühlbetrieb, wenn die Raumtemperatur höher als [Kühlsollwert minus halbe Totzone] ist.

Im Kühlbetrieb gibt der Regler ein Kühlsignal Y1 aus, das mit Hilfe der Konfigurationswerte in *[Tabelle](#page-11-1) 2-3* an den Reglerausgängen eingestellt wird. Das Ausgangssignal Y1 ist dem 2-Rohr Fan-Coil zugeordnet.

Im Heizbetrieb gibt der Regler ein Heizsignal Y2 aus, das mit Hilfe der Konfigurationswerte in *[Tabelle](#page-11-1) 2-3* an den Reglerausgängen eingestellt wird. Das Ausgangssignal Y2 ist dem Zusatzheizgerät zugeordnet.

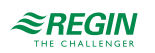

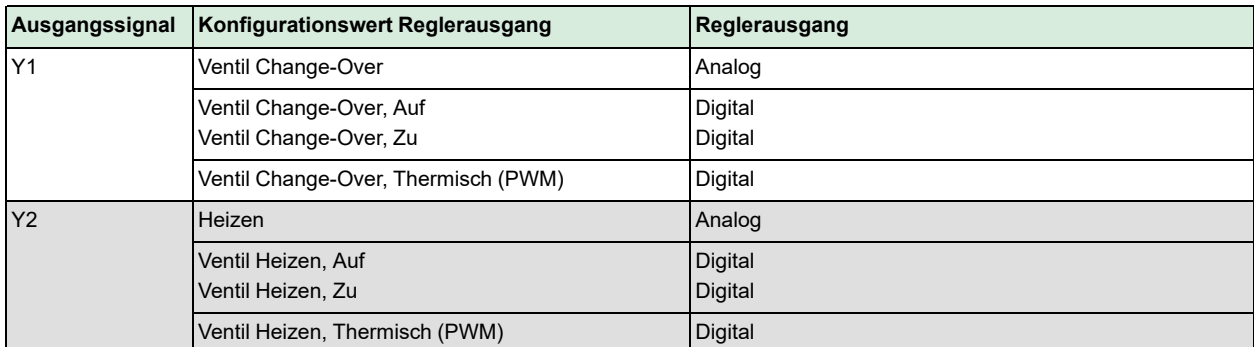

Es können maximale und minimale Grenzwerte für die Ausgangssignale eingestellt werden, siehe Kapitel *[2.2](#page-22-0)*.

*[Bild](#page-16-1) 2-9* zeigt das Regelverhalten für diesen Reglermodus, wenn keine Ober- oder Untergrenzen eingestellt sind.

Der Heizbedarf steigt mit sinkender Raumtemperatur. Wenn die Raumtemperatur unter den Heizsollwert fällt, *Y2: Heizsignal* steigt an, um auf die Wärmeanforderung zu reagieren. Bei 100% Heizbedarf, *Y2: Heizsignal* erreicht sein Maximum. Wenn die Raumtemperatur im Bereich zwischen dem Heizsollwert und der Mitte der Totzone liegt und keine Wärmeanforderung besteht, *Y2: Heizsignal* ist auf seinem Minimum.

Der Kühlbedarf steigt mit steigender Raumtemperatur. Wenn die Raumtemperatur über den Kühlsollwert steigt, *Y1: Change-Over-Signal (Kühlbetrieb)* steigt an, um auf die Kühlanforderung zu reagieren. Bei 100% Kühlbedarf, *Y1: Change-Over-Signal (Kühlbetrieb)* erreicht sein Maximum. Wenn die Raumtemperatur im Bereich zwischen dem Kühlsollwert und der Mitte der Totzone liegt und keine Kühlanforderung besteht, *Y1: Change-Over-Signal (Kühlbetrieb)* ist auf seinem Minimum.

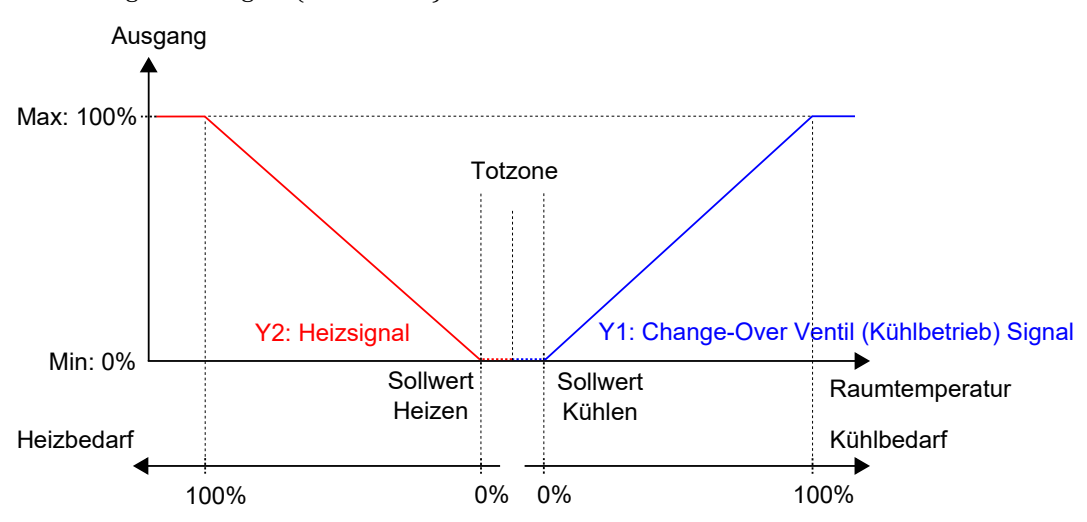

<span id="page-16-1"></span>*Bild 2-9 Regelverhalten im Modus Heizen + Heizen/Kühlen (Change-Over), wenn sich der Regler im Modus Heizen + Kühlen befindet.*

# <span id="page-16-0"></span>2.1.7 Heizen + VVS

Dieser Reglermodus eignet sich besonders für Raum-HLK-Systeme, die einen Heizkörper zum Heizen und eine niedrige Zulufttemperatur verwenden, die zum Kühlen über eine Auslassklappe in den Raum verteilt wird und um für Frischluft zu sorgen. Die Luft muss vorbehandelt und gekühlt werden, da die Auslassklappe selbst nicht zur Kühlung beiträgt.

Der Regler arbeitet als Heiz- und Kühlregler und regelt auf der Basis von Heizsollwert, Kühlsollwert und der aktuellen Raumtemperatur. Zusätzlich kann der Regler so eingestellt werden, dass er nach Frischluftbedarf statt nach Kühlbedarf oder gleichzeitig nach Kühl- und Frischluftbedarf regelt, siehe Kapitel *[2.6](#page-42-0)*. Für die außenluftabhängige Regelung verwendet der Regler die CO2-Regelung, siehe Kapitel *[2.11](#page-52-0)*.

Regio<sup>Ardo</sup> Benutzerhandbuch, Rev. H  $\approx$  **REGIN** 17 (158)

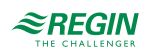

Der Temperaturbereich zwischen dem Heiz- und dem Kühlsollwert wird als Totzone bezeichnet. Der Regler befindet sich im Heizbetrieb, wenn die Raumtemperatur niedriger als [Heizsollwert plus halbe Totzone] ist und im Kühlbetrieb, wenn die Raumtemperatur höher als [Kühlsollwert minus halbe Totzone] ist.

Im Heizbetrieb gibt der Regler sowohl ein Heizsignal Y1 als auch ein VVS-Signal Y2 aus, die mit Hilfe der Konfigurationswerte in *[Tabelle](#page-11-1) 2-3* an den Reglerausgängen eingestellt werden.

Im Kühlbetrieb gibt der Regler ein VVS-Signal Y2 aus, das mit Hilfe der Konfigurationswerte in *[Tabelle](#page-11-1) 2-3* an den Reglerausgängen eingestellt wird.

Es können maximale und minimale Grenzwerte für das Heizungsausgangssignal eingestellt werden, siehe Kapitel *[2.2](#page-22-0)*. Ober- und Untergrenzen für das VVS-Ausgangssignal werden über die VVS-Regelfunktion eingestellt, siehe Kapitel *[2.6](#page-42-0)*.

*Tabelle 2-7 Konfigurationswerte und Arten der Reglerausgänge*

|                | Ausgangssignal   Konfigurationswert Reglerausgang | Reglerausgang      |
|----------------|---------------------------------------------------|--------------------|
| Y <sub>1</sub> | Heizen                                            | Analog             |
|                | Ventil Heizen, Auf<br>Ventil Heizen, Zu           | Digital<br>Digital |
|                | Ventil Heizen, Thermisch (PWM)                    | Digital            |
| Y <sub>2</sub> | <b>VVS</b>                                        | Analog             |

*Bild [2-10](#page-17-0)* zeigt das Regelverhalten, wenn der Regler auf der Grundlage des Heiz- und Kühlbedarfs regelt, wenn für das Heizausgangssignal keine Ober- oder Untergrenze und für das VVS-Ausgangssignal eine Untergrenze eingestellt ist.

Der Heizbedarf steigt mit sinkender Raumtemperatur. Wenn die Raumtemperatur unter den Heizsollwert fällt, *Y1: Heizsignal* steigt an, um auf die Wärmeanforderung zu reagieren. Bei 100% Heizbedarf, *Y1: Heizsignal* erreicht sein Maximum. Wenn die Raumtemperatur im Bereich zwischen dem Heizsollwert und der Mitte der Totzone liegt und keine Wärmeanforderung besteht, *Y1: Heizsignal* ist auf seinem Minimum.

Der Kühlbedarf steigt mit steigender Raumtemperatur. Wenn die Raumtemperatur über den Kühlsollwert ansteigt, *Y2: VVS-Signal* steigt an, um auf die Kühlanforderung zu reagieren. Bei 100% Kühlbedarf, *Y2: VVS-Signal* erreicht sein Maximum. *Y2: VVS-Signal* unterschreitet niemals den eingestellten minimalen Grenzwert.

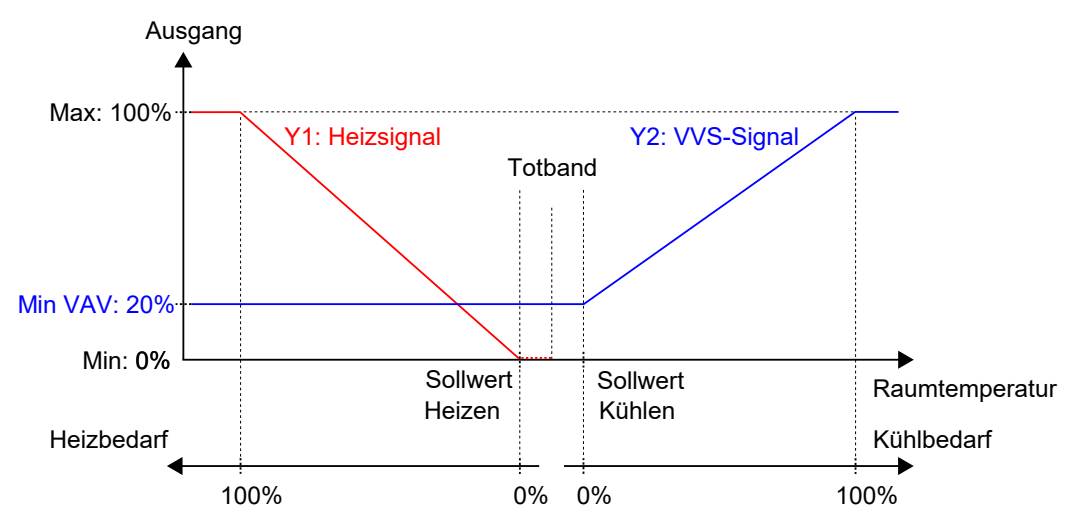

<span id="page-17-0"></span>Bild 2-10 Regelverhalten im Modus Heizen + WS, wenn der Regler auf der Grundlage des Heiz- und Kühlbedarfs *regelt.*

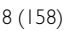

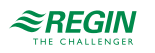

# <span id="page-18-0"></span>2.1.8 Kühlen + VVS

Dieser Reglermodus eignet sich besonders für Raum-HLK-Systeme, die einen Kühlkonvektor zum Kühlen verwenden. Der Kühlkonvektor hat ein Kühlventil und eine Klappe, welche die niedrige Zulufttemperatur regelt, die im Raum verteilt wird, um Kühl- und Frischluft bereitzustellen. Die Luft muss vorbehandelt und gekühlt werden, da die Klappe selbst nicht zur Kühlung beiträgt.

Der Regler arbeitet als Kühlregler und regelt auf der Basis von Kühlsollwert und der aktuellen Raumtemperatur. Zusätzlich kann der Regler so eingestellt werden, dass er auch nach dem Frischluftbedarf oder gleichzeitig nach Kühl- und Frischluftbedarf regelt, siehe Kapitel *[2.6](#page-42-0)*. Für die außenluftabhängige Regelung verwendet der Regler die CO2-Regelung, siehe Kapitel *[2.11](#page-52-0)*.

Der Regler ist immer im Kühlbetrieb und gibt nacheinander ein Kühlsignal Y1 und ein VVS-Signal Y2 aus, die mit Hilfe der Konfigurationswerte in *[Tabelle](#page-18-1) 2-8* an den Reglerausgängen eingestellt werden.

Die Reihenfolge der Signalsequenz für Y1 und Y2 ist einstellbar.

Es können maximale und minimale Grenzwerte für das Kühlausgangssignal eingestellt werden, siehe Kapitel *[2.2](#page-22-0)*. Ober- und Untergrenzen für das VVS-Ausgangssignal werden über die VVS-Regelfunktion eingestellt, siehe Kapitel *[2.6](#page-42-0)*.

|                | Ausgangssignal   Konfigurationswert Reglerausgang | Reglerausgang      |
|----------------|---------------------------------------------------|--------------------|
| Y1             | Kühlen                                            | Analog             |
|                | Ventil Kühlen, Auf<br>Ventil Kühlen, Zu           | Digital<br>Digital |
|                | Ventil Kühlen, Thermisch (PWM)                    | Digital            |
| Y <sub>2</sub> | <b>VVS</b>                                        | Analog             |

<span id="page-18-1"></span>*Tabelle 2-8 Konfigurationswerte und Arten der Reglerausgänge*

*Bild [2-11](#page-19-1)* zeigt das Regelverhalten, wenn der Regler nach dem Kühlbedarf regelt, wenn für das Kühlausgangssignal keine Ober- oder Untergrenze und für das VVS-Ausgangssignal eine Untergrenze eingestellt ist.

Der Kühlbedarf steigt mit steigender Raumtemperatur. Wenn die Raumtemperatur über den Kühlsollwert steigt, *Y1: Kühlsignal* steigt an, um auf die Kühlanforderung zu reagieren. Bei 49% Kühlbedarf, *Y1: Kühlsignal* erreicht sein Maximum. Wenn die Raumtemperatur weiter ansteigt und der Kühlbedarf 51% übersteigt, *Y2: VVS-Signal* steigt an während *Y1: Kühlsignal* auf seinem Maximum bleibt. Bei 100% Kühlbedarf, *Y2: VVS-Signal* erreicht sein Maximum.

Wenn die Raumtemperatur niedriger als der Kühlsollwert ist und keine Kühlanforderung vorliegt, sind beide *Y1: Kühlsignal* und *Y2: VVS-Signal* auf ihrem Minimum.

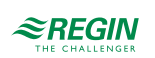

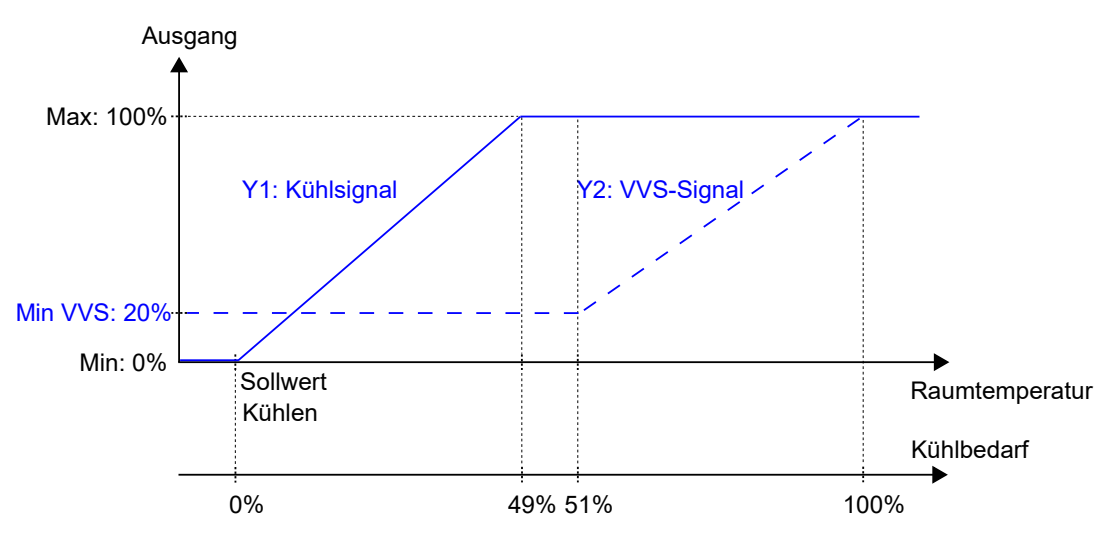

<span id="page-19-1"></span>*Bild 2-11 Regelverhalten im Modus Kühlen + VVS, wenn der Regler auf Basis des Kühlbedarfs regelt.*

# <span id="page-19-0"></span>2.1.9 VVS

Dieser Reglermodus eignet sich besonders für Raum-HLK-Systeme, die mit einer niedrigen Zulufttemperatur arbeiten, die über eine Auslassklappe in den Raum verteilt wird, um für Kühlung und Frischluft zu sorgen. Die Luft muss vorbehandelt und gekühlt werden, da die Auslassklappe selbst nicht zur Kühlung beiträgt.

Der Regler arbeitet als Kühlregler und regelt auf der Basis von Kühlsollwert und der aktuellen Raumtemperatur. Zusätzlich kann der Regler so eingestellt werden, dass er nach Frischluftbedarf statt nach Kühlbedarf oder gleichzeitig nach Kühl- und Frischluftbedarf regelt, siehe Kapitel *[2.6](#page-42-0)*. Für die außenluftabhängige Regelung verwendet der Regler die CO2-Regelung, siehe Kapitel *[2.11](#page-52-0)*.

Der Regler ist immer im Kühlbetrieb und gibt ein VVS-Signal Y1 aus, das mit Hilfe der Konfigurationswerte in *[Tabelle](#page-19-2) 2-9* an den Reglerausgängen eingestellt wird.

Ober- und Untergrenzen für das VVS-Ausgangssignal werden über die VVS-Regelfunktion eingestellt, siehe Kapitel *[2.6](#page-42-0)*.

<span id="page-19-2"></span>*Tabelle 2-9 Konfigurationswerte und Ausgangstypen der Reglerausgänge.*

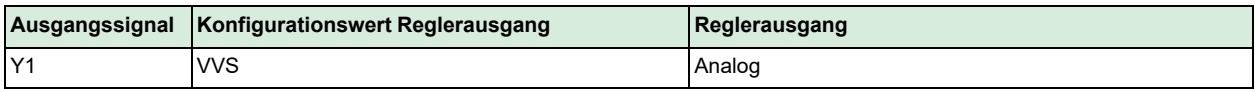

*Bild [2-12](#page-20-1)* zeigt das Regelverhalten, wenn der Regler nach dem Kühlbedarf regelt und für das VVS-Ausgangssignal eine Untergrenze eingestellt ist.

Der Kühlbedarf steigt mit steigender Raumtemperatur. Wenn die Raumtemperatur über den Kühlsollwert steigt, *Y1: VVS-Signal* steigt an, um auf die Kühlanforderung zu reagieren. Bei 100% Kühlbedarf, *Y1: VVS-Signal* erreicht sein Maximum.

Wenn die Raumtemperatur unter den Kühlsollwert sinkt und keine Kühlanforderung vorliegt*, Y1: VVS-Signal* ist auf seinem Minimum.

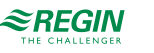

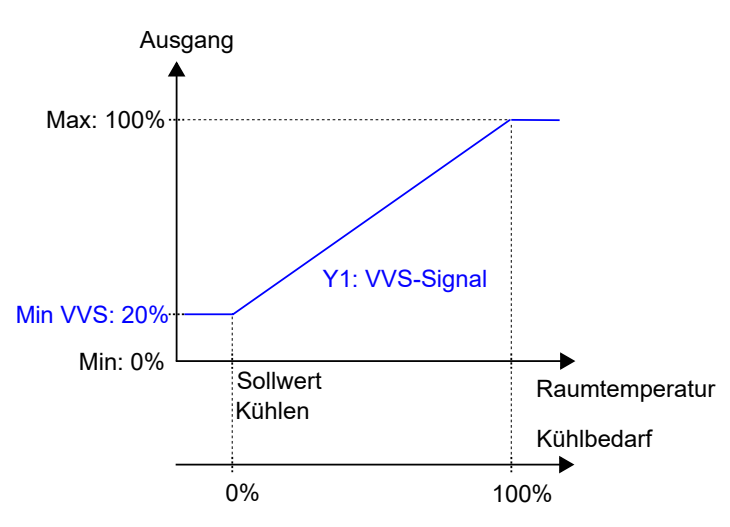

<span id="page-20-1"></span>*Bild 2-12 Regelverhalten im Modus VVS, wenn der Regler auf Basis des Kühlbedarfs regelt.*

### <span id="page-20-0"></span>2.1.10 Heizen + Kühlen + VVS

Dieser Reglermodus eignet sich besonders für Raum-HLK-Systeme, die einen Heizkörper zum Heizen und einen Kühlkonvektor zum Kühlen verwenden. Der Kühlkonvektor hat ein Kühlventil und eine Klappe, welche die niedrige Zulufttemperatur reguliert, die im Raum verteilt wird, um Kühl- und Frischluft bereitzustellen. Die Luft muss vorbehandelt und gekühlt werden, da die Klappe selbst nicht zur Kühlung beiträgt.

Der Regler arbeitet als Heiz- und Kühlregler und regelt auf der Basis von Heizsollwert, Kühlsollwert und der aktuellen Raumtemperatur. Zusätzlich kann der Regler so eingestellt werden, dass er auch nach dem Frischluftbedarf oder gleichzeitig nach Kühl- und Frischluftbedarf regelt, siehe Kapitel *[2.6](#page-42-0)*. Für die außenluftabhängige Regelung verwendet der Regler die CO2-Regelung, siehe Kapitel *[2.11](#page-52-0)*.

Der Temperaturbereich zwischen dem Heiz- und dem Kühlsollwert wird als Totzone bezeichnet. Der Regler befindet sich im Heizbetrieb, wenn die Raumtemperatur niedriger als [Heizsollwert plus halbe Totzone] ist und im Kühlbetrieb, wenn die Raumtemperatur höher als [Kühlsollwert minus halbe Totzone] ist.

Im Heizbetrieb gibt der Regler sowohl ein Heizsignal Y1 als auch ein VVS-Signal Y3 aus, die mit Hilfe der Konfigurationswerte in *[Tabelle](#page-21-0) 2-10* an den Reglerausgängen eingestellt werden.

Im Kühlbetrieb gibt der Regler nacheinander ein Kühlsignal Y2 und ein VVS-Signal Y3 aus, die mit Hilfe der Konfigurationswerte in *[Tabelle](#page-21-0) 2-10* an den Reglerausgängen eingestellt werden.

Die Reihenfolge der Signalsequenz für Y2 und Y3 ist einstellbar.

Es können maximale und minimale Grenzwerte für die Ausgangssignale Heizen und Kühlen eingestellt werden, siehe Kapitel *[2.2](#page-22-0)*. Ober- und Untergrenzen für das VVS-Ausgangssignal werden über die VVS-Regelfunktion eingestellt, siehe Kapitel *[2.6](#page-42-0)*.

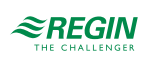

| Ausgangssignal | Konfigurationswert Reglerausgang        | Reglerausgang      |
|----------------|-----------------------------------------|--------------------|
| Y1             | Heizen                                  | Analog             |
|                | Ventil Heizen, Auf<br>Ventil Heizen, Zu | Digital<br>Digital |
|                | Ventil Heizen, Thermisch (PWM)          | Digital            |
| <b>Y2</b>      | Kühlen                                  | Analog             |
|                | Ventil Kühlen, Auf<br>Ventil Kühlen, Zu | Digital<br>Digital |
|                | Ventil Kühlen, Thermisch (PWM)          | Digital            |
| $Y1 + Y2$      | 6-Wege Ventil                           | Analog             |
|                | 6-Wege Ventil, Auf<br>6-Wege Ventil, Zu | Digital<br>Digital |
| Y <sub>3</sub> | <b>VVS</b>                              | Analog             |

<span id="page-21-0"></span>*Tabelle 2-10 Konfigurationswerte und Arten der Reglerausgänge*

*Bild [2-13](#page-21-1)* zeigt das Regelverhalten, wenn der Regler auf der Grundlage des Heiz- und Kühlbedarfs regelt, wenn für die Ausgangssignale Heizen oder Kühlen keine Ober- oder Untergrenzen und für das VVS-Ausgangssignal eine Untergrenze eingestellt ist.

Der Heizbedarf steigt mit sinkender Raumtemperatur. Wenn die Raumtemperatur unter den Heizsollwert fällt, *Y1: Heizsignal* steigt an, um auf die Wärmeanforderung zu reagieren. Bei 100% Heizbedarf, *Y1: Heizsignal* erreicht sein Maximum. Wenn die Raumtemperatur im Bereich zwischen dem Heizsollwert und der Mitte der Totzone liegt und keine Wärmeanforderung besteht, *Y1: Heizsignal* ist auf seinem Minimum.

Der Kühlbedarf steigt mit steigender Raumtemperatur. Wenn die Raumtemperatur über den Kühlsollwert ansteigt, *Y2: Kühlsignal* steigt an, um auf die Kühlanforderung zu reagieren. Bei 49% Kühlbedarf, *Y2: Kühlsignal* erreicht sein Maximum. Wenn die Raumtemperatur weiter ansteigt und der Kühlbedarf 51% übersteigt, *Y3: VVS-Signal* steigt an während *Y2: Kühlsignal* auf seinem Maximum bleibt. Bei 100% Kühlbedarf, *Y3: VVS-Signal* erreicht sein Maximum. Wenn die Raumtemperatur im Bereich zwischen dem Kühlsollwert und der Mitte der Totzone liegt und keine Kühlanforderung besteht, sind beide *Y2: Kühlsignal* und *Y3: VVS-Signal* auf ihrem Minimum.

*Y3: VVS-Signal* unterschreitet niemals den eingestellten minimalen Grenzwert.

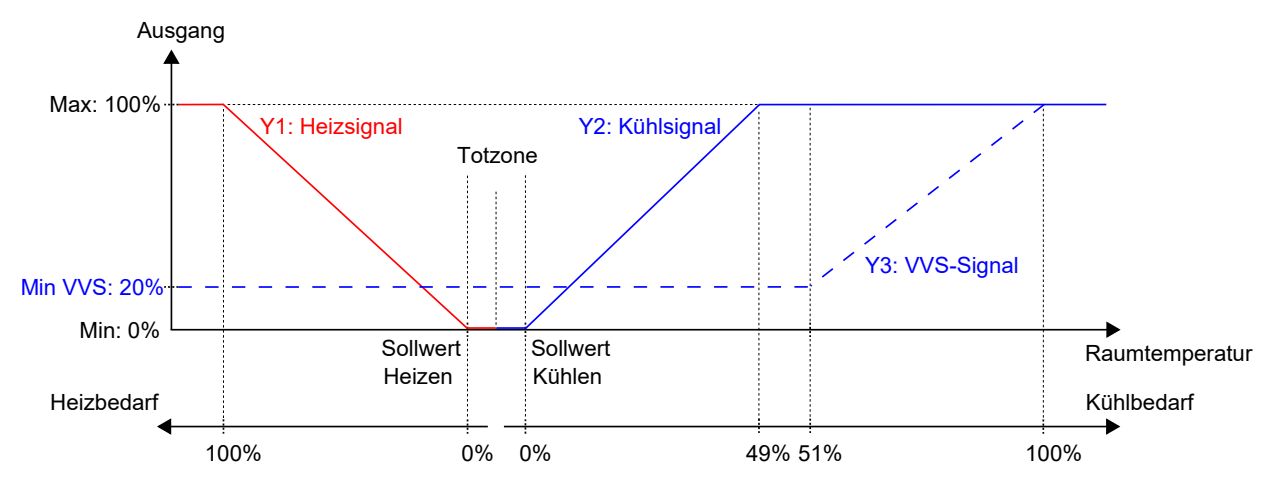

<span id="page-21-1"></span>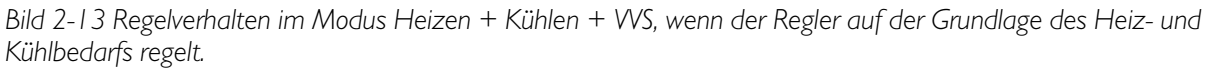

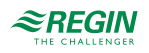

# <span id="page-22-0"></span>2.2 Ober- und Untergrenzen für den Heiz- und Kühlausgang

Für die Ausgangssignale Heizen und Kühlen können maximale und minimale Grenzwerte eingestellt werden. *Bild [2-14](#page-22-1)* zeigt die Konfigurationseinstellungen im Application Tool.

Ober- und Untergrenzen für das VVS-Ausgangssignal werden über die VVS-Regelfunktion eingestellt, siehe Kapitel *[2.6](#page-42-0)*.

| Application tool                                                 |                                  |                   | $\times$<br>п |
|------------------------------------------------------------------|----------------------------------|-------------------|---------------|
| View Tools Help<br>File<br>白日の<br>$\Rightarrow$ $\equiv$ $\circ$ | $\approx$ REGIN                  | Configuration     |               |
| Dashboard<br>$\checkmark$                                        | <b>Control functions</b>         |                   | 0.0.0         |
|                                                                  | $\wedge$ Controller mode         |                   | 0.0.0         |
| Configuration<br>∧                                               | Controller mode                  | Heating + Cooling |               |
| <b>Control functions</b>                                         | Min limit for heating output (%) | $\mathbf{0}$      |               |
| Room unit / UI                                                   | Max limit for heating output (%) | 100               |               |
| Inputs / Outputs<br>Actuators                                    | Min limit for cooling output (%) | $\overline{0}$    |               |
| Analog inputs                                                    | Max limit for cooling output (%) | 100               |               |
| Setpoint                                                         | Cooling sequence controlled by   | Cooling demand    | $\checkmark$  |
| Controller settings                                              |                                  |                   |               |

<span id="page-22-1"></span>*Bild 2-14 Konfigurationseinstellungen für maximale und minimale Grenzwerte der Heiz- und Kühlausgänge im Application Tool.*

Die Grenzwerte für den Heizausgang sind aktiv, wenn sich der Regler im Heizbetrieb befindet und inaktiv, wenn der Regler sich nicht im Heizbetrieb befindet. Ob sich der Regler im Heizbetrieb befindet oder nicht, wird durch den verwendeten Reglermodus bestimmt, siehe Kapitel *[2.1](#page-8-1)*.

*Bild [2-15](#page-22-2)* zeigt die Auswirkung auf das Regelverhalten bei der Einstellung von Grenzwerten für den Ausgang Heizen. Wenn z.B. eine Obergrenze von 85% eingestellt ist, überschreitet das *Heizsignal* nie 85% des möglichen Maximums (100%). Bei der Einstellung einer Untergrenze von 20% beträgt das *Heizsignal* immer mindestens 20%, solange sich der Regler im Heizbetrieb befindet.

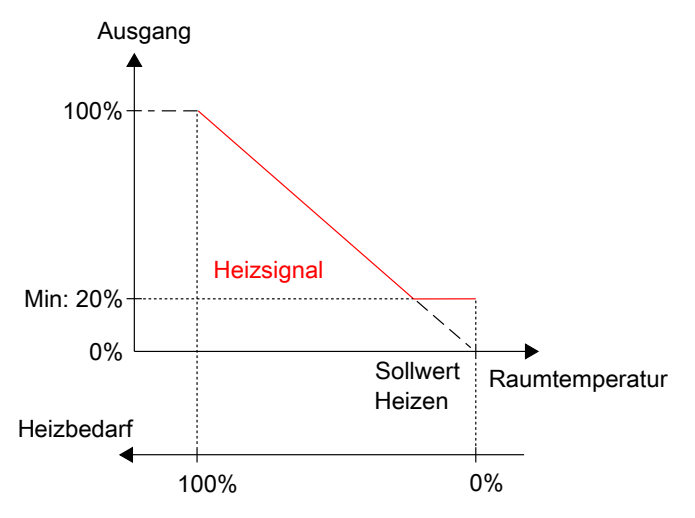

<span id="page-22-2"></span>*Bild 2-15 Regelverhalten bei der Einstellung von Ober- und Untergrenzen für den Ausgang Heizen.*

Die Grenzwerte für den Kühlausgang sind aktiv, wenn sich der Regler im Kühlbetrieb befindet und inaktiv, wenn der Regler sich nicht im Kühlbetrieb befindet. Ob sich der Regler im Kühlbetrieb befindet oder nicht, wird durch den verwendeten Reglermodus bestimmt, siehe Kapitel *[2.1](#page-8-1)*.

Regio<sup>Ardo</sup> Benutzerhandbuch, Rev. H  $\mathcal{Z}REGIN$  23 (158)

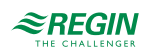

*Bild [2-16](#page-23-1)* zeigt die Auswirkung auf das Regelverhalten bei der Einstellung von Grenzwerten für den Ausgang Kühlen. Wenn z.B. eine Obergrenze von 85% eingestellt ist, überschreitet das *Kühlsignal* nie 85% des möglichen Maximums (100%). Bei der Einstellung einer Untergrenze von 20% beträgt das *Kühlsignal* immer mindestens 20%, solange sich der Regler im Kühlbetrieb befindet.

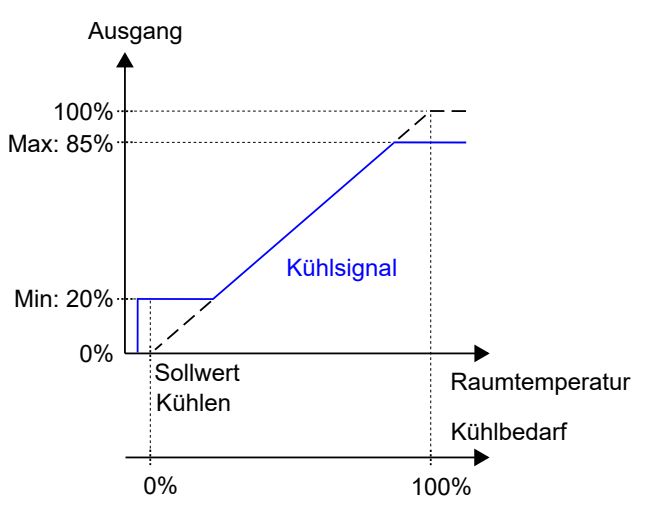

<span id="page-23-1"></span>*Bild 2-16 Regelverhalten bei der Einstellung von Ober- und Untergrenzen für den Ausgang Kühlen.*

# <span id="page-23-0"></span>2.3 Change-Over

Die Change-Over-Funktion ist eine Regelfunktion, die es dem Regler ermöglicht, sowohl ein Heiz- als auch ein Kühlsignal am gleichen Reglerausgang zur Verfügung zu stellen. Dies wird durch Umschalten des Change-Over-Status von *Heizen* auf *Kühlen* und umgekehrt erreicht. Die Change-Over-Funktion ermöglicht den Einsatz des Reglers in einem 2-Rohrsystem, bei dem ein warmes oder kaltes Medium in den gleichen Rohren fließt und ein Ventil zur Regelung für Heizen oder Kühlen genutzt wird.

Der Regelstatus der Change-Over-Funktion ist entweder *Heizen* oder *Kühlen* und wird automatisch über die Change-Over-Erkennung verwaltet, siehe Kapitel *[2.3.1](#page-24-0)*. Zusätzlich kann die Change-Over-Funktion auch manuell über die Einstellungen Manuell/Auto oder über die Kommunikation eingestellt werden.

Die Change-Over-Funktion ist aktiviert und die Konfigurationseinstellungen der Change-Over-Funktion werden im Application Tool angezeigt, wenn einer der folgenden Regelmodi ausgewählt wurde:

- ✓ Heizen/Kühlen (Change-Over)
- ✓ Heizen + Heizen/Kühlen (Change-Over)

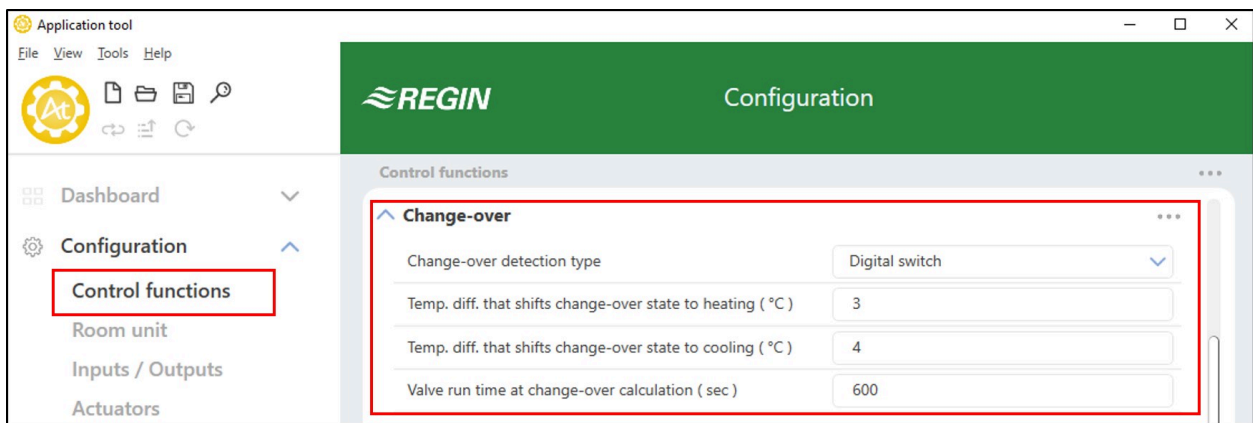

*Bild 2-17 Konfigurationseinstellungen der Change-Over-Funktion im Application Tool.*

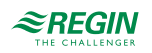

# <span id="page-24-0"></span>2.3.1 Change-Over-Erkennung

Die Change-Over-Erkennung erfolgt entweder über einen PT1000-Fühler, der an einen analogen Eingang angeschlossen ist oder über einen potentialfreien Kontakt, der an einen digitalen Eingang angeschlossen ist. Der PT1000-Fühler wird so montiert, dass er die Vorlauftemperatur des Rohrmediums erfasst.

Bei Verwendung eines PT1000-Fühlers zur Change-Over-Erkennung wird der Change-Over-Status des Reglers auf Basis der Differenz zwischen der Vorlauftemperatur des Mediums und der Raumtemperatur ausgelöst. Der Regler stellt den Change-Over-Status auf *Heizen*, wenn die Vorlauftemperatur 3°C (Werkseinstellung) höher als die Raumtemperatur ist. Der Regler stellt den Change-Over-Status auf *Kühlen*, wenn die Vorlauftemperatur 4°C (Werkseinstellung) niedriger als die Raumtemperatur ist.

Bei Verwendung eines potentialfreien Kontaktes zur Change-Over-Erkennung stellt der Regler bei geschlossenem Kontakt den Change-Over-Status des Reglers auf *Kühlen*. Bei geöffnetem Kontakt stellt der Regler den Change-Over-Status auf *Heizen*. Dies setzt voraus, dass der digitale Eingang auf **Normal geöffnet** eingestellt ist, siehe dazu *Konfiguration -> Eingänge/Ausgänge* im Application Tool.

Die Change-Over-Erkennung wird an den Reglereingängen mit den unter *[Tabelle](#page-24-2) 2-11* aufgeführten Werten konfiguriert.

<span id="page-24-2"></span>*Tabelle 2-11 Konfigurationswerte der Change-Over-Erkennung und Arten der Reglereingänge*

| Konfigurationswert Reglereingang | Reglereingang |
|----------------------------------|---------------|
| Change-Over-Temperatur           | Analog        |
| Change-Over                      | Digital       |

Die Konfigurationseinstellungen für die Change-Over-Erkennung sind unter *[Tabelle](#page-24-3) 2-12* beschrieben.

| Konfigurationseinstellung                                    | <b>Beschreibung</b>                                                                                                    |
|--------------------------------------------------------------|----------------------------------------------------------------------------------------------------|
| Change-Over Erkennungsart                                    | Digitaler Umschalter: Muss gewählt werden, wenn ein digitaler<br>Eingang für die Change-Over-Erkennung verwendet wird<br>(Werkseinstellung).      |
|                                                              | Analoge Temperatur am Vorlaufrohr: Muss gewählt werden,<br>wenn ein analoger Eingang für die Change-Over-Erkennung<br>verwendet wird.             |
| Temp.-Diff. Change-Over für den Statuswechsel zu Heizen (°C) | Der Regler ändert den Change-Over-Status auf Heizen, wenn die<br>Vorlauftemperatur um diesen Wert höher als die Raumtemperatur<br>ist.            |
| Temp.-Diff. Change-Over für den Statuswechsel zu Kühlen (°C) | Der Regler ändert den Change-Over-Status auf Kühlen, wenn die<br>Vorlauftemperatur um diesen Wert niedriger als die Raumtempe-<br>ratur ist.      |
| Ventil Laufzeit bei Change-Over Berechnung (sec)             | Die Zeitspanne (in Sekunden), die das Ventil geöffnet ist, bevor<br>die Vorlauftemperatur gemessen und mit der Raumtemperatur<br>verglichen wird. |

<span id="page-24-3"></span>*Tabelle 2-12 Konfigurationseinstellungen der Change-Over-Erkennung.*

# <span id="page-24-1"></span>2.4 Reglerstatus

Der Reglerstatus ist eine Funktion, die es dem Raum-HLK-System ermöglicht, mit Priorität auf Komfort oder Energieeinsparung zu arbeiten.

Die folgenden Reglerstati stehen zur Verfügung und der Regler befindet sich immer in einem davon:

✓ Aus

- ✓ Nicht Belegt
- ✓ Standby

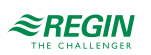

#### ✓ Belegt

#### ✓ Bypass

| Application tool                                          |              |                                                       |               | $\times$<br>□   |
|-----------------------------------------------------------|--------------|-------------------------------------------------------|---------------|-----------------|
| File View Tools Help<br>$Q \oplus B$<br>$\omega \equiv 0$ |              | $\approx$ REGIN                                       | Configuration |                 |
| Dashboard<br>噐                                            | $\checkmark$ | <b>Control functions</b><br>$\wedge$ Controller state |               | 0.0.0.<br>0.0.0 |
| Configuration<br>503                                      | $\lambda$    | Preset controller state                               | Occupied      | $\checkmark$    |
| <b>Control functions</b>                                  |              | Shutdown controller state                             | Unoccupied    | $\checkmark$    |
| Room unit<br>Inputs / Outputs                             |              | Time in bypass state (min)                            | 120           |                 |

*Bild 2-18 Konfigurationseinstellungen des Reglerstatus im Application Tool.*

Die verschiedenen Reglerstatus nutzen unterschiedliche Einstellungen für die Sollwerte und Totzonen, um die Heiz- oder Kühlverteilung zu regeln, wie im Kapitel *[2.4.1](#page-26-0)* beschrieben. Informationen zu den Einstellungen von Sollwerten und Totzonen sowie zur Sollwertanpassung finden Sie im Kapitel *[5](#page-73-0)*.

Die Konfigurationseinstellungen des Reglerstatus sind im Kapitel *[2.4.2](#page-28-0)* und Änderungen des Reglerstatus sind im Kapitel *[2.4.3](#page-29-0)* beschrieben.

Eine Übersicht der Reglerstatus ist in *[Tabelle](#page-25-0) 2-13* dargestellt.

| <b>Reglerstatus</b> | <b>Beschreibung</b>                                                                                                    | Priorität                  | Anzeigen in Raumgeräten mit Display                                                                                                    | <b>LED-Anzeige in</b><br>Raumeinheiten<br>ohne Display |
|---------------------|----------------------------------------------------------------------------------------------------|----------------------------|----------------------------------------------------------------------------------------------------|--------------------------------------------------------|
| Aus                 | Dieser Betriebsmodus wird norma-<br>lerweise verwendet, wenn der<br>Raum über einen längeren Zeitraum Frostschutz<br>nicht benutzt wird, z.B. an Feier-<br>tagen oder langen Wochenenden.<br>In diesem Status übernimmt der<br>Regler nur die Heizungsregelung<br>für den Frostschutz, wodurch die<br>Raumtemperatur über 8 °C<br>gehalten wird. | Energieeinspa-<br>rung und | √ Die Anzeige OFF (AUS) erscheint.<br>√ Die Anzeige HEAT (HEIZEN) wird<br>angezeigt, wenn der Bedarf größer als<br>Null ist                                                                                                    | $\sqrt{A}$ us                                          |
| <b>Nicht Belegt</b> | Dieser Betriebsmodus wird norma-<br>lerweise verwendet, wenn der<br>Raum über einen längeren Zeitraum<br>nicht benutzt wird, z.B. an Feier-<br>tagen oder langen Wochenenden.                                                                                                    | Energieeinspa-<br>rung     | √ Die Anzeige OFF (AUS) erscheint.<br>Die Anzeige HEAT (HEIZEN) oder<br>COOL (KÜHLEN) wird angezeigt, wenn<br>der Bedarf größer als Null ist.<br>Es werden die Raumtemperatur, der<br>Sollwert, die Sollwerteinstellung oder<br>der CO <sub>2</sub> -Gehalt angezeigt (abhängig<br>von der aktuellen Konfiguration des<br>Raumgerätes, siehe Kapitel 3.9.4).   | $\sqrt{A}$ us                                          |
| Standby             | Dieser Betriebsmodus wird norma-<br>lerweise verwendet, wenn der<br>Raum vorübergehend oder für<br>kürzere Zeiträume nicht benutzt<br>wird, z.B. abends, nachts oder an<br>Wochenenden.                                                                                                    | Energieeinspa-<br>rung     | √ Die Anzeige STANDBY erscheint.<br>√ Die Anzeige HEAT (HEIZEN) oder<br>COOL (KÜHLEN) wird angezeigt, wenn<br>der Bedarf größer als Null ist.<br>✓ Es werden die Raumtemperatur, der<br>Sollwert, die Sollwerteinstellung oder<br>der CO <sub>2</sub> -Gehalt angezeigt (abhängig<br>von der aktuellen Konfiguration des<br>Raumgerätes, siehe Kapitel 3.9.4). | $\sqrt{\phantom{a}}$ Blinkend                          |

<span id="page-25-0"></span>*Tabelle 2-13 Übersicht Reglerstatus.*

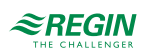

| <b>Reglerstatus</b> | Beschreibung                                                                                                    | Priorität                                  | Anzeigen in Raumgeräten mit Display                                                                                                    | <b>LED-Anzeige in</b><br><b>Raumeinheiten</b><br>ohne Display |
|---------------------|----------------------------------------------------------------------------------------------------|--------------------------------------------|----------------------------------------------------------------------------------------------------|---------------------------------------------------------------|
| Belegt              | Dieser Betriebsmodus wird norma-<br>lerweise dann verwendet, wenn der<br>Raum genutzt wird.                                                                                                    | Komfort                                    | Die Belegungsanzeige (Präsenz-<br>symbol) erscheint.<br>Die Anzeige HEAT (HEIZEN) oder<br>COOL (KÜHLEN) wird angezeigt, wenn<br>der Bedarf größer als Null ist.<br>Es werden die Raumtemperatur, der<br>Sollwert, die Sollwerteinstellung oder<br>der CO <sub>2</sub> -Gehalt angezeigt (abhängig<br>von der aktuellen Konfiguration des<br>Raumgerätes, siehe Kapitel 3.9.4).                                                                                          | √ Konstant<br>leuchtend                                       |
| <b>Bypass</b>       | Dieser Betriebsmodus wird norma-<br>lerweise verwendet, wenn der<br>Raum genutzt wird und wenn vorü-<br>bergehend eine maximale Frisch-<br>luftzufuhr erforderlich ist. Zum<br>Beispiel, wenn der Raum vor einer<br>geplanten Besprechung, die den<br>Raum mit einer großen Anzahl von<br>Personen füllen wird, oder aufgrund<br>eines hohen CO <sub>2</sub> -Gehaltes eine<br>zusätzliche Frischluftzufuhr<br>benötigt.<br>Die Erhöhung des Volumenstroms<br>wird durch die Nutzung der Funktion<br>Zwangslüftung erreicht, siehe<br>Abschnitt 2.7. | Komfort und<br>verbesserte<br>Luftqualität | Die Belegungsanzeige (Präsenz-<br>symbol) erscheint.<br>Die Anzeige HEAT (HEIZEN) oder<br>COOL (KÜHLEN) wird angezeigt, wenn<br>der Bedarf größer als Null ist.<br>Die Anzeige für die Zwangslüftung<br>erscheint, wenn die Zwangslüftung<br>aktiv ist<br>✓ Es werden die Raumtemperatur, der<br>Sollwert, die Sollwerteinstellung oder<br>der CO <sub>2</sub> -Gehalt angezeigt (abhängig<br>von der aktuellen Konfiguration des<br>Raumgerätes, siehe Kapitel 3.9.4). | Langsam<br>blinkend                                           |

*Tabelle 2-13 Übersicht Reglerstatus. (Forts.)*

#### <span id="page-26-0"></span>2.4.1 Regelverhalten

Dieses Kapitel beschreibt das Regelverhalten für die verschiedenen Reglerstatus, wenn der Regler auf Basis des Heiz- und Kühlbedarfs regelt.

#### Aus

In diesem Modus regelt der Regler nicht auf der Basis der konfigurierten Heiz- und Kühlsollwerte für den Status -Belegt-. Stattdessen erfolgt die Heizungsregelung nur anhand der konfigurierten Frostschutzgrenze. Die Sollwertanpassung ist in diesem Betriebsmodus nicht aktiv.

**Aktiver Sollwert:** Die eingestellte Frostschutzgrenze.

*Bild [2-19](#page-27-0)* zeigt das Regelverhalten, wenn keine Ober- oder Untergrenzen für das Ausgangssignal eingestellt sind.

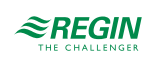

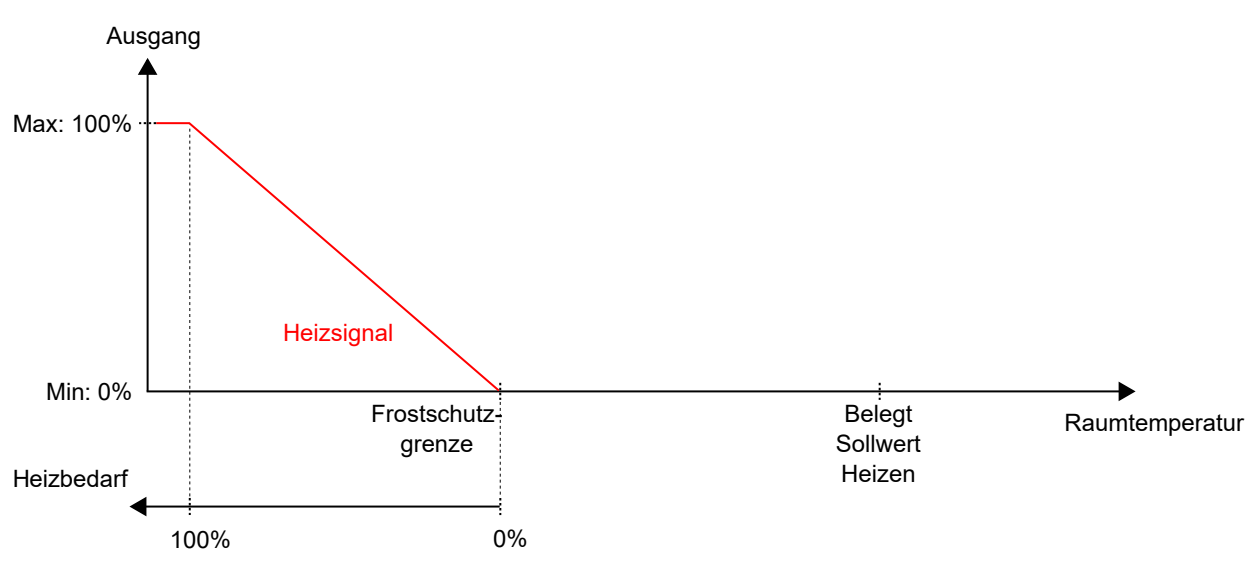

<span id="page-27-0"></span>*Bild 2-19 Regelverhalten für den Reglerstatus -Aus-.*

#### Nicht Belegt

In diesem Modus regelt der Regler nicht auf der Basis der konfigurierten Heiz- und Kühlsollwerte für den Status -Belegt-. Stattdessen erfolgt Heiz- und Kühlregelung anhand der konfigurierten Heiz- und Kühlsollwerte für den Status -Nicht Belegt-. Die Sollwertanpassung ist in diesem Betriebsmodus nicht aktiv.

**Aktive Sollwerte:** Die eingestellten Heiz- und Kühlsollwerte für den Status -Nicht Belegt-.

*Bild [2-20](#page-27-1)* zeigt das Regelverhalten, wenn keine Ober- oder Untergrenzen für die Ausgangssignale eingestellt sind.

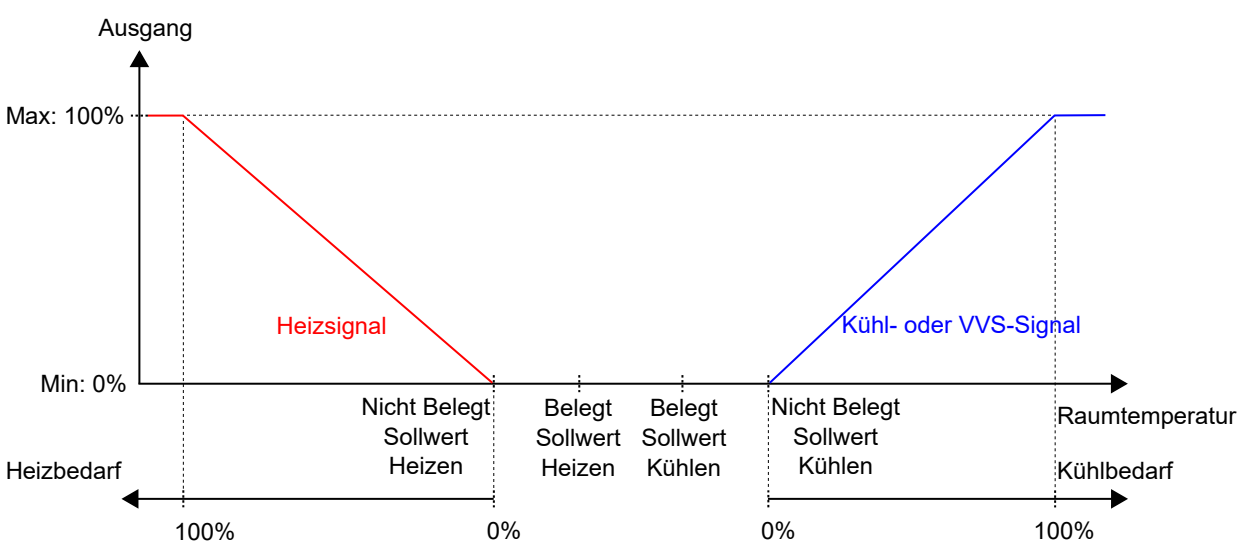

<span id="page-27-1"></span>*Bild 2-20 Regelverhalten für den Reglerstatus -Nicht Belegt-.*

### **Standby**

In diesem Modus regelt der Regler auf Basis der konfigurierten Heiz- und Kühlsollwerte für den Status -Belegt- in Kombination mit den konfigurierten Einstellungen für *Standby neutrale Zone*. Die Sollwertanpassung ist in diesem Betriebsmodus aktiv.

**Aktive Sollwerte:** Die eingestellten Heiz- und Kühlsollwerte für den Status -Belegt- in Kombination mit den Einstellungen für *Standby neutrale Zone* und einer eventuell vorhandenen Sollwertanpassung.

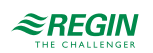

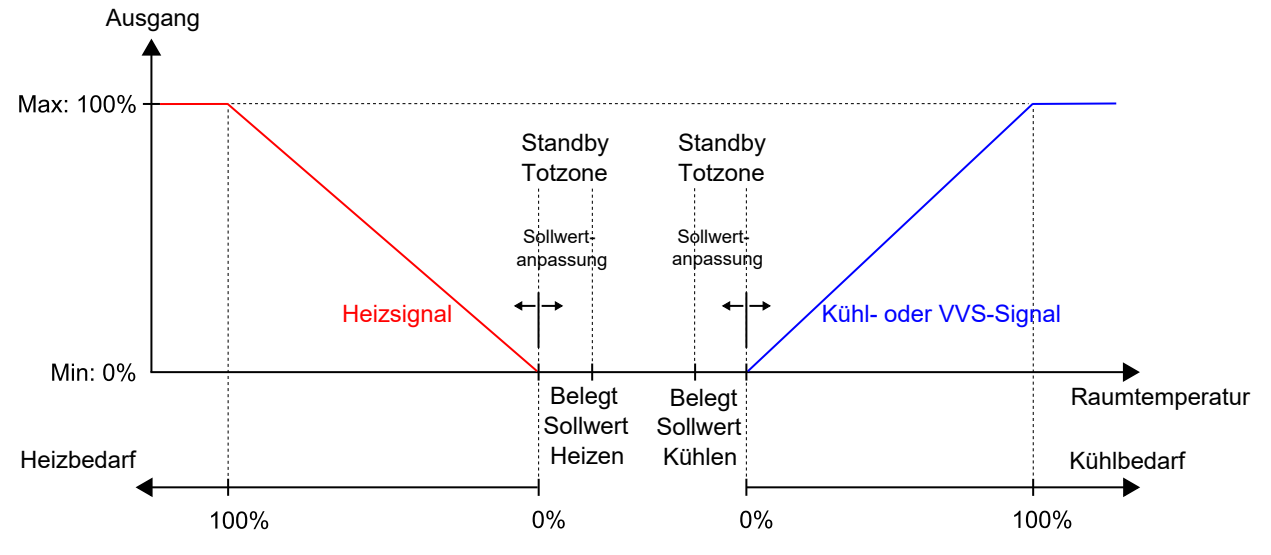

*Bild [2-21](#page-28-1)* zeigt das Regelverhalten, wenn keine Ober- oder Untergrenzen für die Ausgangssignale eingestellt sind.

<span id="page-28-1"></span>*Bild 2-21 Regelverhalten für den Reglerstatus -Standby-.*

#### Belegt und Bypass

In diesen Modi regelt der Regler auf Basis der konfigurierten Heiz- und Kühlsollwerte für den Status -Belegt- . Die Sollwertanpassung ist in diesen Betriebsmodi aktiv.

Die Funktion Zwangslüftung wird aktiviert, wenn der Regler in den Bypass-Status wechselt. Siehe Kapitel *[2.7](#page-44-0)* für Informationen zur Funktion Zwangslüftung.

**Aktive Sollwerte:** Die eingestellten Heiz- und Kühlsollwerte für den Status -Belegt- in Kombination mit einer eventuell vorhandenen Sollwertanpassung.

*Bild [2-22](#page-28-2)* zeigt das Regelverhalten, wenn keine Ober- oder Untergrenzen für die Ausgangssignale eingestellt sind.

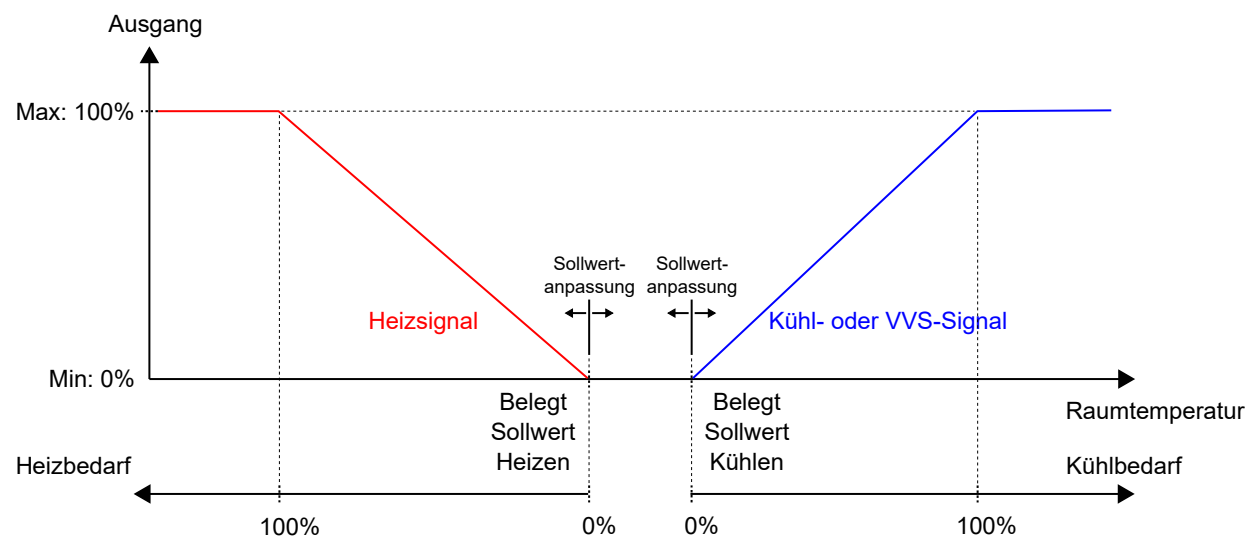

<span id="page-28-2"></span>*Bild 2-22 Regelverhalten für den Reglerstatus -Belegt- und -Bypass-.*

#### <span id="page-28-0"></span>2.4.2 Konfigurationseinstellungen

Die Konfigurationseinstellungen für den Regelstatus sind in Kapitel *[Tabelle](#page-29-1) 2-14* beschrieben.

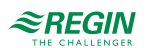

| Konfigurationseinstellung     | <b>Beschreibung</b>                                                                                                    |  |  |
|-------------------------------|----------------------------------------------------------------------------------------------------|--|--|
| Voreingestellter Reglerstatus | Einer der folgenden Reglerstatus ist als der voreingestellte Reglerstatus konfiguriert:<br>Aus<br><b>Nicht Belegt</b><br><b>Standby</b><br>Belegt (Standardeinstellung)                |  |  |
| Reglerstatus Ausschalten      | Einer der folgenden Reglerstatus ist als der Reglerstatus -Ausschalten- konfiguriert:<br>$\sqrt{A}$ us<br><b>Nicht Belegt (Standardeinstellung)</b><br><b>Standby</b><br><b>Belegt</b> |  |  |
| Dauer Bypass-Betrieb (min)    | Die Zeitdauer (in Minuten), die sich der Regler im Bypass-Status befindet, bevor er in den konfigu-<br>rierten, voreingestellten Reglerstatus wechselt.                                |  |  |

<span id="page-29-1"></span>*Tabelle 2-14 Konfigurationseinstellungen Reglerstatus.*

### <span id="page-29-0"></span>2.4.3 Statusänderungen

Der Regler ändert seinen Status, wenn eines der folgenden Ereignisse eintritt:

- ✓ Die Präsenztaste (Ein/Aus) am Raumgerät wird kürzer als 5 Sekunden gedrückt (kurzer Tastendruck).
- ✓ Die Präsenztaste (Ein/Aus) am Raumgerät wird länger als 5 Sekunden gedrückt (langer Tastendruck).
- ✓ Präsenz wird erkannt:
	- ✓ Über einen Präsenzmelder, z.B. einen Bewegungsmelder, der an den Regler angeschlossen ist.
	- ✓ Durch einen hohen CO2-Gehalt, der über einen CO2-Fühler, der an den Regler angeschlossen ist, erkannt wird.

Informationen über die Funktion Präsenzmeldung und deren Konfigurationseinstellungen finden Sie im Kapitel *[2.8](#page-48-0)*.

- ✓ Die Zeitdauer für den Bypass-Status läuft ab.
- ✓ Präsenz wird nicht mehr erkannt.
- ✓ Nutzungszeit (belegt oder nicht belegt) wird aktiviert oder deaktiviert.
- ✓ Ein zentraler Befehl wird per Kommunikation, z.B. von einem SCADA-System, erteilt.

In den folgenden Kapiteln finden Sie Ablaufdiagramme, die beschreiben, wie sich der Reglerstatus durch die verschiedenen Ereignisse ändert.

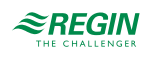

# Präsenztaste (Ein/Aus) am Raumgerät

*Bild [2-23](#page-30-0)* beschreibt die Änderungen des Reglerstatus bei Verwendung der Präsenztaste (Ein/Aus) am Raumgerät.

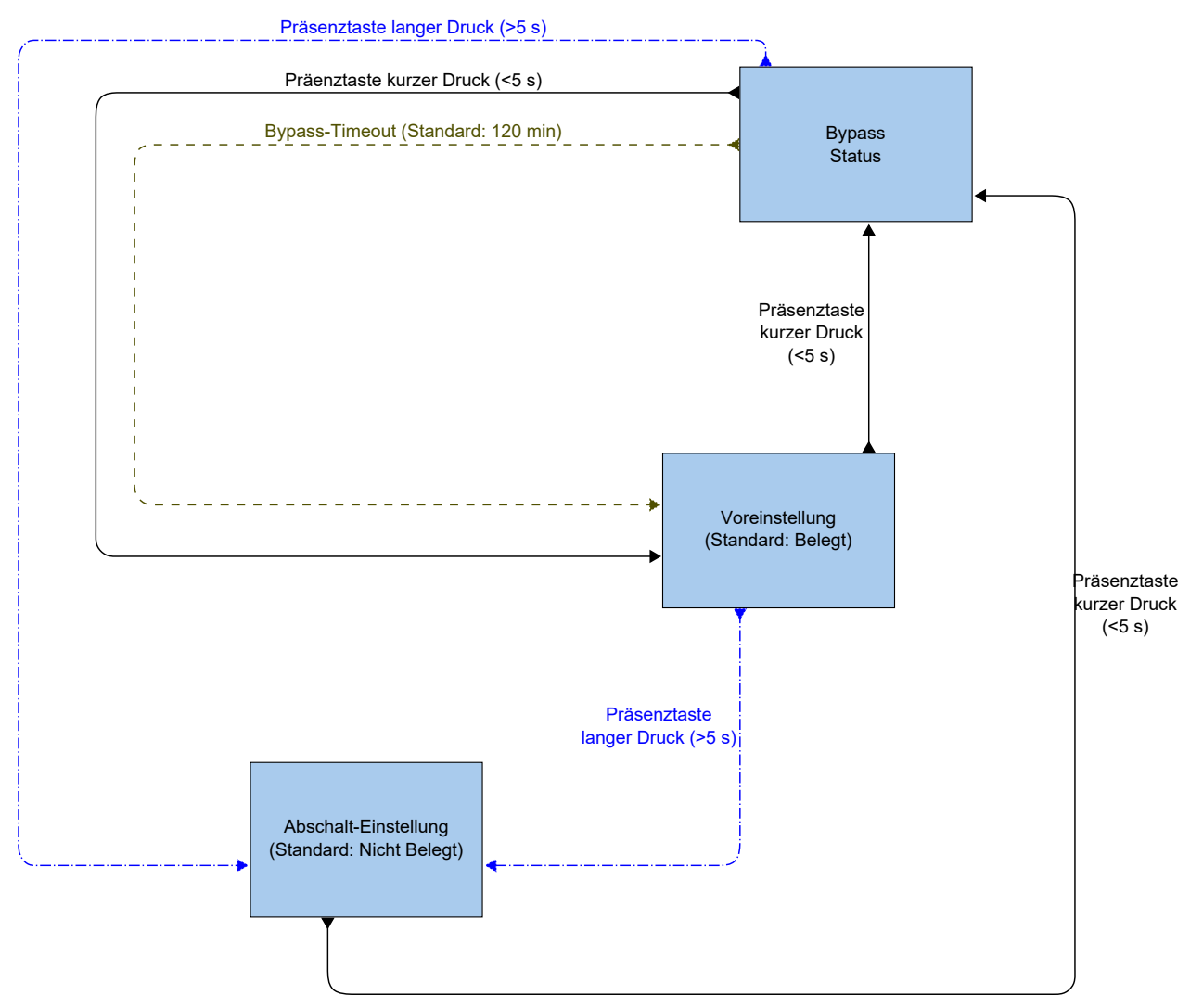

<span id="page-30-0"></span>*Bild 2-23 Ablaufdiagramm, das die Änderungen des Reglerstatus bei Verwendung der Präsenztaste (Ein/Aus) am Zonenregler beschreibt.*

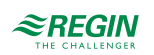

Präsenzerkennung und Präsenztaste (Ein/Aus) am Raumgerät

*Bild [2-24](#page-31-0)* beschreibt die Änderungen des Reglerstatus bei Verwendung der Präsenzerkennung und der Präsenztaste (Ein/Aus) am Zonenregler.

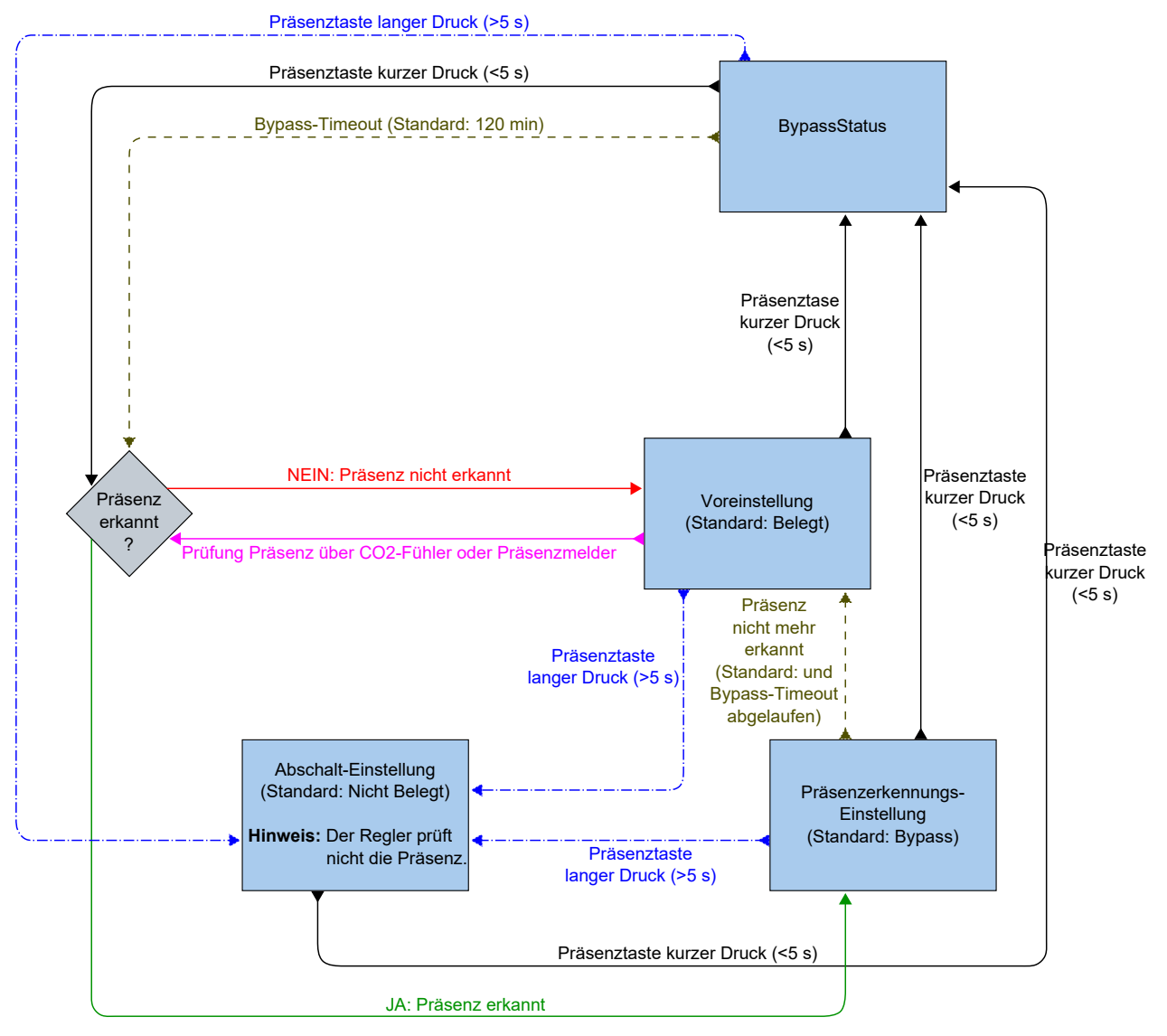

<span id="page-31-0"></span>*Bild 2-24 Ablaufdiagramm, das die Änderungen des Reglerstatus bei Verwendung der Präsenzerkennung und der Präsenztaste (Ein/Aus) am Zonenregler beschreibt.*

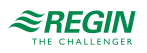

### Nutzungszeiten und Präsenztaste (Ein/Aus) am Raumgerät

*Bild [2-25](#page-32-1)* beschreibt die Änderungen des Reglerstatus bei Verwendung der Nutzungszeiten und der Präsenztaste (Ein/Aus) am Raumgerät.

Die Nutzungszeit -Belegt- hat Vorrang. Das heißt, wenn die Nutzungszeiten -Belegt- und -Nicht Belegt- im gleichen Zeitraum als aktiv konfiguriert sind, ist die Nutzungszeit -Belegt- aktiv.

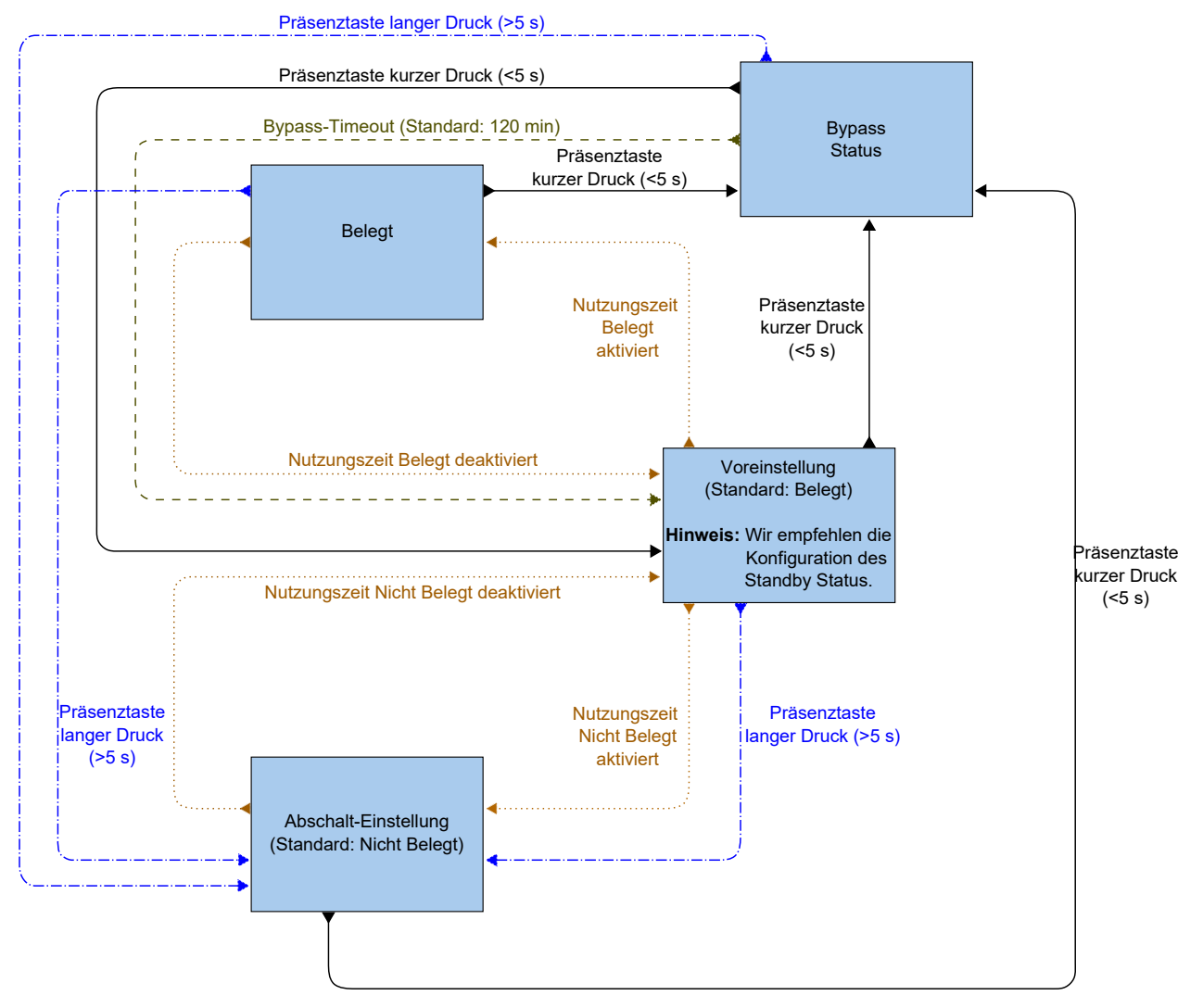

<span id="page-32-1"></span>*Bild 2-25 Ablaufdiagramm, das die Änderungen des Reglerstatus bei Verwendung der Nutzungszeiten und der Präsenztaste (Ein/Aus) am Zonenregler beschreibt.*

# <span id="page-32-0"></span>2.5 Ventilatorregelung

Die Funktion Ventilatorregelung ermöglicht es dem Regler, die Lüfterdrehzahl für EC-Ventilatoren oder 3 stufige Ventilatoren zu regeln.

Der Ventilator wird im Automatik- oder Handbetrieb gesteuert. Im Automatikbetrieb wird die Ventilatorstufe durch den aktuellen Heiz- oder Kühlbedarf bestimmt. Im Handbetrieb wird eine der folgenden Ventilatorstufen verwendet:

- ✓ Aus
- ✓ Niedrige Drehzahl: Ventilatorstufe 1
- ✓ Mittlere Drehzahl: Ventilatorstufe 2

✓ Hohe Drehzahl: Ventilatorstufe 3

Der aktuell verwendete Betriebsmodus des Ventilators, d.h. der Automatik- oder Handbetrieb (aus, niedrig, mittel oder hoch), wird vom Benutzer über das Raumgerät ausgewählt oder über die Kommunikation eingestellt. Befindet sich der Regler im Status, der durch die Einstellung *Reglerstatus ausschalten* festgelegt wurde, siehe Kapitel *[2.4.2](#page-28-0)*, ist der Betriebsmodus des Ventilators immer Auto.

Zusätzlich bietet die Ventilatorregelung folgende optionale Funktionen:

- ✓ Ventilator Boost, siehe Kapitel *[2.5.3](#page-38-0)*.
- ✓ Ventilator Kick-Start, siehe Kapitel *[2.5.4](#page-40-0)*.
- <span id="page-33-0"></span>✓ Ventilator Nachlauf, siehe Kapitel *[2.5.5](#page-41-0)*.

# 2.5.1 EC-Ventilatorregelung

Die Funktion EC-Ventilatorregelung ist aktiviert und deren Konfigurationseinstellungen werden im Application Tool angezeigt, wenn der unter *[Tabelle](#page-34-0) 2-15* aufgeführte Konfigurationswert an einem Reglerausgang konfiguriert wurde.

| Application tool                         |              |                                        |                               |              | $\Box$ | $\times$ |
|------------------------------------------|--------------|----------------------------------------|-------------------------------|--------------|--------|----------|
| Eile View Tools Help                     |              |                                        |                               |              |        |          |
| 日 2<br>P۱<br>$\mapsto$<br>ಾ ಪ<br>$\circ$ |              | $\approx$ REGIN                        | Configuration                 |              |        |          |
| Dashboard                                | $\checkmark$ | Control functions                      |                               |              |        | 0.0.0    |
| Configuration                            | $\wedge$     | $\wedge$ Fan control                   |                               | 0.0.0        |        |          |
| <b>Control functions</b>                 |              | Fan control                            | Disabled                      | $\checkmark$ |        |          |
| Room unit / UI                           |              | Fan speed at no demand                 | Stop                          | $\checkmark$ |        |          |
| Inputs / Outputs                         |              | EC fan start speed (%)                 | 15                            |              |        |          |
| Actuators                                |              | EC fan starts when demand exceeds (%)  | 10                            |              |        |          |
| Analog inputs                            |              | Limit maximum EC fan speed to (%)      | 100                           |              |        |          |
| Setpoint                                 |              | EC fan speed at forced ventilation (%) | $\mathbf{0}$                  |              |        |          |
| Controller settings                      |              | Fan boost mode                         | At heating and cooling demand | $\checkmark$ |        |          |
| Removable walls                          |              | Fan boost time (sec)                   | $\mathbf{0}$                  |              |        |          |
| Miscellaneous                            |              | Fan kick-start time (sec)              | $\mathbf{0}$                  |              |        |          |
| Communication                            |              | Fan afterblow mode                     | Off                           | $\checkmark$ |        |          |
| Manual / Auto                            | $\checkmark$ | Fan afterblow minimum speed            | Off                           | $\checkmark$ |        |          |
| Schedules                                |              | Fan afterblow time (sec)               | 120                           |              |        |          |
| Alarms                                   | $\checkmark$ |                                        |                               |              |        |          |

*Bild 2-26 Konfigurationseinstellungen für die EC-Ventilatorregelung im Application Tool.*

Der Regler gibt ein Ventilator-Drehzahlsignal Y1 aus, das mit Hilfe des Wertes in *[Tabelle](#page-34-0) 2-15* an einem Reglerausgang konfiguriert wird.

Im Automatikbetrieb entspricht das Y1-Signal dem aktuellen Heiz- bzw. Kühlbedarf, wie in *Bild [2-27](#page-35-1)* dargestellt.

Im Handbetrieb ist das Y1-Signal unabhängig vom aktuellen Heiz- oder Kühlbedarf. Stattdessen werden die Signale der Ventilatorstufen 1, 2 und 3 durch eine Anzahl gleichgroßer Drittel im Verhältnis zur Konfigurationseinstellung *EC-Ventilatordrehzahl begrenzen auf (%)* definiert, wie in *Bild [2-28](#page-35-2)* dargestellt. Zum Beispiel ist das Signal der Ventilatorstufe 1 gleich dem 0,33-fachen des eingestellten maximalen Ventilatorstufenwertes und das Signal der Ventilatorstufe 2 gleich dem 0,67-fachen des eingestellten maximalen Ventilatorstufenwertes.

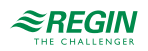

<span id="page-34-0"></span>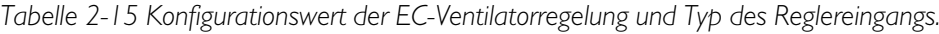

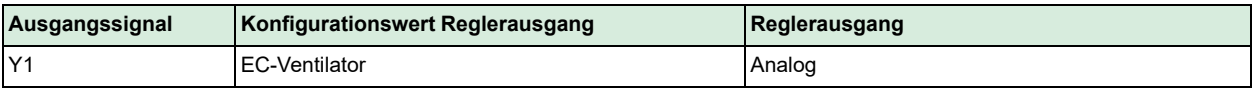

Die Konfigurationseinstellungen der EC-Ventilatorregelung sind in *[Tabelle](#page-34-1) 2-16* beschrieben.

<span id="page-34-1"></span>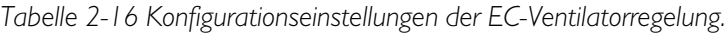

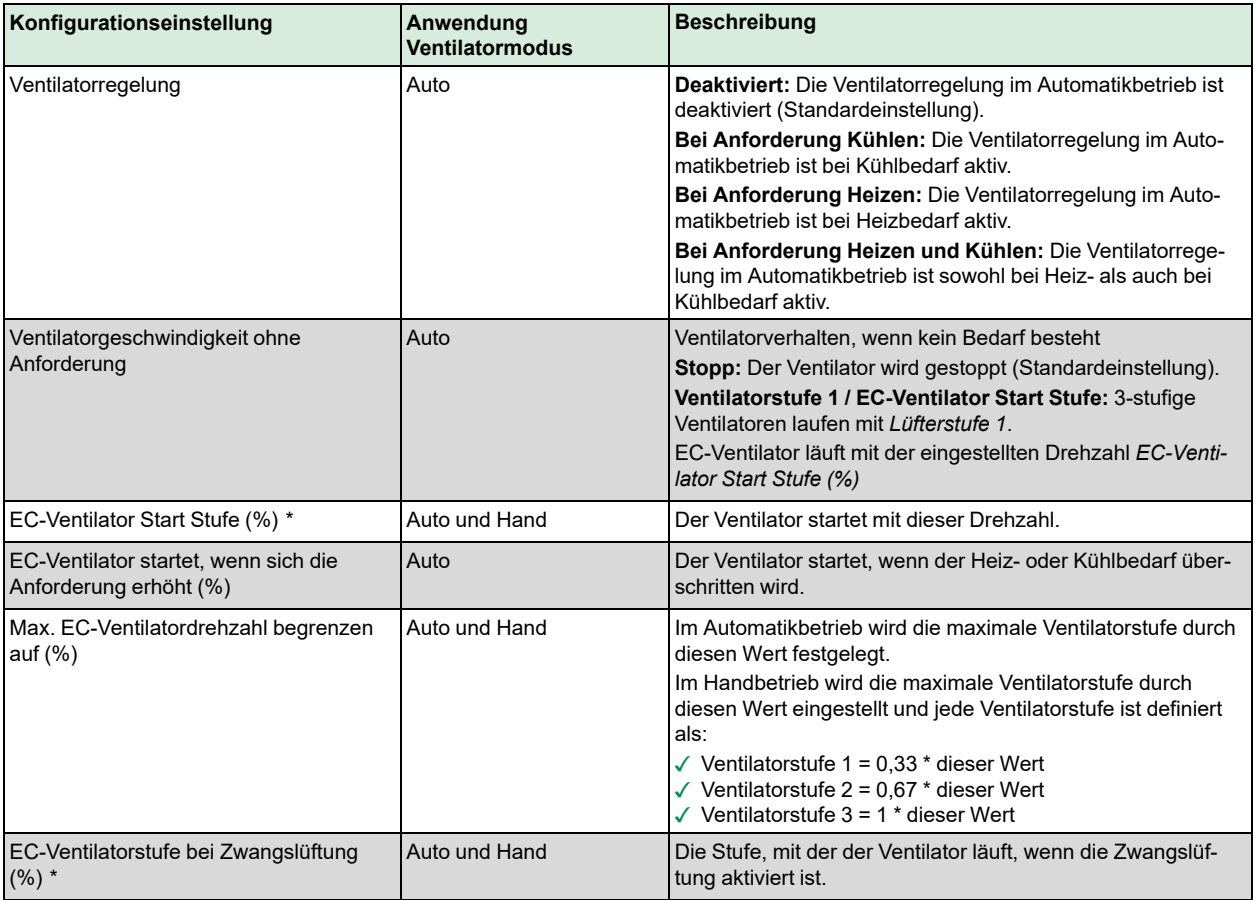

*\*) Nur verfügbar in RegioArdo Version 2.0-1-04 oder höher*.

*Bild [2-27](#page-35-1)* zeigt das Verhalten der EC-Ventilatorregelung im Automatikbetrieb, wenn eine Obergrenze von 90% für das Ausgangssignal der Ventilatorstufe und ein Schwellenwert von 10% für den Heiz- und Kühlbedarf eingestellt ist, bei dem der Ventilator starten soll.

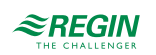

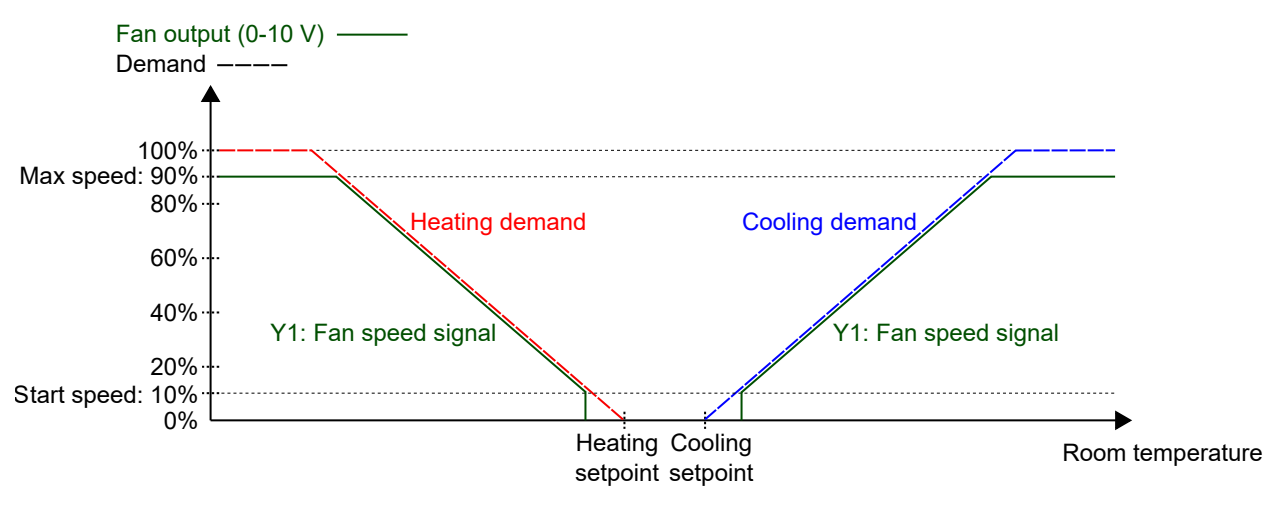

<span id="page-35-1"></span>*Bild 2-27 Verhalten der EC-Ventilatorregelung im Automatikbetrieb.*

*Bild [2-28](#page-35-2)* zeigt das Verhalten der EC-Ventilatorregelung im Handbetrieb, wenn eine Obergrenze von 90 % für das Ausgangssignal der Ventilatorstufe eingestellt ist.

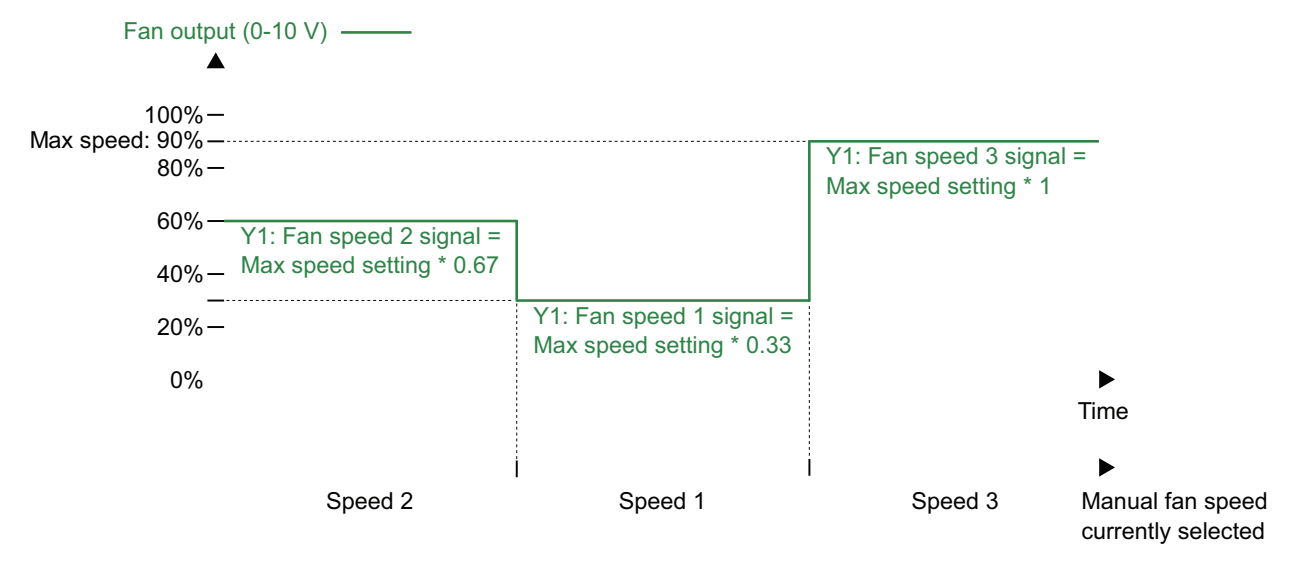

<span id="page-35-2"></span>*Bild 2-28 Verhalten der EC-Ventilatorregelung im Handbetrieb (Ventilatorstufe 1, 2 oder 3)*

# <span id="page-35-0"></span>2.5.2 3-stufige Ventilatorregelung

Die 3-stufige Ventilatorregelung ist aktiv und die Einstellmöglichkeiten für den 3-stufigen Ventilator werden im Application Tool angezeigt, wenn der Einstellwert in *[Tabelle](#page-36-0) 2-17* für die Konfiguration des Regelausgangs gewählt wurde.

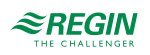
| Application tool                                                                       |          |                                        |                               |              | $\Box$ | $\times$ |
|----------------------------------------------------------------------------------------|----------|----------------------------------------|-------------------------------|--------------|--------|----------|
| Eile View Tools Help<br>白日の<br>$\Rightarrow$ $\Rightarrow$ $\Rightarrow$ $\Rightarrow$ |          | $\approx$ REGIN                        | Configuration                 |              |        |          |
| Dashboard                                                                              |          | <b>Control functions</b>               |                               |              |        | $-0.0$   |
| Configuration                                                                          | $\wedge$ | $\wedge$ Fan control                   |                               | 0.0.0        |        |          |
| <b>Control functions</b>                                                               |          | Fan control                            | Disabled                      | $\checkmark$ |        |          |
| Room unit / UI                                                                         |          | Number of fan speeds                   | 3 speeds                      | $\checkmark$ |        |          |
| Inputs / Outputs                                                                       |          | Demand for fan speed 1 (%)             | 20                            |              |        |          |
| Actuators                                                                              |          | Demand for fan speed 2 (%)             | 60                            |              |        |          |
| Analog inputs                                                                          |          | Demand for fan speed 3 (%)             | 100                           |              |        |          |
| Setpoint                                                                               |          | Hysteresis for fan speed decrease (%)  | 5                             |              |        |          |
| Controller settings                                                                    |          | Fan speed at no demand                 | Stop                          |              |        |          |
| Removable walls                                                                        |          | EC fan start speed (%)                 | 15                            |              |        |          |
| Miscellaneous                                                                          |          | EC fan starts when demand exceeds (%)  | 10                            |              |        |          |
| Communication                                                                          |          | Limit maximum EC fan speed to (%)      | 100                           |              |        |          |
| Manual / Auto                                                                          |          |                                        | $\mathbf{0}$                  |              |        |          |
| Schedules                                                                              |          | EC fan speed at forced ventilation (%) |                               |              |        |          |
| Alarms                                                                                 |          | Fan boost mode                         | At heating and cooling demand | $\checkmark$ |        |          |
|                                                                                        |          | Fan boost time (sec)                   | $\mathbf 0$                   |              |        |          |
|                                                                                        |          | Fan kick-start time (sec)              | $\mathbf{0}$                  |              |        |          |
|                                                                                        |          | Fan afterblow mode                     | Off                           | $\checkmark$ |        |          |
|                                                                                        |          | Fan afterblow minimum speed            | Off                           | $\checkmark$ |        |          |
|                                                                                        |          | Fan afterblow time (sec)               | 120                           |              |        |          |

*Bild 2-29 Konfigurationseinstellungen für die 3-stufige Ventilatorregelung im Application Tool.*

Der Regler gibt 3 Signale für die Ventilatorstufen Y1, Y2 und Y3 aus, die an den Reglerausgängen unter Verwendung der unter *[Tabelle](#page-36-0) 2-17* aufgeführten Werte konfiguriert werden.

Im Automatikbetrieb ist das Y1-, Y2- oder Y3-Signal aktiv, wenn der aktuelle Heiz- oder Kühlbedarf höher ist als die entsprechende Konfigurationseinstellung *Anforderung für Ventilatorstufe [nr] (%)*, wie in *Bild [2-30](#page-38-0)* dargestellt.

Im Handbetrieb sind die Signale Y1, Y2 und Y3 unabhängig von der aktuellen Heiz- oder Kühlanforderung. Stattdessen ist jedes Signal für die Ventilatorstufe aktiv, wenn die entsprechende Ventilatorstufe im Raumgerät gewählt oder über Kommunikation eingestellt wird, wie in *Bild [2-31](#page-38-1)* dargestellt.

<span id="page-36-0"></span>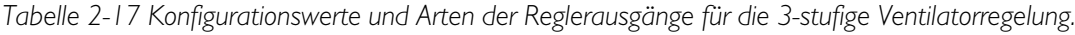

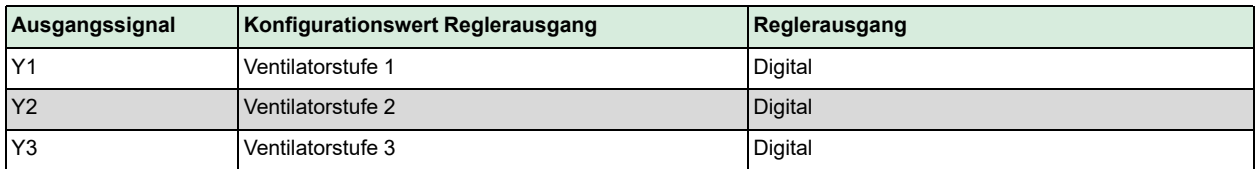

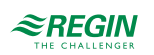

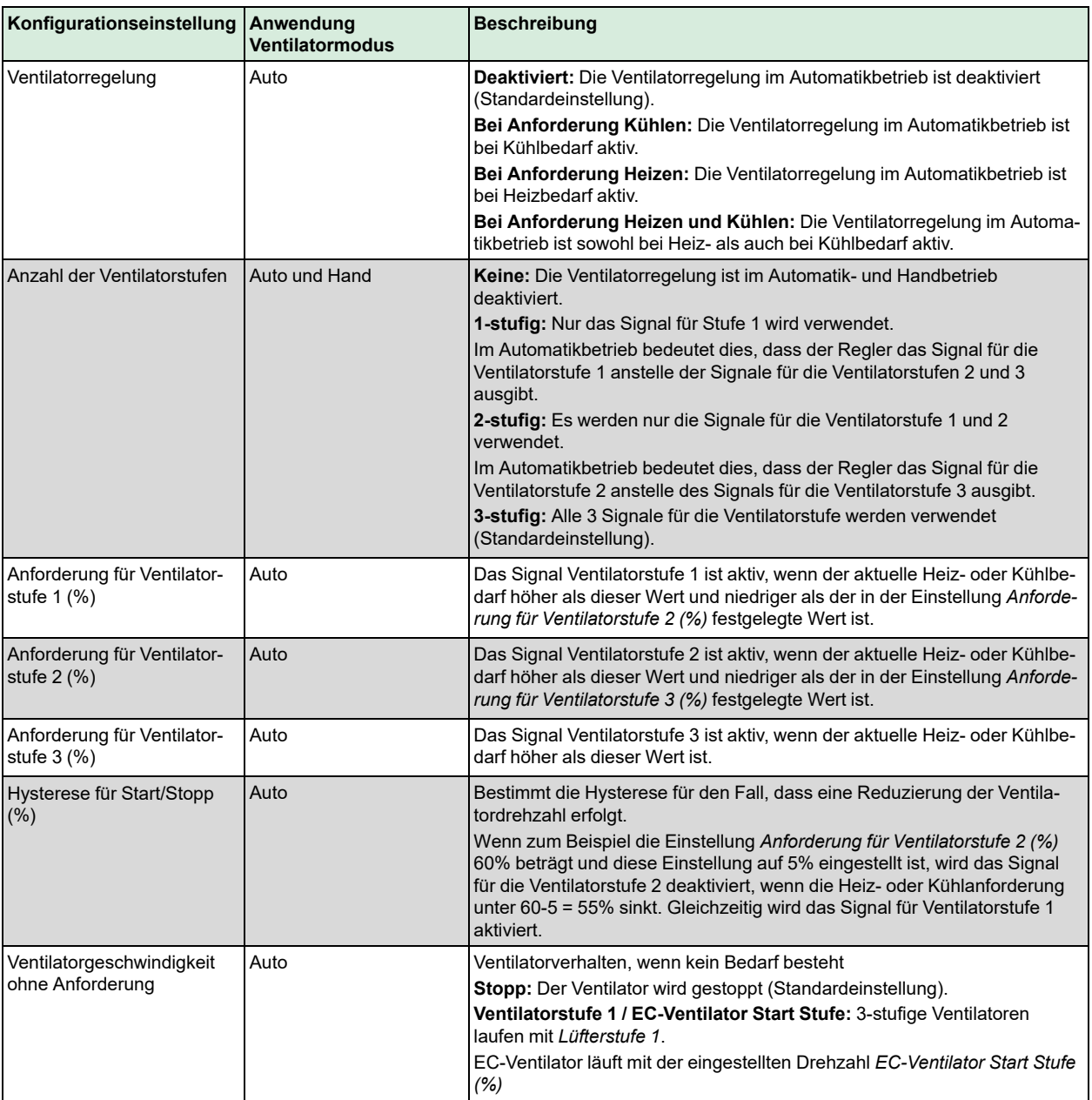

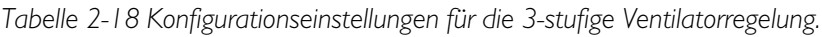

*Bild [2-30](#page-38-0)* zeigt das Verhalten der 3-stufigen Ventilatorregelung im Automatikbetrieb, wenn keine Hysterese für die Reduzierung der Ventilatordrehzahl angewendet wird, die Signale für die Ventilatorstufen 1, 2 und 3 an den Digitalausgängen 3, 4 und 5 konfiguriert sind und die Einstellungen *Anforderung für Ventilatorstufe [nr] (%)* auf 20, 60 bzw. 100 gesetzt sind.

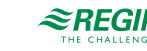

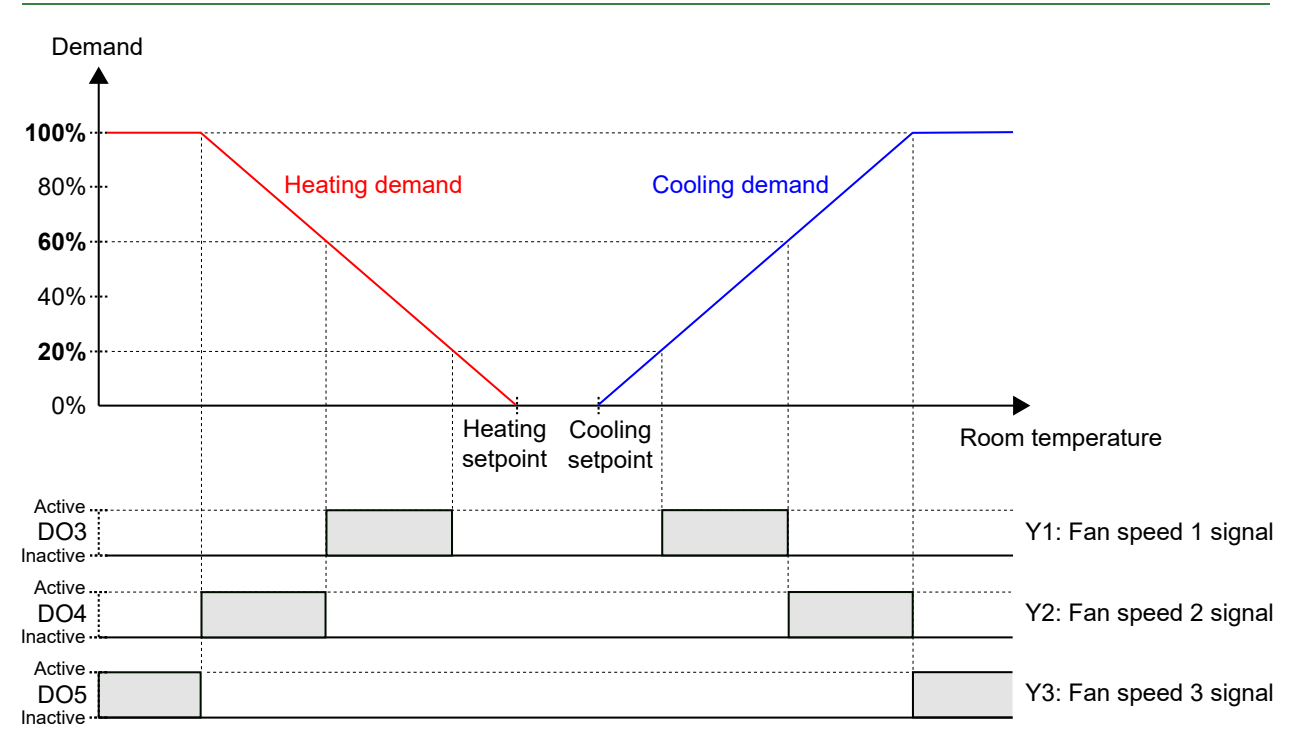

<span id="page-38-0"></span>*Bild 2-30 Verhalten der 3-stufigen Ventilatorregelung im Automatikbetrieb.*

*Bild [2-31](#page-38-1)* zeigt das Verhalten der 3-stufigen Ventilatorregelung im Handbetrieb, wenn die Signale für die Ventilatorstufen 1, 2 und 3 an den Digitalausgängen 3, 4 und 5 konfiguriert sind.

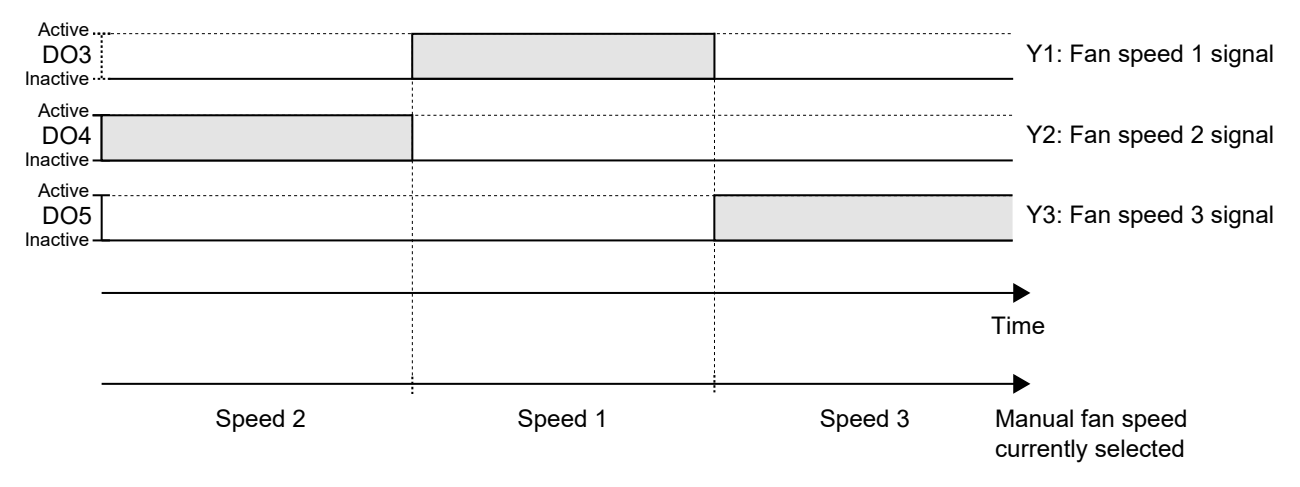

<span id="page-38-1"></span>*Bild 2-31 Verhalten der 3-stufigen Ventilatorregelung im Handbetrieb (Ventilatorstufe 1, 2 oder 3).*

#### 2.5.3 Ventilator Boost

Ventilator Boost ist eine Regelfunktion, die gestartet wird, wenn eine Person im Raum die Präsenztaste (Ein/ Aus) am Raumgerät drückt wird oder wenn der Regler Präsenz (Präsenzmelder) erkennt. Dies ist nützlich, wenn der anfängliche Heiz- oder Kühlbedarf gering ist (die Differenz zwischen Raumtemperatur und Sollwert ist klein), da der Ventilator dann normalerweise mit einer niedrigen Drehzahl läuft.

Ein weiterer Anwendungsfall für die Ventilator Boost Funktion besteht darin, den Ventilator vorübergehend mit erhöhter Drehzahl laufen zu lassen, um einen wahrnehmbaren Kühleffekt zu erzielen, bis sich die Kühlung vom Kühlventil einstellt.

Der Ventilator Boost wird durch die Verwendung eines separaten Ventilator-Boost-Reglers umgesetzt, der parallel zum Temperaturregler arbeitet und die Ventilatordrehzahl für eine konfigurierte Zeitdauer (die

Ventilator Boost Dauer) vorübergehend erhöht. Die Einstellungen P-Band und I-Zeit für die verschiedenen Regler befinden sich im Bereich *Konfiguration -> Reglereinstellungen* im Application Tool.

Die Ventilator Boost Funktion wird aktiviert, indem die Einstellung *Ventilator Boost Dauer (sec)* auf einen Wert größer als Null konfiguriert wird.

Die Ventilator Boost Funktion wird aktiviert, wenn Präsenz erkannt wird, siehe Abschnitt *[2.8](#page-48-0)*, oder wenn der Regler in den Bypass-Modus wechselt, siehe Abschnitt *[2.4](#page-24-0)*. Die Ventilator Boost Dauer ist unabhängig von der Konfigurationseinstellung *Dauer Bypass-Betrieb*.

Wenn die Ventilator Boost Funktion aktiv ist, läuft der Ventilator während der ersten 10 Sekunden der Ventilator Boost Dauer mit maximaler Drehzahl. Für die restliche Ventilator Boost Dauer entspricht das Ausgangssignal für die Ventilatorstufe dem Signal des Ventilator Boost oder der Temperaturregelung, das den größeren Wert hat.

Nach Ablauf der Ventilator Boost Dauer entspricht das Ausgangssignal für die Ventilatorstufe dem Temperatursteuersignal, unabhängig davon, ob das Steuersignal für die Ventilatorstufe größer als das Temperatursteuersignal ist. Das heißt, der Regler kehrt zur normalen Ventilatorregelung zurück, die entweder im Automatik- oder Handbetrieb erfolgt.

Die Konfigurationseinstellungen für die Ventilator Boost Funktion sind in *[Tabelle](#page-39-0) 2-19* beschrieben.

<span id="page-39-0"></span>*Tabelle 2-19 Konfigurationseinstellungen für Ventilator Boost.*

| Konfigurationseinstellung     | Beschreibung                                                                                                    |
|-------------------------------|----------------------------------------------------------------------------------------------------|
| <b>Ventilator Boost Modus</b> | Bei Anforderung Kühlen: Bei Kühlbedarf ist Ventilator Boost aktiv.                                                                                           |
|                               | Bei Anforderung Heizen: Bei Heizbedarf ist Ventilator Boost aktiv.                                                                                           |
|                               | Bei Anforderung Heizen und Kühlen: Die Ventilator Boost Funktion ist sowohl bei Heizanforderung<br>als auch bei Kühlanforderung aktiv (Standardeinstellung). |
| Ventilator Boost Dauer (sec)  | Die Zeitdauer (in Sekunden), in der die Funktion Ventilator Boost aktiv ist.                                                                                 |

*Bild [2-32](#page-40-0)* zeigt, wie die Ventilator-Boost-Funktion verwendet werden kann, um einen wahrnehmbaren Kühleffekt zu erzielen, bis sich die Kühlregulierung vom Kühlventil einstellt.

In diesem Beispiel wird das Regelverhalten für einen EC-Ventilator im Automatikbetrieb beschrieben. Es wird angenommen, dass die Raumtemperatur 28 °C und der Kühlsollwert 24 °C bei 0 Sekunden beträgt, was zu einer Regelabweichung von 4 K führt und dass die Regelabweichung bei 300 Sekunden auf 0 reduziert wird. Die Ventilator Boost Dauer ist auf 90 Sekunden eingestellt. Das P-Band für den Ventilator-Boost-Regler wird auf 5 °C und das P-Band und die I-Zeit für den Temperaturregler werden auf 10 °C bzw. 300 Sekunden eingestellt.

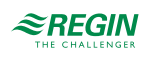

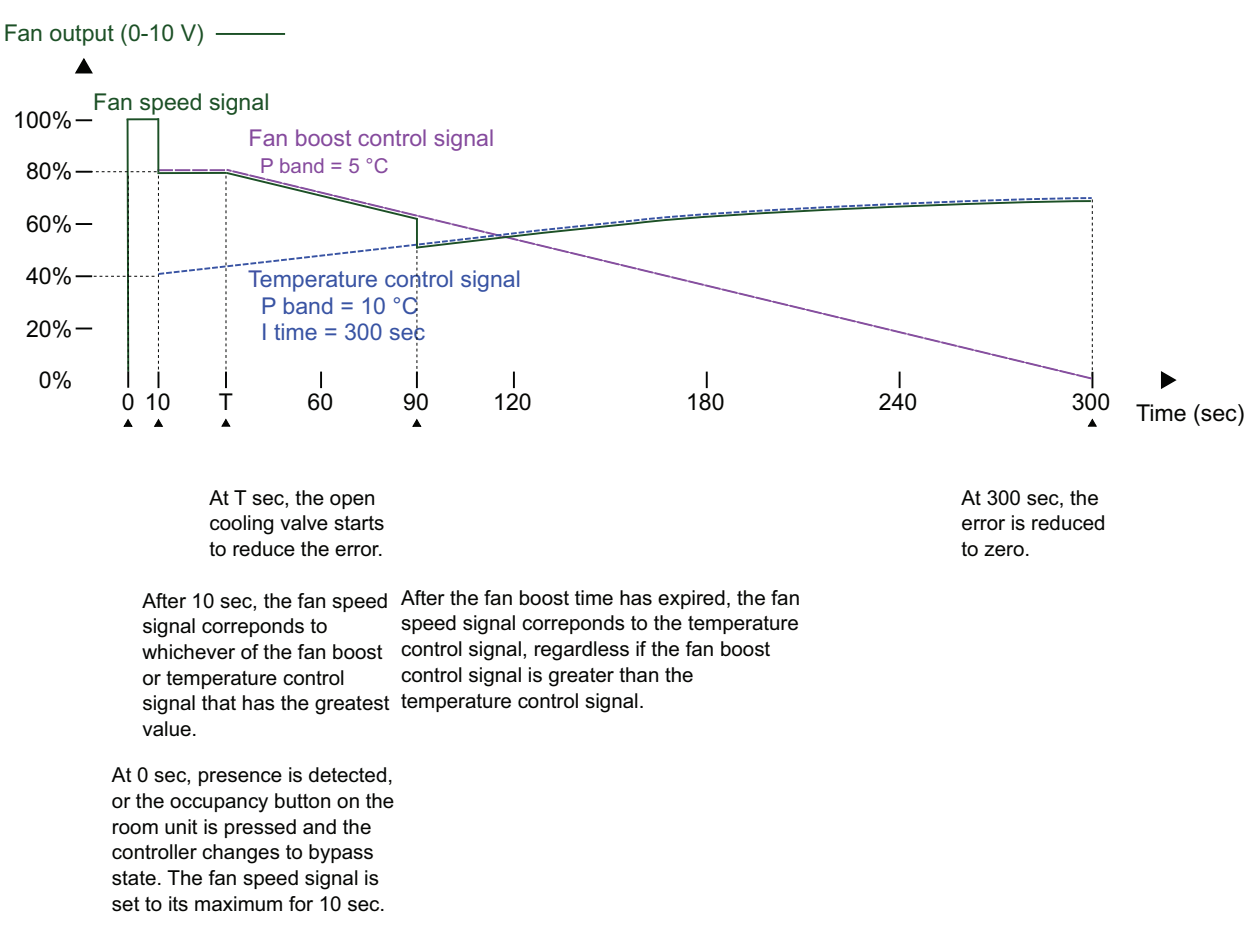

<span id="page-40-0"></span>*Bild 2-32 Ein Beispiel für das Regelverhalten des Ventilator-Boost-Reglers für einen EC-Ventilator im Automatikbetrieb, der einen gefühlten Kühleffekt erzeugt, bis sich die Kühlregulierung vom Kühlventil einstellt. Das P-Band für den Ventilator-Boost-Regler hat einen niedrigeren Wert (höhere Verstärkung) als das P-Band für den Temperaturregler.*

### 2.5.4 Ventilator Kick-Start

Ventilator-Kick-Start ist eine Regelfunktion, mit der sichergestellt werden kann, dass der EC-Ventilator auch dann startet, wenn der Regler eine niedrige Steuerspannung ausgibt.

Beim Einsatz der heutigen energiesparenden EC-Ventilatoren besteht immer die Gefahr, dass der Ventilator aufgrund einer zu niedrigen Steuerspannung nicht anläuft und dadurch sein Anlaufdrehmoment nicht überschreiten kann. Dadurch bleibt der Ventilator im Stillstand, während noch Strom fließt, was zu Schäden am Ventilator führen kann. Die Funktion Ventilator Kick-Start stellt sicher, dass die Ventilatorleistung für eine festgelegte Zeitspanne auf ihrem Maximum bleibt und somit das Anlaufdrehmoment überschritten wird.

Die Ventilator Kick-Start Funktion wird aktiviert, indem die Einstellung *Ventilator Kick-Start Dauer (sec)* auf einen Wert größer Null konfiguriert wird.

Die Ventilator Kick-Start Funktion wird aktiviert, wenn der Ventilator im Hand- oder Automatikbetrieb aus dem Stillstand starten soll.

Wenn die Funktion Ventilator Kick-Start aktiv ist, setzt der Regler das Ausgangssignal für die Ventilatorstufe für den in der Konfigurationseinstellung *Ventilator Kick-Start Dauer (sec)* angegebenen Zeitraum auf sein Maximum.

Nach Ablauf der Ventilator Kick-Start Dauer kehrt der Regler zur normalen Ventilatorregelung zurück, also zum Automatik- oder Handbetrieb.

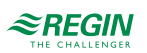

Die Konfigurationseinstellungen für die Ventilator Kick-Start Funktion sind in *[Tabelle](#page-41-0) 2-20* beschrieben.

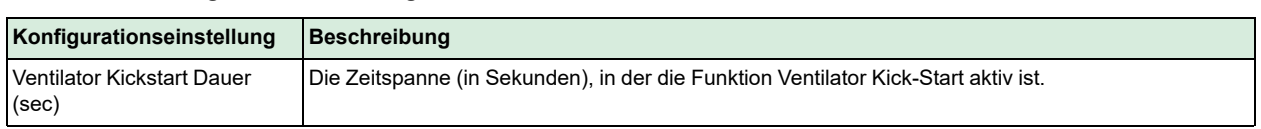

<span id="page-41-0"></span>*Tabelle 2-20 Konfigurationseinstellungen für Ventilator Kick-Start.*

### 2.5.5 Ventilator Nachlauf

Ventilator Nachlauf ist eine Regelfunktion, die als Sicherheitsmaßnahme verwendet werden kann, wenn eine Elektroheizung, die sich im Lüftungskanal befindet, zum Heizen eingesetzt wird. Wenn sich zum Beispiel der Ventilator im Automatikbetrieb befindet und der Heizbedarf auf Null sinkt, stoppt der Ventilator, während die Elektroheizung typischerweise noch einige Zeit lang heiß bleibt. Die Funktion Ventilator Nachlauf kann dann verwendet werden, um den Ventilator für eine längere Zeit laufen zu lassen, so dass sich die Elektroheizung abkühlen kann.

Die Ventilator Nachlauf Funktion wird über die Konfigurationseinstellung *Ventilator Nachlauf Modus* aktiviert.

Die Ventilator Nachlauf Funktion wird aktiviert, wenn das anwendbare Heizungsausgangssignal, wie über die Konfigurationseinstellung *Ventilator Nachlauf Modus* festgelegt, auf Null sinkt.

Wenn die Funktion Ventilator Nachlauf aktiv ist, läuft der Ventilator für die in der Konfigurationseinstellung *Ventilator Nachlauf Dauer (sec)* festgelegte Zeitdauer im Nachlauf-Betrieb. Über die Konfigurationseinstellung *Ventilator Nachlauf min Stufe* kann eine minimale Ventilatorstufe für den Nachlauf eingestellt werden.

Nach Ablauf der Ventilator Nachlauf Dauer kehrt der Regler zur normalen Ventilatorregelung zurück, also zum Automatik- oder Handbetrieb.

Die Konfigurationseinstellungen für den Ventilator Nachlauf sind in *[Tabelle](#page-41-1) 2-21* beschrieben.

| Konfigurationseinstellung                 | <b>Beschreibung</b>                                                                                                    |
|-------------------------------------------|----------------------------------------------------------------------------------------------------|
| <b>Ventilator Nachlauf Modus</b>          | Aus: Ventilator Nachlauf ist deaktiviert (Standardeinstellung).                                                                                                  |
|                                           | Nach Heizen 1: Ventilator Nachlauf wird aktiviert, wenn das der Heizsequenz Y1 zugeordnete<br>Heizungsausgangssignal auf Null sinkt.                             |
|                                           | Nach Heizen 2: Ventilator Nachlauf wird aktiviert, wenn das der Heizsequenz Y2 zugeordnete<br>Heizungsausgangssignal auf Null sinkt.                             |
|                                           | Nach Heizen 1/2: Ventilator Nachlauf wird aktiviert, wenn das der Heizseguenz Y1 oder der Heizse-<br>guenz Y2 zugeordnete Heizungsausgangssignal auf Null sinkt. |
| Ventilator Nachlauf min Stufe             | Mit dieser Einstellung wird eine minimale Ventilatorstufe während des Ventilator Nachlauf festgelegt.                                                            |
|                                           | Aus: Die minimal zulässige Ventilatorstufe ist Null (Standardeinstellung).                                                                                       |
|                                           | Stufe 1: Der Regler stellt sicher, dass die minimale Ventilatorstufe die konfigurierte Ventilatorstufe 1<br>ist.                                                 |
|                                           | Stufe 2: Der Regler stellt sicher, dass die minimale Ventilatorstufe die konfigurierte Ventilatorstufe 2<br>ist.                                                 |
|                                           | Stufe 3: Der Regler stellt sicher, dass die minimale Ventilatorstufe die konfigurierte Ventilatorstufe 3<br>ist.                                                 |
| <b>Ventilator Nachlauf Dauer</b><br>(sec) | Die Zeitdauer (in Sekunden), in der die Funktion Ventilator Nachlauf aktiv ist.                                                                                  |

<span id="page-41-1"></span>*Tabelle 2-21 Konfigurationseinstellungen für Ventilator Nachlauf.*

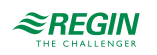

## <span id="page-42-0"></span>2.6 VVS-Regelung

Die Regelfunktion variabler Volumenstrom (VVS) wird verwendet, um das Verhalten einer Klappe durch das analoge VVS-Ausgangssignal zu steuern.

Die VVS-Funktion ermöglicht es dem Regler anhand folgender Kriterien zu regeln:

✓ **Kühlbedarf**

Das VVS-Ausgangssignal wird auf der Basis des Kühlsollwerts und der aktuellen Raumtemperatur geregelt.

✓ **Frischluftbedarf**

Das VVS-Ausgangssignal wird auf der Basis des CO<sub>2</sub>-Sollwertes und des aktuellen CO<sub>2</sub>-Gehaltes im Raum geregelt.

✓ **Kühl- und Frischluftbedarf gleichzeitig**

Die höhere Anforderung bestimmt, ob das VVS-Ausgangssignal aktuell auf Basis des Kühlsollwerts und der Raumtemperatur oder auf Basis des CO<sub>2</sub>-Sollwerts und des CO<sub>2</sub>-Gehaltes im Raum geregelt wird.

✓ **Durch Min-Wert**

Der VVS-Ausgang ist fest auf den für die verschiedenen Regelstatus ausgewählten Mindestausgang eingestellt. Er wird von der Heiz-/Kühlregelung nicht beeinflusst.

Informationen zur CO2-Regelung finden Sie im Abschnitt *[2.11](#page-52-0)*.

Der maximale Volumenstrom der Klappe kann durch eine Obergrenze des VVS-Ausgangssignals gesteuert werden. Der minimale Volumenstrom für jeden Regelstatus kann ebenfalls durch eine Untergrenze des VVS-Ausgangssignals gesteuert werden.

Die Klappe kann auch in Abhängigkeit vom Heizbedarf gesteuert werden. Dies ist dann sinnvoll, wenn sich das Heizgerät, das den Raum mit Wärme versorgt, im Zuluftkanal und hinter der Klappe befindet, die den Volumenstrom in den Raum regelt. Wenn diese Funktion aktiv ist und der Heizbedarf steigt, öffnet sich die Klappe dementsprechend und die Wärmeverteilung im Raum wird verstärkt. Diese Funktion ist aktiv, wenn die Konfigurationseinstellung *Max.-Grenze VVS-Ausgang bei Heizanforderung (%)* größer als Null ist.

Die VVS-Regelfunktion ist aktiviert und die Konfigurationseinstellungen der VVS-Regelung werden im Application Tool angezeigt, wenn einer der folgenden Regelmodi ausgewählt wurde:

- ✓ Heizen + VVS
- ✓ Kühlen + VVS
- ✓ VVS
- ✓ Heizen + Kühlen + VVS

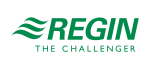

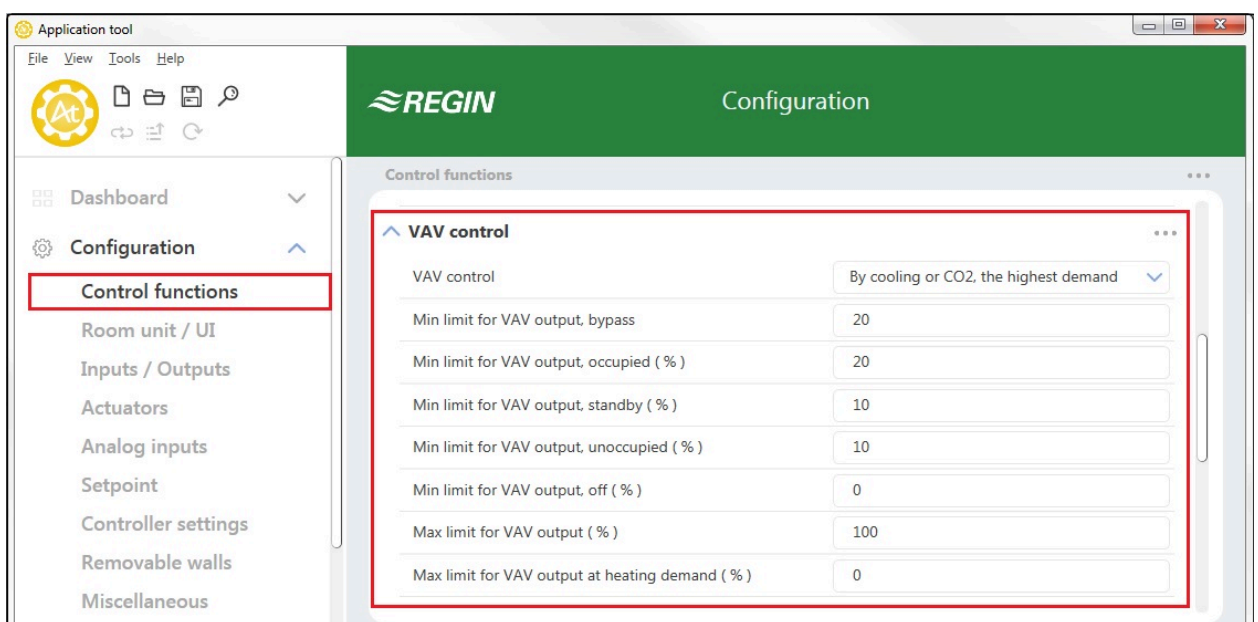

*Bild 2-33 Konfigurationseinstellungen für die VVS-Regelung im Application Tool.*

Die Konfigurationseinstellungen der VVS-Regelung sind in *[Tabelle](#page-43-0) 2-22* beschrieben.

<span id="page-43-0"></span>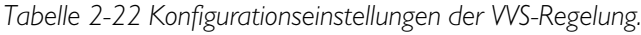

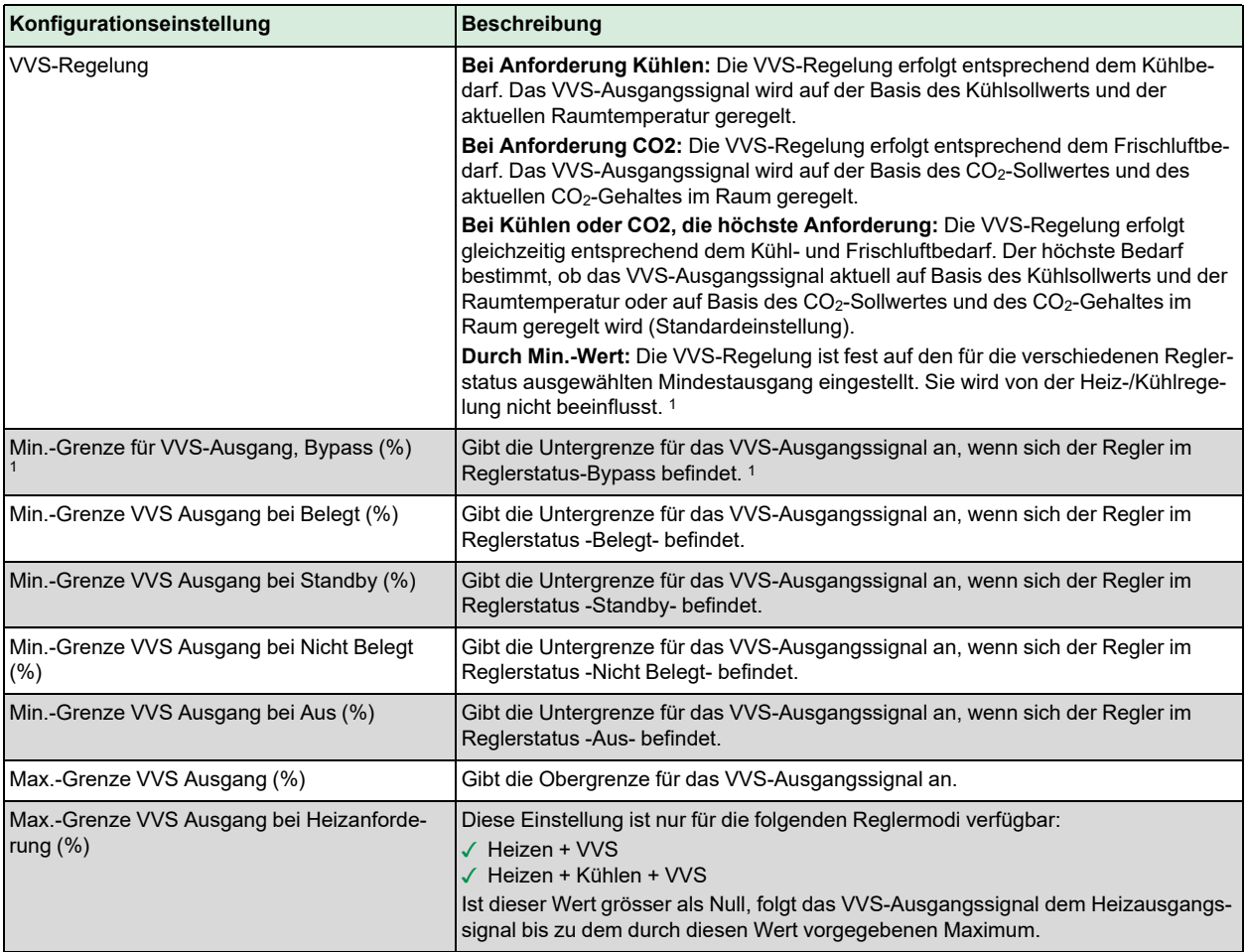

*1. Nur verfügbar in Regio Ardo Version 2.0–1–04 oder höher*

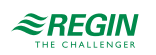

*Bild [2-34](#page-44-0)* zeigt das Regelverhalten für den Reglermodus Heizen + VVS, wenn die VVS-Regelung entsprechend dem Kühlbedarf erfolgt, ein Maximalwert und Minimalwerte für den Reglerstatus -Belegt- und -Nicht Belegt- festgelegt wurden.

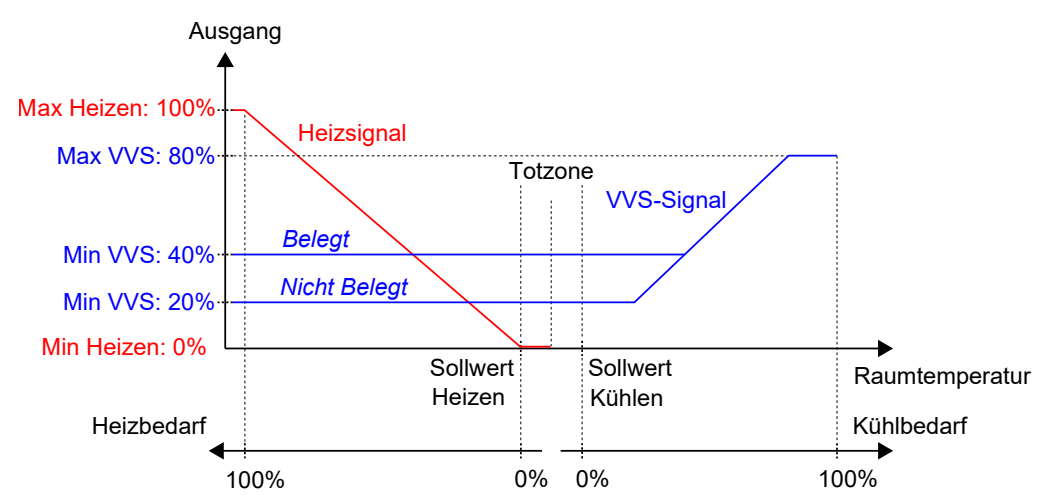

<span id="page-44-0"></span>*Bild 2-34 Regelverhalten bei VVS-Regelung entsprechend dem Kühlbedarf, wenn ein Maximalwert und Minimalwerte für den Reglerstatus -Belegt- und -Nicht Belegt- festgelegt wurden.*

*Bild [2-35](#page-44-1)* zeigt das Regelverhalten für den Reglermodus Heizen + VVS, wenn die Einstellung *Max.-Grenze VVS Ausgang bei Heizanforderung (%)* angewendet wird. Wenn z.B. ein Maximum von 50% eingestellt ist, folgt das VVS-Signal dem Heizsignal bei steigendem Heizbedarf, überschreitet aber nie 50% seines Maximums (100%).

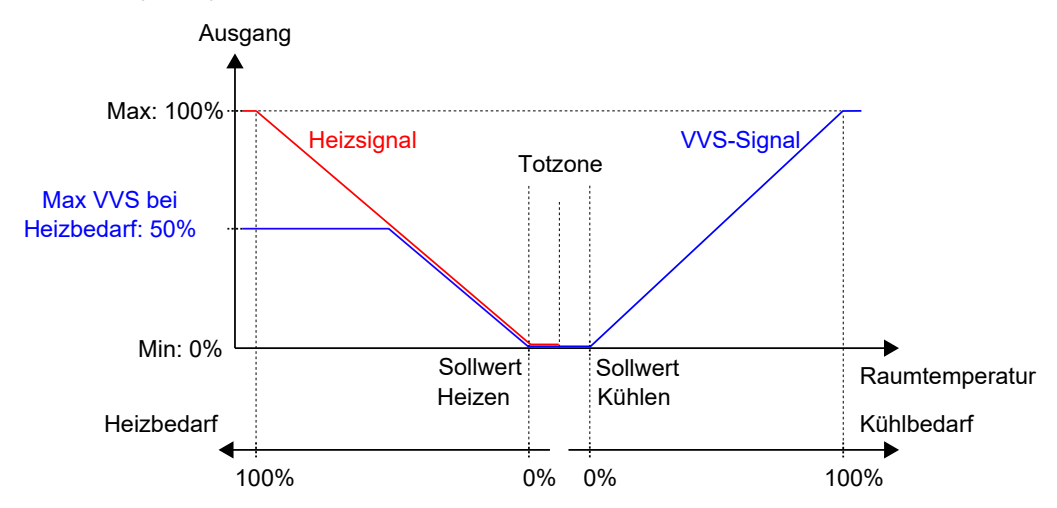

<span id="page-44-1"></span>*Bild 2-35 Regelverhalten für den Reglermodus Heizen + VVS, wenn die Einstellung maximaler VVS-Ausgang bei Heizanforderung gewählt wurde.*

# <span id="page-44-2"></span>2.7 Zwangslüftung

Die Zwangslüftung ist eine Regelfunktion, die dazu dient, die Luftqualität in einem Raum durch einen erhöhten Volumenstrom zu verbessern. Dies wird durch vollständiges Öffnen der Klappe erreicht, die den Volumenstrom in den Raum reguliert, wodurch eine zusätzliche Menge an Frischluft zugeführt und der CO2-Gehalt gesenkt wird. Die Zwangslüftungsfunktion kann auch verwendet werden, um Heizen oder Kühlen zu verstärken, wenn das Heiz-, Kühl- oder VVS-Ausgangssignal sein Maximum erreicht hat.

Die Funktion Zwangslüftung kann in allen Reglermodi verwendet werden und wird durch Anwendung der Konfigurationseinstellungen *Zwangslüftung aktiv* oder *Zwangslüftung aktiv bei max Ausgang* aktiviert, das heißt durch Änderung ihrer **Aus** Werte.

Regio<sup>Ardo</sup> Benutzerhandbuch, Rev. H  $\mathcal{Z}$ **REGIN** 45 (158)

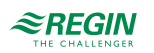

Die Funktion Zwangslüftung wird aktiviert, wenn der Regler in den Bypass-Status wechselt und eine der Bedingungen erfüllt ist, die durch die Einstellungen *Zwangslüftung aktiv* oder *Zwangslüftung aktiv bei max Ausgang* festgelegt sind. Informationen zum Bypass-Status finden Sie im Kapitel *[2.4](#page-24-0)*.

Wenn die Zwangslüftungsfunktion aktiv ist, wird ein digitaler Reglerausgang mit dem eingestellten Parameter **Zwangslüftung** aktiviert und das analoge VVS-Ausgangssignal wird für Reglermodi, die eine VVS-Sequenz enthalten, auf sein Maximum gesetzt. Optional kann für die Reglermodi Kühlen + VVS und Heizen + Kühlen + VVS das Kühlausgangssignal so konfiguriert werden, dass es auch bei aktiver Zwangslüftung auf sein Maximum gesetzt wird.

Die Konfigurationseinstellungen der Zwangslüftung im Application Tool sind unter *Bild [2-36](#page-45-0)* dargestellt.

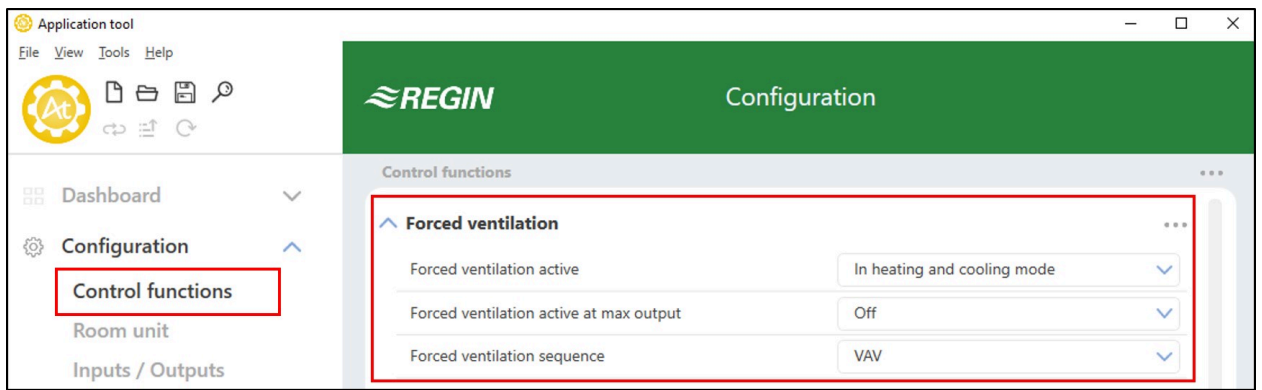

<span id="page-45-0"></span>*Bild 2-36 Konfigurationseinstellungen der Zwangslüftung im Application Tool.*

Die Konfigurationseinstellungen der Zwangslüftung sind in *[Tabelle](#page-46-0) 2-23* beschrieben.

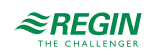

<span id="page-46-0"></span>*Tabelle 2-23 Konfigurationseinstellungen der Zwangslüftung.*

| Konfigurationseinstellung           | <b>Beschreibung</b>                                                                                                    |
|-------------------------------------|----------------------------------------------------------------------------------------------------|
| Zwangslüftung aktiv                 | Mit dieser Einstellung wird ausgewählt, ob die Zwangslüftung aktiviert werden soll, wenn<br>sich der Regler im Heiz- oder Kühlmodus oder in beiden Modi befindet. Dies ist nützlich,<br>um eine zusätzliche Menge Frischluft in den Raum zu bringen und den CO2-Gehalt zu<br>senken.<br>Aus: Die Zwangslüftung ist deaktiviert (Standardeinstellung).<br>Im Modus Heizen: Die Zwangslüftung ist aktiviert, wenn sich der Regler im Heizmodus<br>und im Bypass-Status befindet.<br>Im Modus Kühlen: Die Zwangslüftung ist aktiviert, wenn sich der Regler im Kühlmodus<br>und im Bypass-Status befindet.<br>Bei Modus Heizen und Kühlen: Die Zwangslüftung ist aktiviert, wenn sich der Regler<br>wahlweise im Heiz- oder Kühlmodus und im Bypass-Zustand befindet.                                                                                                    |
| Zwangslüftung aktiv bei max Ausgang | Mit dieser Einstellung wird ausgewählt, ob die Zwangslüftung aktiviert werden soll, wenn<br>das Ausgangssignal sein Maximum erreicht hat. Dies ist nützlich, um einen verstärkten<br>Heiz- oder Kühleffekt zu erzielen, wenn das Heiz-, Kühl- oder VVS-Ausgangssignal sein<br>Maximum erreicht hat<br>Aus: Die Zwangslüftung ist deaktiviert (Standardeinstellung).<br>Bei Max Ausgang Heizen: Die Zwangslüftung wird aktiviert, wenn das Heizungsaus-<br>gangssignal sein Maximum erreicht hat und sich der Regler im Bypass-Status befindet.<br>Bei Max Ausgang Kühlen/VVS: Die Zwangslüftung wird aktiviert, wenn das Kühl- oder<br>VVS-Ausgangssignal sein Maximum erreicht hat und sich der Regler im Bypass-Status<br>befindet.<br>Bei Max Ausgang Heizen und Kühlen/VVS: Die Zwangslüftung wird aktiviert, wenn das<br>Heiz-, Kühl- oder VVS-Ausgangssignal sein Maximum erreicht hat und sich der Regler im<br>Bypass-Status befindet. |
| Zwangslüftung Seguenz               | Diese Einstellung ist nur für die folgenden Reglermodi verfügbar:<br>√ Kühlen + VVS<br>√ Heizen + Kühlen + VVS<br>VVS: Das VVS-Ausgangssignal wird auf sein Maximum gesetzt, wenn die Funktion<br>Zwangslüftung aktiv ist (Standardeinstellung).<br>Kühlen + VVS: Sowohl das Kühl- als auch das VVS-Ausgangssignal werden bei aktivi-<br>erter Zwangslüftungsfunktion auf ihr Maximum gesetzt.                                                                                                    |

*Bild [2-37](#page-47-0)* zeigt das Verhalten des analogen VVS-Ausgangs und des digitalen Ausgangssignals für den Reglermodus Heizen + VVS, wenn für die Ausgangssignale keine Ober- oder Untergrenzen festgelegt sind, sich der Regler im Bypass-Status befindet und die folgenden Konfigurationseinstellungen vorgenommen werden:

- ✓ *Zwangslüftung aktiv*: **Aus**
- ✓ *Zwangslüftung aktiv bei max Ausgang*: **Bei Max Ausgang Heizen**
- ✓ *Zwangslüftung Sequenz*: **VVS**

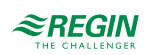

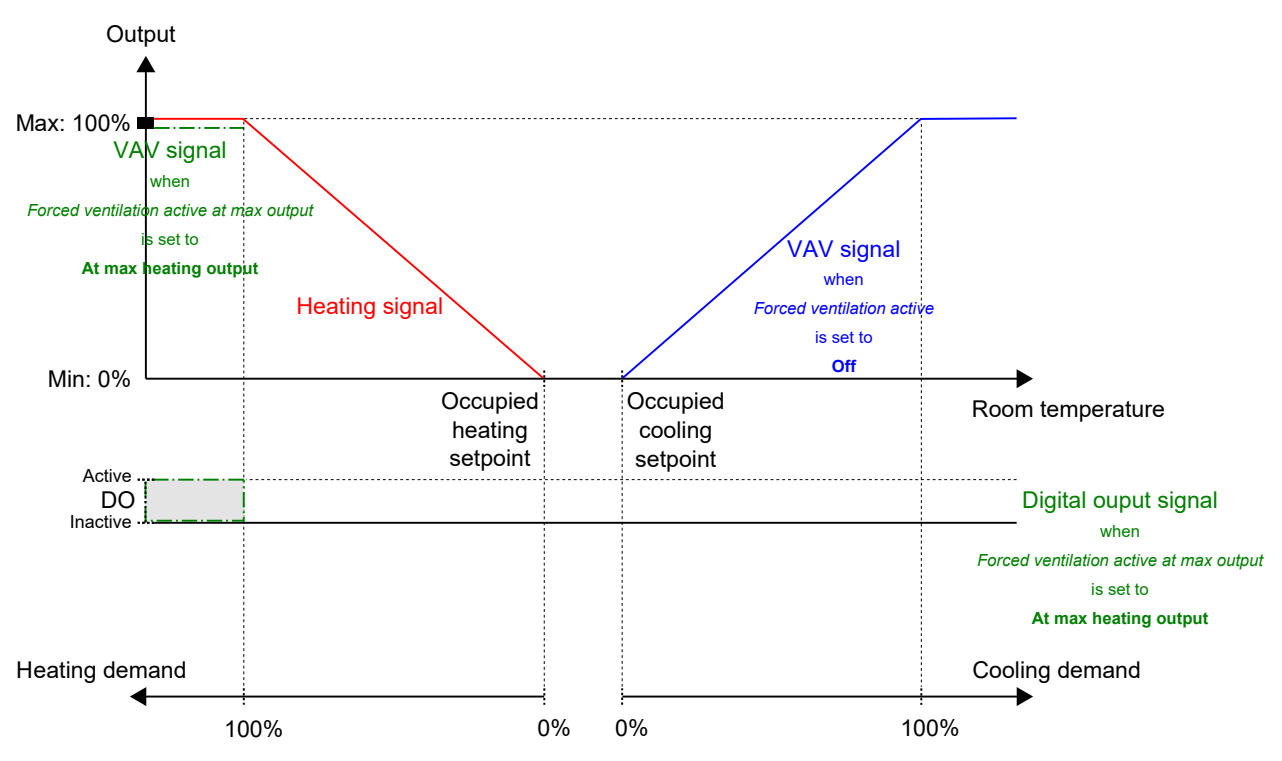

<span id="page-47-0"></span>Bild 2-37 Beispiel für das Regelverhalten der Zwangslüftung für den Reglermodus Heizen + WS, wenn sich der *Regler im Bypass-Status befindet.*

*Bild [2-38](#page-48-1)* zeigt das Verhalten des digitalen Ausgangssignals für den Reglermodus Heizen + Kühlen, wenn für die Ausgangssignale keine Ober- oder Untergrenzen festgelegt sind, sich der Regler im Bypass-Status befindet und die folgenden Konfigurationseinstellungen vorgenommen werden:

- ✓ *Zwangslüftung aktiv*: **Im Modus Kühlen**
- ✓ *Zwangslüftung aktiv bei max Ausgang*: **Bei Max Ausgang Heizen**

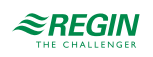

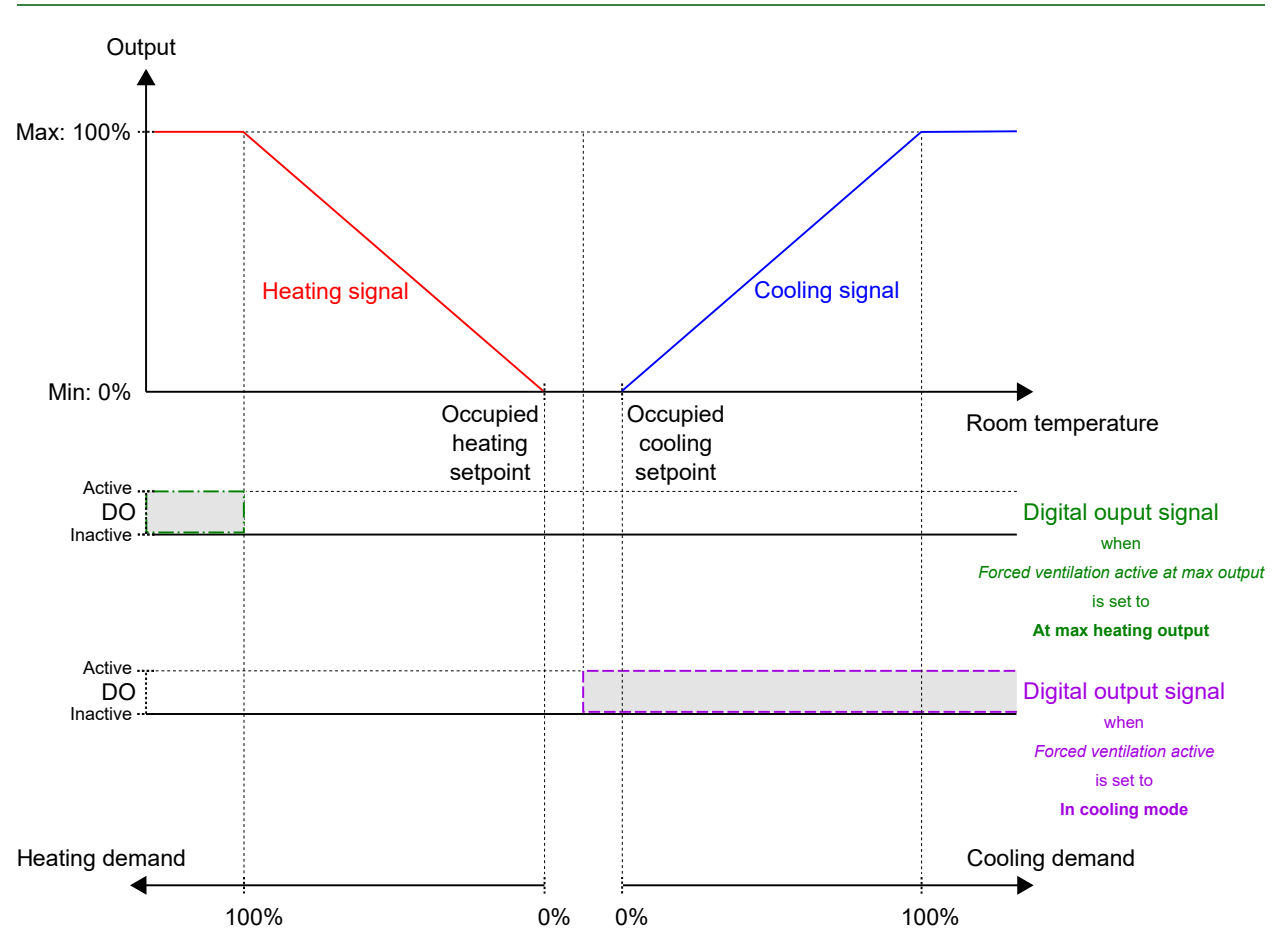

<span id="page-48-1"></span>Bild 2-38 Beispiel für das Regelverhalten der Zwangslüftung für den Reglermodus Heizen + Kühlen, wenn sich der *Regler im Bypass-Status befindet.*

# <span id="page-48-0"></span>2.8 Präsenzmeldung

Die Präsenzmeldung ist eine Regelfunktion, die es dem Regler ermöglicht, automatisch zwischen den Reglerstatus zu wechseln, je nachdem, ob sich jemand im Raum aufhält oder ob der CO2-Gehalt im Raum zu hoch ist. Informationen zu den Reglerstatus und den Statusänderungen des Reglers bei Verwendung der Präsenzmeldung finden Sie im Kapitel *[2.4](#page-24-0)*.

Die Präsenzerkennung erfolgt mit Hilfe eines Präsenzmelders, z. B. eines Bewegungsmelders, der an einen digitalen Reglereingang angeschlossen und entsprechend konfiguriert ist. Die Präsenz kann auch durch Verwendung eines CO2-Fühlers erkannt werden, der den CO2-Gehalt im Raum misst und an einen analogen Reglereingang angeschlossen und entsprechend konfiguriert ist. Das Raumgerät ED-RU-DOCS von Regin verfügt über einen eingebauten CO2-Fühler. Wenn das Raumgerät ED-RU-DOCS angeschlossen ist, erkennt der Regler den eingebauten CO2-Fühler automatisch und eine Konfiguration des Reglereingangs ist nicht erforderlich.

Der Regler prüft kontinuierlich die Präsenz, wenn er sich in dem durch die Einstellung *Voreingestellter Reglerstatus* festgelegten Status befindet, siehe Kapitel *[Präsenzerkennung](#page-31-0) und Präsenztaste (Ein/Aus) am [Raumgerät](#page-31-0)*.

Die Funktion Präsenzmeldung ist aktiviert und die Konfigurationseinstellungen für die Präsenzmeldung werden im Application Tool angezeigt, wenn einer der unter *[Tabelle](#page-49-0) 2-24* aufgeführten Konfigurationswerte an einem Reglereingang konfiguriert wird oder wenn ED-RU-DOCS als angeschlossenes Raumgerät ausgewählt wird, siehe hierzu den Bereich *Konfiguration -> Fernbedienung* im Application Tool.

Regio<sup>Ardo</sup> Benutzerhandbuch, Rev. H  $\mathbf{\mathcal{Z}REGIN}$  49 (158)

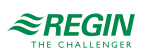

| Application tool<br>View Tools Help<br><b>File</b> |              |                                            |               | □            | $\times$   |
|----------------------------------------------------|--------------|--------------------------------------------|---------------|--------------|------------|
| 日 の<br>$\ominus$<br>ಾ ≝ C                          |              | $\approx$ REGIN                            | Configuration |              |            |
| Dashboard<br>88                                    | $\checkmark$ | <b>Control functions</b>                   |               |              | <b>GBB</b> |
|                                                    |              | <b>Nesence detection</b>                   |               | <b>GOD</b>   |            |
| Configuration<br>63                                | $\sim$       | Controller state when presence detected    | <b>Bypass</b> | $\checkmark$ |            |
| <b>Control functions</b>                           |              | Presence activation delay (min)            | $\mathbf{0}$  |              |            |
| Room unit                                          |              | Presence deactivation delay (min)          | 10            |              |            |
| Inputs / Outputs                                   |              | Activate presence if high CO2 level        | Off           | $\checkmark$ |            |
| Actuators                                          |              | CO2 level for presence activation (ppm)    | 800           |              |            |
| Analog inputs                                      |              | Hysteresis for presence deactivation (ppm) | 160           |              |            |
| Setpoint                                           |              |                                            |               |              |            |

*Bild 2-39 Konfigurationseinstellungen der Präsenzmeldung im Application Tool.*

<span id="page-49-0"></span>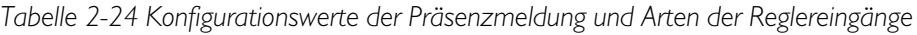

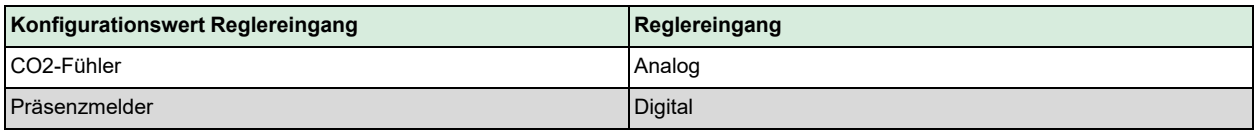

Die Konfigurationseinstellungen der Präsenzmeldung sind in *[Tabelle](#page-49-1) 2-25* beschrieben.

<span id="page-49-1"></span>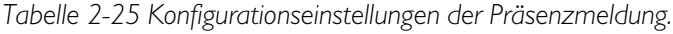

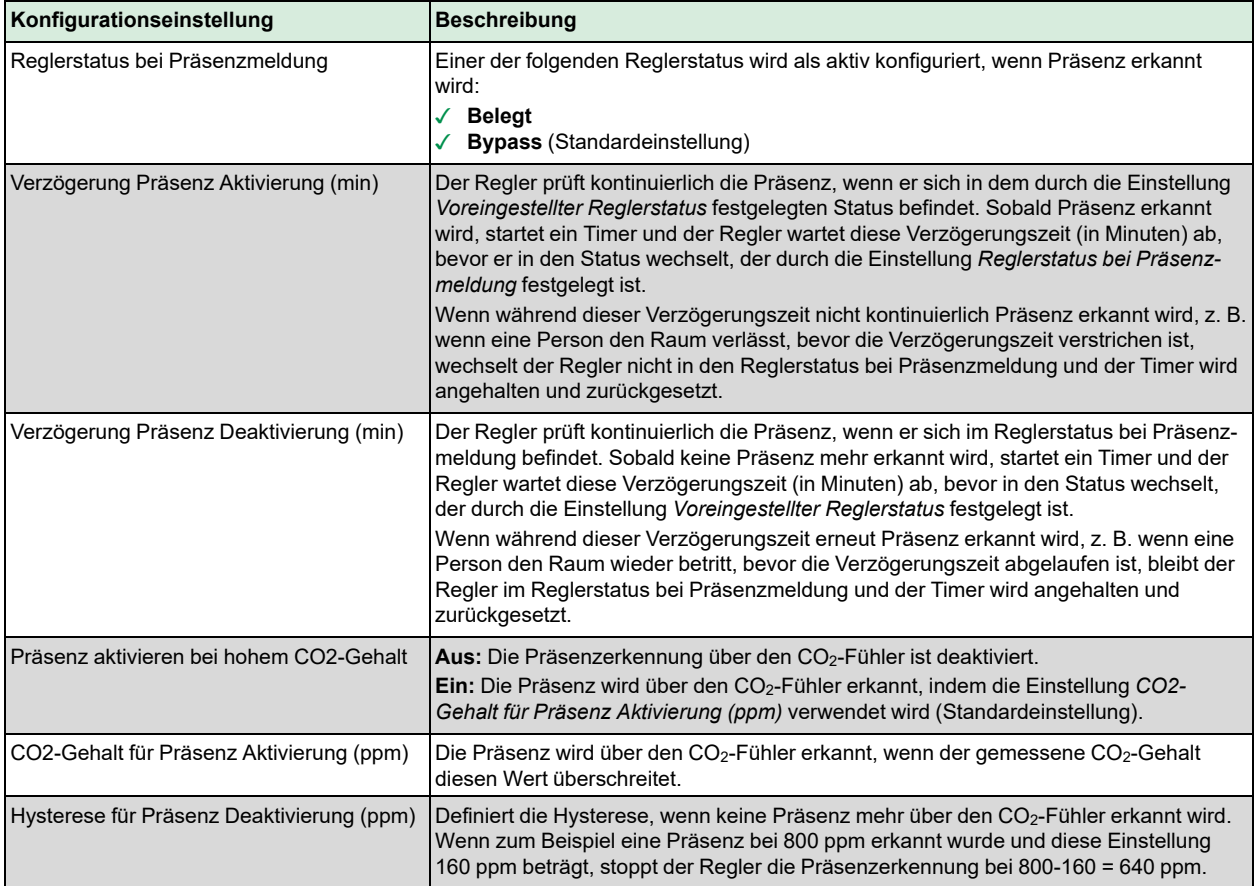

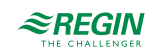

# 2.9 Kommunikation Takt

Die Funktion Kommunikation Takt ermöglicht es dem Regler, auch bei Ausfall der Kommunikation zum SCADA-System lokal weiter zu regeln. Wenn die Funktion aktiviert ist und ein Kommunikationsfehler auftritt, kehrt der Regler in einen voreingestellten Reglerstatus zurück, bis die Kommunikation wiederhergestellt ist. Ab diesem Zeitpunkt nimmt der Regler den normalen Betrieb wieder auf. Die Funktion aktiviert einen Alarm, wenn ein Kommunikationsfehler vorliegt.

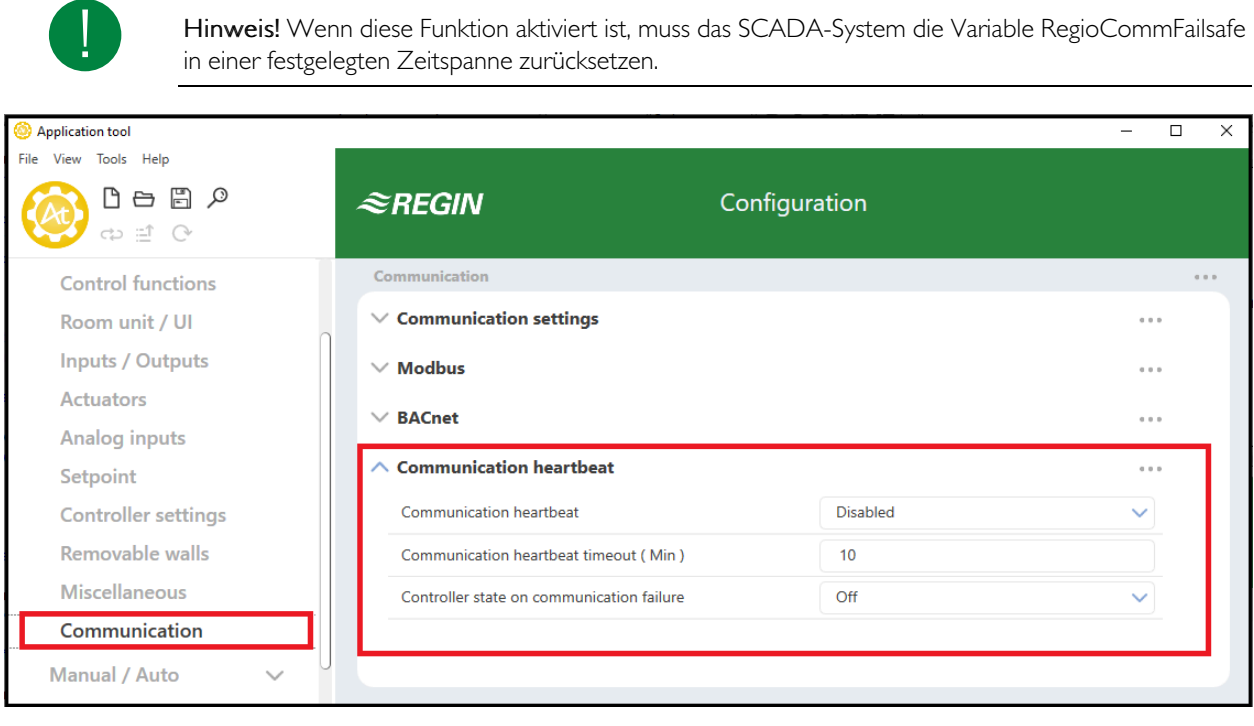

*Bild 2-40 Kommunikation Takt im Application Tool*

Die Konfigurationseinstellungen der Kommunikation Takt sind in *[Tabelle](#page-50-0) 2-26* beschrieben.

<span id="page-50-0"></span>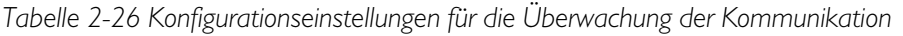

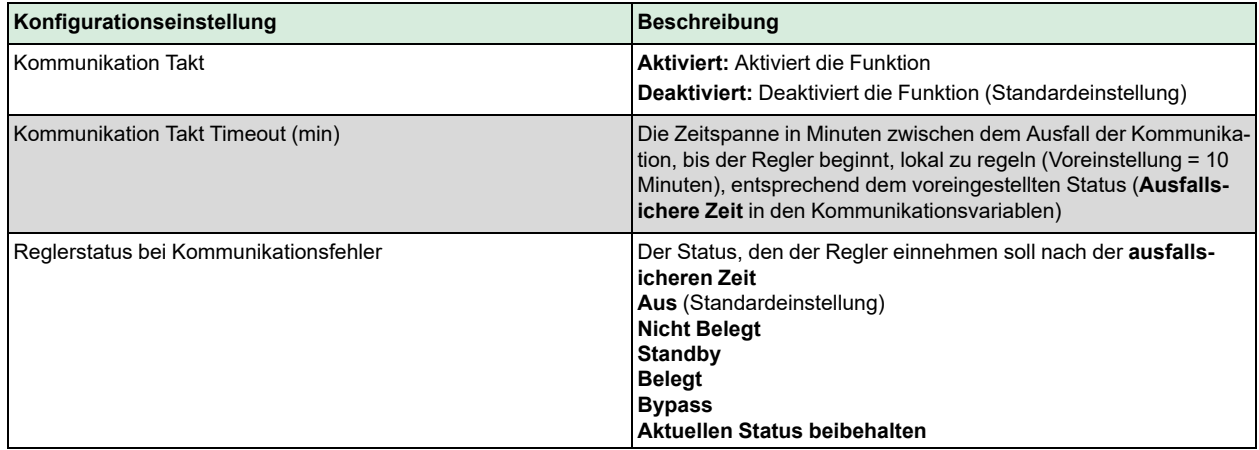

# <span id="page-50-1"></span>2.10 Zwei Zonen

Die Regelfunktion -Zwei Zonen- ermöglicht es dem Regler, zwei getrennte Zonen (Räume) unabhängig voneinander zu regeln.

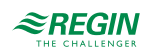

Informationen zur Identifizierung von Raumgeräten in einer Zwei-Zonen-Installation finden Sie im Kapitel *[3.6](#page-63-0)*.

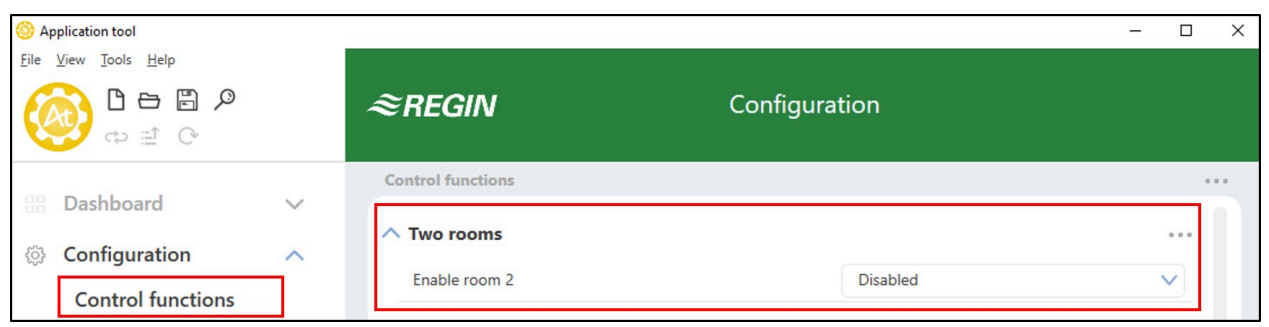

*Bild 2-41 Konfigurationseinstellungen der Funktion -Zwei Räume- im Application Tool.*

Wenn die Funktion -Zwei Zonen- aktiviert ist, werden alle Konfigurationseinstellungen für Zone/Raum 2 in allen Bereichen des Application Tool angezeigt. *Bild [2-42](#page-51-0)* stellt z.B. dar, wie die Sollwerteinstellungen für Zone/Raum 1 und Zone/Raum 2 angezeigt werden.

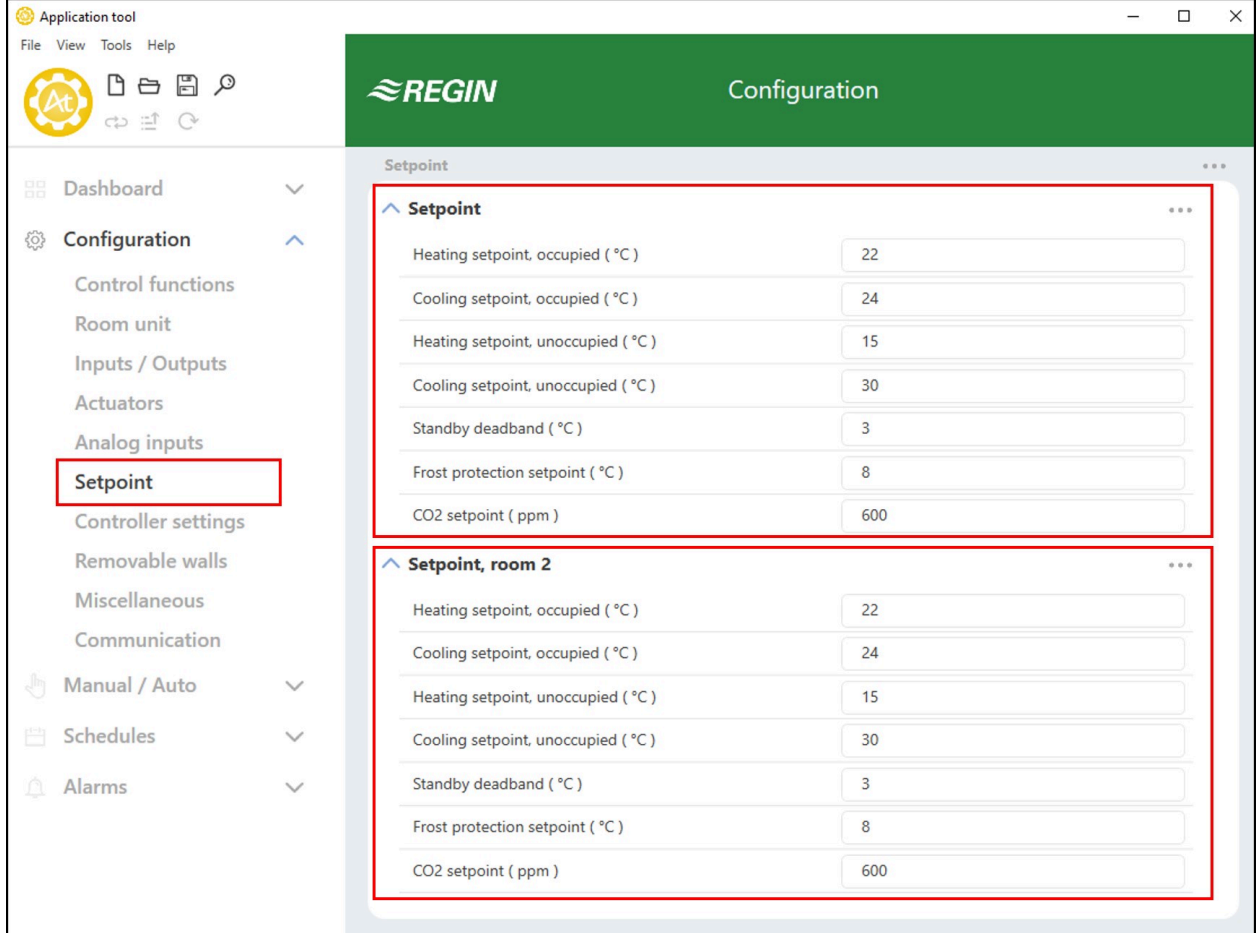

<span id="page-51-0"></span>*Bild 2-42 Beispiel für die Konfigurationseinstellungen von Zone/Raum 2 im Application Tool.*

Die Konfigurationseinstellungen für die Funktion -Zwei Zonen- sind unter *[Tabelle](#page-52-1) 2-27* beschrieben.

<span id="page-52-1"></span>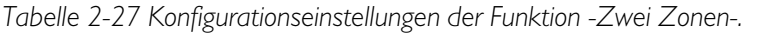

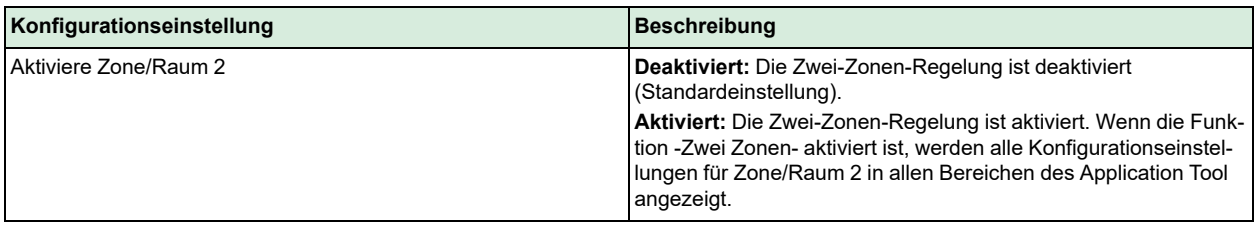

# <span id="page-52-0"></span> $2.11 CO<sub>2</sub>$ -Regelung

Die CO2-Regelung ist eine Funktion, die es dem Regler ermöglicht, auf der Grundlage des Frischluftbedarfs zu regeln. Die CO2-Regelung erfolgt durch den Anschluss eines CO2-Fühlers und durch die Ansteuerung des VVS-Ausgangssignals durch den Regler, basierend auf dem CO2-Sollwert und dem aktuellen CO2-Gehalt im Raum.

Die CO2-Regelung kann zusammen mit den Regelmodi verwendet werden, die eine VVS-Sequenz beinhalten:

- ✓ Heizen + VVS
- ✓ Kühlen + VVS
- ✓ VVS
- ✓ Heizen + Kühlen + VVS

Die CO2-Regelung wird über die Regelungsfunktion VVS gesteuert, indem die Konfigurationseinstellung *VVS-Regelung* angewendet wird, siehe Kapitel *[2.6](#page-42-0)*.

Der CO2-Fühler wird an einen analogen Reglereingang angeschlossen und mit dem unter *[Tabelle](#page-52-2) 2-28* aufgeführten Wert konfiguriert. Das Raumgerät ED-RU-DOCS von Regin verfügt über einen eingebauten CO2-Fühler. Wenn das Raumgerät ED-RU-DOCS angeschlossen ist, erkennt der Regler den eingebauten CO2-Fühler automatisch und eine Konfiguration des Reglereingangs ist nicht erforderlich.

<span id="page-52-2"></span>*Tabelle 2-28 Konfigurationswert der CO2-Regelung und Typ des Reglereingangs.*

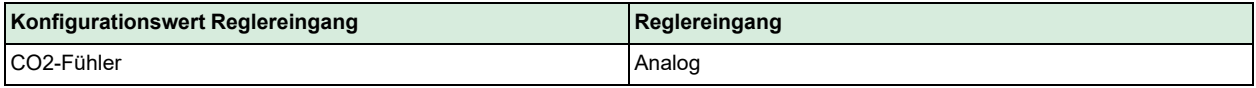

Die CO2-Regelung bietet eine spezielle Einstellung, die unter *[Tabelle](#page-52-3) 2-29* aufgeführt ist und nur für die Regelmodi gilt, die eine Kühlsequenz beinhalten. Diese Einstellung befindet sich im Bereich *Konfiguration -> Regelungsfunktion -> Reglermodus* im Application Tool und wird angezeigt, wenn ein anwendbarer Reglermodus ausgewählt wird.

<span id="page-52-3"></span>*Tabelle 2-29 Konfigurationseinstellung der CO2-Regelung.*

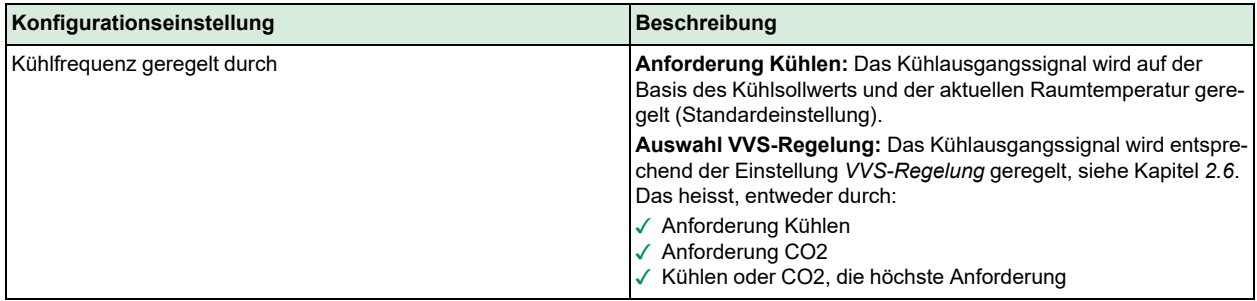

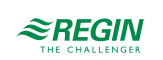

*Bild [2-43](#page-53-0)* zeigt das Regelverhalten bei der CO2-Regelung, wenn eine Untergrenze für das VVS-Ausgangssignal eingestellt ist.

Der Frischluftbedarf steigt mit dem Anstieg des CO2-Gehaltes im Raum. Wenn der CO2-Gehalt über den CO2-Sollwert steigt, erhöht sich das *VVS-Signal*, um auf den Frischluftbedarf zu reagieren. Bei 100% Frischluftbedarf erreicht das *VVS-Signal* sein Maximum.

Wenn der CO2-Gehalt im Raum niedriger als der CO2-Sollwert ist und kein Frischluftbedarf besteht, ist das *VVS-Signal* auf seinem Minimum.

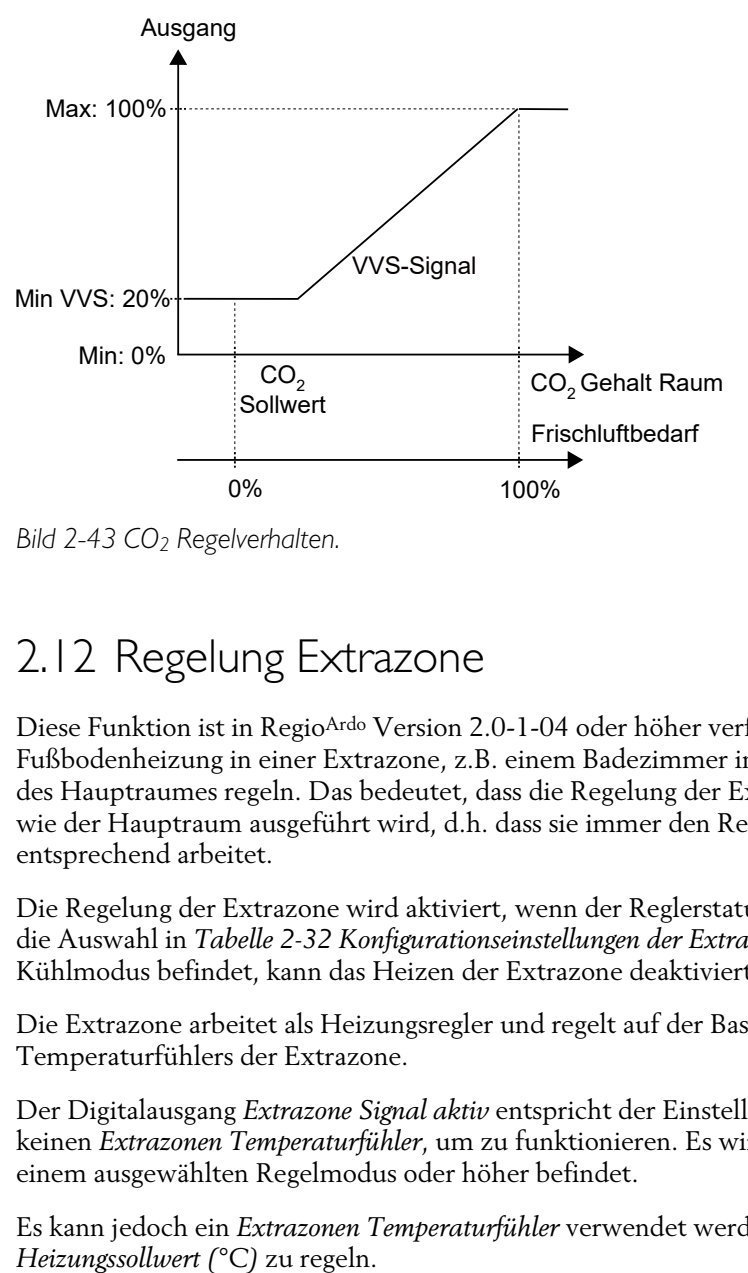

<span id="page-53-0"></span>*Bild 2-43 CO2 Regelverhalten.*

# 2.12 Regelung Extrazone

Diese Funktion ist in RegioArdo Version 2.0-1-04 oder höher verfügbar. Die Funktion Extrazone soll die Fußbodenheizung in einer Extrazone, z.B. einem Badezimmer in einem Hotelzimmer, parallel zur Regelung des Hauptraumes regeln. Das bedeutet, dass die Regelung der Extrazone mit der gleichen Präsenzerkennung wie der Hauptraum ausgeführt wird, d.h. dass sie immer den Regelstatus des Hauptraumes beachtet und entsprechend arbeitet.

Die Regelung der Extrazone wird aktiviert, wenn der Reglerstatus der Hauptzone gleich oder höher ist als die Auswahl in *Tabelle 2-32 [Konfigurationseinstellungen](#page-54-0) der Extrazone.*. Wenn sich die Hauptzone im Kühlmodus befindet, kann das Heizen der Extrazone deaktiviert werden.

Die Extrazone arbeitet als Heizungsregler und regelt auf der Basis des eigenen Heizsollwerts und des Temperaturfühlers der Extrazone.

Der Digitalausgang *Extrazone Signal aktiv* entspricht der Einstellung *Extrazone aktivieren* und erfordert keinen *Extrazonen Temperaturfühler*, um zu funktionieren. Es wird nur angezeigt, ob sich der Hauptraum in einem ausgewählten Regelmodus oder höher befindet.

Es kann jedoch ein *Extrazonen Temperaturfühler* verwendet werden, um nach einem eingestellten *Extrazonen*

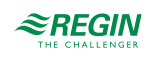

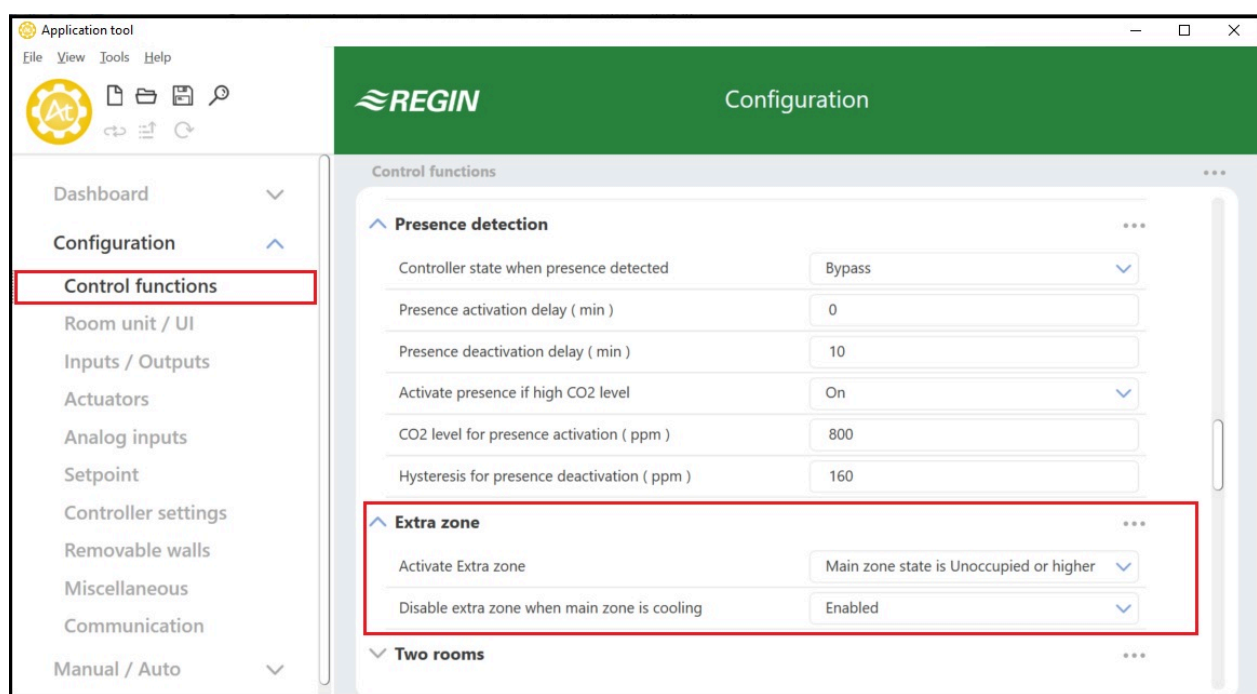

*Bild 2-44 Konfigurationseinstellungen der Extrazone im Application Tool.*

#### *Tabelle 2-30 Reglereingang*

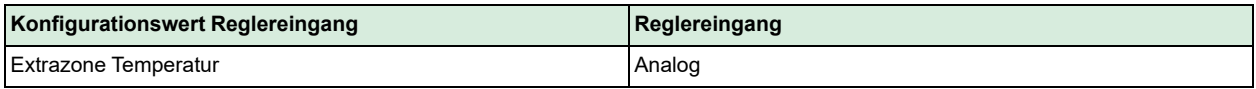

#### *Tabelle 2-31 Reglerausgang*

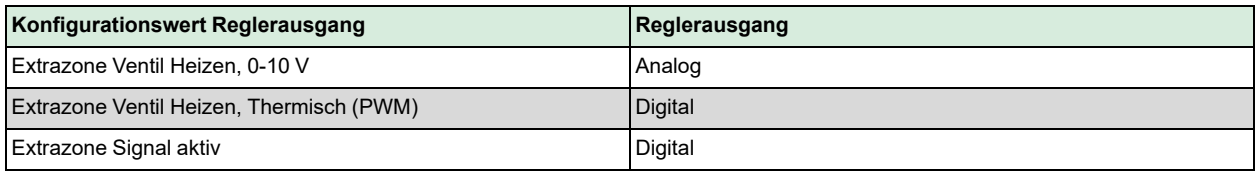

Die Konfigurationseinstellungen der Extrazone sind in *[Tabelle](#page-54-0) 2-32* beschrieben.

<span id="page-54-0"></span>*Tabelle 2-32 Konfigurationseinstellungen der Extrazone.*

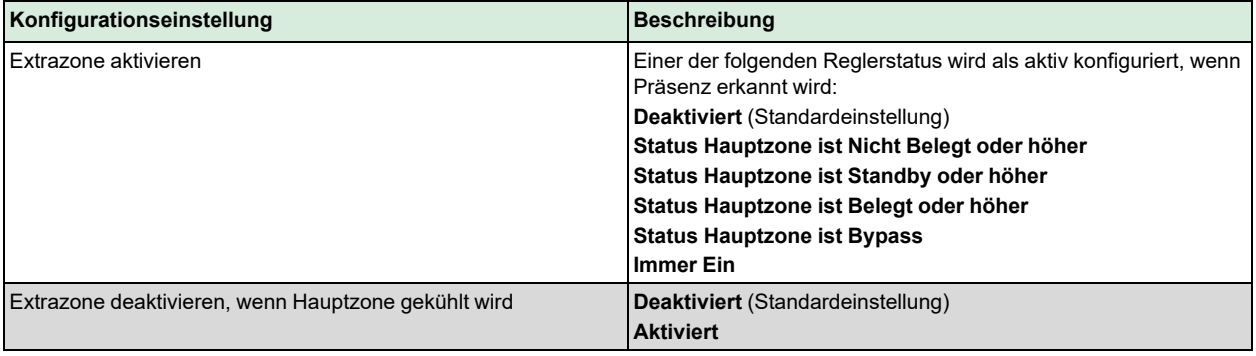

Hinweis! Die Extrazone hat die gleiche Konfiguration für den Blockierschutz wie das Hauptheizungsventil, d.h. Ausführung am gleichen Tag und zur gleichen Zeit.

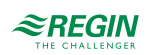

### <span id="page-55-0"></span>3 Raumfernbedienungen

Mit Hilfe eines Raumgeräts, das an den Regler angeschlossen ist, kann eine Person das Raumklima steuern. Abhängig vom Modell des Raumgerätes sind folgende Einstellungen möglich:

- ✓ Umstellen auf Komfort- oder Energiesparmodus des HLK-Systems im Raum
- ✓ Durchführen einer Sollwertanpassung
- ✓ Verbesserung der Luftqualität im Raum durch eine vorübergehende Erhöhung des Volumenstroms
- ✓ Auswahl einer Ventilatorstufe
- ✓ Ein- und Ausschalten der Raumbeleuchtung
- ✓ Bedienen von Jalousien

Raumgeräte mit Display können als Alternative zum Application Tool für die Basiskonfiguration des Reglers verwendet werden, siehe Kapitel *[3.3.5](#page-61-0)*.

Je nach Modell wird ein Raumgerät auch verwendet, um der Person im Raum Statusinformationen zur Verfügung zu stellen:

- ✓ Reglerstatus
- ✓ Heiz- oder Kühlbetrieb des Reglers
- ✓ Raumtemperatur
- ✓ CO2-Gehalt im Raum
- ✓ Sollwertanpassung
- ✓ Ventilatorstufe
- ✓ Wenn ein Fenster geöffnet ist
- ✓ Wenn eine Jalousie ausgefahren ist
- ✓ Wenn die Raumbeleuchtung eingeschaltet ist
- ✓ Relative Luftfeuchte im Raum
- ✓ Außentemperatur

# 3.1 Modellübersicht und Beschreibung der Nutzeroberfläche

Der Regler unterstützt verschiedene Modelle der Regin ED-RU...Raumgeräte, d. h. Raumgeräte mit oder ohne:

✓ **LED oder Display**

Für die Bereitstellung von Statusinformationen.

Modelle ohne Display sind mit LEDs ausgestattet, die den aktuellen Zustand des Reglers anzeigen und den Heiz- oder Kühlbetrieb des Reglers angeben. Bei Modellen mit Display werden alle Arten von Anzeigen im Display dargestellt.

#### ✓ **Präsenztaste (Ein/Aus)**

Um das Einzelraumsystem in einen Komfort- oder Energiesparmodus zu versetzen, siehe Kapitel *[2.4](#page-24-0)*, oder um die Luftqualität im Raum durch eine vorübergehende Erhöhung des Volumenstroms zu verbessern (bei aktivierter Zwangslüftung, siehe Kapitel *[2.7](#page-44-2)*).

✓ **Auf/Ab-Tasten oder Drehknopf** Zur Durchführung einer Sollwertanpassung.

#### ✓ **Taste oder Schalter für Ventilatorstufe** Zur Auswahl einer Ventilatorstufe. Das heißt, automatische oder manuelle Drehzahl (aus, niedrig, mittel oder hoch).

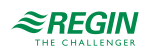

#### ✓ **Temperatur- und CO2-Fühler**

Zur Messung der Temperatur oder des CO2-Gehaltes im Raum. Alle Modelle sind mit einem integrierten Temperaturfühler ausgestattet und das Modell ED-RU-DOCS verfügt über einen integrierten CO2-Fühler.

#### ✓ **Multifunktionstaste**

Zur Auswahl einer Ventilatorstufe, zur Steuerung der Raumbeleuchtung oder der Jalousien, zur Anzeige der Außentemperatur oder der relativen Luftfeuchte im Raum. Nur das Modell ED-RU-DOS ist mit der Multifunktionstaste ausgestattet.

Der Regler unterstützt auch die Touchscreen-Raumgeräte ED-RUD und ED-RUD-2. Bei Verwendung der Regio Zwei-Zonen-Funktion müssen zwei Raumgeräte derselben Baureihe verwendet werden, d. h. ein ED-RUD/ED-RUD-2 kann nur mit einem anderen ED-RUD/ED-RUD-2 und nicht mit einem der ED-RU...- Modelle kombiniert werden.

*[Tabelle](#page-56-0) 3-1* zeigt einen Überblick über die Funktionen der verschiedenen Raumgeräte-Modelle.

| <b>Modell</b>        | <b>LEDS</b>  | <b>Display</b> | Präsenz-<br>taste (Ein/<br>Aus) | Sollwert-Auf/ Sollwert-<br>Ab-Tasten | Drehknopf | Ventila-<br>tortaste | torsch-<br>alter | Ventila-Temperatur-<br><b>Ifühler</b> | CO <sub>2</sub><br>Fühler | Multi-<br>funkt.<br>taste |
|----------------------|--------------|----------------|---------------------------------|--------------------------------------|-----------|----------------------|------------------|---------------------------------------|---------------------------|---------------------------|
| ED-RU-H              |              |                |                                 |                                      |           |                      |                  |                                       |                           |                           |
| ED-RU                | ✓            |                |                                 |                                      |           |                      |                  |                                       |                           |                           |
| ED-RU-F              |              |                |                                 |                                      |           |                      | √                | √                                     |                           |                           |
| ED-RU-O              |              |                |                                 |                                      |           |                      |                  |                                       |                           |                           |
| ED-RU-FO             | $\checkmark$ |                |                                 |                                      |           |                      | √                |                                       |                           |                           |
| ED-RU-DO             |              |                |                                 |                                      |           |                      |                  |                                       |                           |                           |
| ED-RU-DFO            |              |                |                                 |                                      |           |                      |                  |                                       |                           |                           |
| <b>ED-RU-DOS</b>     |              |                |                                 |                                      |           |                      |                  |                                       |                           |                           |
| <b>ED-RU-DOCS</b>    |              |                |                                 |                                      |           |                      |                  |                                       |                           |                           |
| ED-RUD /<br>ED-RUD-2 |              |                |                                 |                                      |           |                      |                  |                                       |                           |                           |

<span id="page-56-0"></span>*Tabelle 3-1 Funktionen der Raumgeräte pro Modell.*

Die Benutzeroberfläche des Raumgeräts wird in *[Bild](#page-56-1) 3-1* dargestellt.

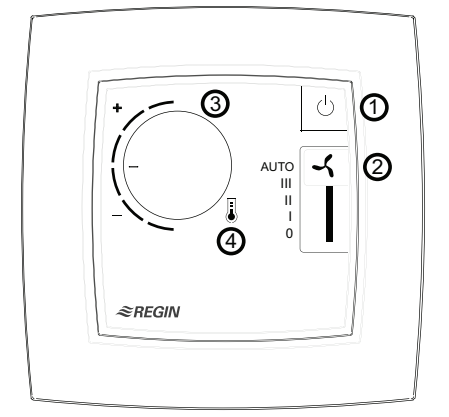

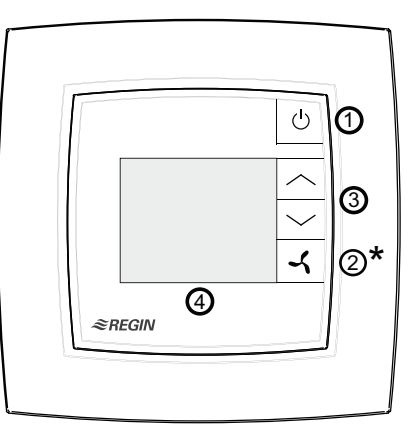

Room units without display Room units with display

<span id="page-56-1"></span>*Bild 3-1 Links das Raumgerät ED-RU-FO und rechts das Raumgerät ED-RU-DFO.*

*[Tabelle](#page-57-0) 3-2* beschreibt die Tasten, Schalter, Knöpfe und LEDs, die an Raumgeräten mit und ohne Display zur Verfügung stehen.

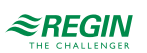

| Raumgeräte ohne Display |                                                                                 |          | <b>Regler mit Display</b>                                                             |
|-------------------------|---------------------------------------------------------------------------------|----------|---------------------------------------------------------------------------------------|
| Nr.                     | <b>Beschreibung</b>                                                             | INr.     | <b>Beschreibung</b>                                                                   |
|                         | Präsenztaste (Ein/Aus) mit LED, die den Regler-<br>status anzeigt               |          | Präsenztaste (Ein/Aus)                                                                |
| $\mathcal{P}$           | Ventilatorschalter                                                              | $2(*)$   | Ventilatortaste (*Multifunktionstaste beim Modell ED-<br>RU-DOS, siehe Kapitel 3.3.8) |
|                         | Drehknopf zur Sollwertanpassung                                                 |          | Auf/Ab-Tasten zur Sollwertanpassung                                                   |
| $\overline{4}$          | LED im Thermometersymbol, die den Heiz- oder<br>Kühlbetrieb des Reglers anzeigt | <b>4</b> | Display                                                                               |

<span id="page-57-0"></span>*Tabelle 3-2 Beschreibung der Tasten, Schalter, Knöpfe und LEDs an Raumgeräten mit und ohne Display.*

# 3.2 Raumgeräte ohne Display

*[Bild](#page-57-1) 3-2* zeigt alle verschiedenen Raumgeräte-Modelle ohne Display.

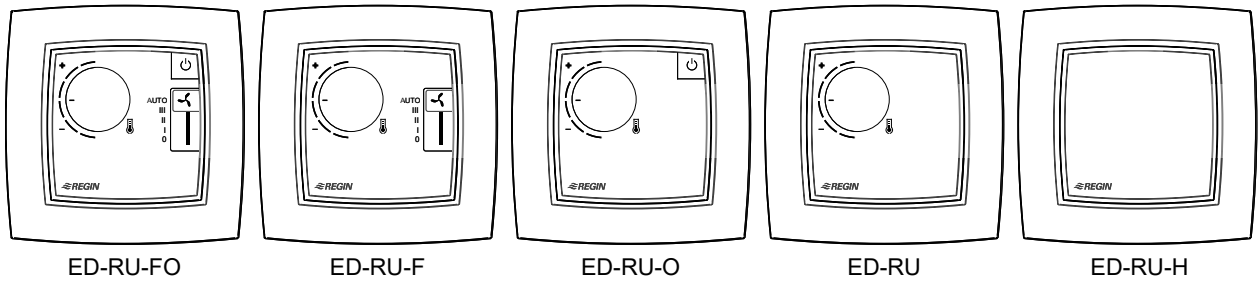

<span id="page-57-1"></span>*Bild 3-2 ED-RU... Raumgeräte-Modelle ohne Display.*

### 3.2.1 Auswählen einer Ventilatorstufe

Eine Ventilatorstufe wird über den Ventilatorschalter gewählt.

Befindet sich der Regler in dem Status, der durch die Einstellung *Reglerstatus Ausschalten* festgelegt ist, gilt immer die automatische Ventilatorstufe, unabhängig von der Auswahl über das Raumgerät.

### 3.2.2 Durchführen einer Sollwertanpassung

Eine Sollwertanpassung wird durch Drehknopf durchgeführt.

### 3.2.3 Umstellen des Einzelraumsystems auf Komfort-/Energiesparmodus oder Erhöhen des Volumenstroms

Durch kurzes Drücken (<5 s) der Präsenztaste (Ein/Aus) wird das Einzelraumsystem in den Komfortmodus versetzt (zuerst in den Reglerstatus -Bypass- und dann standardmäßig in den Reglerstatus -Belegt-) und der Volumenstrom wird vorübergehend erhöht (bei aktivierter Zwangslüftung).

Ein langer Druck (>5 s) auf die Präsenztaste (Ein/Aus) versetzt das Einzelraumsystem in den Energiesparmodus (standardmäßig in den Reglerstatus -Nicht Belegt-).

### 3.2.4 LED-Anzeigen

Die LEDs zeigen den aktuellen Reglerstatus an und ob der Regler im Heiz- oder Kühlbetrieb ist. *[Tabelle](#page-58-0) 3-3* beschreibt das LED-Verhalten.

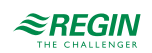

| <b>LED Position</b>                                  | <b>LED Verhalten</b>                                                                                                    |
|------------------------------------------------------|----------------------------------------------------------------------------------------------------|
| In der Präsenztaste (Ein/Aus)                        | Langsam blinkend: Der Regler befindet sich im Status - Bypass-.<br>Blinkend: Der Regler befindet sich im Status -Standby-.        |
|                                                      | Dauerlicht: Der Regler befindet sich im Status - Belegt-.<br>Aus: Der Regler befindet sich im Status - Nicht Belegt- oder - Aus-. |
| Im Thermometersymbol in der Mitte des<br>Raumgerätes | Rotes Dauerlicht: Der Regler befindet sich im Heizbetrieb und der Bedarf ist<br>größer als Null.                                  |
|                                                      | <b>Blaues Dauerlicht:</b> Der Regler befindet sich im Kühlbetrieb und der Bedarf ist<br>größer als Null.                          |
|                                                      | <b>Aus: Der Bedarf ist Null.</b>                                                                                                  |

<span id="page-58-0"></span>*Tabelle 3-3 Beschreibung der LED-Anzeigen.*

# 3.3 Raumgeräte mit Display

*[Bild](#page-58-1) 3-3* zeigt alle verschiedenen Raumgeräte mit Display.

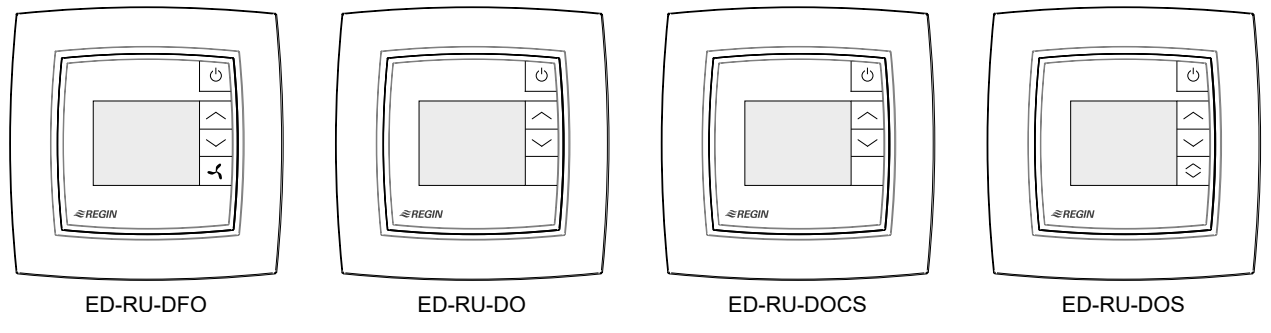

<span id="page-58-1"></span>*Bild 3-3 ED-RU... Raumgeräte-Modelle mit Display.*

### 3.3.1 Auswählen einer Ventilatorstufe

Diese Anleitung gilt nur für das Modell ED-RU-DFO. Informationen zur Auswahl einer Ventilatorstufe für das ED-RU-DOS-Modell finden Sie im Kapitel *[3.3.8](#page-62-0)*.

Um eine Ventilatorstufe auszuwählen:

- 1. Drücken Sie die Ventilatortaste zur Auswahl der Ventilatorstufe. Die Ventilatoranzeige im Display beginnt zu blinken.
- 2. Drücken Sie die Ventilatortaste, um zwischen der automatischen und den verfügbaren (wie im Regler konfigurierten) manuellen Ventilatorstufen zu wechseln.
- 3. Drücken Sie die Präsenztaste (Ein/Aus), um die Auswahl zu treffen oder warten Sie 10 Sekunden bis die Auswahl automatisch erfolgt. Nachdem die Auswahl getroffen wurde, hört die Ventilatoranzeige auf zu blinken.

Befindet sich der Regler in dem Status, der durch die Einstellung *Reglerstatus Ausschalten* festgelegt ist, gilt immer die automatische Ventilatorstufe, unabhängig von der Auswahl über das Raumgerät.

### 3.3.2 Durchführen einer Sollwertanpassung

Bei Reglern mit Display kann eine Sollwertanpassung durchgeführt werden, wenn sich der Regler im Status Bypass, Belegt oder Standby befindet.

Um eine Sollwertanpassung durchzuführen:

1. Drücken Sie die Auf/Ab-Taste, um den Modus für die Sollwertanpassung aufzurufen. Die Anzeigen für die Sollwertanpassung und die Auf/Ab-Pfeile in der Anzeige beginnen zu blinken.

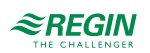

- 2. Drücken Sie die Auf/Ab-Taste, um die Sollwerteinstellung zu erhöhen bzw. zu verringern. Der gewählte Einstellwert für den Sollwert wird auf dem Display angezeigt.
- 3. Drücken Sie die Präsenztaste (Ein/Aus), um die Auswahl zu treffen oder warten Sie 5 Sekunden bis die Auswahl automatisch erfolgt. Nachdem die Auswahl getroffen wurde, hören die Anzeigen für die Sollwertanpassung und die Auf/Ab-Pfeile auf zu blinken.

#### 3.3.3 Umstellen des Einzelraumsystems auf Komfort-/Energiesparmodus oder Erhöhen des Volumenstroms

Durch kurzes Drücken (<5 s) der Präsenztaste (Ein/Aus) wird das Einzelraumsystem in den Komfortmodus versetzt (zuerst in den Reglerstatus -Bypass- und dann standardmäßig in den Reglerstatus -Belegt-) und der Volumenstrom wird vorübergehend erhöht (bei aktivierter Zwangslüftung).

Ein langer Druck (>5 s) auf die Präsenztaste (Ein/Aus) versetzt das Einzelraumsystem in den Energiesparmodus (standardmäßig in den Reglerstatus -Nicht Belegt-).

### 3.3.4 Display-Anzeigen

Die Displayanzeigen sind in *[Bild](#page-59-0) 3-4* dargestellt.

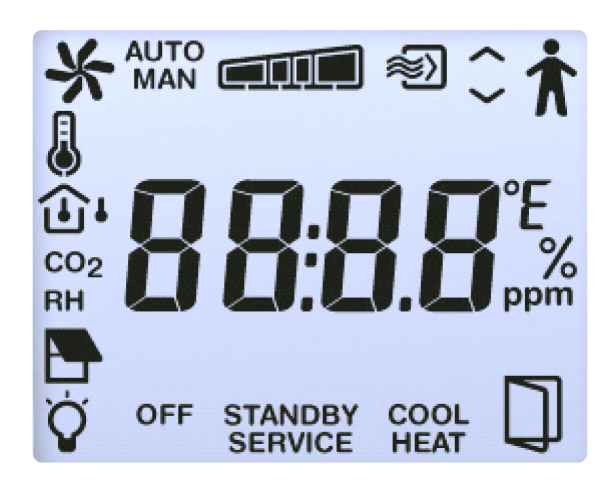

*Bild 3-4 Anzeigen im Display der Raumgeräte.*

<span id="page-59-0"></span>Die Displayanzeigen sind unter *[Tabelle](#page-59-1) 3-4* beschrieben.

<span id="page-59-1"></span>*Tabelle 3-4 Beschreibung der Displayanzeigen.*

| Anzeige         | <b>Beschreibung</b>                                                                                                    |
|-----------------|----------------------------------------------------------------------------------------------------|
|                 | Die Präsenzanzeige wird angezeigt, wenn sich der Regler im Status -Belegt- oder -Bypass- befindet.                                                                                                    |
| <b>STANDBY</b>  | Der Regler befindet sich im Status - Standby-.                                                                                                    |
| <b>OFF</b>      | Der Regler befindet sich im Status - Nicht Belegt- oder - Aus-.                                                                                                    |
| ①               | Raumtemperatur wird angezeigt.                                                                                                    |
| CO <sub>2</sub> | CO <sub>2</sub> -Gehalt im Raum wird angezeigt.                                                                                                    |
| J               | Dauerlicht: Sollwert oder Sollwertanpassung wird angezeigt (entsprechend der aktuellen Einstellung Anzeige-<br>modus, siehe Kapitel 3.9.4).<br><b>Blinkend:</b> Die Sollwertanpassung wird mit Hilfe der Auf/Ab-Tasten vorgenommen. |

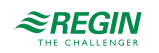

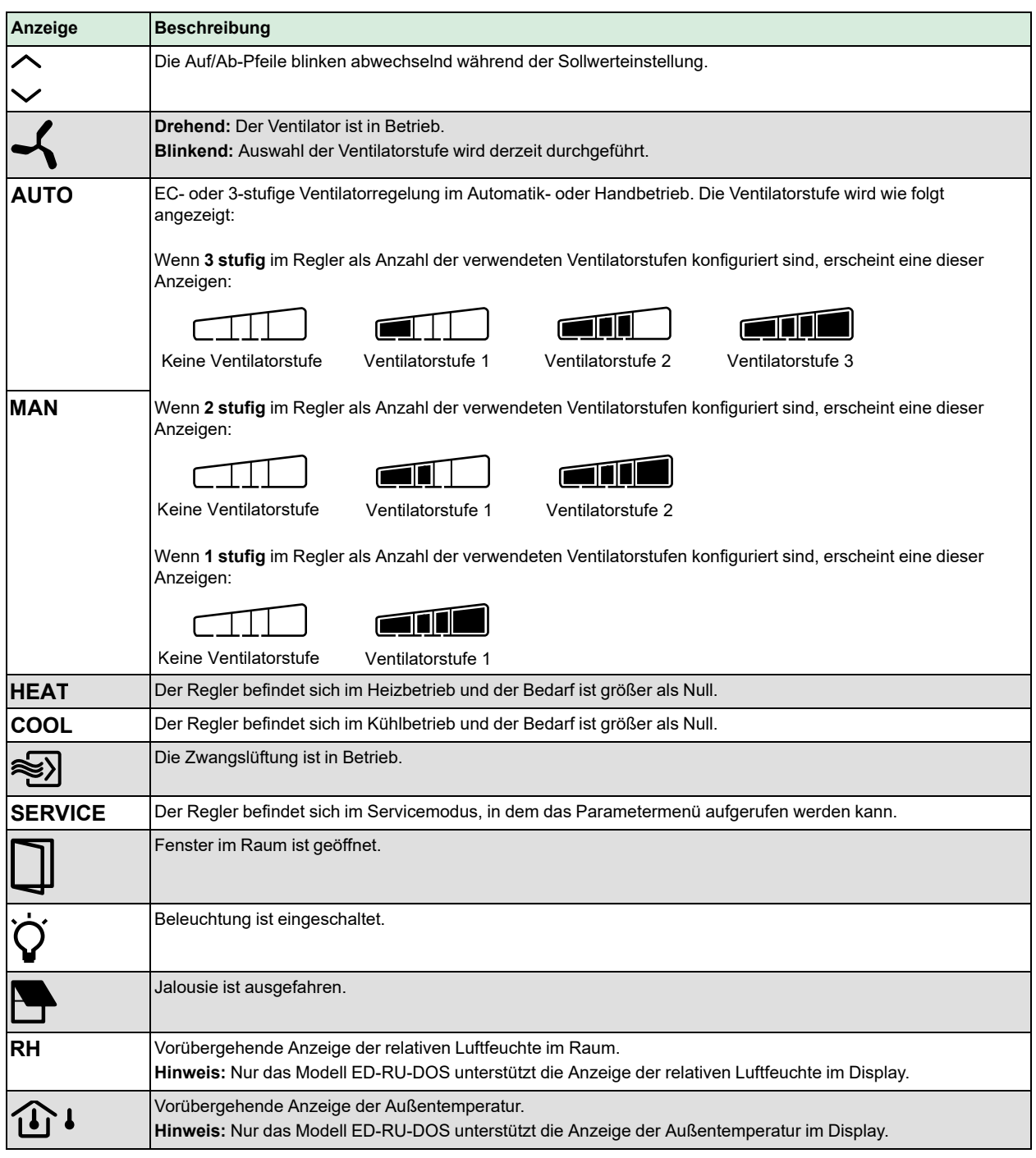

### *Tabelle 3-4 Beschreibung der Displayanzeigen. (Forts.)*

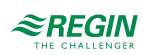

### <span id="page-61-0"></span>3.3.5 Basiskonfiguration des Reglers über das Display

Bei Raumgeräten mit Display kann die Basiskonfiguration des Reglers über das Parametermenü vorgenommen werden. Die Displayparameter der Raumgeräte sind unter *[Anhang](#page-90-0) B* aufgeführt.

Das Parametermenü ist in die folgenden Gruppen unterteilt:

- ✓ **CTRL** Einstellungen Reglermodus, Sollwert, P-Band und I-Zeit
- ✓ **SYS** Einstellungen Reglerstatus, Change-Over, Präsenzerkennung und Beleuchtungssteuerung
- ✓ **ACTR** Einstellungen Stellantrieb
- ✓ **FAN** Einstellungen Ventilatorregelung
- ✓ **M/AT** Einstellungen Hand-/Automatikbetrieb
- ✓ **HMI** Einstellungen Raumgeräte
- ✓ **IO** Einstellungen Ein-/Ausgänge
- ✓ **ALAM** Alarmeinstellungen

Um auf das Parametermenü zuzugreifen und einen Parameterwert einzustellen:

- 1. Drücken Sie die Auf/Ab-Taste gleichzeitig für etwa 5 Sekunden, bis die **SERVICE** Anzeige auf dem Display erscheint.
- 2. Drücken Sie zweimal die Auf-Taste, um das Parametermenü aufzurufen. Die **CTRL** Gruppenüberschrift wird standardmäßig angezeigt.
- 3. Verwenden Sie die Auf/Ab-Taste, um zu der entsprechenden Gruppenüberschrift zu blättern. Drücken Sie dann die Präsenztaste (Ein/Aus), um Zugriff auf die Gruppenparameter zu erhalten.
- 4. Verwenden Sie die Auf/Ab-Taste, um zum zutreffenden Parameter zu gelangen. Drücken Sie dann die Präsenztaste (Ein/Aus), um in den Bearbeitungsmodus für den Parameter zu wechseln.
- 5. Verwenden Sie die Auf/Ab-Taste, um einen Parameterwert zu wählen. Drücken Sie dann die Präsenztaste (Ein/Aus), um den gewählten Wert einzustellen. Während der Auswahl des Parameterwertes kann der aktuell eingestellte Wert durch gleichzeitiges Drücken der Auf/Ab-Taste abgerufen werden.

Die Rückwärtsnavigation in der Parameter-Menüstruktur kann wie folgt erfolgen:

- ✓ Drücken Sie gleichzeitig die Auf/Ab-Taste.
- ✓ Verwenden Sie die Auf/Ab-Taste, um zum **EXIT** Wert zu gelangen und drücken Sie dann die Präsenztaste (Ein/Aus).

Das Display kehrt nach 2 Minuten Inaktivität im Parametermenü in den normalen Ansichtsmodus zurück.

### 3.3.6 Zugriff auf das Parametermenü

Der Zugriff auf das Parametermenü in Raumgeräten mit Display kann gesperrt werden, um zu verhindern, dass nicht autorisierte Benutzer die Basiskonfiguration des Reglers vornehmen.

Die Konfigurationseinstellung zum Sperren oder Freigeben des Zugriffs auf das Parametermenü ist im Kapitel *[3.9.4](#page-66-0)* aufgeführt.

### 3.3.7 Display-Hintergrundbeleuchtung

Der Displayhintergrund wird beleuchtet und nach 2 Minuten Inaktivität gedimmt, wenn der Regler:

- ✓ im Status -Bypass- ist.
- ✓ in dem durch die Einstellung *Voreingestellter Reglerstatus* festgelegten Status ist.
- ✓ in dem durch die Einstellung *Reglerstatus bei Präsenzmeldung* festgelegten Status ist.

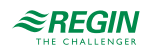

Der Displayhintergrund wird nicht beleuchtet, wenn sich der Regler in dem durch die Einstellung *Reglerstatus Ausschalten* festgelegten Status befindet.

Die Konfigurationsmöglichkeiten zum Einstellen der Display-Hintergrundhelligkeit sind im Kapitel *[3.9.4](#page-66-0)* aufgeführt.

### <span id="page-62-0"></span>3.3.8 ED-RU-DOS Funktionen

Das ED-RU-DOS ist ein multifunktionales Raumgerät mit Display. Zusätzlich zu den Auf/Ab-Tasten für die Sollwertanpassung und einer Präsenztaste (Ein/Aus), mit der das Einzelraumsystem in den Komfort- oder Energiesparmodus versetzt werden kann, ist dieses Modell mit einer Multifunktionstaste ( $\circ$ ) ausgestattet. die wie folgt verwendet werden kann:

- ✓ **Auswählen einer Ventilatorstufe** automatische Ventilatorsufe oder die verfügbaren (wie im Regler konfigurierten) manuellen Ventilatorstufen
- ✓ **Durchführen einer Sollwertanpassung** erhöhen oder verringern
- ✓ **Vorübergehende Anzeige:**
	- ✓ Raum- und Außentemperatur
	- ✓ CO2-Gehalt im Raum
	- ✓ Relative Luftfeuchte im Raum
- ✓ **Steuerung der Jalousien** ein-/ausfahren oder anhalten
- ✓ **Steuerung der Raumbeleuchtung** ein-/ausschalten

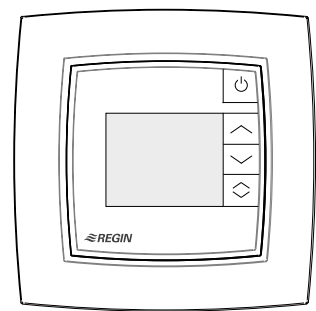

*Bild 3-5 ED-RU-DOS Raumgerät.*

Um eine Aktion im Multifunktionsmenü auszuführen:

- 1. Drücken Sie  $\gtrsim$ , um zwischen den Positionen im Multifunktionsmenü zu wechseln. Der aktuelle Eintrag blinkt.
- 2. Drücken Sie die Auf/Ab-Taste, um den Wert für die aktuelle Position zu ändern.
- 3. Drücken Sie die Präsenztaste (Ein/Aus), um den geänderten Wert auszuwählen oder warten Sie 10 Sekunden bis die Auswahl automatisch erfolgt. Nachdem die Auswahl getroffen wurde, wechselt das Display in den normalen Ansichtsmodus zurück.

Befindet sich der Regler in dem Status, der durch die Einstellung *Reglerstatus Ausschalten* festgelegt ist, gilt immer die automatische Ventilatorstufe, unabhängig von der Auswahl über das Raumgerät.

### 34 Kommunikations-LED

In der rechten unteren Ecke des Raumgerätes befindet sich eine LED, die blinkt, wenn das Raumgerät mit dem Regler kommuniziert.

Das Blinken ist sichtbar, wenn der Rahmen auf der Oberseite des Raumgerätes entfernt wird und das Raumgerät kommuniziert.

# 3.5 Tasten/Schalter und Drehknopf aktivieren oder deaktivieren

Die Tasten, der Ventilatorschalter und der Sollwert-Drehknopf am Raumgerät können auf verschiedene Weise aktiviert oder deaktiviert werden, um die Steuerung durch den Endbenutzer einzuschränken. Beachten Sie, dass das Parametermenü in Raumgeräten mit Display auch dann zugänglich ist, wenn die Auf/ Ab-Tasten nicht aktiviert sind.

Die Konfigurationsmöglichkeiten zum Aktivieren oder Deaktivieren der Tasten, des Ventilatorschalters oder des Sollwert-Drehknopfes sind im Kapitel *[3.9.4](#page-66-0)* aufgeführt.

## <span id="page-63-0"></span>3.6 Zwei-Zonen-Installation

Folgen Sie diesen Schritten, um sicherzustellen, dass der Regler die angeschlossenen Raumgeräte automatisch den Zonen/Räumen 1 und 2 zuordnet:

1. Stellen Sie sicher, dass die beiden Raumgeräte unterschiedliche ELA-Adressen haben. Das Raumgerät mit der niedrigsten ELA wird der Zone/Raum 1 zugeordnet.

Die ELA-Adresse hat das Format 1:[1-30] und ist auf einem Etikett aufgedruckt, das sich auf der Rückseite der Leiterplatte des Raumgerätes befindet, wie in der folgenden Abbildung dargestellt.

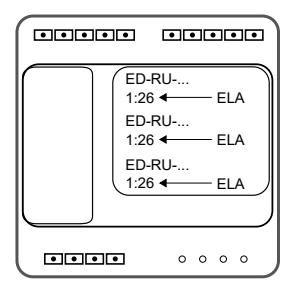

- 2. Verbinden Sie beide Raumgeräte mit Hilfe des Kabelsplitters (EDSP-SPLIT) mit dem Regler.
- 3. Stellen Sie im Application Tool eine Verbindung mit dem Regler her und aktivieren Sie über die Konfigurationseinstellungen die Funktion -Zwei Räume- *Aktiviere Raum 2* . Die Einstellung *Aktiviere Raum 2* befindet sich im Bereich *Konfiguration -> Regelungsfunktion*.

Laden/synchronisieren Sie den Parameter *Aktiviere Raum 2* in den Regler.

4. Ermöglichen Sie dem Regler, die Raumgeräte zu identifizieren, was bis zu 45 Sekunden dauern kann. Bei Raumgeräten ohne Display leuchtet während der Identifikationsphase eine LED abwechselnd rot und blau. Die LED befindet sich in der Mitte des Gehäuses. Der Regler hat die Identifikation abgeschlossen, wenn die LED aufhört zu blinken.

Bei Raumgeräten mit Display erscheint während der Identifikationsphase im Display *FAIL* oder . Der Regler hat die Identifikation abgeschlossen, wenn weder *FAIL* noch **BBBB** angezeigt wird. Nachdem die Raumgeräte durch den Regler identifiziert wurden, bietet das Application Tool Supportfunktionen zur Überprüfung der zugewiesenen Raumgeräte-IDs und zum Austausch von IDs zwischen Raumgeräten, siehe Kapitel *[3.9.2](#page-65-0)*.

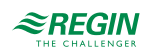

# 3.7 Zwei-Zonen-Installation (alternative Methode)

Notieren Sie sich bei einer Zwei-Raum-Installation die ELA-Adressen für die Raumgeräte in Zone/Raum 1 und Zone/Raum 2. Stellen Sie außerdem sicher, dass die beiden Raumgeräte unterschiedliche ELA-Adressen haben.

Die ELA-Adresse hat das Format 1:[1-30] und ist auf einem Etikett aufgedruckt, das sich auf der Rückseite der Leiterplatte des Raumgerätes befindet, wie in der folgenden Abbildung dargestellt.

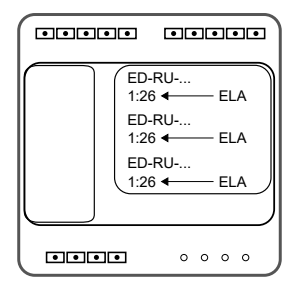

- 1. Starten Sie den Regler mit den beiden angeschlossenen Raumgeräten.
- 2. Stellen Sie im Application Tool eine Verbindung mit dem Regler her und aktivieren Sie über die Konfigurationseinstellungen die Funktion -Zwei Räume- *Aktiviere Raum 2* . Die Einstellung *Aktiviere Raum 2* befindet sich im Bereich *Konfiguration -> Regelungsfunktion*. Laden/synchronisieren Sie den Parameter *Aktiviere Raum 2* in den Regler.
- 3.Wählen Sie im Application Tool im Bereich *Konfiguration -> Fernbedienung* den Parameter *Angeschlossene Fernbedienung* und geben Sie *Fernbedienung ELA*, 1-30, für beide Räume ein. Laden/synchronisieren Sie dann die Parameter in den Regler.
- 4. Bei Raumgeräten ohne Display leuchtet während der Identifikationsphase eine LED abwechselnd rot und blau. Die LED befindet sich in der Mitte des Gehäuses. Der Regler hat die Identifizierung abgeschlossen, wenn die LED nicht mehr rot und blau blinkt.

Bei Raumgeräten mit Display erscheint während der Identifikationsphase im Display *FAIL* oder . Der Regler hat die Identifizierung abgeschlossen, wenn weder *FAIL* noch **BBBB** im Display erscheint.

# 3.8 Anschluss

Informationen über den Anschluss der Einheit ED-RU... und den Anschluss an den Regler finden Sie im Kapitel *[7](#page-78-0)*.

### 3.9 Konfigurationseinstellungen

Die Konfigurationseinstellungen der Raumgeräte werden in den folgenden Kapiteln beschrieben.

### 3.9.1 Allgemein

In diesem Kapitel werden die allgemeinen Konfigurationseinstellungen beschrieben.

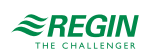

| Konfigurationseinstellung                             | <b>Beschreibung</b>                                                                                                    |
|-------------------------------------------------------|----------------------------------------------------------------------------------------------------|
|                                                       |                                                                                                    |
| Angeschlossene Fernbedienung                          | Das Modell des Raumgeräts, das im HLK-System verwendet wird:<br>√ Keine<br>$\sqrt{E}$ D-RU<br>$\sqrt{E}$ ED-RU-O<br>$\sqrt{E}$ ED-RU-F<br>√ ED-RU-FO<br>$\sqrt{E}$ D-RU-DO<br>√ ED-RU-DFO<br>$\sqrt{E}$ ED-RU-DOS<br>$\sqrt{E}$ ED-RU-H<br>$\sqrt{E}$ ED-RU-DOCS<br>√ ED-RUD/ED-RUD-2 (Modbus)<br>Diese Einstellung wird zu Konfigurationszwecken verwendet, d. h. zur Anzeige rele-<br>vanter Konfigurationseinstellungen im Application Tool, die sich auf das jeweilige<br>Raumgerätemodell beziehen.                     |
| Fernbedienung ELA                                     | Gibt die ELA- oder Modbus-Adresse des Raumgerätes an, die der Regler für die<br>Kommunikation mit dem Raumgerät verwendet.<br>Die ELA-Adresse hat das Format 1:[1-30] und ist auf einem Etikett aufgedruckt, das<br>sich auf der Rückseite der Leiterplatte der Raumgeräte befindet.<br>0: Der Regler erkennt automatisch die ELA-Adresse des angeschlossenen Raumge-<br>rätes (Standardeinstellung).<br>1, 2, 328, 29, 30: Der Regler kommuniziert nur mit einem angeschlossenen Raum-<br>gerät, das diese ELA-Adresse hat. |
| Rücksetzen Benutzereinstellungen beim<br>Abschalten 1 | Deaktiviert: Benutzereinstellungen werden nicht zurückgesetzt (Standardeinstellung)<br>Aktiviert: Alle manuellen Eingaben im Raumgerät werden zurückgesetzt, wenn der<br>Regler in den Status wechselt, der als Abschaltbetrieb definiert wurde.<br>Es wird nur empfohlen, diese Einstellung bei Raumgeräten mit Display zu verwenden.<br>Andernfalls besteht ein Wertunterschied zwischen Raumgerät und Regler, bis ein<br>Benutzer eine neue Änderung vornimmt.                                                            |

*Tabelle 3-5 Allgemeine Konfigurationseinstellungen.*

*1. Nur verfügbar in Regio Ardo Version 2.0–1–04 oder höher.*

### <span id="page-65-0"></span>3.9.2 Zwei-Zonen-Supportfunktionen

Das Application Tool bietet Supportfunktionen zur Überprüfung der Raumgeräte-IDs und zum Austausch von IDs zwischen Raumgeräten. Eine Suche und Identifizierung angeschlossener Raumgeräte kann ebenfalls erfolgen. Dies kann zum Beispiel nützlich sein, wenn die anfängliche automatische Suche und Identifizierung nicht erfolgreich war.

*[Tabelle](#page-66-1) 3-6* listet die Konfigurationseinstellungen auf, die zur Aktivierung dieser Funktionen verwendet werden. Die Konfigurationseinstellungen werden im Application Tool angezeigt, wenn die Einstellung *Aktiviere Raum 2* freigegeben ist, siehe Kapitel *[2.10](#page-50-1)*.

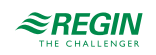

#### <span id="page-66-1"></span>*Tabelle 3-6 Zwei-Zonen-Supportfunktionen*

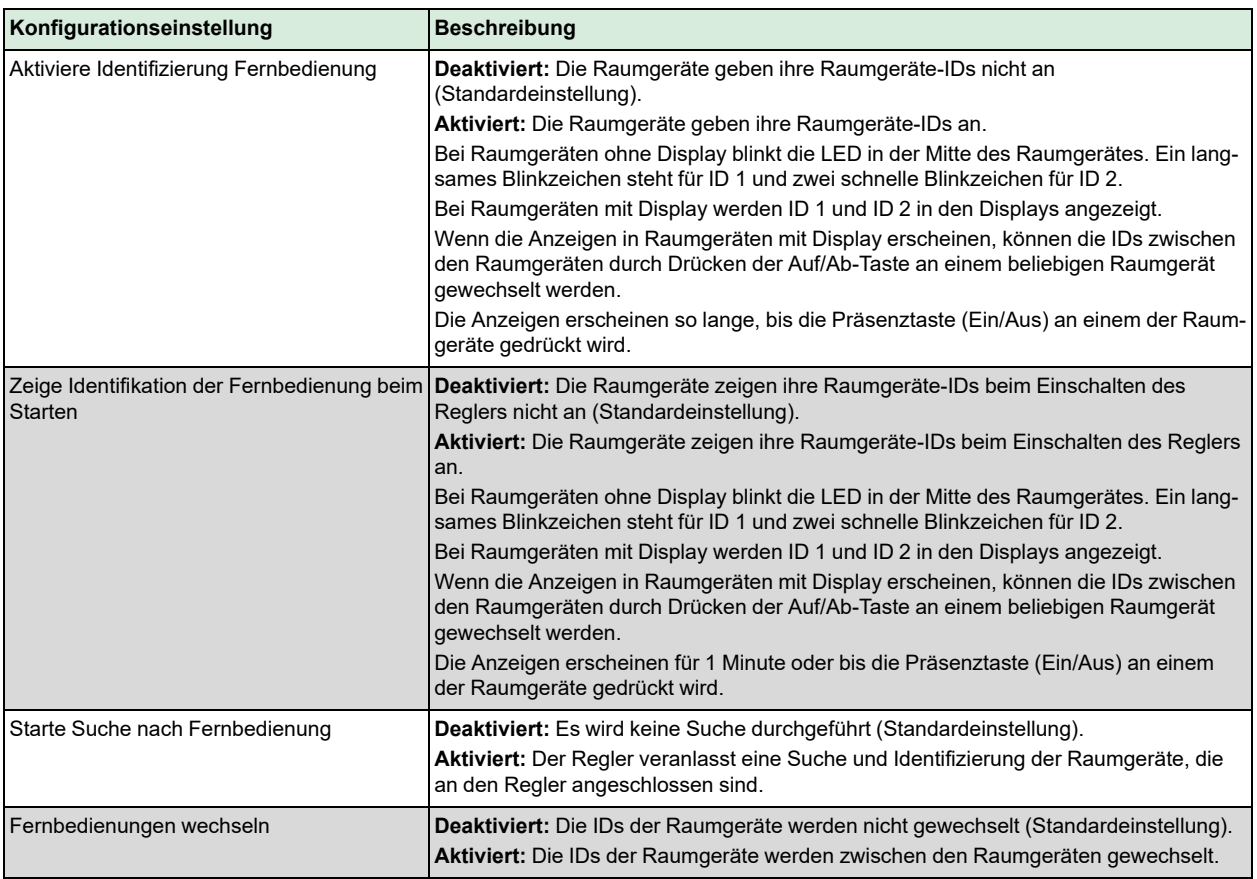

### 3.9.3 Maximale Sollwertanpassung

In diesem Kapitel werden die Konfigurationseinstellungen für die maximale Sollwertanpassung beschrieben.

*Tabelle 3-7 Konfigurationseinstellungen für die maximale Sollwertanpassung.*

| Konfigurationseinstellung                                    | Beschreibung                                                |
|--------------------------------------------------------------|-------------------------------------------------------------|
| Max. zulässige Sollwertanpassung nach<br>oben (°C)           | Gibt die maximal zulässige Sollwertanpassung nach oben an.  |
| Max. zulässige Sollwertanpassung nach<br>unten $(^{\circ}C)$ | Gibt die maximal zulässige Sollwertanpassung nach unten an. |

### <span id="page-66-0"></span>3.9.4 Display und Tasten

In diesem Kapitel werden die Konfigurationseinstellungen für das Display und die Tasten beschrieben.

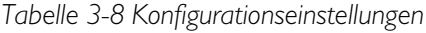

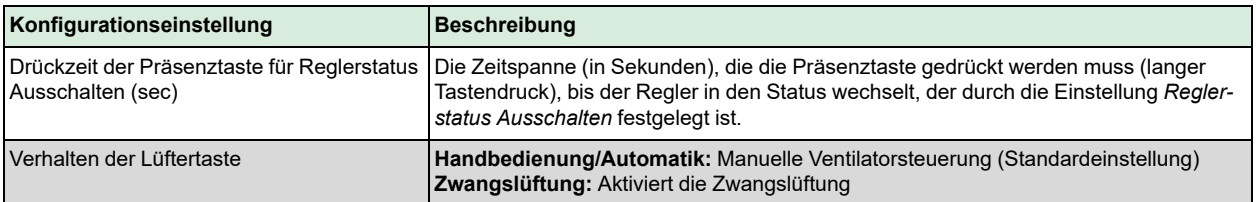

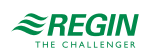

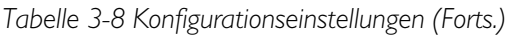

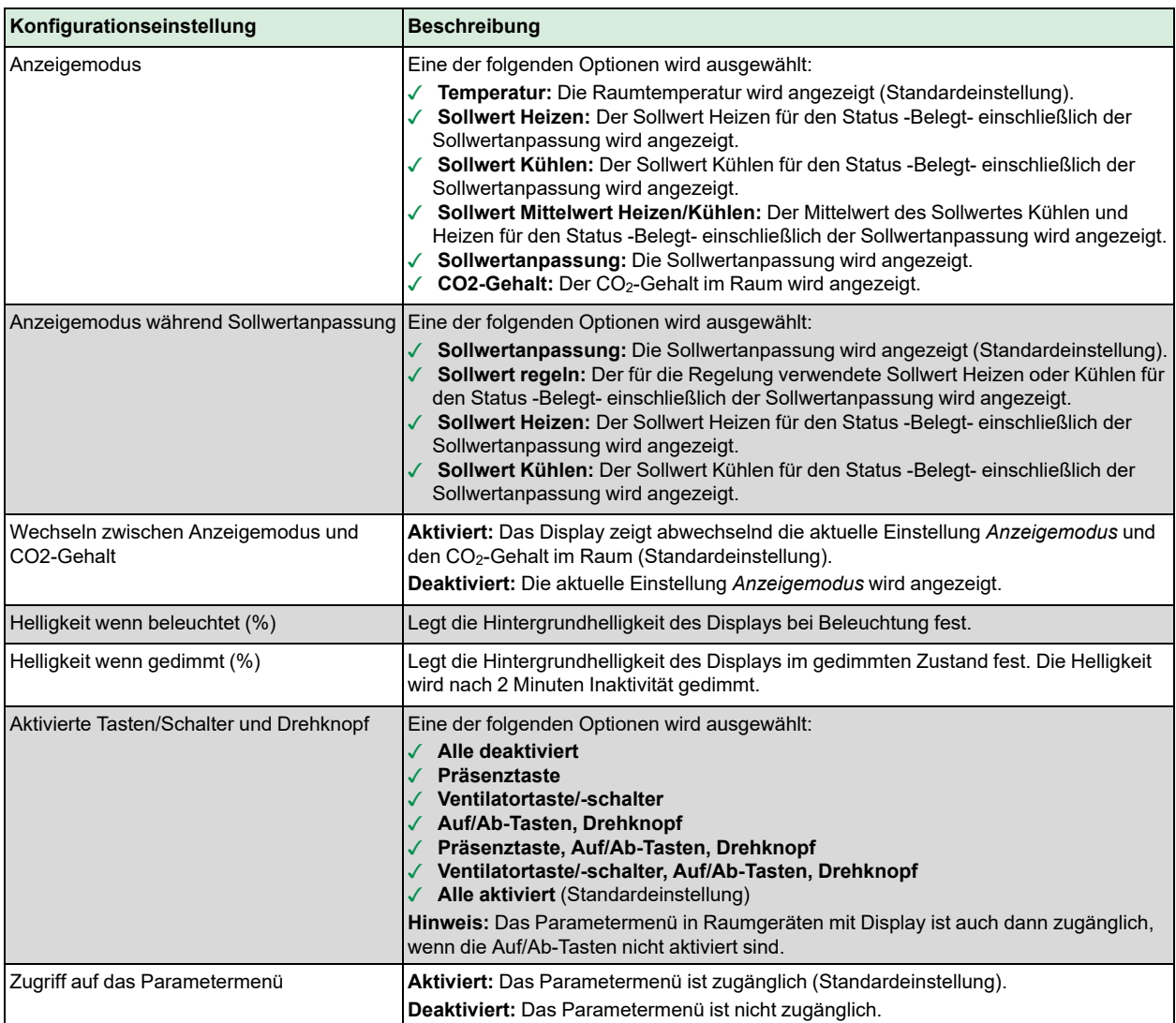

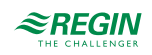

# <span id="page-68-0"></span>4 Eingänge / Ausgänge

# 4.1 Allgemeine Konfiguration

Die Ein- und Ausgänge des Reglers sind konfigurierbar. *[Bild](#page-68-1) 4-1* zeigt den Bereich *Eingänge/Ausgänge* im Application Tool.

| Application tool<br>File View Tools Help<br>$Q \oplus B$<br>$\Rightarrow$ $\exists$ $\in$ |              | $\approx$ REGIN          | Configuration         | $\Box$                   |
|-------------------------------------------------------------------------------------------|--------------|--------------------------|-----------------------|--------------------------|
| Dashboard<br>88                                                                           | $\checkmark$ | <b>Inputs / Outputs</b>  |                       | 0.01                     |
|                                                                                           |              | $\wedge$ Analog inputs   |                       | 0.0.0                    |
| Configuration<br>6                                                                        | ∼            | AI1                      | <b>Disabled</b>       | $\checkmark$             |
| <b>Control functions</b>                                                                  |              | AI <sub>2</sub>          | Disabled              | $\checkmark$             |
| Room unit                                                                                 |              | AI3                      | <b>Disabled</b>       | $\checkmark$             |
| <b>Inputs / Outputs</b>                                                                   |              | $A$ <sub>14</sub>        | <b>Disabled</b>       | $\checkmark$             |
| Actuators                                                                                 |              | $\wedge$ Digital inputs  |                       | 0.0.0                    |
| Analog inputs                                                                             |              | DI1                      | Presence detector     | $\checkmark$             |
| Setpoint                                                                                  |              |                          |                       |                          |
| Controller settings                                                                       |              | D <sub>12</sub>          | Open window           | $\checkmark$             |
| Removable walls                                                                           |              | D <sub>13</sub>          | <b>Disabled</b>       | v                        |
| Miscellaneous                                                                             |              | DI4                      | <b>Disabled</b>       | v                        |
| Communication                                                                             |              | CI1                      | Regin's KG-A/1 sensor | $\checkmark$             |
| Manual / Auto<br>sШ                                                                       | $\checkmark$ | $\wedge$ Analog outputs  |                       | 0.0.0                    |
| Schedules                                                                                 |              | AO <sub>1</sub>          | Heating               | $\checkmark$             |
| Alarms<br>n.                                                                              |              | AO <sub>2</sub>          | Cooling               | $\checkmark$             |
|                                                                                           |              | AO <sub>3</sub>          | <b>VAV</b>            | $\checkmark$             |
|                                                                                           |              | AO4                      | <b>Disabled</b>       | v                        |
|                                                                                           |              | $\wedge$ Digital outputs |                       | 0.0.0                    |
|                                                                                           |              | DO <sub>1</sub>          | Forced ventilation    | $\checkmark$             |
|                                                                                           |              | DO <sub>2</sub>          | Sum alarm             | $\checkmark$             |
|                                                                                           |              |                          |                       |                          |
|                                                                                           |              | DO <sub>3</sub>          | <b>Disabled</b>       | $\checkmark$             |
|                                                                                           |              | <b>DOA</b>               | Dicablod              | $\overline{\phantom{a}}$ |

<span id="page-68-1"></span>*Bild 4-1 Konfiguration der Ein- und Ausgänge des Reglers im Application Tool.*

*[Tabelle](#page-69-0) 4-1* gibt einen Überblick über die Ein- und Ausgänge des Reglers und listet deren Konfigurationsmöglichkeiten auf. Konfigurationswerte **Zone/Raum 2** werden angezeigt und sind wählbar, wenn die Zwei-Zonen-Funktion aktiviert ist, siehe Kapitel *[2.10](#page-50-1)*.

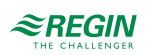

| <b>Eingang oder</b><br>Ausgang                                           | Typ                 | Optionen für Konfigurationswerte                                                                                                    |
|--------------------------------------------------------------------------|---------------------|----------------------------------------------------------------------------------------------------|
| AI1<br>AI2<br>AI3<br>AI4                                                 | Analogeingang, Ala  | √ Deaktiviert<br>✔ Externe Raumtemperatur<br>√ Change-Over-Temperatur<br>√ Außentemperatur<br>√ Kondensationsfühler<br>√ CO2-Fühler<br>√ Feuchte-Fühler<br>√ Zulufttemperatur<br>√ Extrazone Temperatur <sup>1</sup><br>$\checkmark$ Externe Raumtemperatur 0-10 V <sup>2</sup><br>$\checkmark$ Strömungsfühler <sup>2</sup><br>✔ Externe Raumtemperatur, Raum 2<br>√ Außentemperatur, Raum 2<br>√ Kondensationsfühler, Raum 2<br>√ CO2-Fühler, Raum 2<br>√ Feuchte-Fühler, Raum 2<br>√ Zulufttemperatur, Raum 2<br>$\sqrt{ }$ Extrazone Temperatur, Raum 2.1<br>√ Externe Raumtemperatur 0-10 V, Raum 2 2<br>√ Strömungsfühler, Raum 2 <sup>2</sup><br>√ Ext. Analogeingang PT1000 1<br>$\sqrt{2}$ Ext. Analogeingang 010 V 1 |
| DI1<br>D <sub>12</sub><br>D <sub>13</sub><br>DI4                         | Digitaleingang, DIb | √ Deaktiviert<br>√ Offenes Fenster<br>√ Change-Over<br>√ Präsenzmelder<br>√ Offenes Fenster, Raum 2<br>√ Präsenzmelder, Raum 2<br>$\checkmark$ Ext. Digitaleingang 1                                                                                                    |
| CI1<br>C <sub>I2</sub>                                                   | Digitaleingang, Cla | √ Deaktiviert<br>√ KG-A/1 Fühler von Regin<br>√ KG-A/1 Fühler von Regin, Zone 2                                                                                                    |
| AO <sub>1</sub><br>AO <sub>2</sub><br>AO <sub>3</sub><br>AO <sub>4</sub> | Analogausgang, AOa  | √ Deaktiviert<br>$\checkmark$ Heizen<br>$\checkmark$ Heizen 2<br>√ Kühlen<br>√ Ventil Change-Over<br>$\sqrt{6}$ -Wege Ventil<br>√ WS<br>✓ EC-Ventilator<br>$\checkmark$ Heizen Extrazone, Raum 2 <sup>1</sup><br>$\checkmark$ Heizen, Raum 2<br>$\checkmark$ Heizen 2, Raum 2<br>√ Kühlen, Raum 2<br>√ Ventil Change-Over, Raum 2<br>$\checkmark$ 6-Wege Ventil, Raum 2<br>√ VVS, Raum 2<br>✓ EC-Ventilator, Raum 2<br>√ Heizen Extrazone, Raum 21                                                                                                    |

<span id="page-69-0"></span>*Tabelle 4-1 Ein- und Ausgänge des Reglers und deren Konfigurationsmöglichkeiten.*

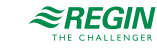

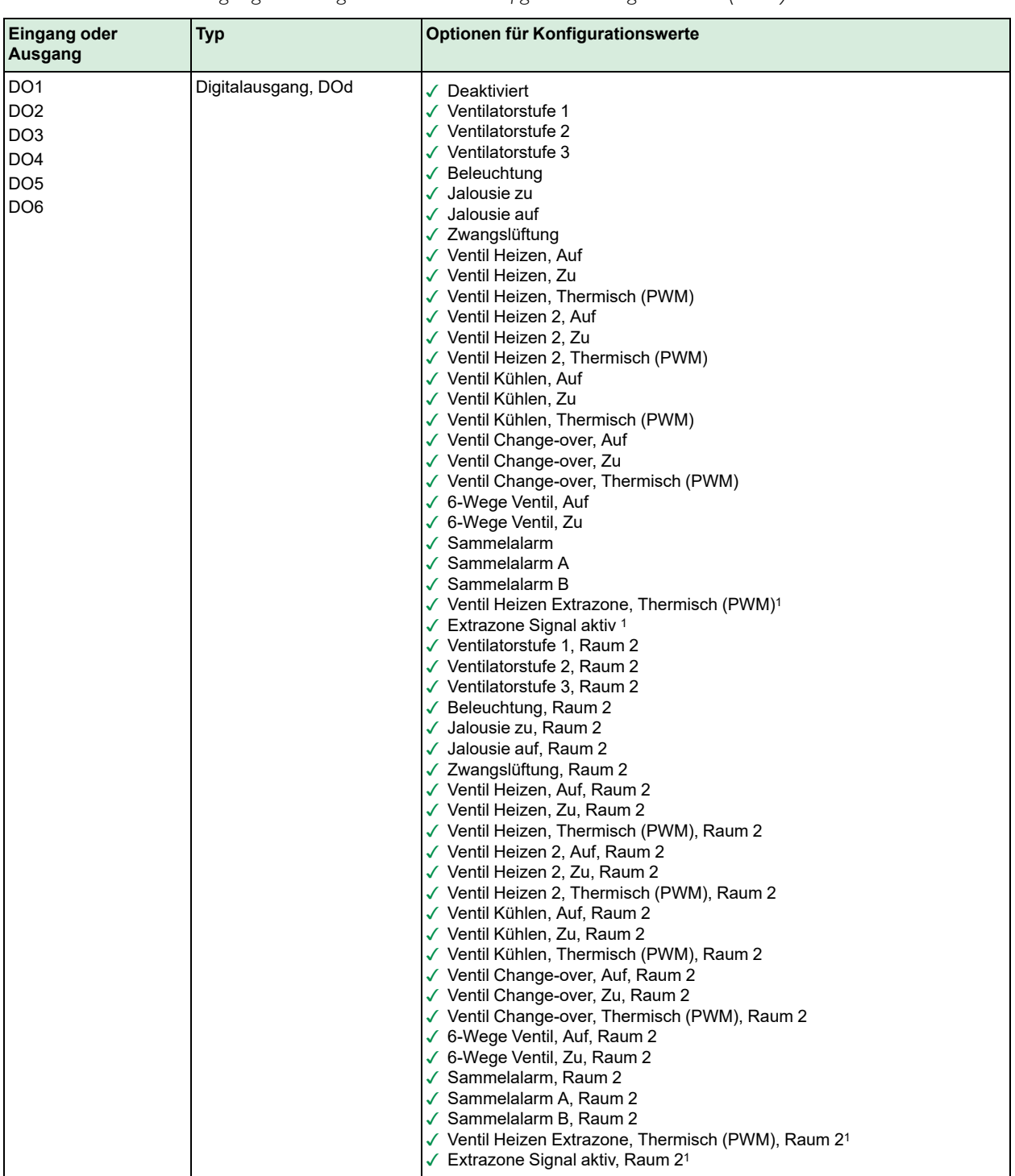

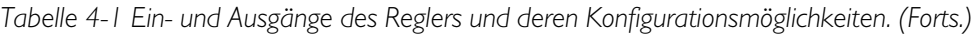

*1. Nur verfügbar in Regio Ardo Version 2.0–1–04 oder höher*

*2. Nur verfügbar in Regio Ardo Version 2.0–1–05 oder höher*

# 4.2 Steuerung Eingang

Externe Fühlereingänge, die nicht mit einem zentralen Regelkreis oder Raum verbunden sind, können von einem SCADA-System gelesen und konfiguriert werden. Die Aktivierung erfolgt durch Auswahl der entsprechenden Optionen für den Konfigurationswert im Application Tool.

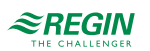

| Application tool                                     |              |                         |                          | $\overline{\phantom{0}}$                          | $\Box$<br>$\times$ |
|------------------------------------------------------|--------------|-------------------------|--------------------------|---------------------------------------------------|--------------------|
| Eile View Tools Help                                 |              |                         |                          |                                                   |                    |
| $Q \oplus B$<br>$\Leftrightarrow$ $\exists$ $\infty$ |              | $\approx$ REGIN         | Configuration            |                                                   |                    |
| Dashboard                                            | $\checkmark$ | <b>Inputs / Outputs</b> |                          |                                                   | 0.0.0              |
|                                                      |              | $\wedge$ Analog inputs  |                          | $\begin{smallmatrix} 0 & 0 & 0 \end{smallmatrix}$ |                    |
| Configuration                                        | $\wedge$     | AI1                     | Ext. Analog Input PT1000 |                                                   |                    |
| <b>Control functions</b>                             |              | AI2                     | Ext. Analog Input 010V   | $\checkmark$                                      |                    |
| Room unit / UI                                       |              | A13                     | <b>Disabled</b>          | $\checkmark$                                      |                    |
| Inputs / Outputs                                     |              | $A$ <sub>14</sub>       | <b>Disabled</b>          | $\checkmark$                                      |                    |
| <b>Actuators</b>                                     |              |                         |                          |                                                   |                    |
| Analog inputs                                        |              | $\wedge$ Digital inputs |                          | 0.0.0                                             |                    |
| Setpoint                                             |              | DI1                     | Ext. Digital Input       | $\checkmark$                                      |                    |
| <b>Controller settings</b>                           |              | DI <sub>2</sub>         | Open window              | $\checkmark$                                      |                    |
| Removable walls                                      |              | D <sub>13</sub>         | <b>Disabled</b>          | $\checkmark$                                      |                    |
| Miscellaneous                                        |              | DI4                     | <b>Disabled</b>          | $\checkmark$                                      |                    |
| Communication                                        |              | CI1                     | Regin's KG-A/1 sensor    | $\checkmark$                                      |                    |
| Manual / Auto                                        | $\checkmark$ |                         |                          |                                                   |                    |

*Bild 4-2 Konfiguration der Reglereingänge im Application Tool.*

*Tabelle 4-2 Konfigurationsmöglichkeiten für SCADA-gesteuerte Eingänge*

| Konfigurationseinstellung | Konfigurationsoptionen                                      |
|---------------------------|-------------------------------------------------------------|
| IAI                       | <b>Ext. Analogeingang PT1000</b><br>Ext. Analogeingang 010V |
| DI                        | <b>Ext. Digitaleingang</b>                                  |

# 4.3 Steuerung Ausgang

Wenn die Ausgänge für die manuelle Konfiguration eingerichtet sind, ist es möglich, die Reglerausgänge über das SCADA-System zu steuern. Die Reglerausgänge werden im Bereich *Hardwaresteuerung* im Application Tool konfiguriert (siehe *[Bild](#page-72-0) 4-3*).

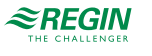
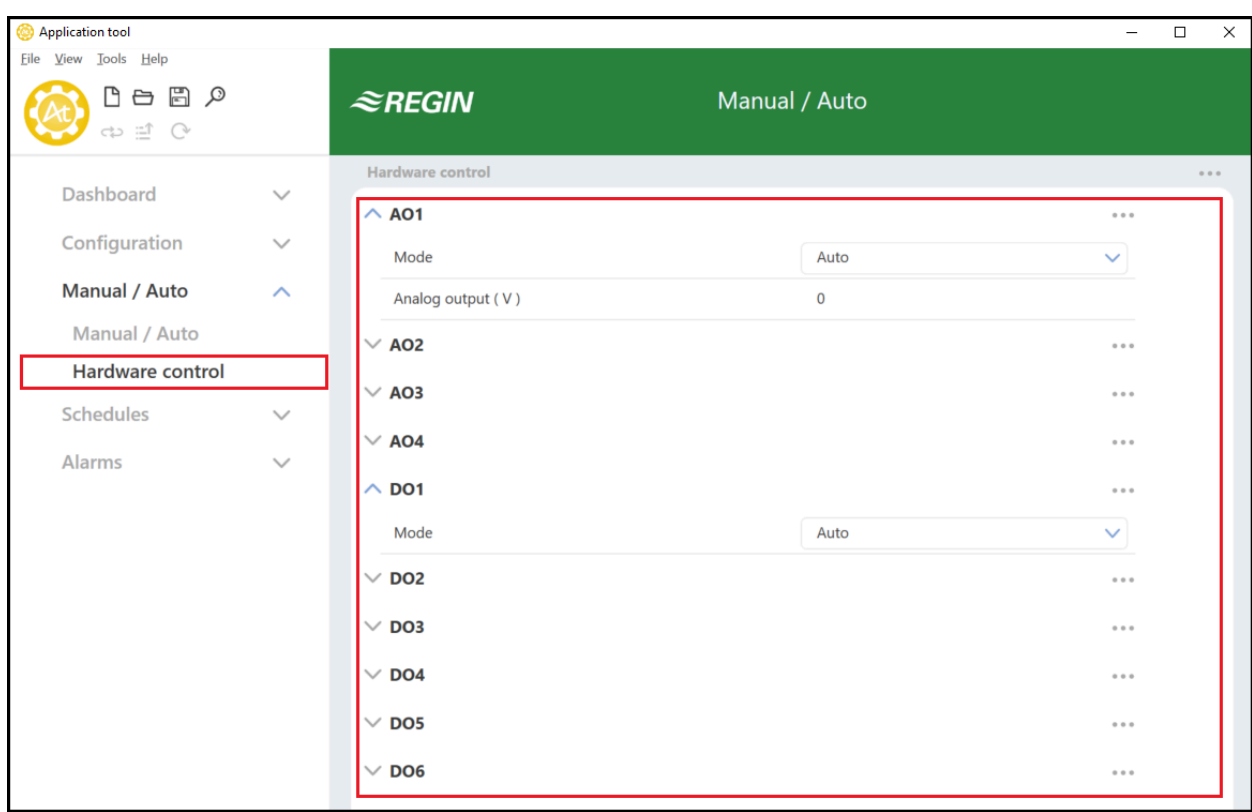

*Bild 4-3 Konfiguration der Reglerausgänge im Application Tool.*

Die möglichen Konfigurationsoptionen zur Aktivierung von SCADA-gesteuerten Ausgängen sind in *[Tabelle](#page-72-0) [4-3](#page-72-0)* dargestellt.

<span id="page-72-0"></span>*Tabelle 4-3 Konfigurationsmöglichkeiten für SCADA-gesteuerte Ausgänge*

| Konfigurationseinstellung | Konfigurationsoptionen                                                                                                    |
|---------------------------|----------------------------------------------------------------------------------------------------|
| AO Modus                  | Handbetrieb - Aus: Der AO ist ausgeschaltet.<br>Handbetrieb - Einstellwert: Der AO ist auf einen festen Wert eingestellt.<br><b>Auto:</b> Der AO ist im Auto-Modus. |
| AO Einstellwert (V)       | Der Ausgangswert im Einstellmodus.                                                                                                    |
| DO Modus                  | Handbetrieb - Aus: Der DO ist ausgeschaltet.<br>Handbetrieb - Ein: Der DO ist eingeschaltet.<br><b>Auto:</b> Der DO ist im Auto-Modus.                              |

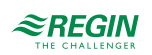

#### <span id="page-73-0"></span>5 Sollwerte

Unterschiedliche Einstellungen von Sollwert und Totzone werden von den verschiedenen Reglerstatus verwendet, siehe Kapitel *[2.4](#page-24-0)*, zur Regelung von Heizen und Kühlen. *[Bild](#page-73-1) 5-1* zeigt die Konfigurationseinstellungen von Sollwert und Totzone im Application Tool.

| Application tool                                                        |              |                                                                      |               | $\times$<br>□  |
|-------------------------------------------------------------------------|--------------|----------------------------------------------------------------------|---------------|----------------|
| File View Tools Help<br>$A \nB$<br>$\Rightarrow$ $\equiv$ $\Rightarrow$ |              | $\approx$ REGIN                                                      | Configuration |                |
| Dashboard                                                               | $\checkmark$ | Setpoint<br>$\wedge$ Setpoint                                        |               | 0.0.0<br>0.0.0 |
| Configuration                                                           | $\wedge$     | Heating setpoint, occupied (°C)                                      | 22            |                |
| Control functions<br>Room unit / UI                                     |              | Cooling setpoint, occupied (°C)<br>Heating setpoint, unoccupied (°C) | 24<br>15      |                |
| Inputs / Outputs<br>Actuators                                           |              | Cooling setpoint, unoccupied (°C)                                    | 30            |                |
| Analog inputs                                                           |              | Standby deadband (°C)                                                | 3             |                |
| Setpoint<br>Controller settings                                         |              | Frost protection setpoint ( °C )<br>CO2 setpoint (ppm)               | 8<br>600      |                |
| Removable walls<br>Miscellaneous                                        |              | Extra zone heating setpoint ( °C )                                   | 22            |                |

<span id="page-73-1"></span>*Bild 5-1 Konfigurationseinstellungen für Sollwert und Totzone im Application Tool.*

Eine Übersicht über die Konfigurationseinstellungen für Sollwert und Totzone sind in *[Tabelle](#page-73-2) 5-1* zu finden.

<span id="page-73-2"></span>*Tabelle 5-1 Übersicht der Einstellungen von Sollwert und Totzone.*

| Konfigurationseinstellung       | <b>Anwendbarkeit des Reglerstatus</b>                                                                           |
|---------------------------------|----------------------------------------------------------------------------------------------------|
| Heizsollwert, belegt (°C)       | $\checkmark$ Standby                                                                                            |
| Kühlsollwert, belegt (°C)       | $\sqrt{\phantom{a}}$ Belegt<br>Bypass                                                                           |
| Heizsollwert, nicht belegt (°C) | $\sqrt{\phantom{a}}$ Nicht Belegt                                                                               |
| Kühlsollwert, nicht belegt (°C) |                                                                                                    |
| Standby neutrale Zone (°C)      | √ Standby                                                                                                    |
| Frostschutz Sollwert (°C)       | $\sqrt{A}$ us                                                                                                   |
| CO2 Sollwert (ppm)              | $\checkmark$ Nicht Belegt<br>$\checkmark$ Standby<br>$\sqrt{\phantom{a}}$ Belegt<br>$\sqrt{\phantom{a}}$ Bypass |
| Extrazone Heizung Sollwert (°C) | Sollwert der Extrazone, in °C, Raum 2                                                                           |

#### 5.1 Aktiver Sollwert

Der aktive Sollwert ist der Sollwert, der gerade für die Regelung verwendet wird. Der aktive Sollwert wird bestimmt durch:

- ✓ Den aktuell verwendeten Reglerstatus.
- ✓ Die konfigurierten Einstellungen für Sollwert und Totzone.

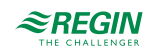

✓ Jede angewendete Sollwertanpassung. Hinweis: Bei bestimmten Reglerstatus ist die Sollwertanpassung nicht aktiv.

Siehe Kapitel *[2.4.1](#page-26-0)* zur Beschreibung des Regelverhaltens für die einzelnen Reglerstatus einschließlich der Definition der aktiven Heiz- und Kühlsollwerte für jeden Reglerstatus.

#### 5.2 Sollwertanpassung

Der aktive Sollwert kann durch eine Sollwertanpassung angehoben oder abgesenkt werden. Eine Sollwertanpassung erfolgt über den Sollwert-Drehknopf oder die Tasten am Raumgerät oder per Kommunikation.

Bei einer Sollwertanpassung werden die aktiven Heiz- und Kühlsollwerte gleichermaßen verschoben. Wenn beispielsweise eine Sollwertanpassung von +1 °C angewendet wird, werden sowohl der aktive Heiz- als auch der aktive Kühlsollwert um +1 °C angehoben.

Maximale Grenzwerte (nach oben und unten) für die Sollwertanpassung können über die Konfiguration eingestellt werden. Weitere Informationen finden Sie im Bereich *Konfiguration -> Fernbedienung* im Application Tool.

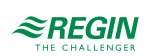

### <span id="page-75-0"></span>6 Verschiebbare Wände

Die Funktion -Verschiebbare Wände- ermöglicht es einem Regler, als Master zu fungieren, der bis zu vier andere Slave-Regler steuert. Dies ist vor allem in großen Räumen nützlich, die mit mehreren Heiz-, Kühloder VVS-Geräten ausgestattet sind und in denen eine einheitliche Klimatisierung des gesamten Raumes erforderlich ist. Zu den typischen Anwendungen für den Einsatz der Funktion -Verschiebbare Wändegehören große Konferenzräume oder Großraumbüros, die mit beweglichen Wänden ausgestattet sind.

| Application tool<br>File View Tools Help     |              |                                                      |                          | $\equiv$ | $\Box$                | $\times$ |
|----------------------------------------------|--------------|------------------------------------------------------|--------------------------|----------|-----------------------|----------|
| 日 の<br>$\mapsto$<br>۱۹<br>co iif<br>$\Omega$ |              | $\approx$ REGIN                                      | Configuration            |          |                       |          |
| Dashboard<br>器                               | $\checkmark$ | Removable walls                                      |                          |          |                       | 0.0.0    |
| Configuration<br>${53}$                      | $\sim$       | $\wedge$ Removable walls<br>Removable walls function | <b>Disabled</b>          |          | 0.0.0<br>$\checkmark$ |          |
| <b>Control functions</b><br>Room unit        |              | Master Communication port                            | Ethernet port            |          | $\checkmark$          |          |
| Inputs / Outputs                             |              | Number of slaves                                     | $\overline{\mathcal{L}}$ |          |                       |          |
| Actuators                                    |              | Slave 1 PLA                                          | 254                      |          |                       |          |
| Analog inputs                                |              | Slave 1 ELA                                          | 31                       |          |                       |          |
| Setpoint                                     |              | Slave 1 IP                                           |                          |          |                       |          |
| Controller settings                          |              | Slave 2 PLA                                          | 254                      |          |                       |          |
| <b>Removable walls</b>                       |              | Slave 2 ELA                                          | 32                       |          |                       |          |
| Miscellaneous                                |              | Slave 2 IP                                           |                          |          |                       |          |
| Communication                                |              | Slave 3 PLA                                          | 254                      |          |                       |          |
| Manual / Auto<br>۰                           | $\checkmark$ | Slave 3 ELA                                          | 33                       |          |                       |          |
| Schedules<br>鬥                               | $\checkmark$ | Slave 3 IP                                           |                          |          |                       |          |
| Alarms<br>₫                                  | $\checkmark$ | Slave 4 PLA                                          | 254                      |          |                       |          |
|                                              |              | Slave 4 ELA                                          | 34                       |          |                       |          |
|                                              |              | Slave 4 IP                                           |                          |          |                       |          |

*Bild 6-1 Konfigurationseinstellungen der Funktion -Verschiebbare Wände- im Application Tool.*

Wenn die Funktion -Verschiebbare Wände- aktiviert ist, wird eine gemeinsame Zone eingerichtet, die den Master und die konfigurierten Slaves umfasst. Der Master sammelt die Messwerte aller Slaves und berechnet einen Mittelwert, den er als Ausgangswert zur Bestimmung der Regelanforderungsdaten verwendet, die für die gesamte gemeinsam genutzte Zone gelten. Nur die Konfigurationseinstellungen im Master werden verwendet, um die Regelanforderungsdaten zu bestimmen, die für die Regelung der gemeinsamen Zone genutzt werden.

Nachdem der Master die Regelanforderungsdaten bestimmt hat, sendet er die gleichen Daten an alle Slaves. Jeder Regler in der gemeinsam genutzten Zone verwendet dann die Regelanforderungsdaten, um Ausgangssignale entsprechend der angeschlossenen Geräte zu erzeugen. Dies bedeutet, dass jedes einzelne Heiz-, Kühl- oder VVS-Gerät, das an einem Slave in der gemeinsam genutzten Zone konfiguriert ist, entsprechend den vom Master festgelegten Regelanforderungsdaten arbeitet.

Wenn der Master die Kommunikation zu einem Slave verliert, kehrt der Slave in den Stand-Alone-Betrieb zurück und beginnt, seine angeschlossenen Heiz-, Kühl- oder VVS-Geräte entsprechend seinen eigenen Konfigurationseinstellungen zu regeln.

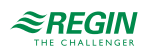

Jedes Raumgerät, das mit dem Master oder einem Slave in der gemeinsamen Zone verbunden ist, ist aktiv. Dies bedeutet, dass die letzte in einem Raumgerät vorgenommene Einstellungsänderung vom Master akzeptiert wird und in allen anderen Raumgeräten sichtbar ist.

### 6.1 Konfiguration Master-Regler

Der Regler, der als Master fungiert, wird mit den Einstellungen konfiguriert, die unter *[Tabelle](#page-76-0) 6-1* beschrieben sind.

Die PLA- und ELA- sowie die IP-Adressen für jeden Slave müssen in der Master-Konfiguration eingegeben werden. Die PLA- und ELA-Adressen der Slave-Einheit sind auf den Gehäusen der Slave-Regler deutlich gekennzeichnet.

Wenn der Master für die Kommunikation mit den Slaves Port 1 oder Port 2 verwendet, muss die Einstellung *Port [Nr] Funktion* konfiguriert werden mit dem Wert **EXOline master**. Die Einstellung *Port [Nr] Funktion* befindet sich im Bereich *Konfiguration -> Kommunikation -> Kommunikationseinstellungen* im Application Tool.

Wenn der Master die Ethernet-Schnittstelle für die Kommunikation mit den Slaves verwendet, ist keine Konfiguration im Bereich *Konfiguration -> Kommunikation -> Kommunikationseinstellungen* erforderlich.

Wenn die Konfigurationseinstellungen des Masters nach der Durchführung einer Erstkonfiguration geändert werden müssen, gehen Sie wie folgt vor:

- 1. Deaktivieren Sie die Funktion -Verschiebbare Wände-.
- 2. Synchronisieren Sie die Parameter.
- 3. Bearbeiten Sie die Master-Konfigurationseinstellungen.
- 4. Aktivieren Sie die Funktion -Verschiebbare Wände-.
- 5. Synchronisieren Sie die Parameter.

<span id="page-76-0"></span>*Tabelle 6-1 Konfigurationseinstellungen der Funktion -Verschiebbare Wände- im Master-Regler.*

| Konfigurationseinstellung      | <b>Beschreibung</b>                                                                                                    |
|--------------------------------|----------------------------------------------------------------------------------------------------|
| l Funktion verschiebbare Wände | Deaktiviert: Die Funktion - Verschiebbare Wände- ist deaktiviert (Standardeinstellung).<br>Aktiviert: Die Funktion - Verschiebbare Wände- ist aktiviert.                                                                                                    |
| Master Schnittstelle           | Gibt die Kommunikationsschnittstelle an, die der Master für die Kommunikation von<br>Daten im Zusammenhang mit der Funktion -Verschiebbare Wände- verwendet:<br><b>Ethernet Schnittstelle (Standardeinstellung)</b><br><b>Schnittstelle 1</b><br><b>Schnittstelle 2</b> |
| Anzahl der Slaves              | Gibt die Anzahl der Slaves an, die im Einsatz sind.                                                                                                    |
| Slave [Nr] PLA                 | Die PLA-Adresse für Slave [Nr].                                                                                                    |
| Slave [Nr] ELA                 | Die ELA-Adresse für Slave [Nr].                                                                                                    |
| Slave [Nr] IP                  | Die IP-Adresse für Slave [Nr].                                                                                                    |

### 6.2 Konfiguration Slave-Regler

Wenn ein Slave für die Kommunikation mit dem Master Port 1 oder Port 2 verwendet, muss die Einstellung *Port [Nr] Funktion* konfiguriert werden mit dem Wert **EXOline slave**. Die Einstellung *Port [Nr] Funktion* befindet sich im Bereich *Konfiguration -> Kommunikation -> Kommunikationseinstellungen* im Application Tool.

Regio<sup>Ardo</sup> Benutzerhandbuch, Rev. H  $\mathbf{\mathcal{Z}REGIN}$   $\mathbf{REGIN}$  77 (158)

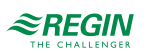

Wenn ein Slave seine Ethernet-Schnittstelle für die Kommunikation mit dem Master verwendet, muss im Slave keine Konfiguration durchgeführt werden.

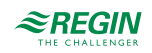

# <span id="page-78-0"></span>7 Regleranschlüsse und Anschlusspläne

Die Regleranschlüsse sind in *[Bild](#page-78-1) 7-1* dargestellt und in *[Tabelle](#page-79-0) 7-1* beschrieben.

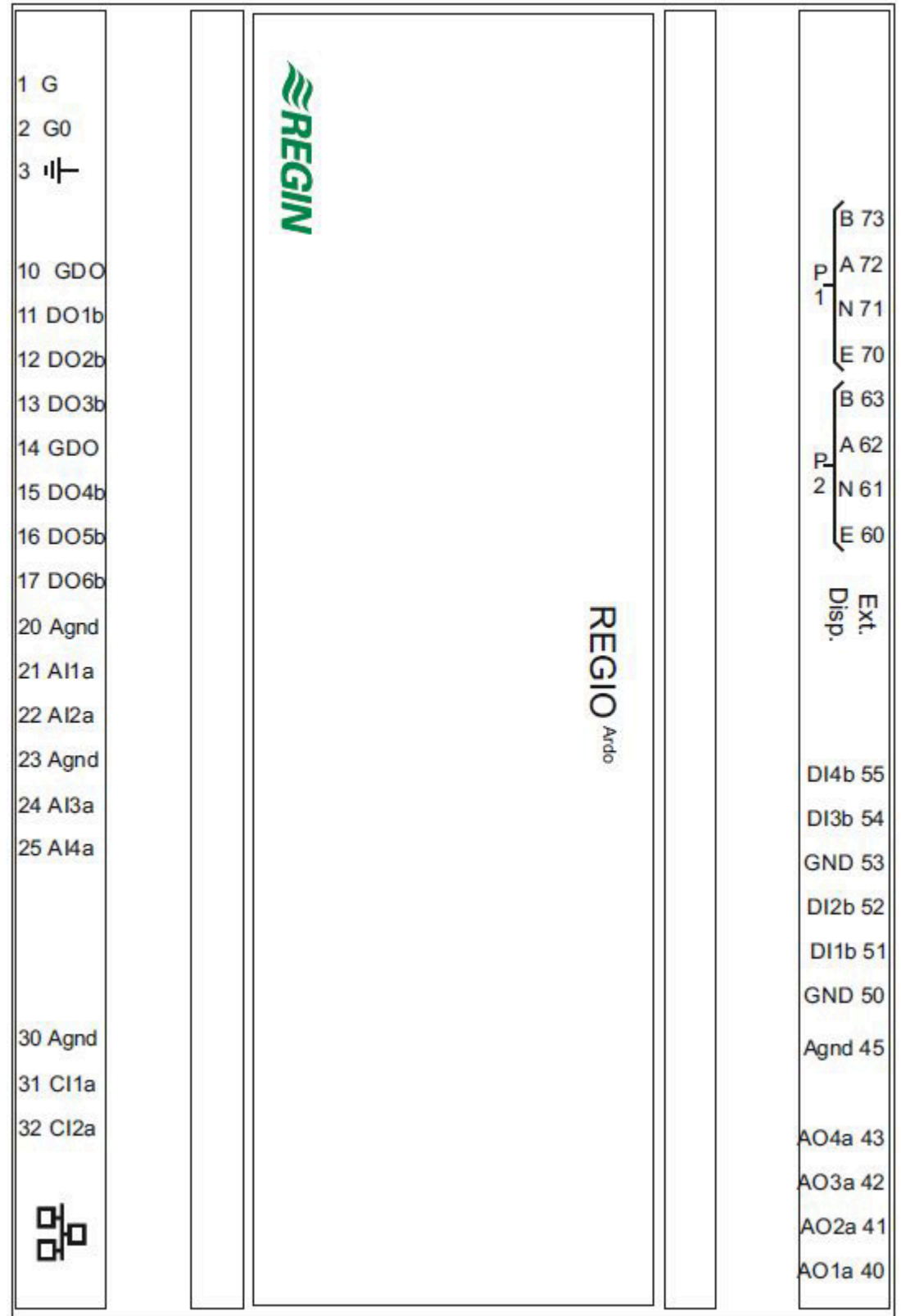

<span id="page-78-1"></span>*Bild 7-1 Aufbau der Regleranschlüsse.*

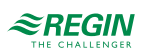

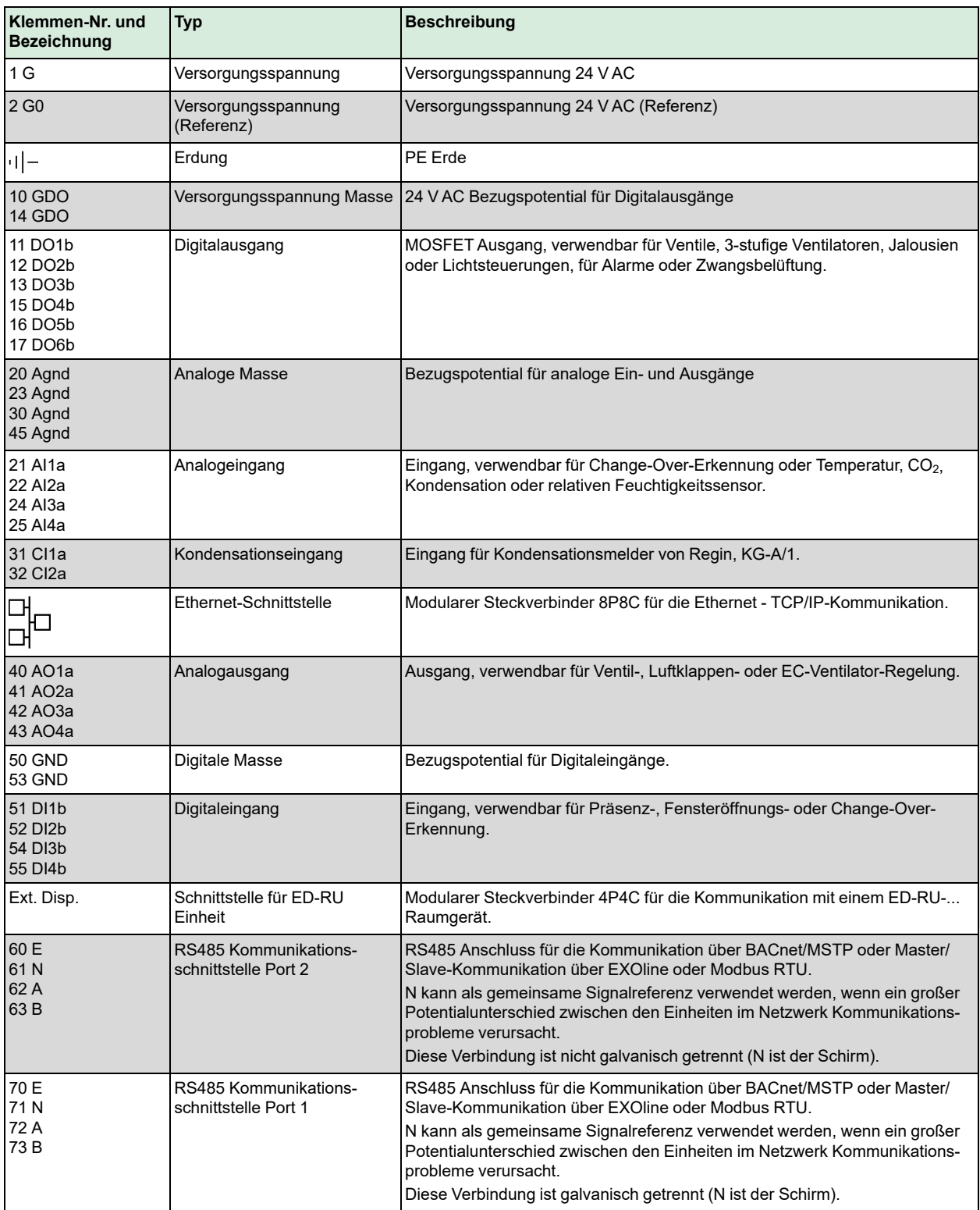

#### <span id="page-79-0"></span>*Tabelle 7-1 Beschreibungen der Regleranschlüsse.*

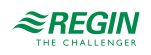

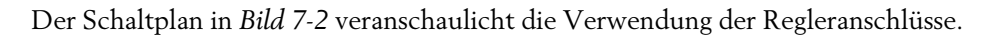

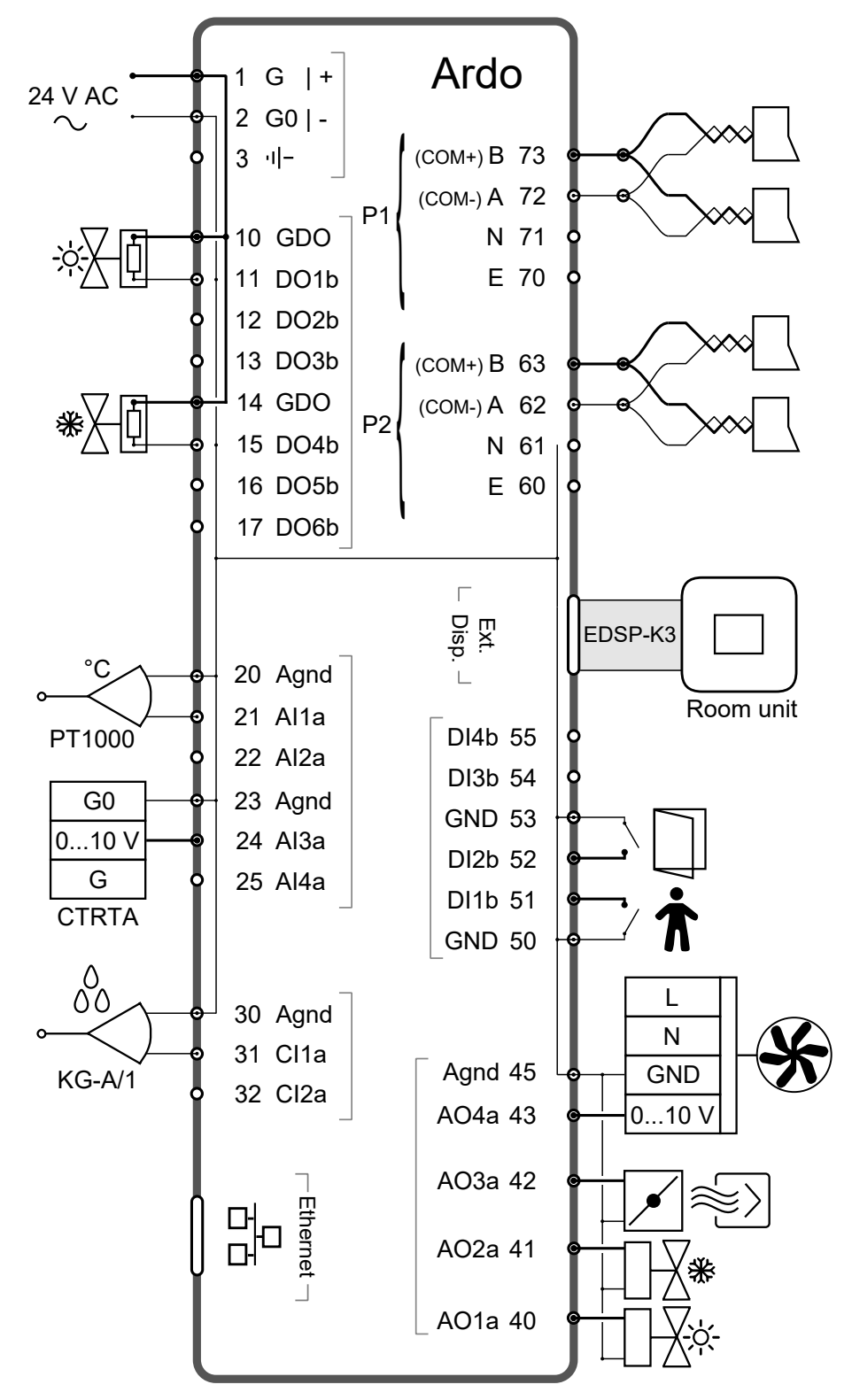

<span id="page-80-0"></span>*Bild 7-2 Darstellung Verdrahtungsplan zur Nutzung der Regleranschlüsse.*

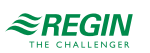

Das Raumgerät ED-RU… wird über das Kabel EDSP-K3 von Regin an den Regler angeschlossen, wie im folgenden Anschlussplan dargestellt.

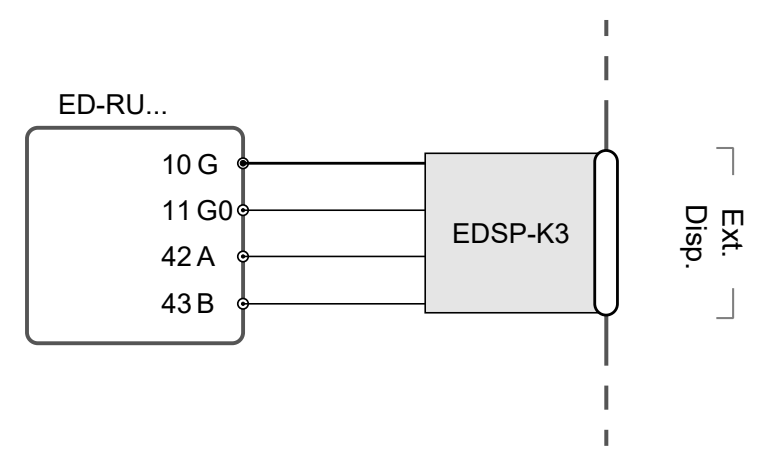

*Bild 7-3 Verdrahtungsplan für das ED-RU… Raumgerät.*

In der folgenden Übersicht wird beschrieben, wie das Kabel EDSP-K3 an das Raumgerät angeschlossen wird.

*Tabelle 7-2 Klemmen des Raumgerätes ED-RU… und Aderfarben des Kabels EDSP-K3.*

| Klemmen-Nr. und Bezeichnung | <b>EDSP-K3 Aderfarbe</b> |
|-----------------------------|--------------------------|
| 10 G                        | Schwarz                  |
| 11 G <sub>0</sub>           | <b>Weiß</b>              |
| 42 A                        | Gelb                     |
| 43 B                        | Braun                    |

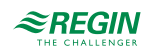

# <span id="page-82-0"></span>8 LED Statusanzeigen

Auf der Oberseite des Reglergehäuses befindet sich eine LED, die Informationen über den Reglerstatus und das Verhalten des Reglers liefert.

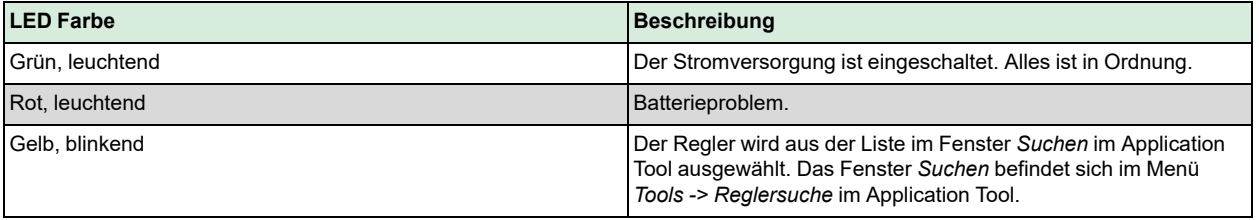

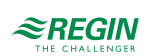

### <span id="page-83-0"></span>9 Montage

Der Regler wird entweder auf einer DIN-Schiene oder an einer Wand über einer Zwischendecke montiert. Die Abmessungen des Gehäuses entsprechen der EURO-Norm und passen daher in Schaltschränke mit EURO-Norm.

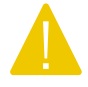

Vorsicht! Before installation or maintenance, the power supply should first be disconnected. Installation or maintenance of this unit should only be carried out by qualified personnel. The manufacturer is not responsible for any eventual damage or injury caused by inadequate skills during installation, or through removal of or deactivation of any safety devices.

### 9.1 DIN-Schienenmontage

Montage des Reglers:

- 1. Ziehen Sie die Befestigung heraus.
- 2. Positionieren Sie den Regler auf der DIN-Schiene.
- 3. Drücken Sie die Befestigung hinein, um den Regler zu sichern.

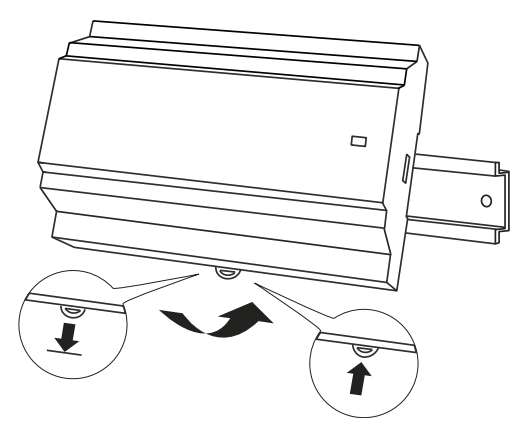

*Bild 9-1 Positionieren des Reglers auf der DIN-Schiene.*

### 9.2 Wandmontage

Montage des Reglers:

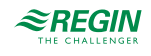

1. Befestigen Sie die Montageplatte mit Schrauben an der Wand.

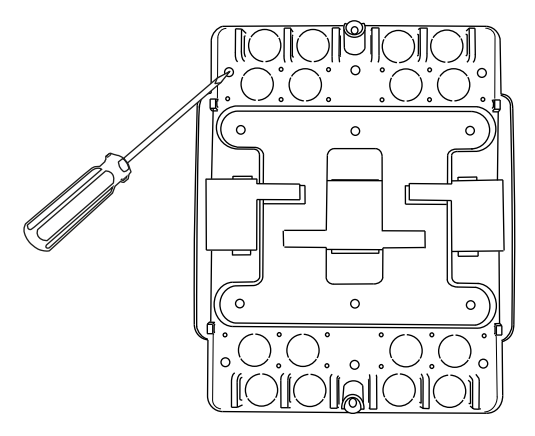

*Bild 9-2 Befestigen der Montageplatte an der Wand.*

2. Ziehen Sie die Befestigung heraus, positionieren Sie den Regler auf der Montageplatte und drücken Sie die Befestigung wieder hinein, um den Regler zu sichern.

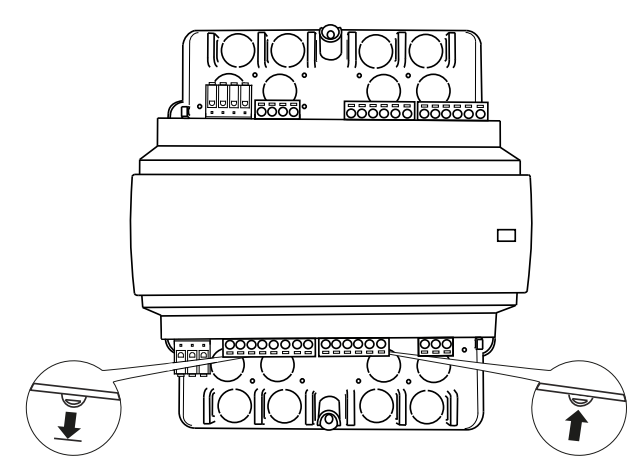

*Bild 9-3 Befestigen des Reglers auf der Montageplatte.*

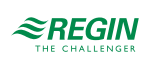

3. Bringen Sie die Klemmenschutzabdeckungen an der Montageplatte an und befestigen Sie dann die Abdeckungen mit den vormontierten Torx T20-Schrauben.

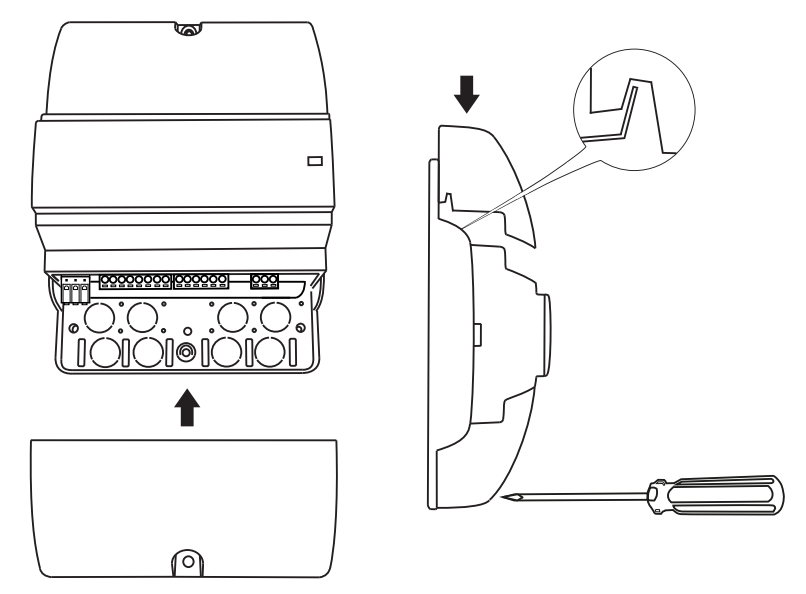

*Bild 9-4 Anbringen und Sichern der Klemmenschutzabdeckungen.*

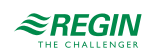

#### <span id="page-86-0"></span>10 Wartung und Service

Vorsicht! Before installation or maintenance, the power supply should first be disconnected. Installation or maintenance of this unit should only be carried out by qualified personnel. The manufacturer is not responsible for any eventual damage or injury caused by inadequate skills during installation, or through removal of or deactivation of any safety devices.

#### 10.1 Batteriewechsel

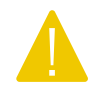

Vorsicht! Der Regler muss vor dem Batteriewechsel vom Stromnetz getrennt werden.

Um die Batterie zu wechseln:

- 1. Trennen Sie den Regler vom Stromnetz und entfernen Sie anschließend die Klemmenschutzabdeckungen (bei Wandmontage).
- 2. Um die Gehäuseoberseite zu entfernen, drücken Sie die beiden Laschen auf jeder Seite des Gehäuses und heben Sie dann die Oberseite des Gehäuses vorsichtig an.

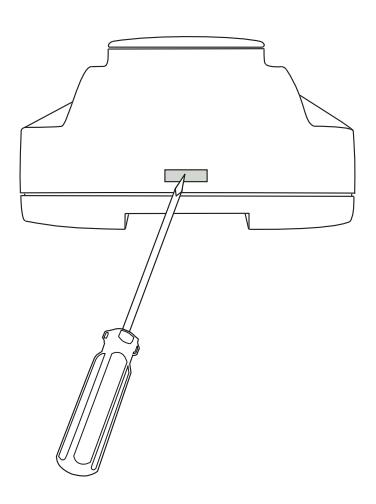

*Bild 10-1 Entfernen der Oberseite des Gehäuses.*

- 3.Wechseln Sie die Batterie. Es wird eine Lithium CR2032 Batterie verwendet.
- 4. Montieren Sie das Gehäuse wieder vorsichtig.
- 5. Schließen Sie den Regler an, montieren Sie die Klemmenschutzabdeckungen (falls an der Wand montiert) und schalten Sie den Regler dann ein.

#### 10.2 Zurücksetzen des Anwendungsspeichers

Vorsicht! Dieser Arbeitsschritt sollte nur von fachlich qualifiziertem Personal durchgeführt werden, da er fortgeschrittene Kenntnisse erfordert. Die aktuelle Anwendung wird angehalten und der Regler kehrt zu seinen Standardeinstellungen zurück, wodurch das System beschädigt werden kann.

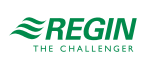

Der Regler wird durch Drücken der Resettaste an der Gehäuseseite mit etwas Dünnem, wie beispielsweise einer Büroklammer, zurückgesetzt. Nach dem Rücksetzen startet der Regler wieder mit den Werkseinstellungen.

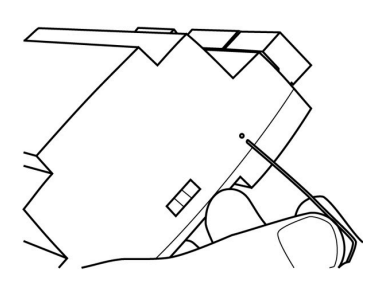

*Bild 10-2 Zurücksetzen des Anwendungsspeichers.*

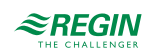

# <span id="page-88-0"></span>Anhang A Technische Daten

# A.1 Allgemeine Daten

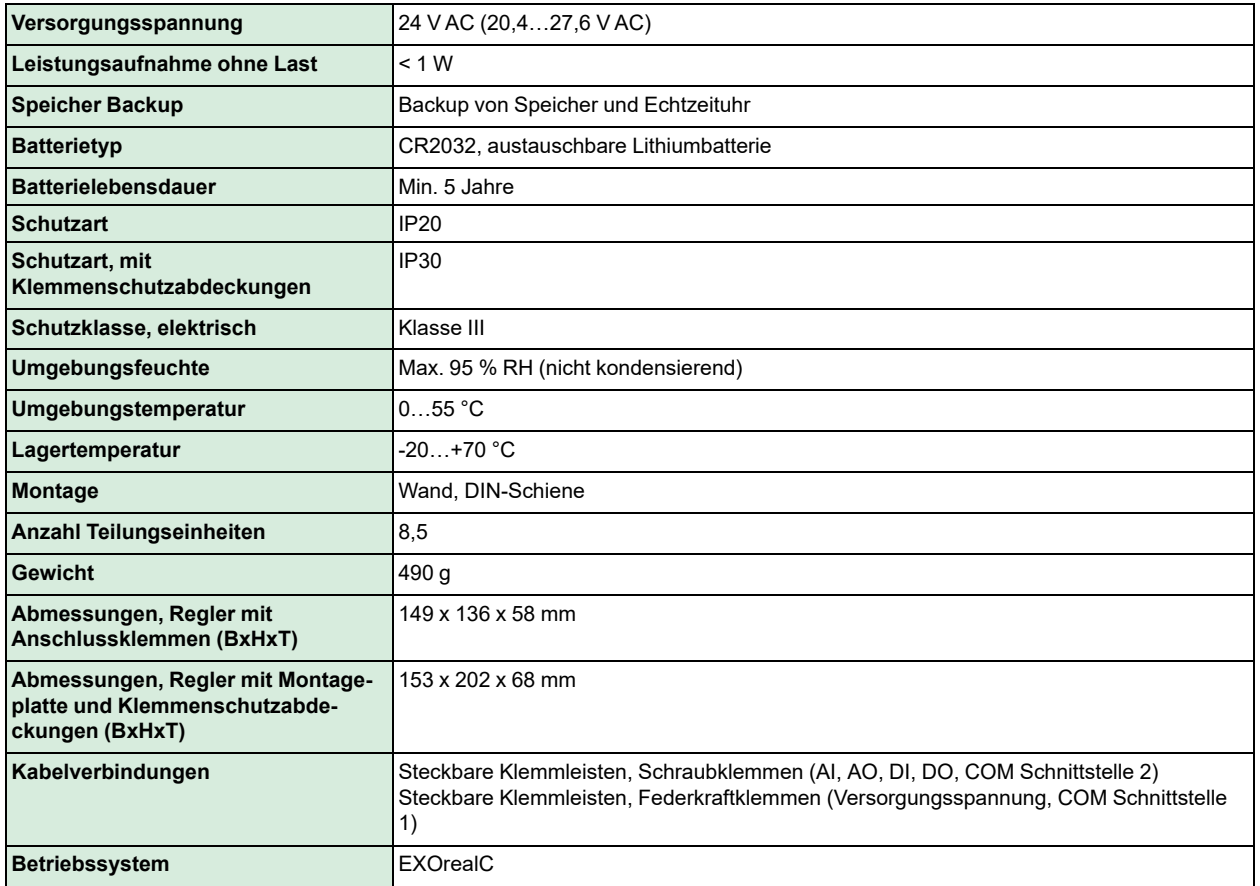

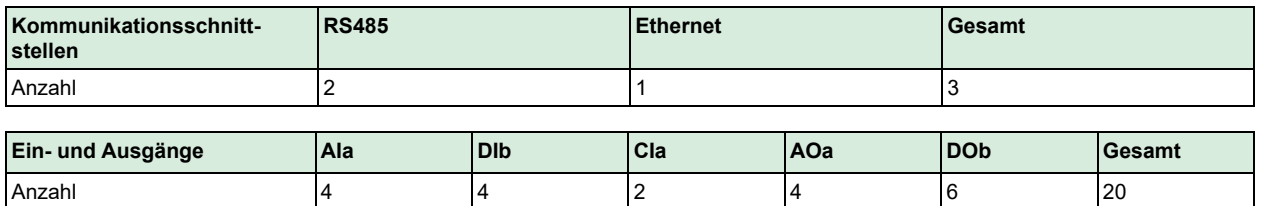

# A.2 Eingänge

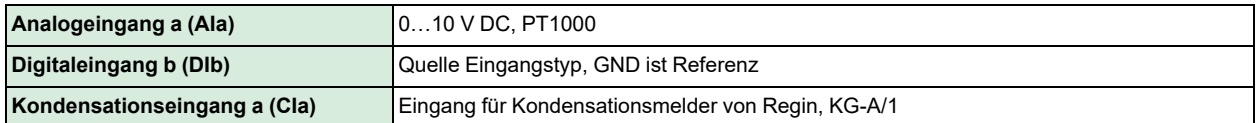

### A.3 Ausgänge

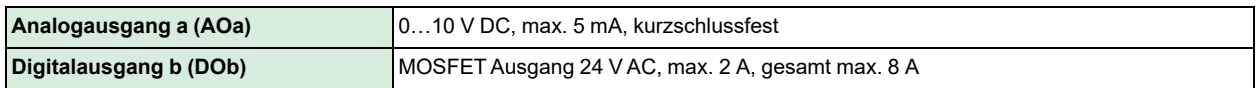

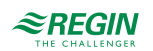

# A.4 RS485 Kommunikationsschnittstelle Port 1

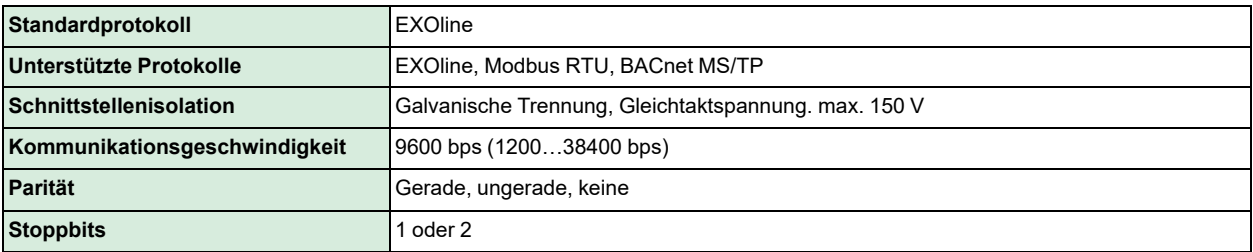

### A.5 RS485 Kommunikationsschnittstelle Port 2

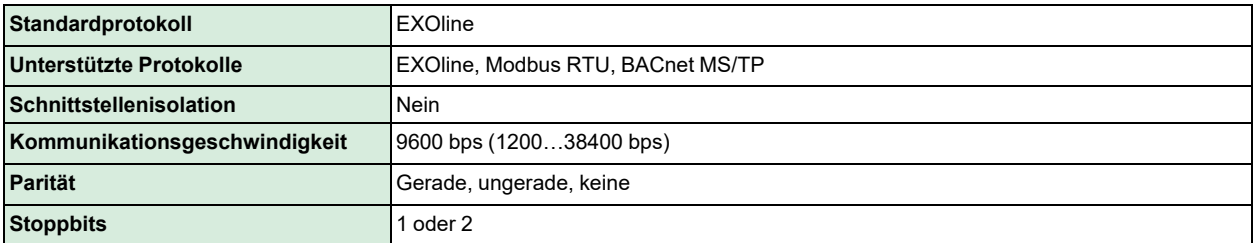

### A.6 Ethernet-Schnittstelle

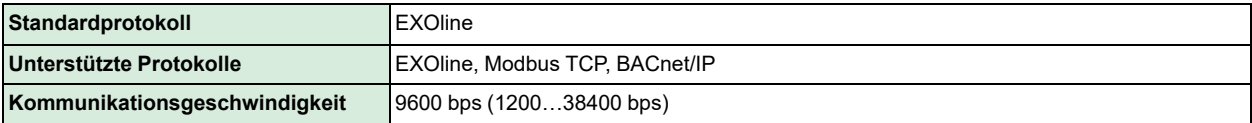

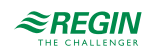

# <span id="page-90-0"></span>Anhang B Display-Parameterlisten der Raumgeräte

### B.1 CTRL

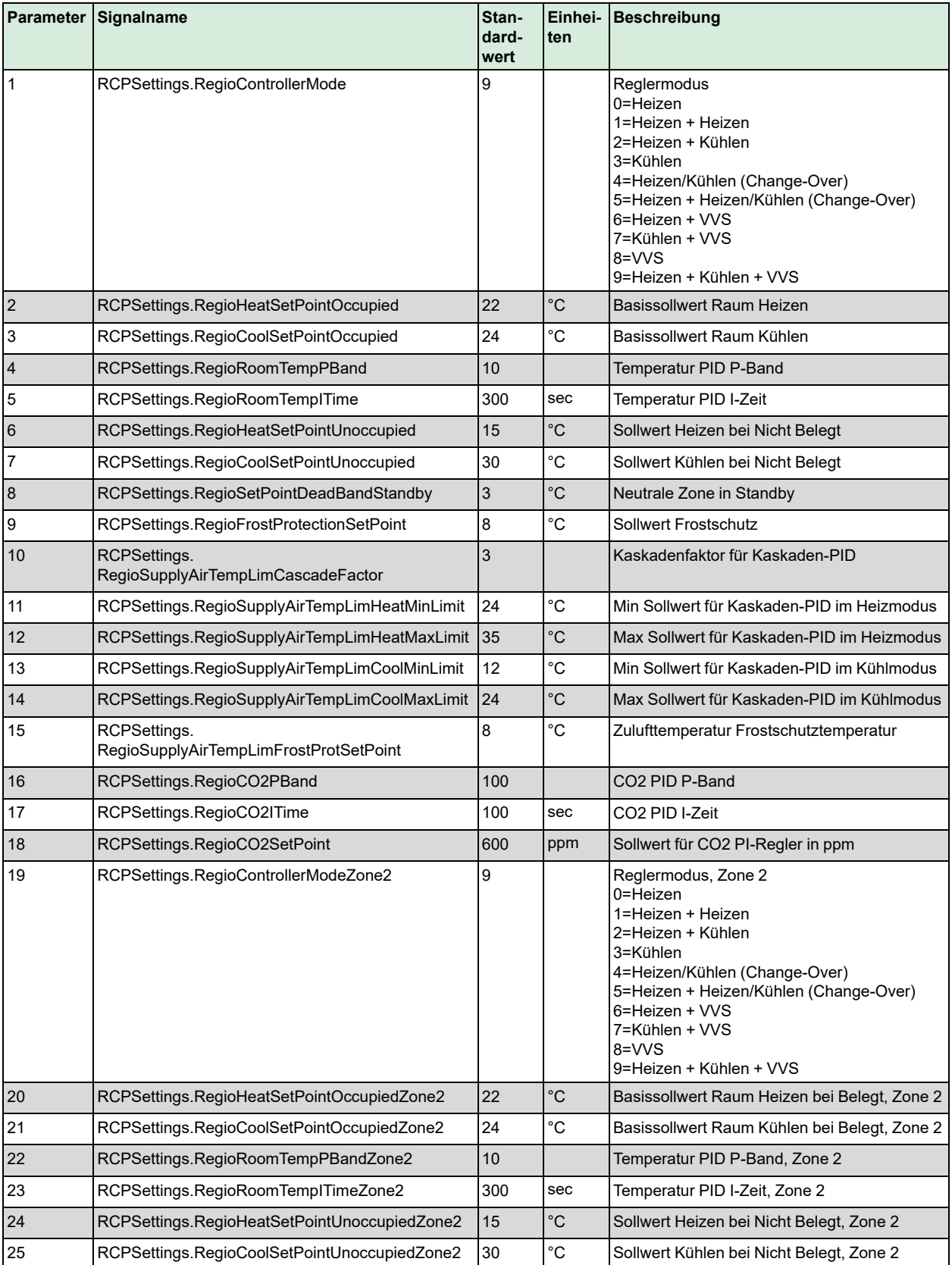

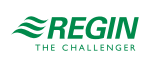

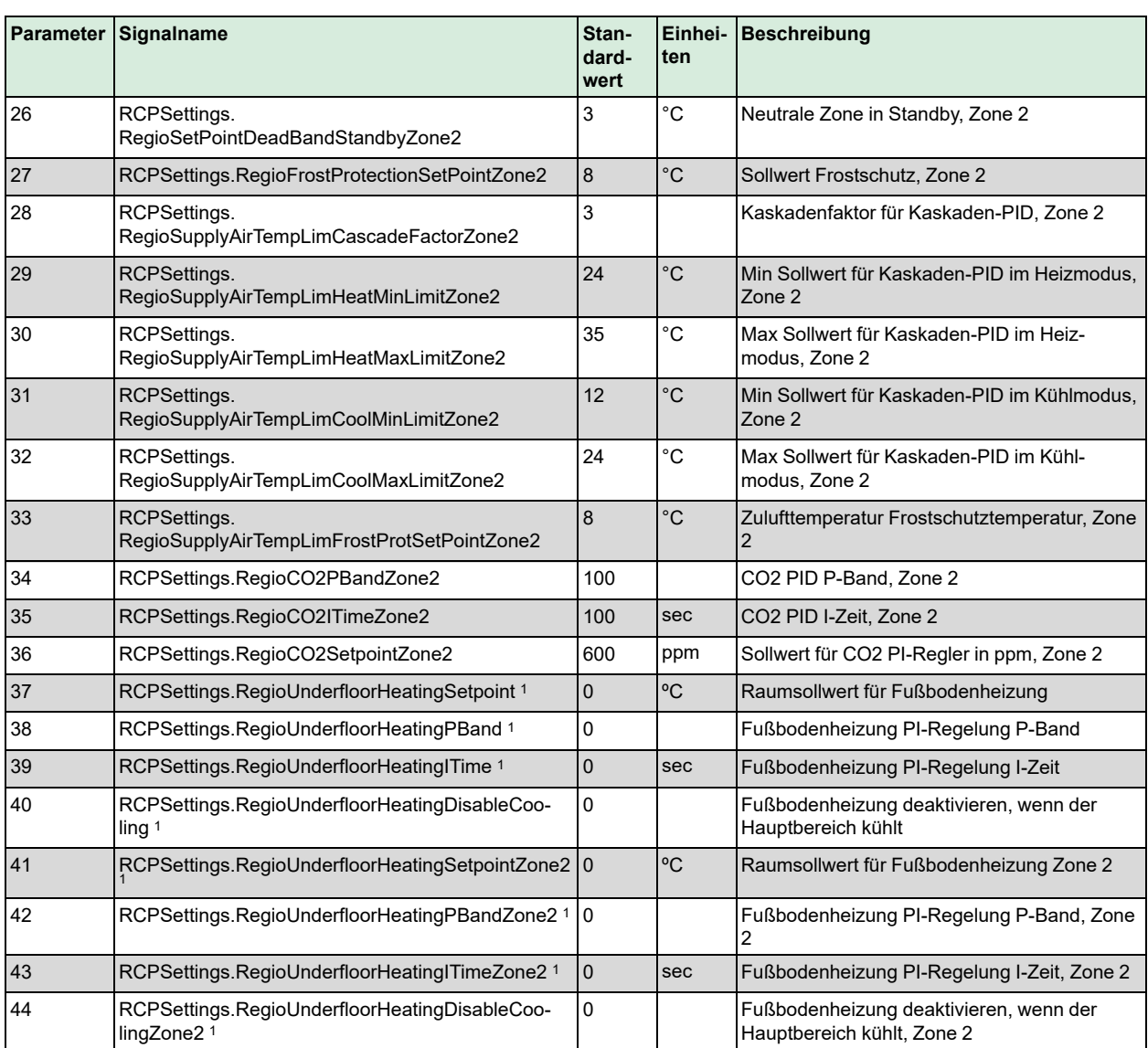

*1. Nur verfügbar in Regio Ardo Version 2.0–1–04 oder höher*

# B.2 SYS

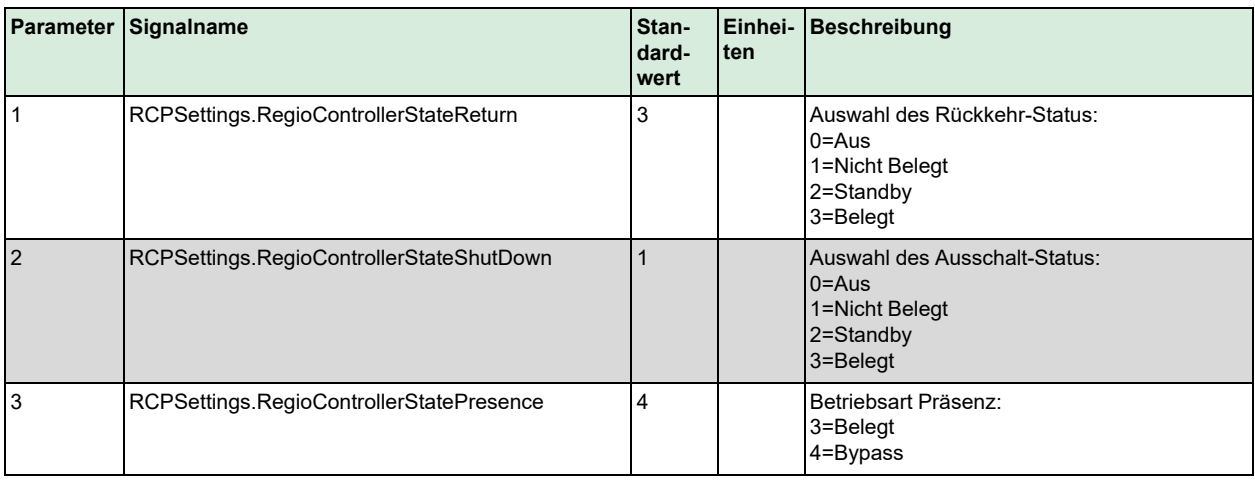

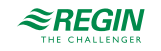

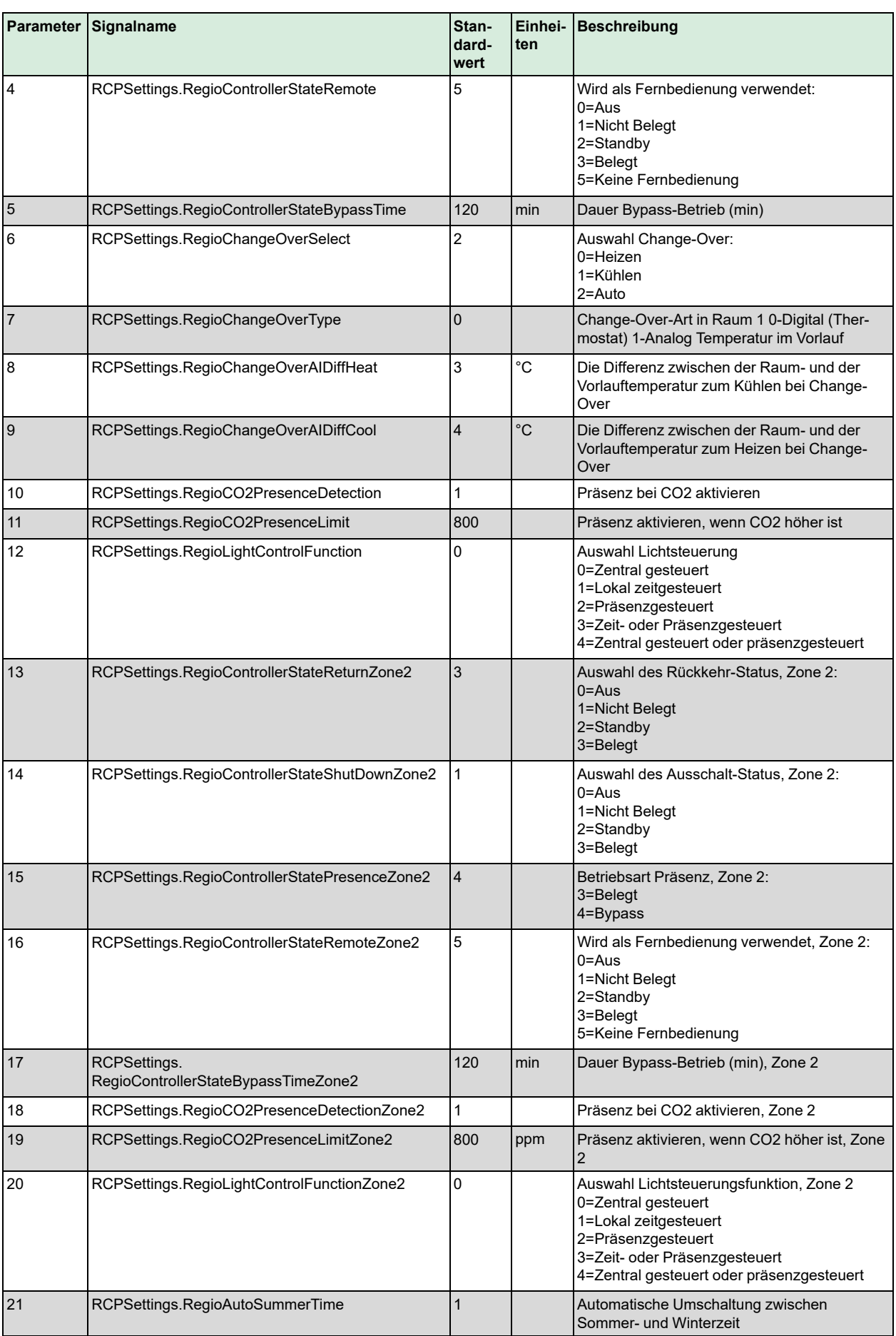

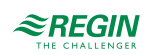

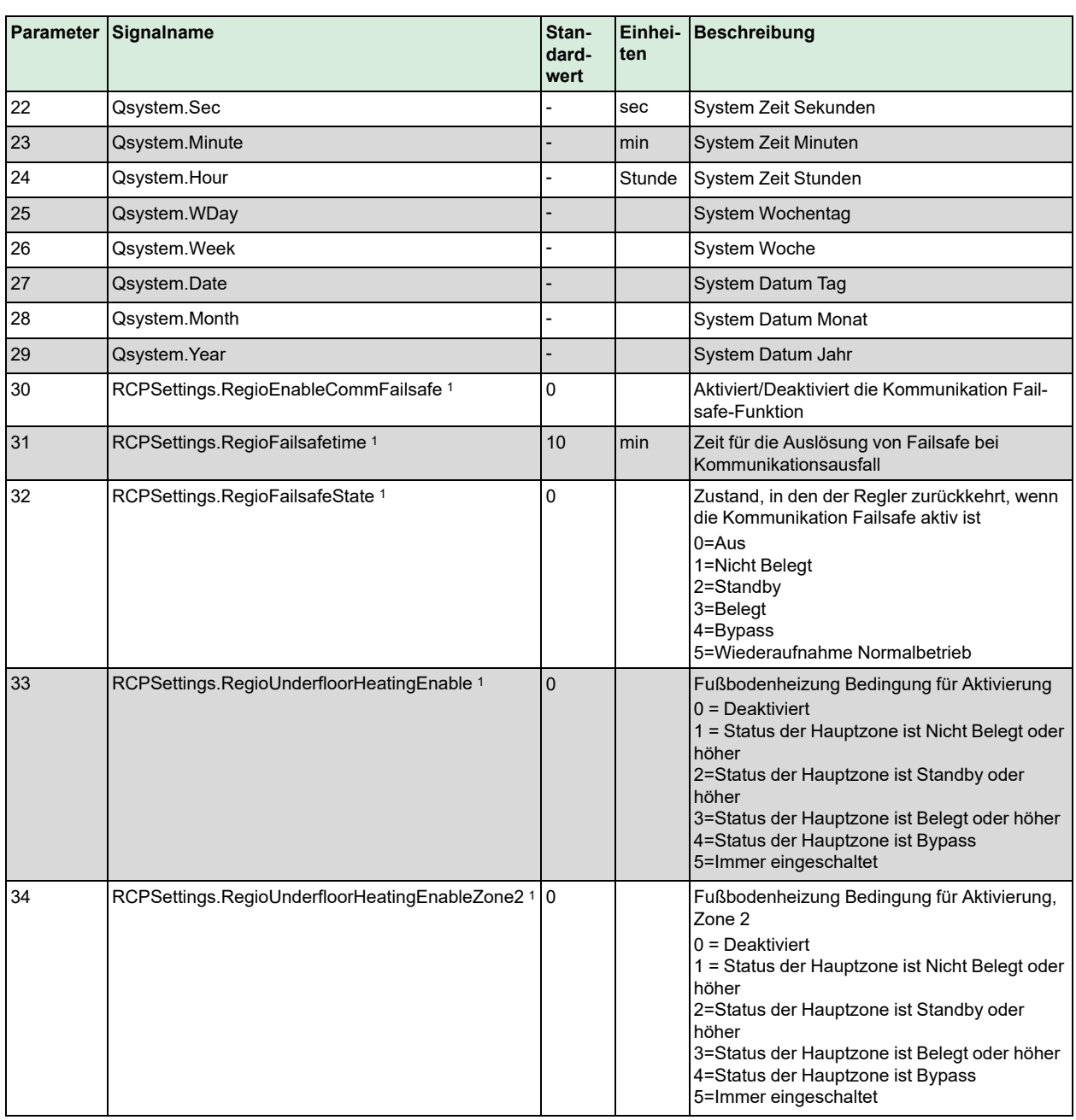

*1. Nur verfügbar in Regio Ardo Version 2.0–1–04 oder höher*

### B.3 ACTR

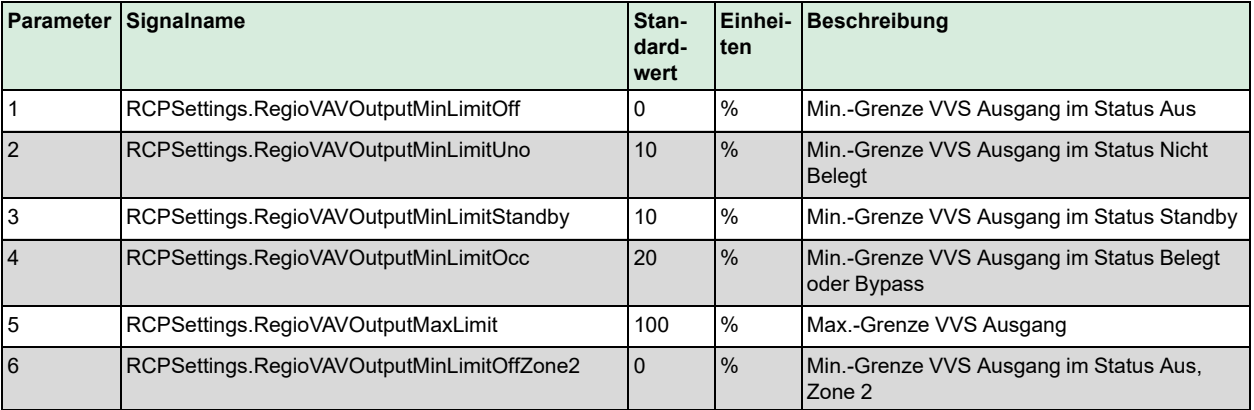

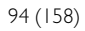

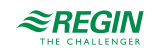

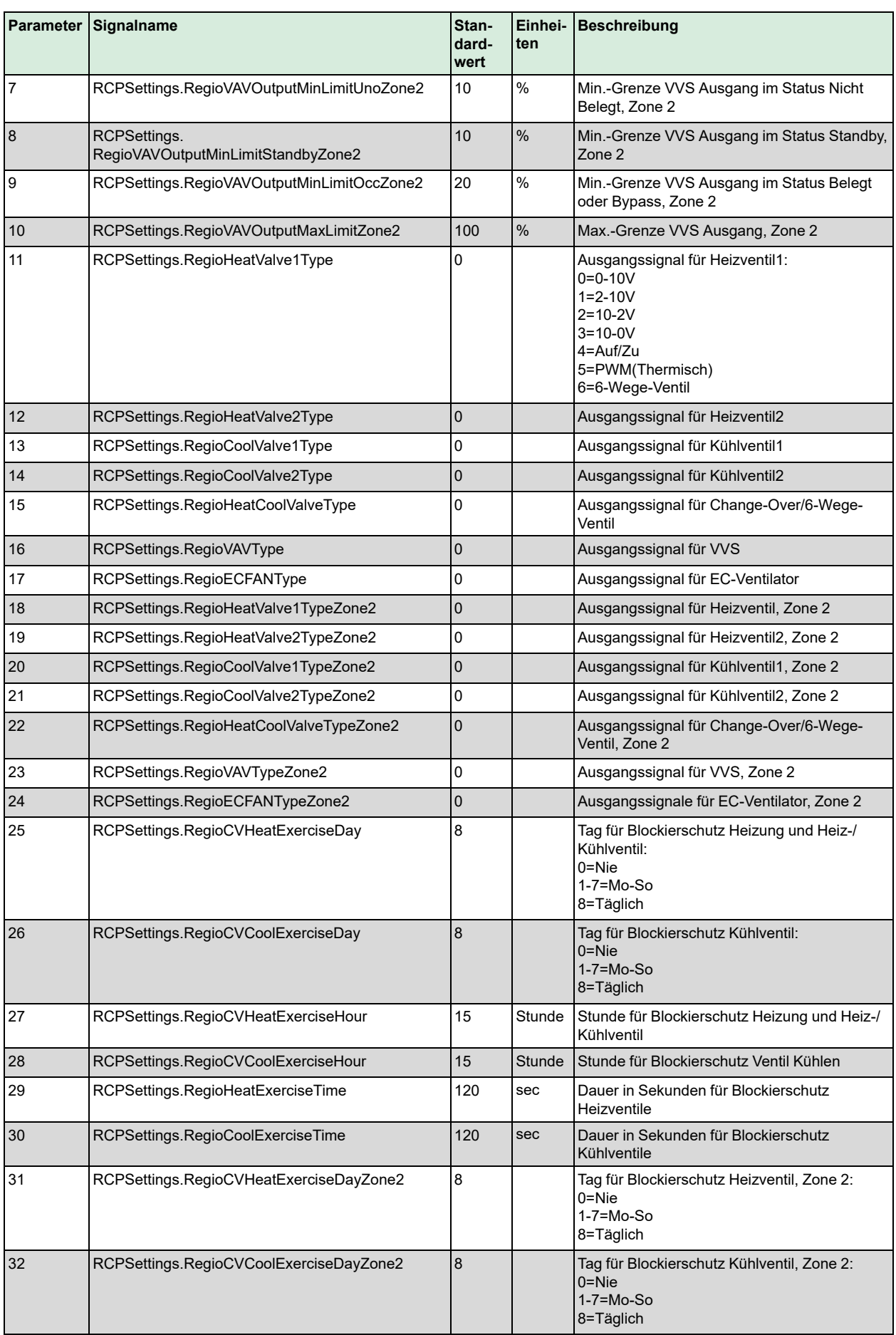

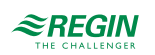

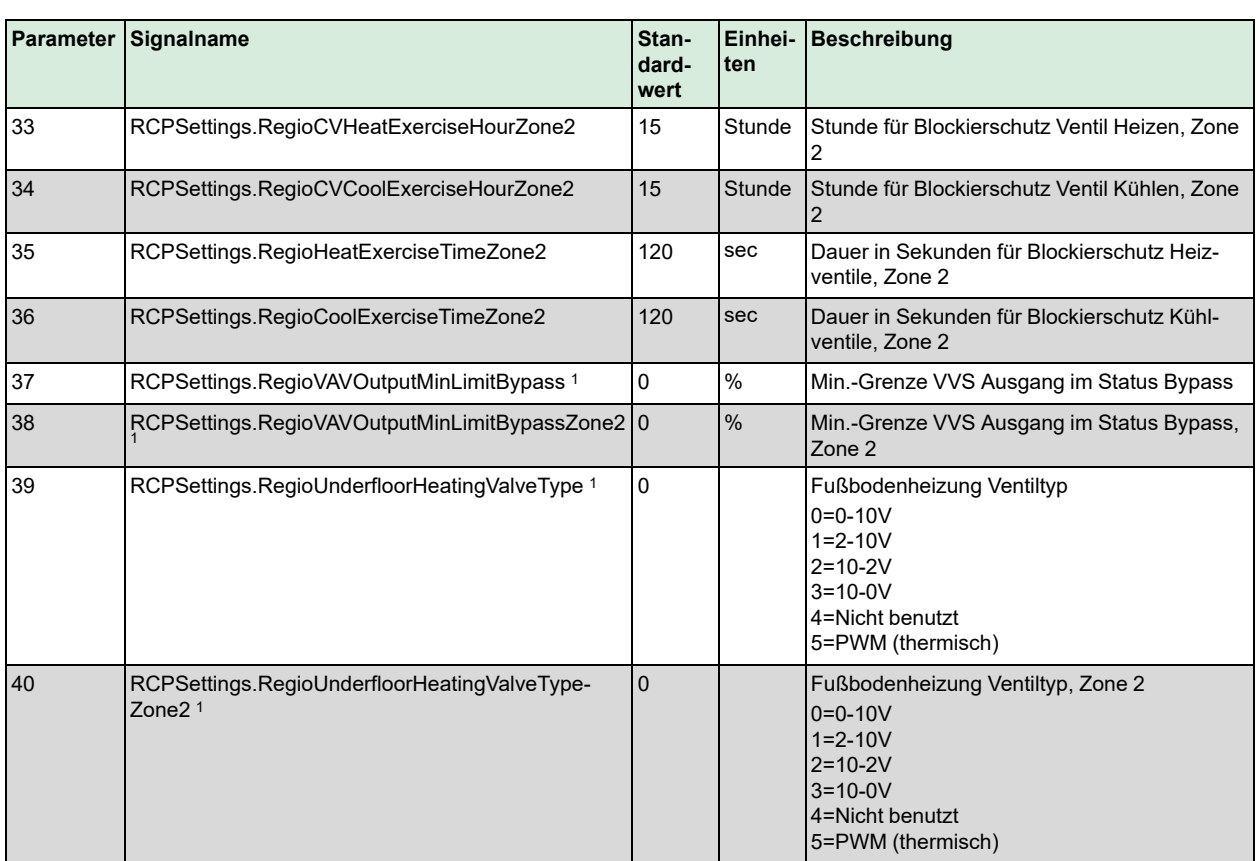

*1. Nur verfügbar in Regio Ardo Version 2.0–1–04 oder höher*

### B.4 FAN

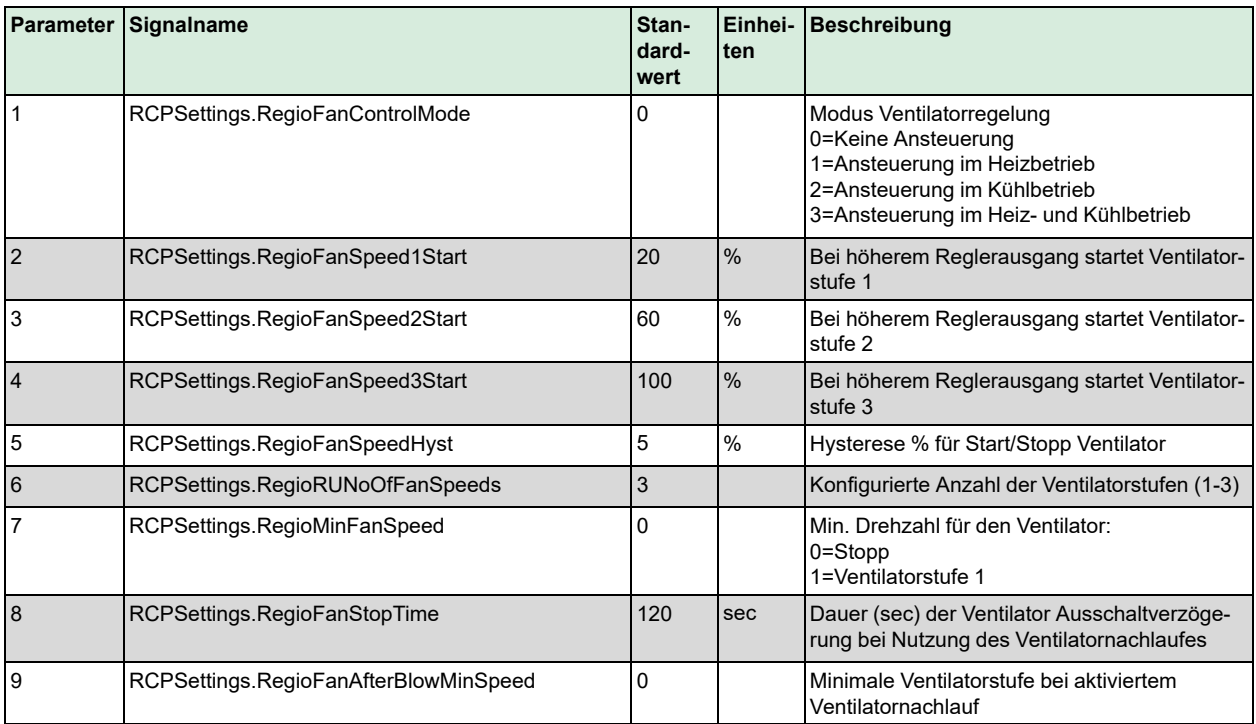

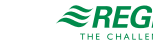

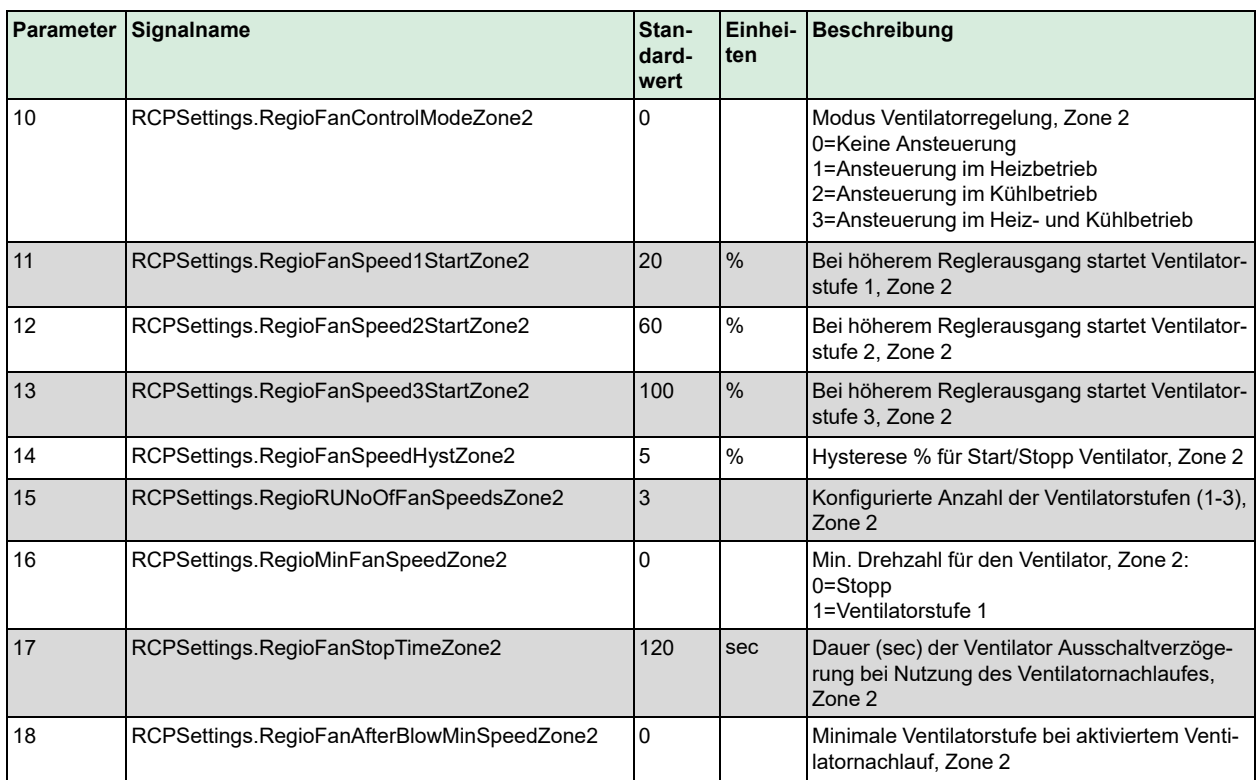

### B.5 M/AT

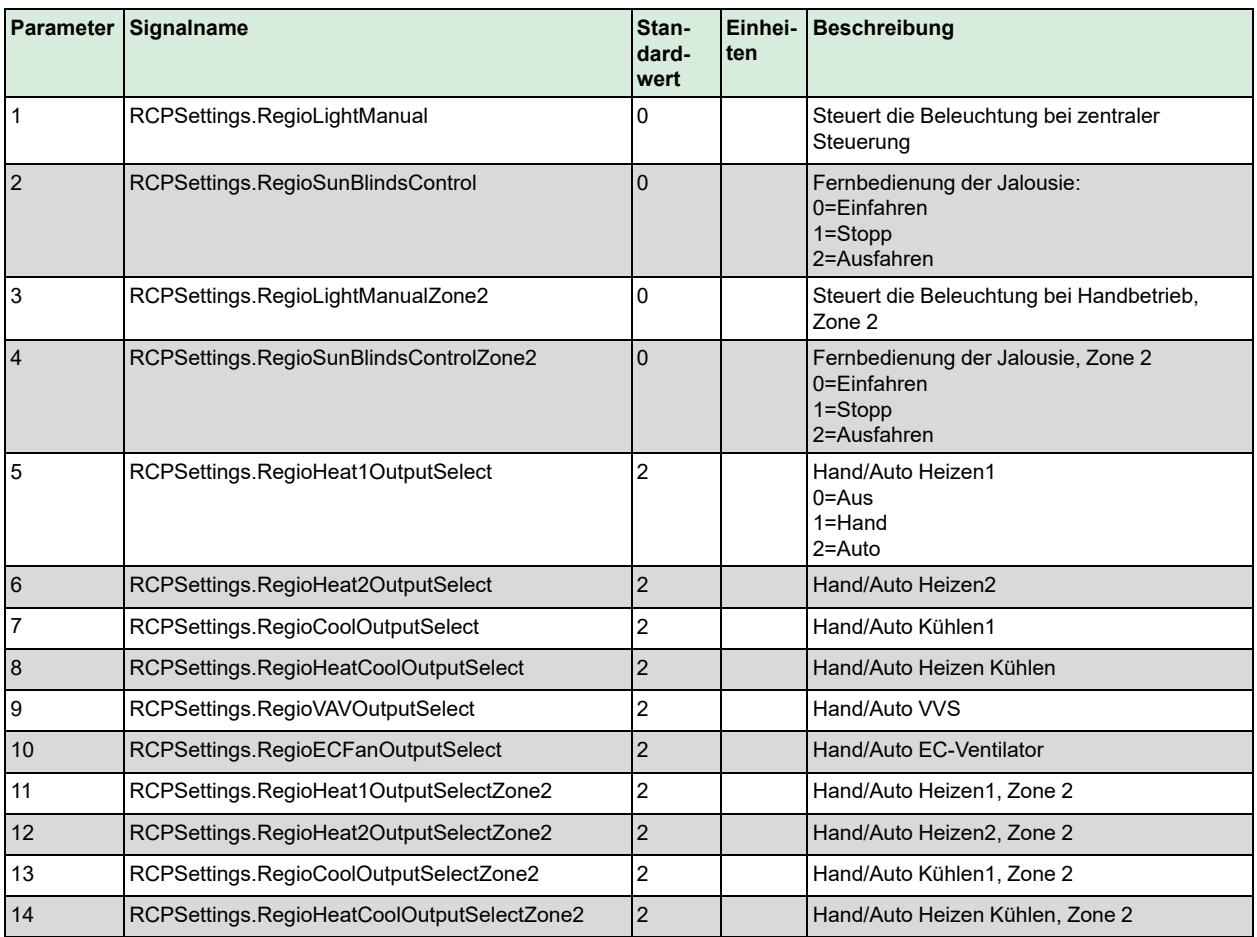

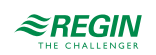

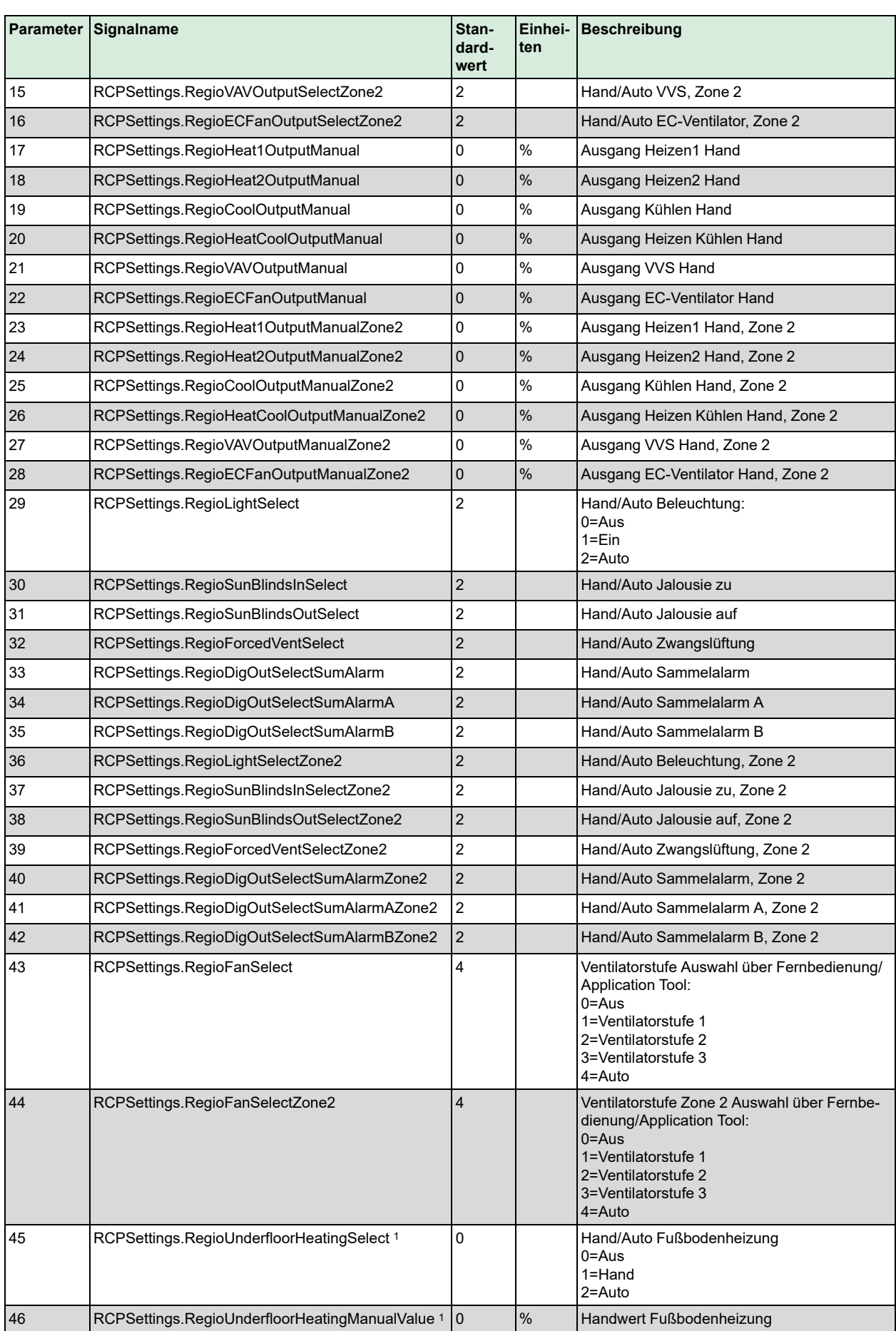

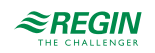

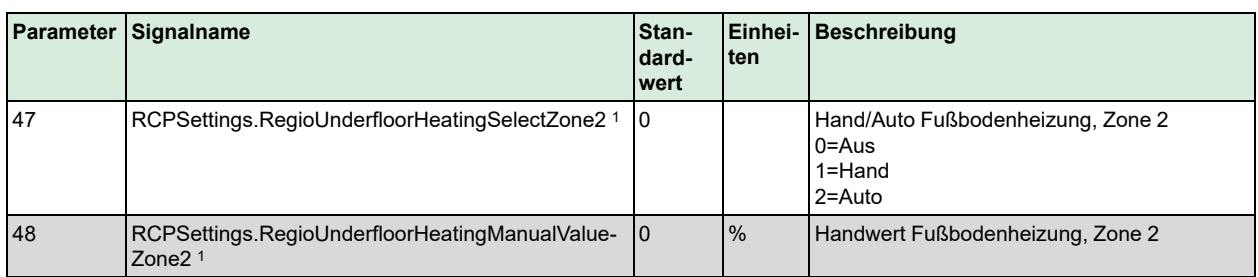

*1. Nur verfügbar in Regio Ardo Version 2.0–1–04 oder höher*

# B.6 HMI

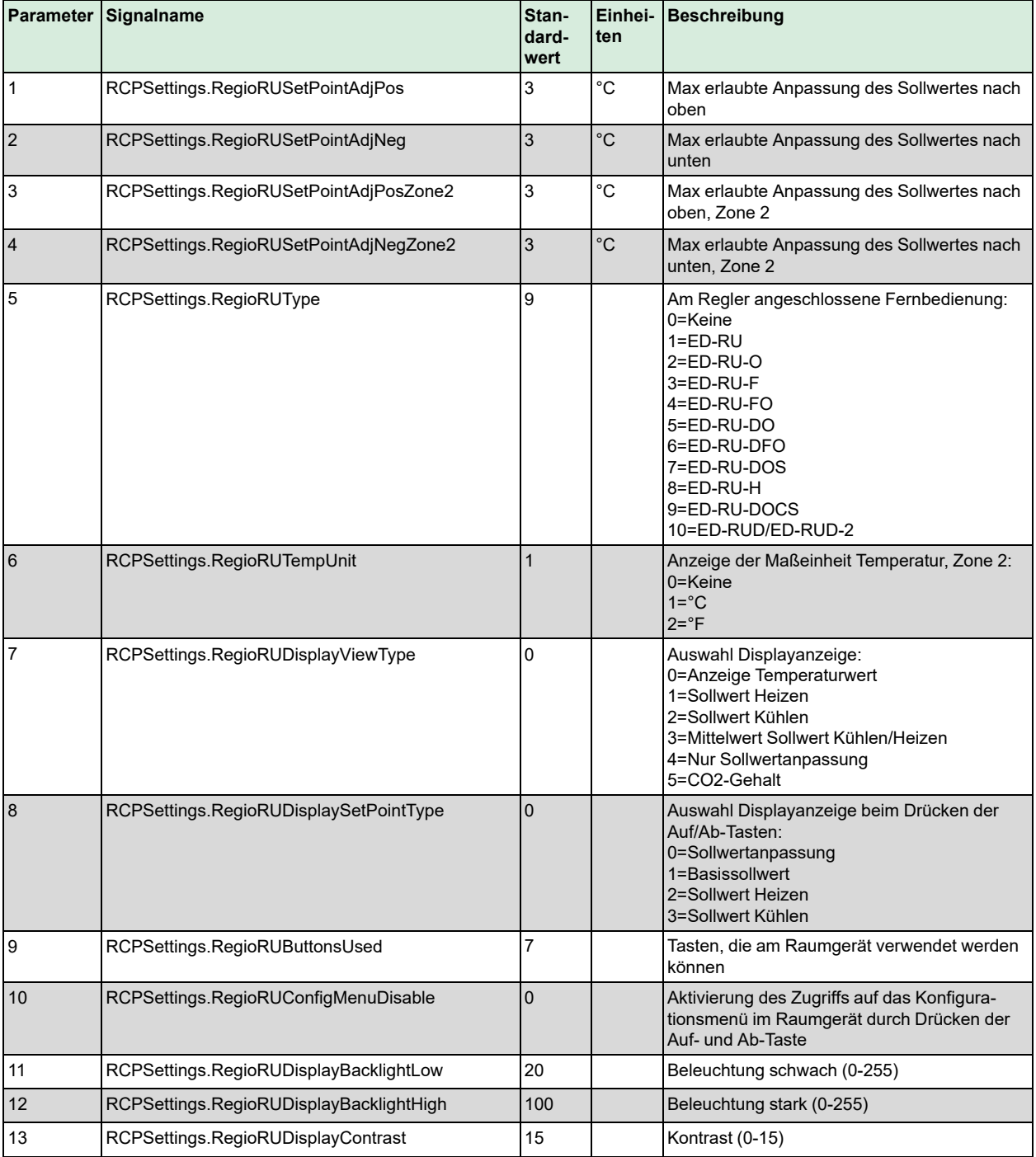

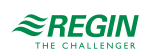

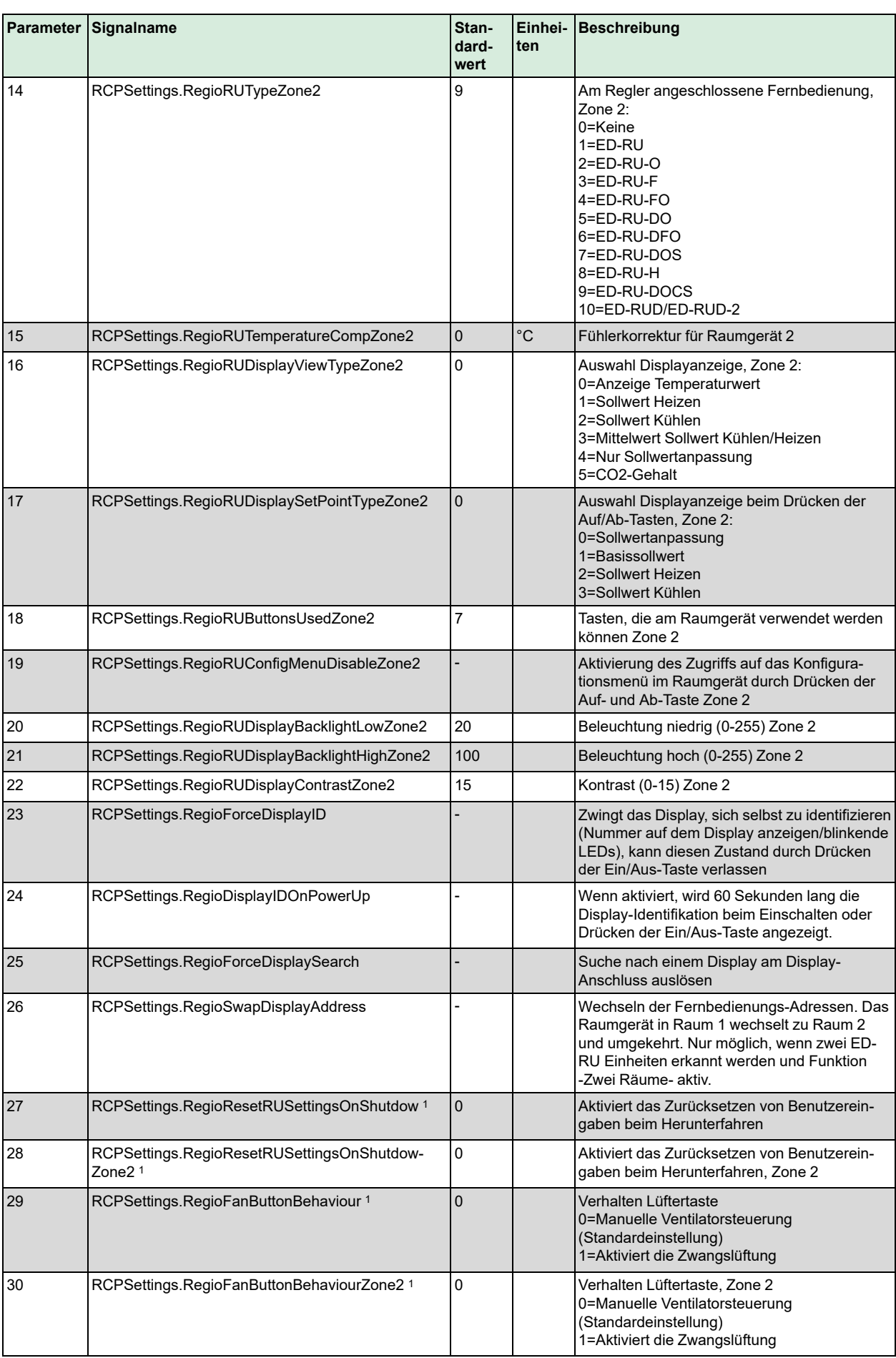

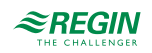

*1. Nur verfügbar in Regio Ardo Version 2.0–1–04 oder höher*

### B.7 IO

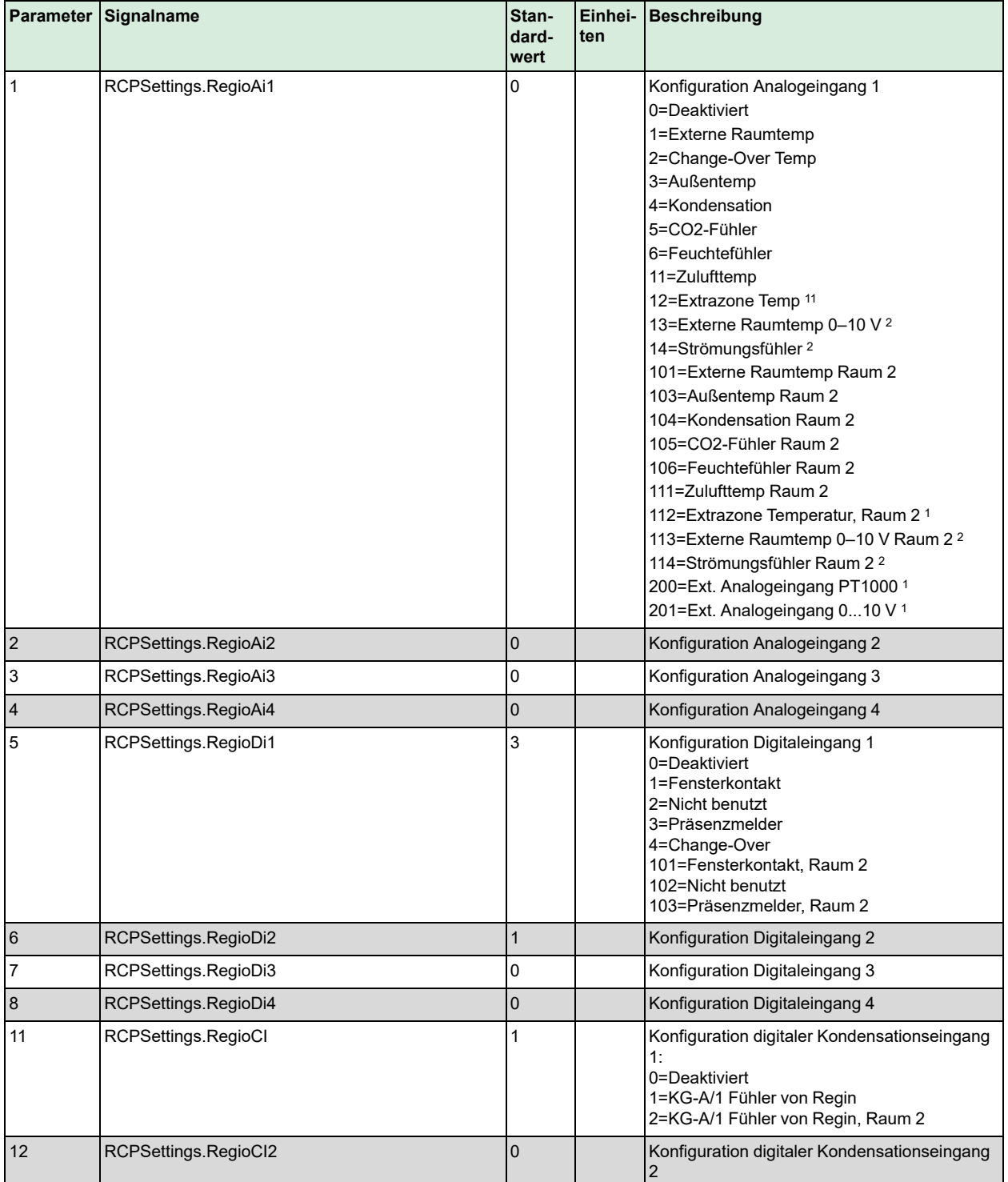

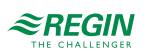

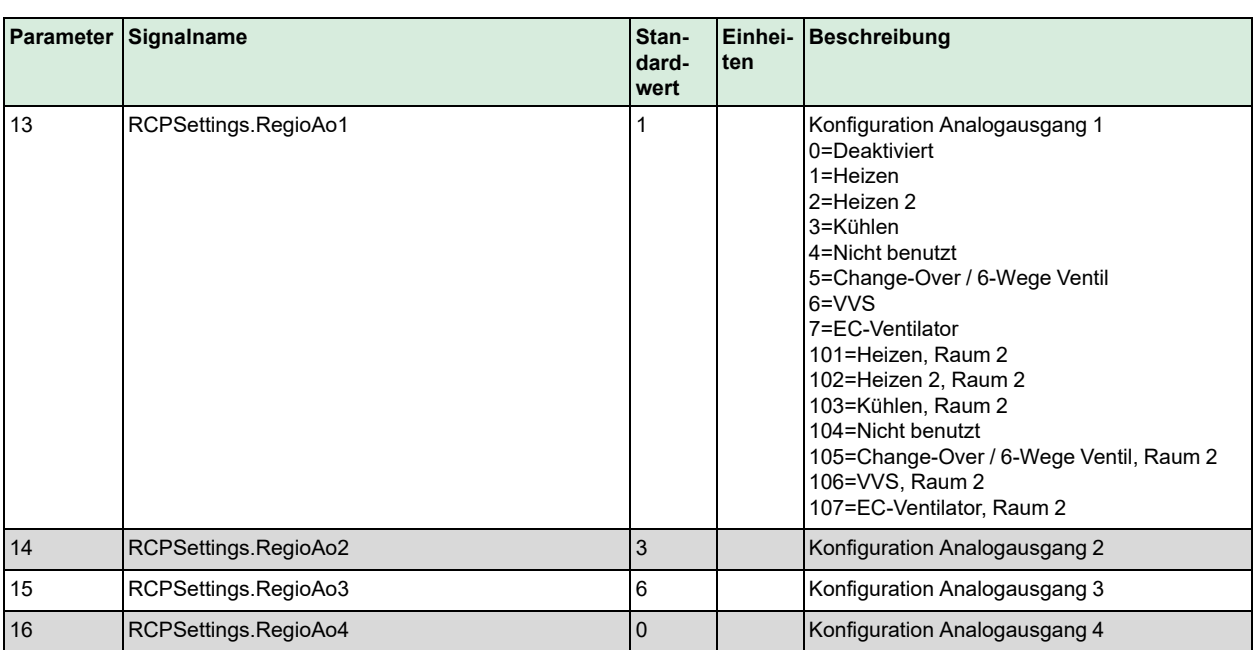

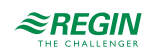

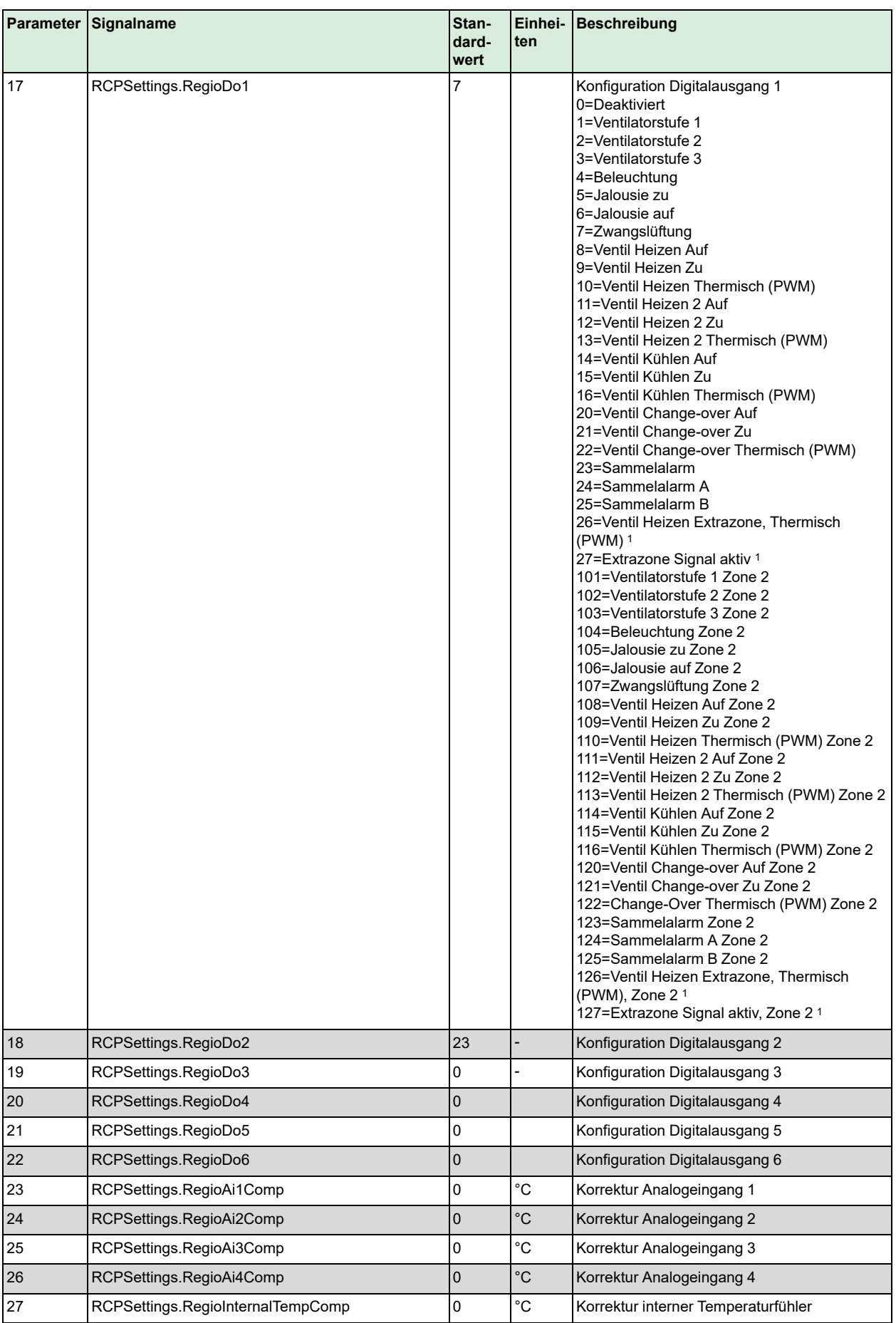

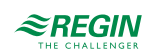

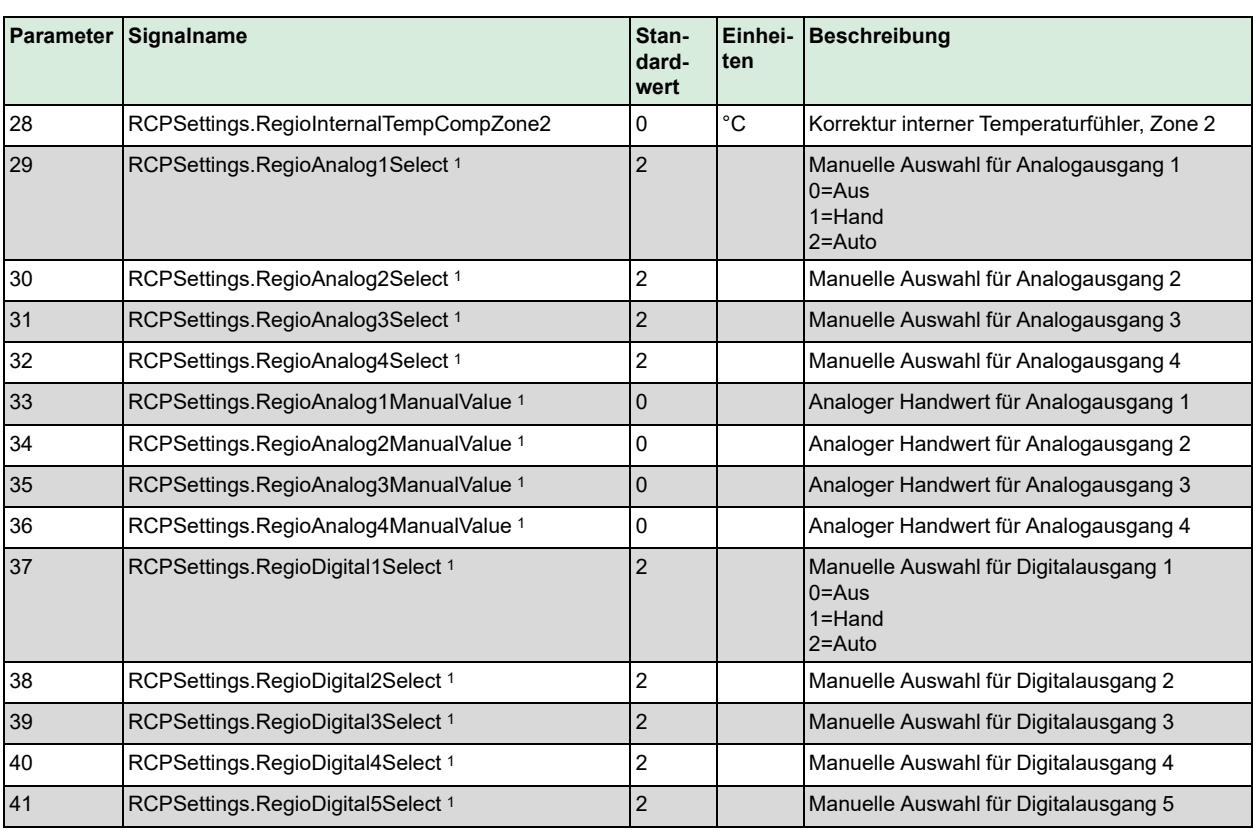

*1. Nur verfügbar in Regio Ardo Version 2.0–1–04 oder höher*

*2. Nur verfügbar in Regio Ardo Version 2.0–1–05 oder höher*

#### B.8 ALAM

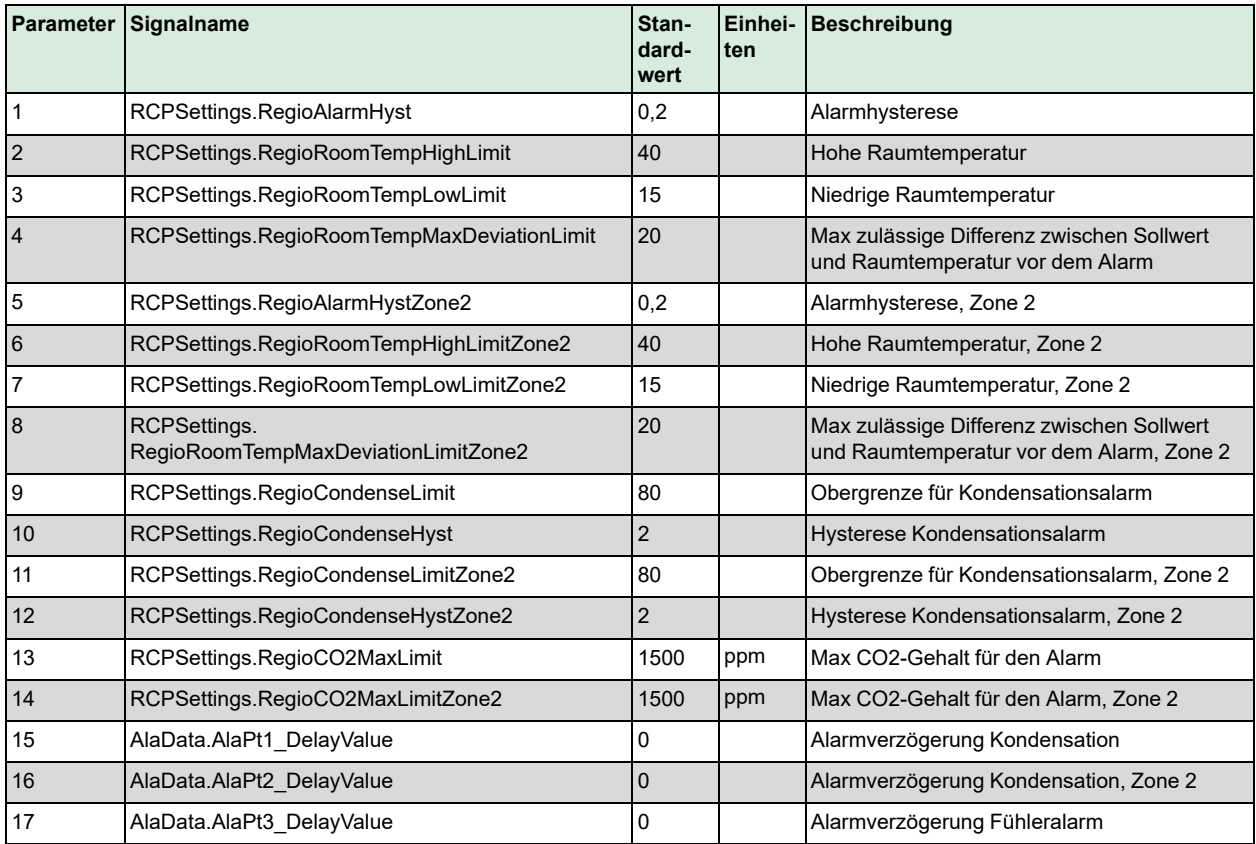

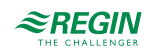

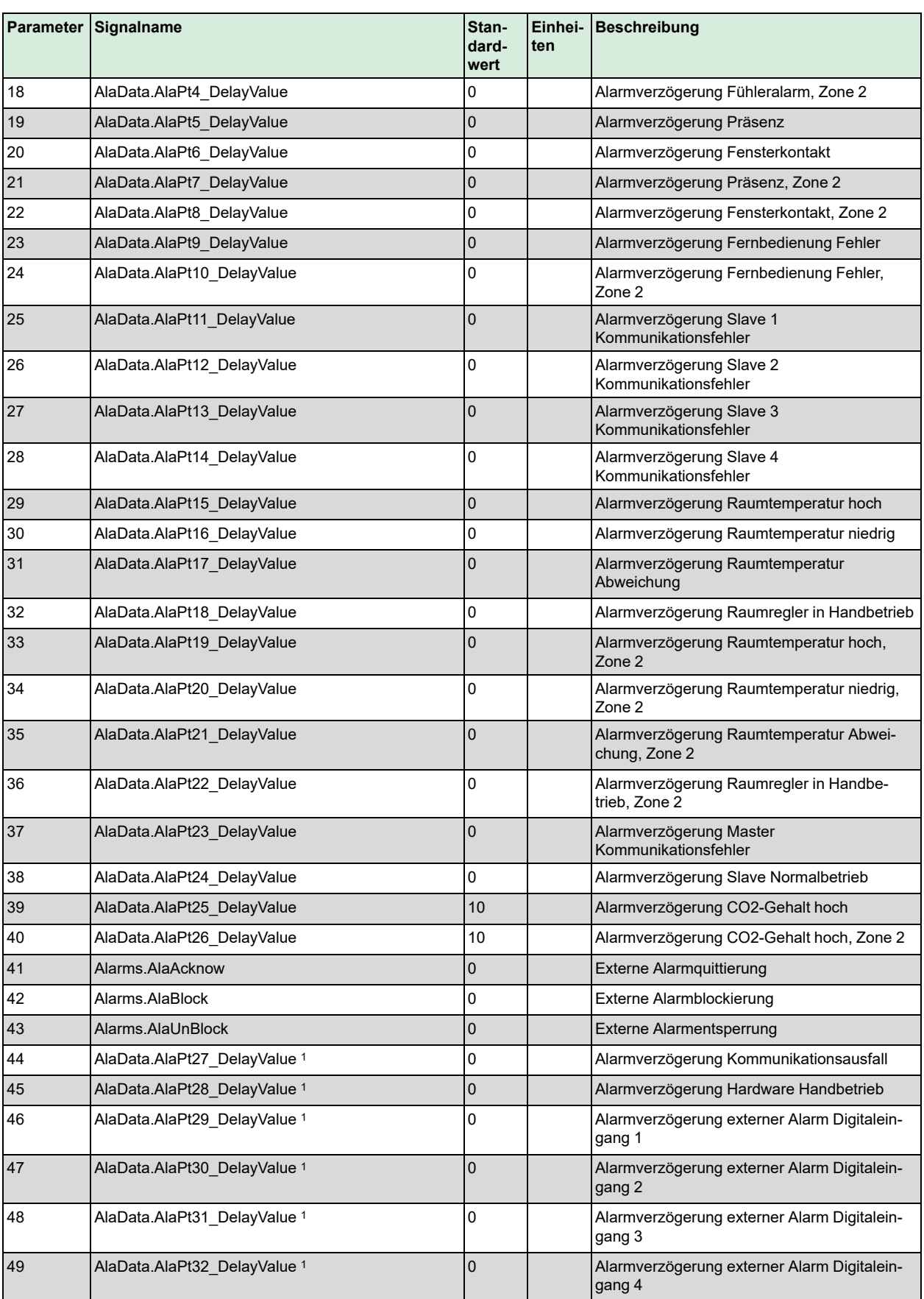

*1. Nur verfügbar in Regio Ardo Version 2.0–1–04 oder höher*

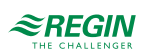

# <span id="page-105-0"></span>Anhang C Modbus Signallisten

# C.1 Coil-Statusregister

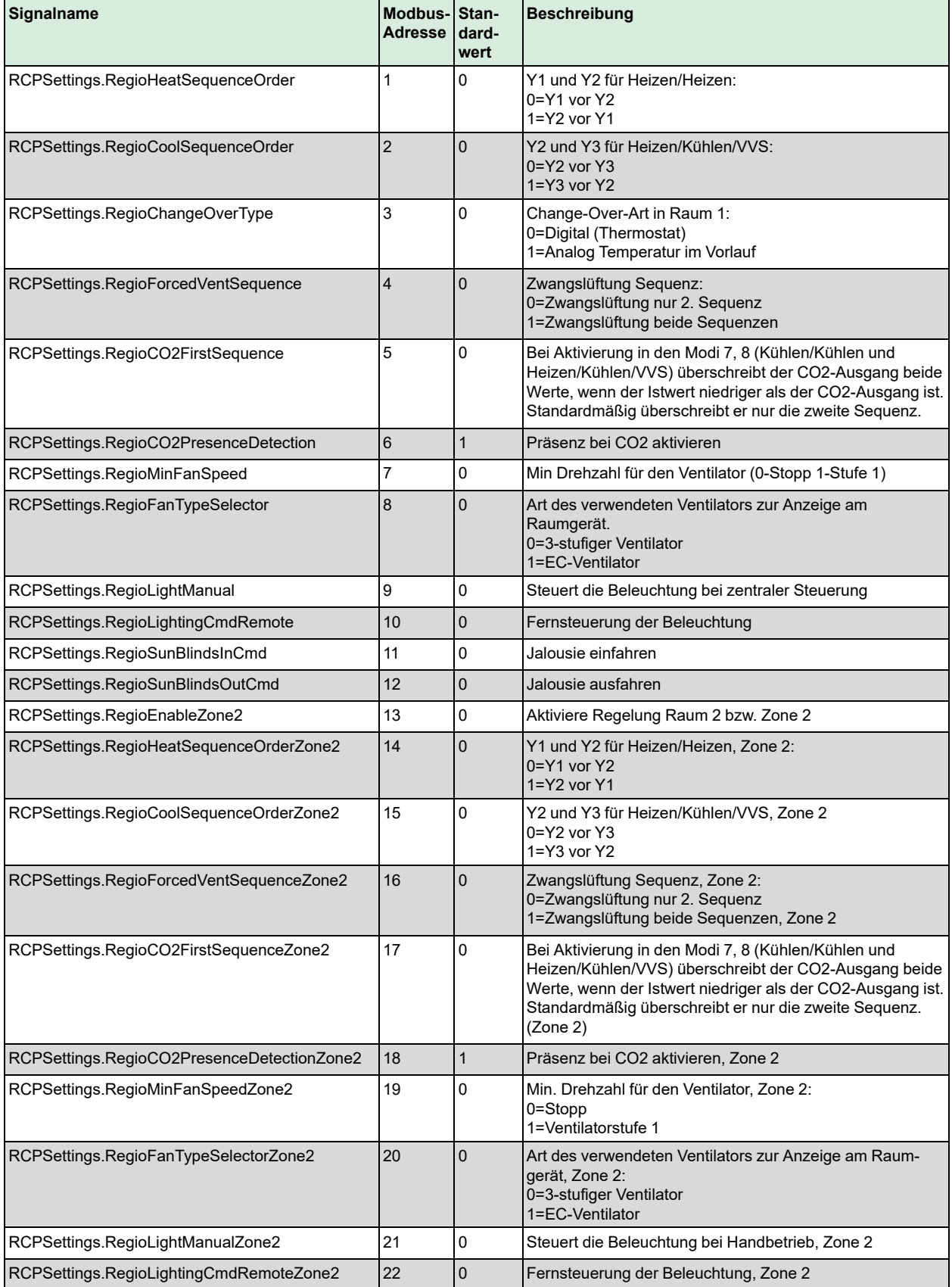

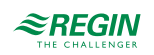

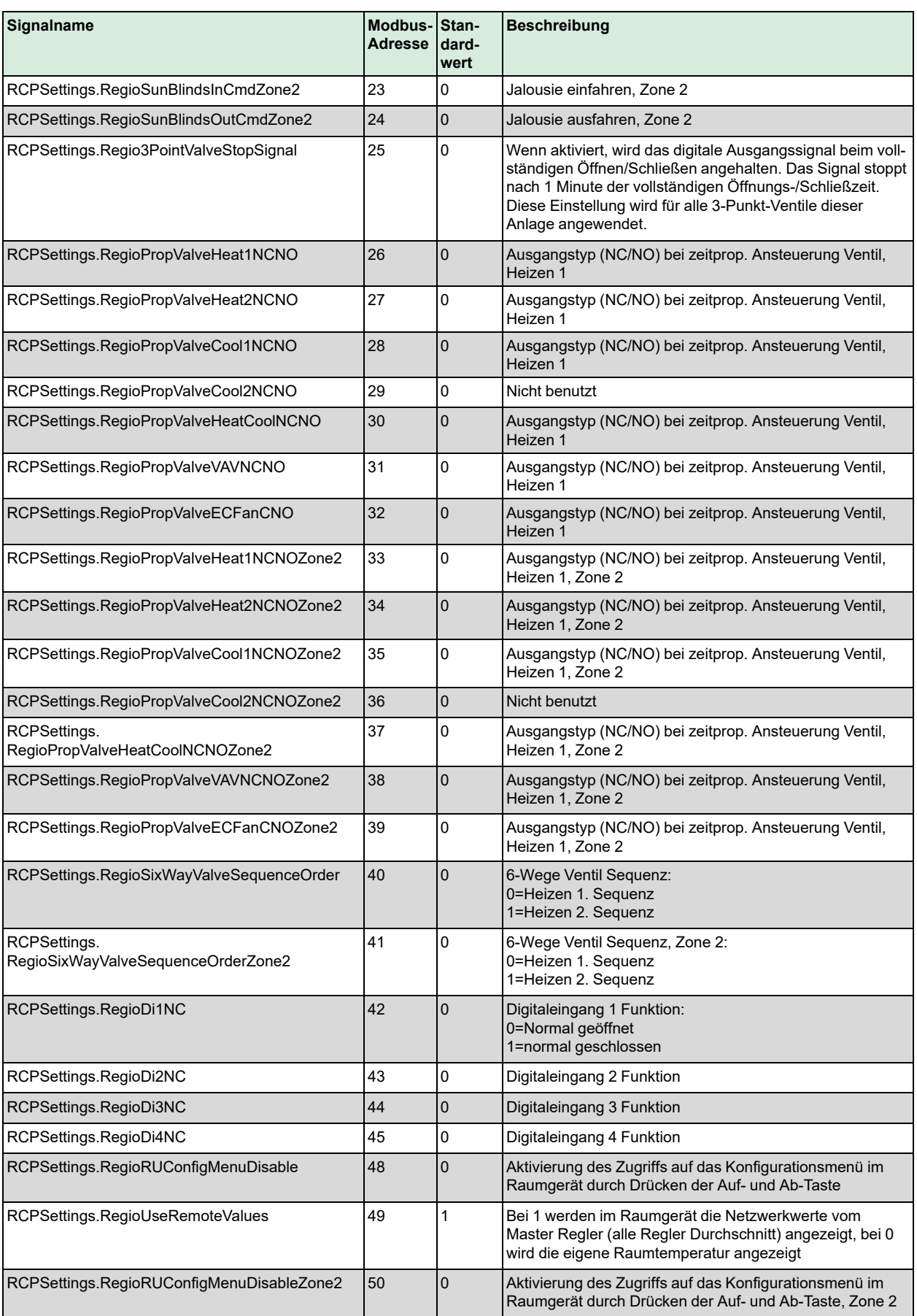

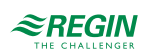

#### Modbus [Signallisten](#page-105-0)

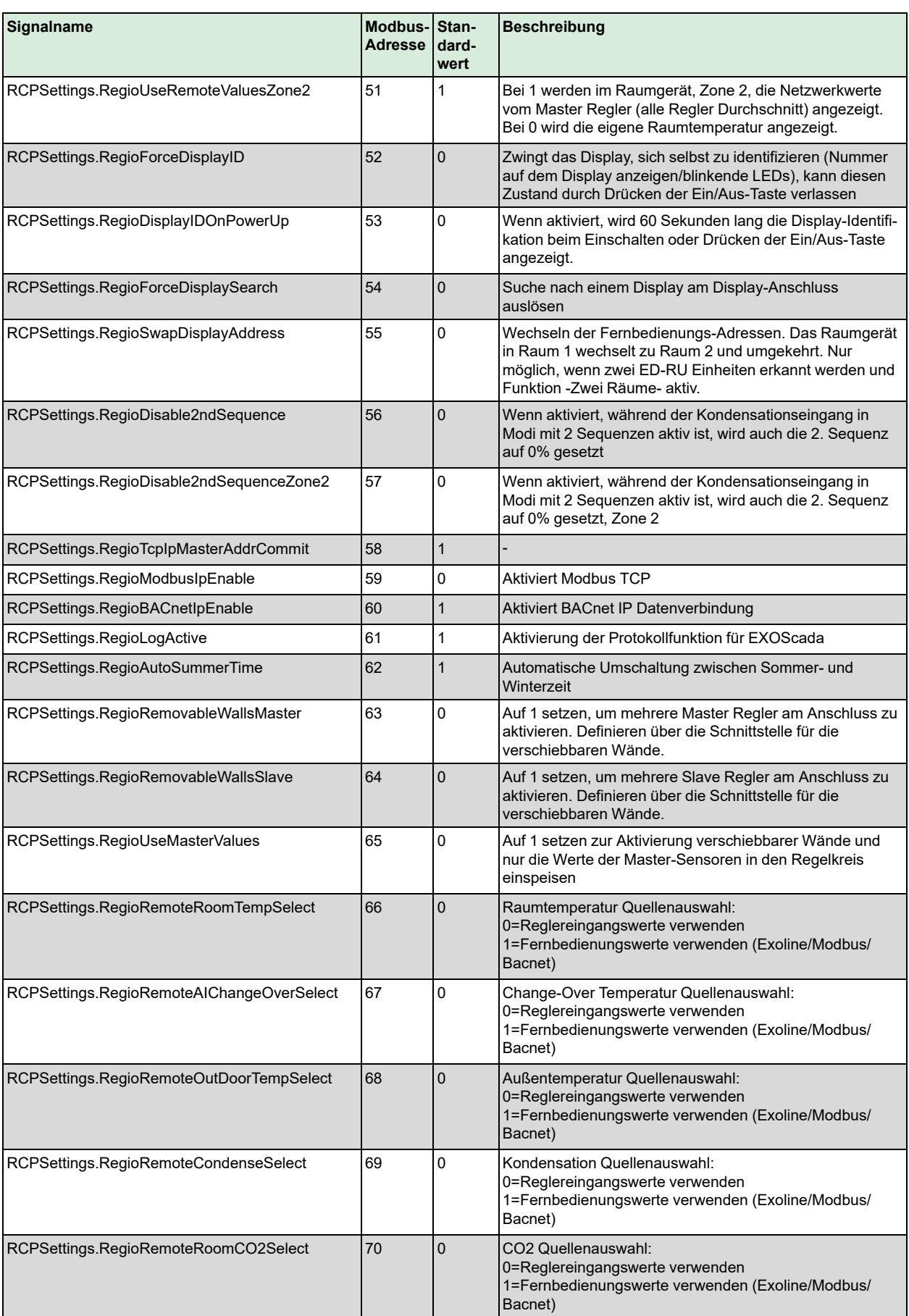

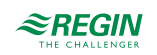
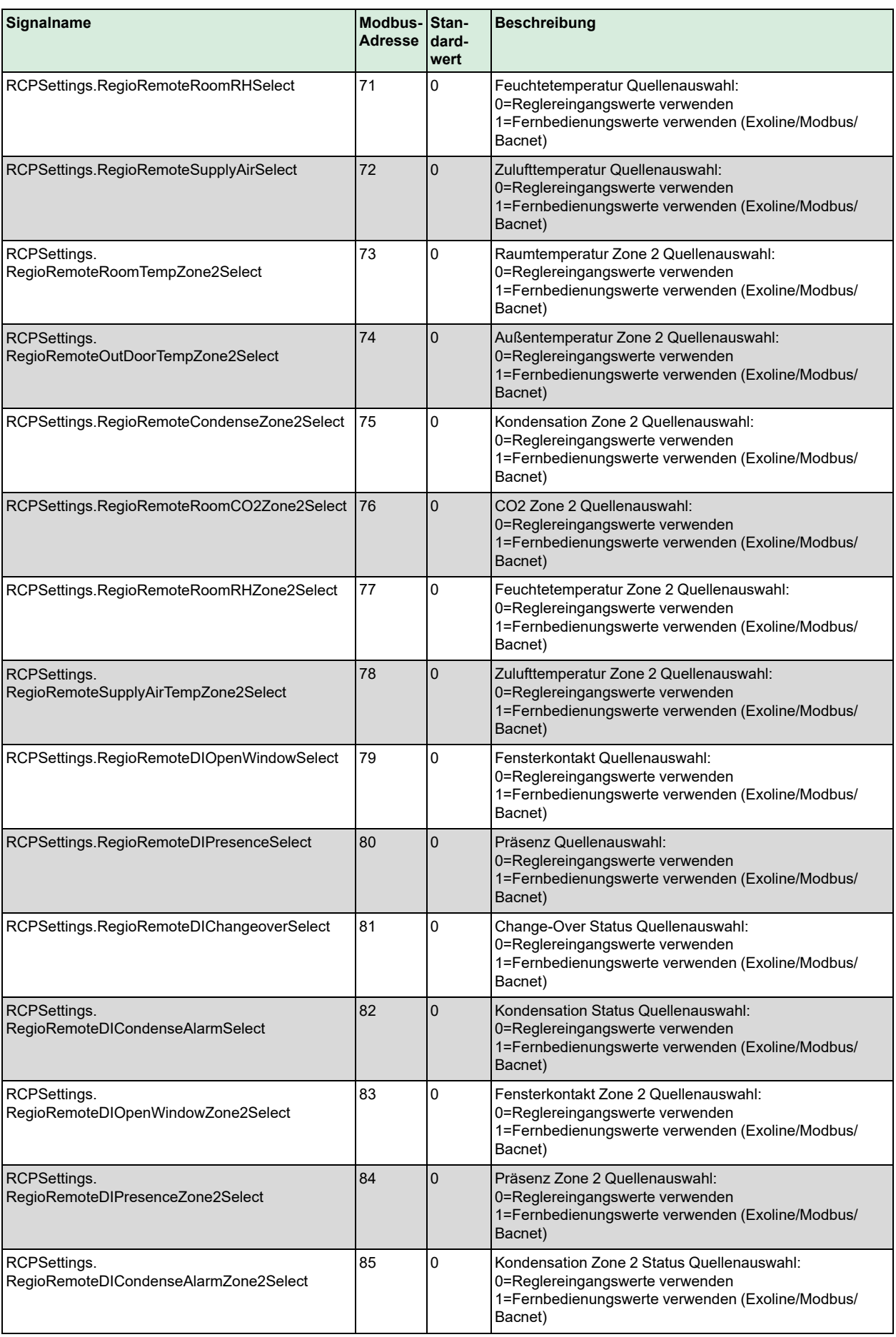

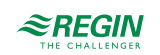

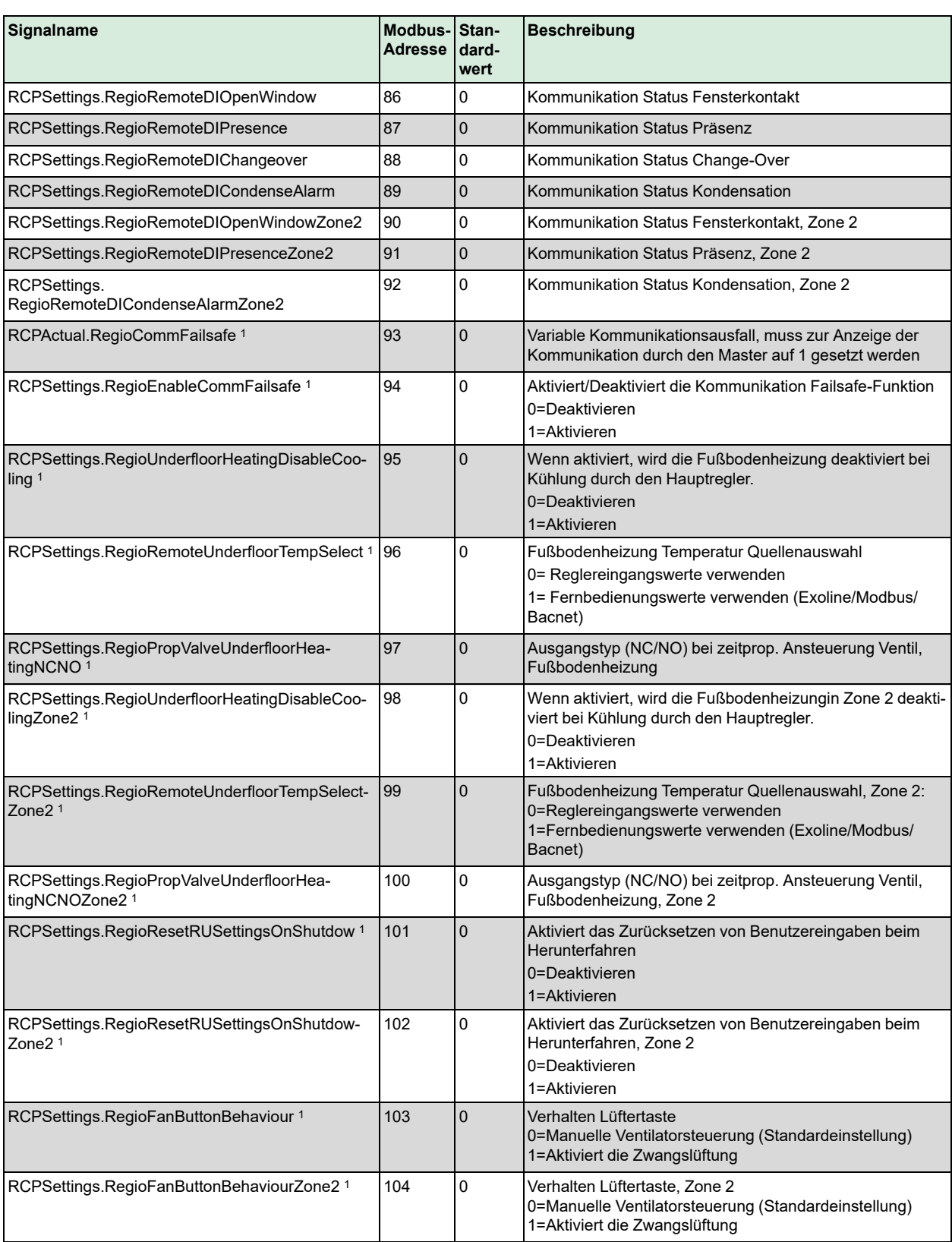

*1. Nur verfügbar in Regio Ardo Version 2.0–1–04 oder höher*

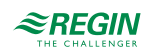

# C.2 Input Register (Eingangsregister)

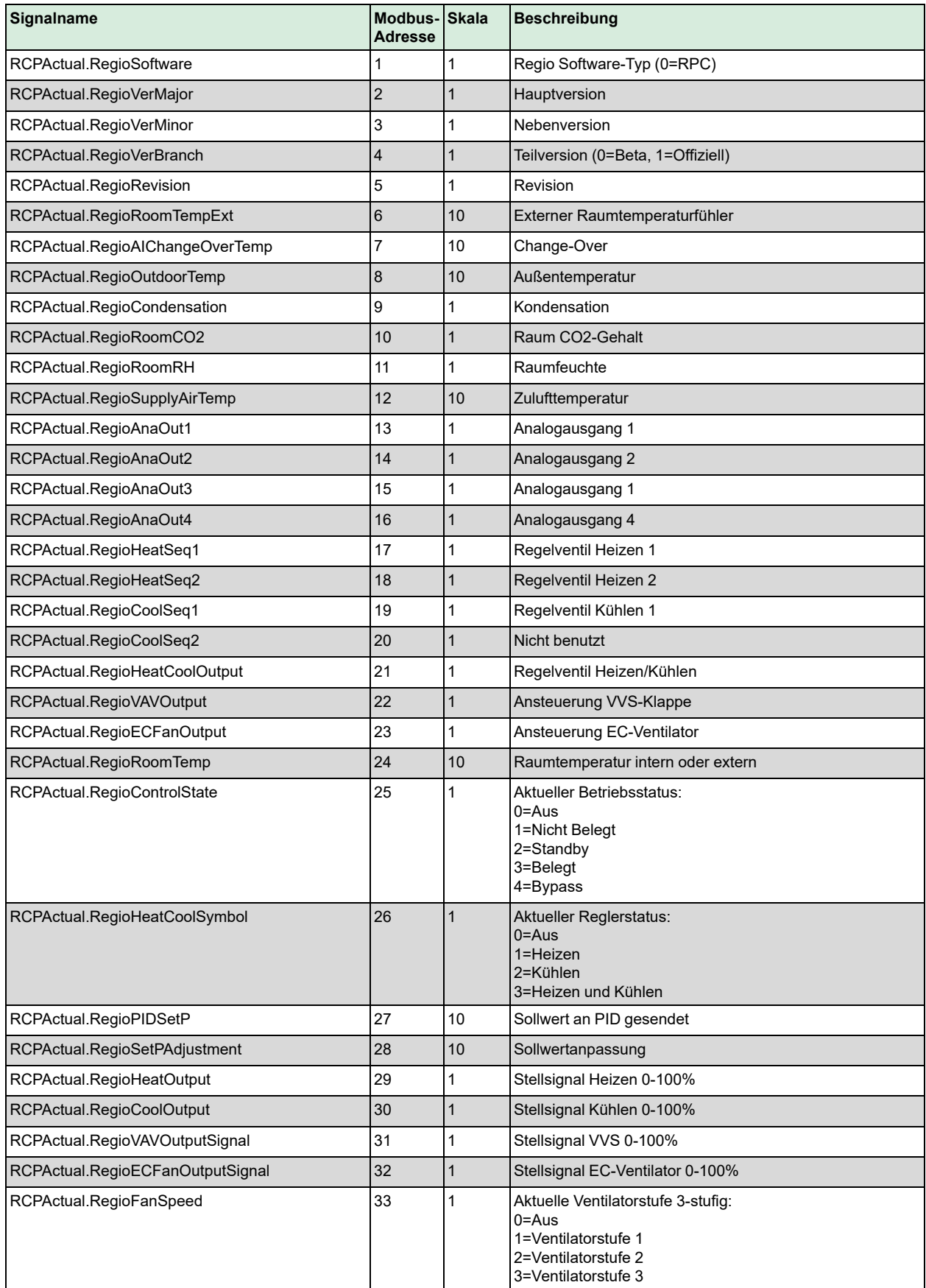

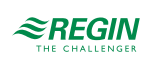

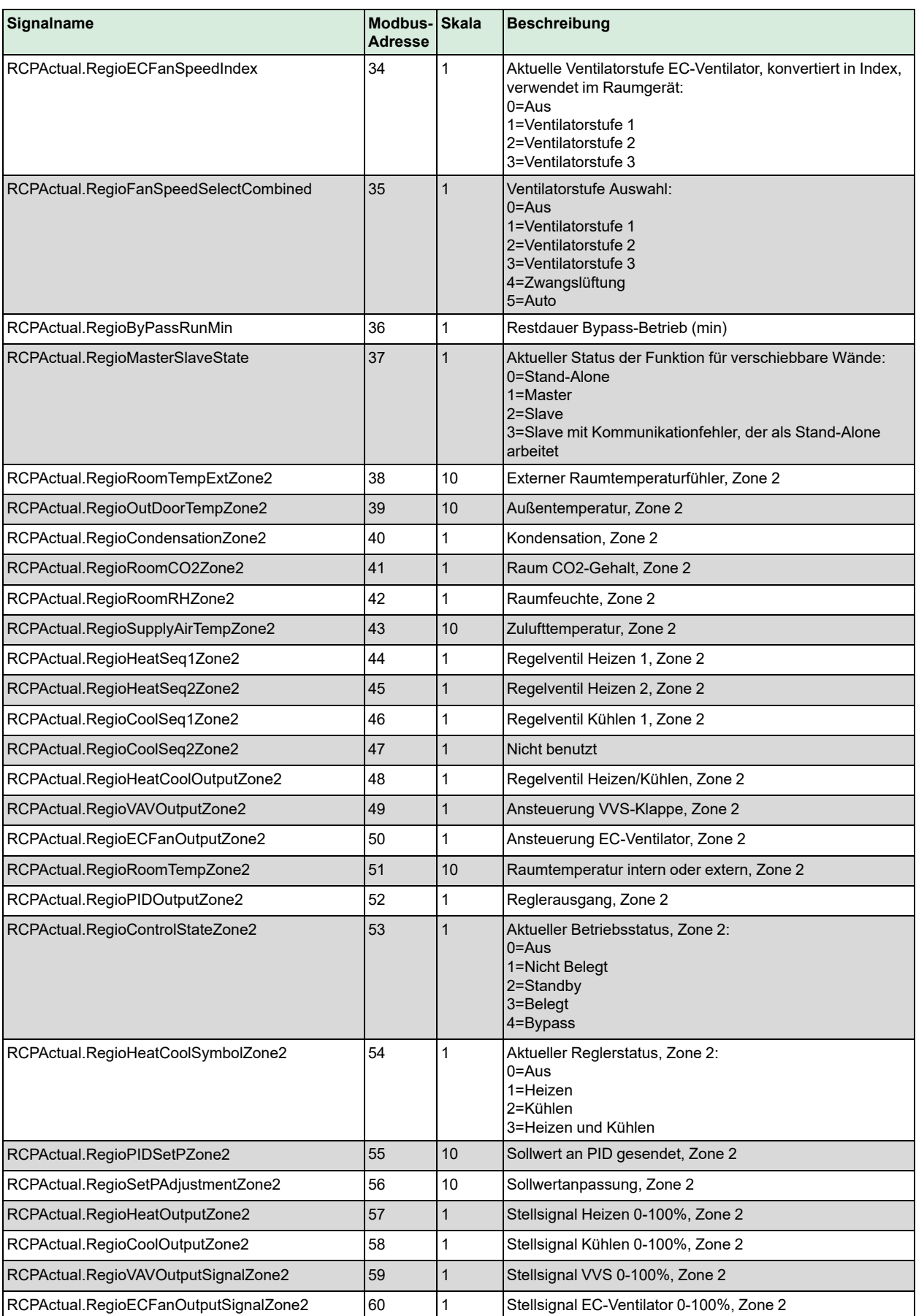

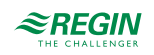

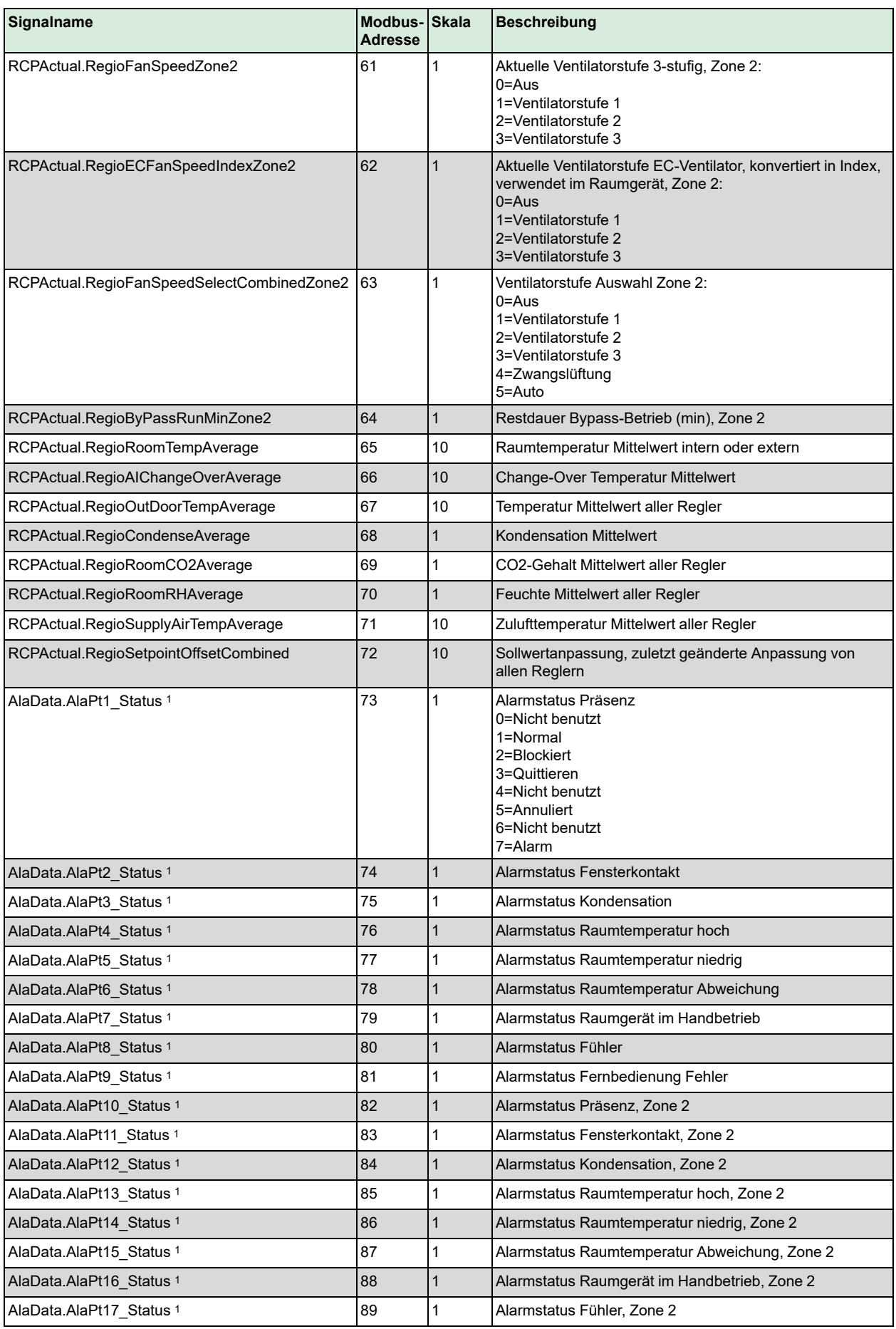

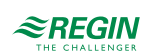

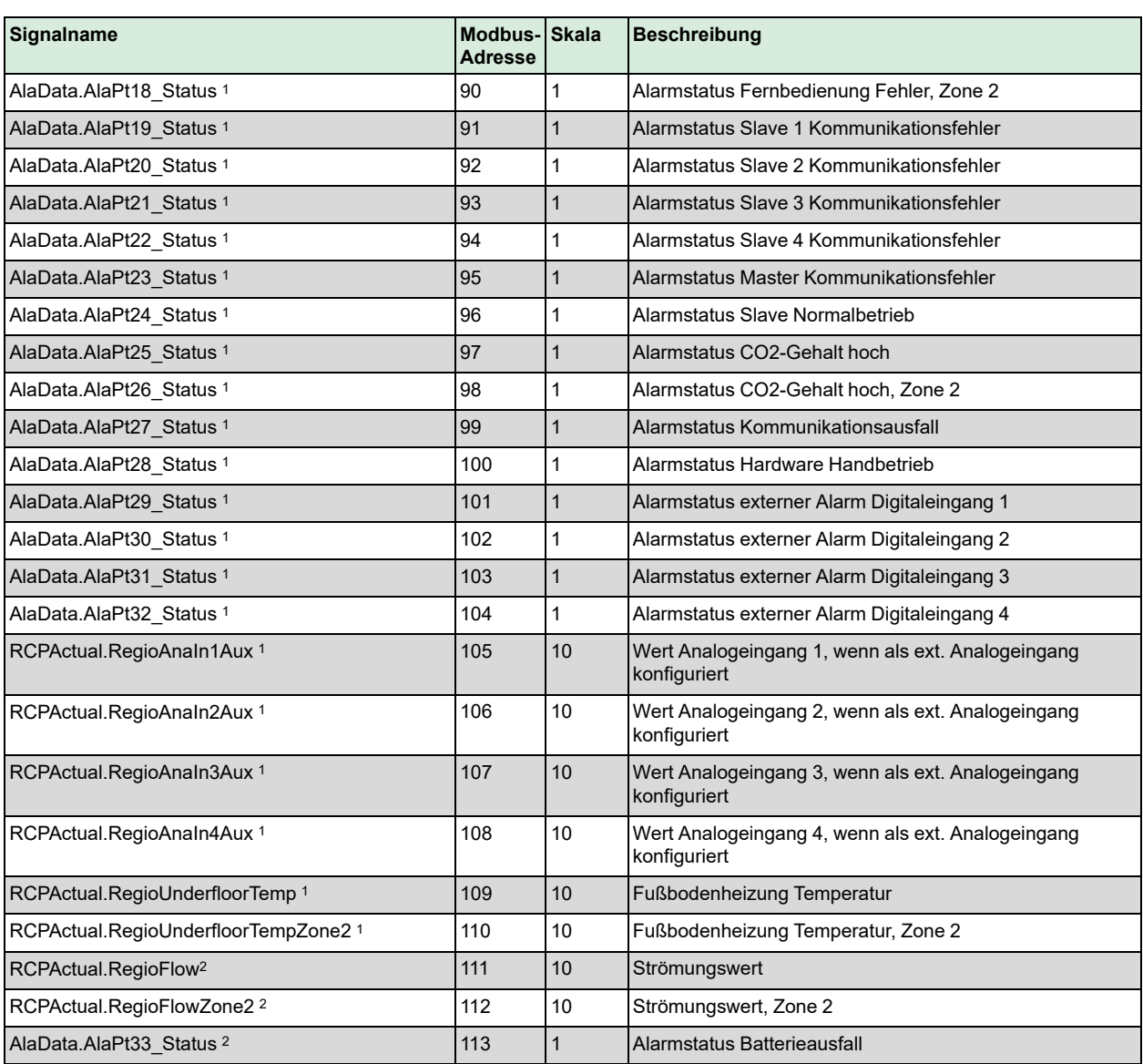

*1. Nur verfügbar in Regio Ardo Version 2.0–1–04 oder höher*

*2. Nur verfügbar in Regio Ardo Version 2.0–1–05 oder höher*

# C.3 Holding Register (Betriebsregister)

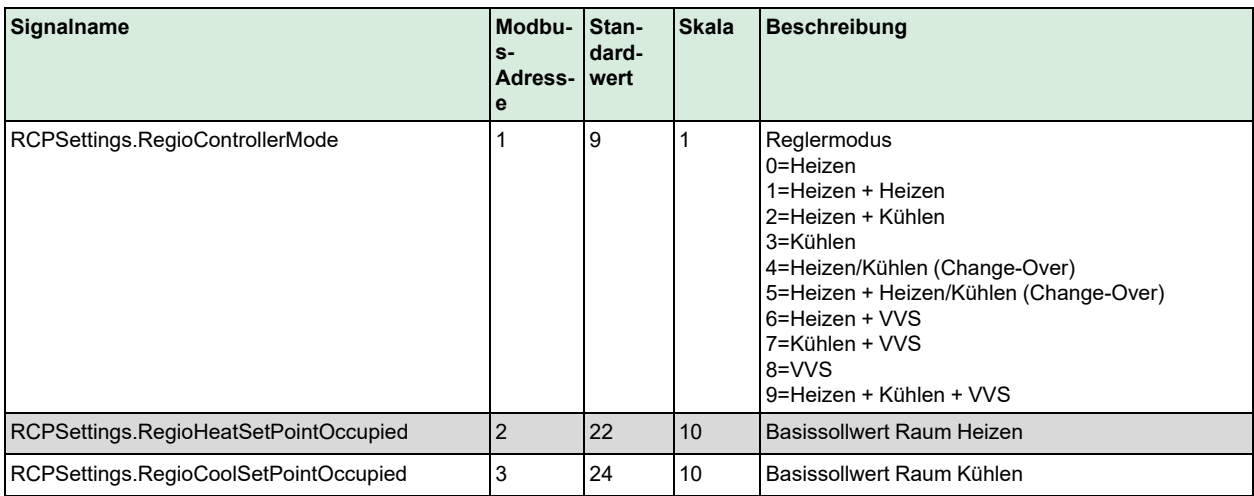

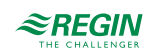

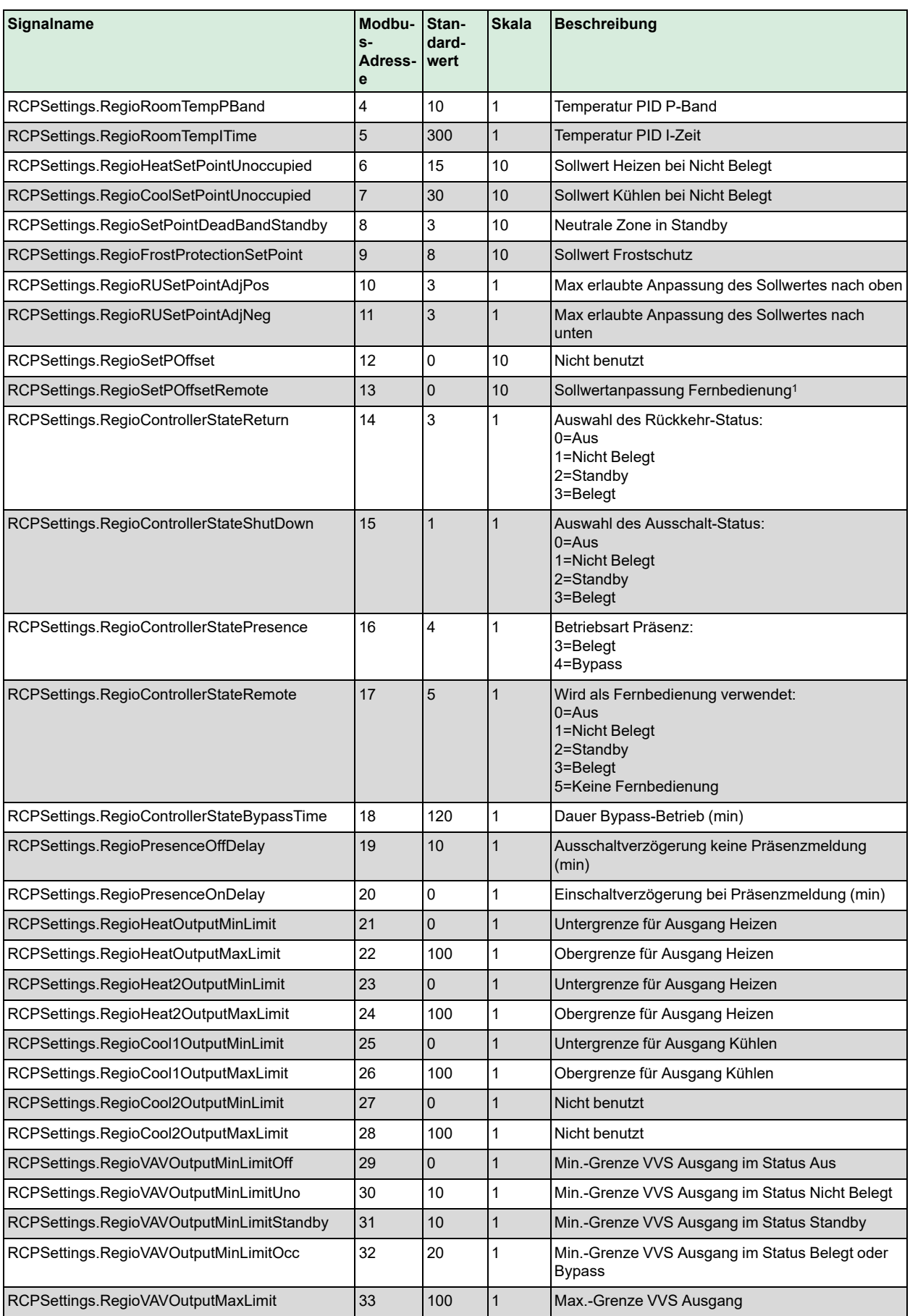

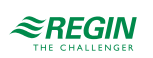

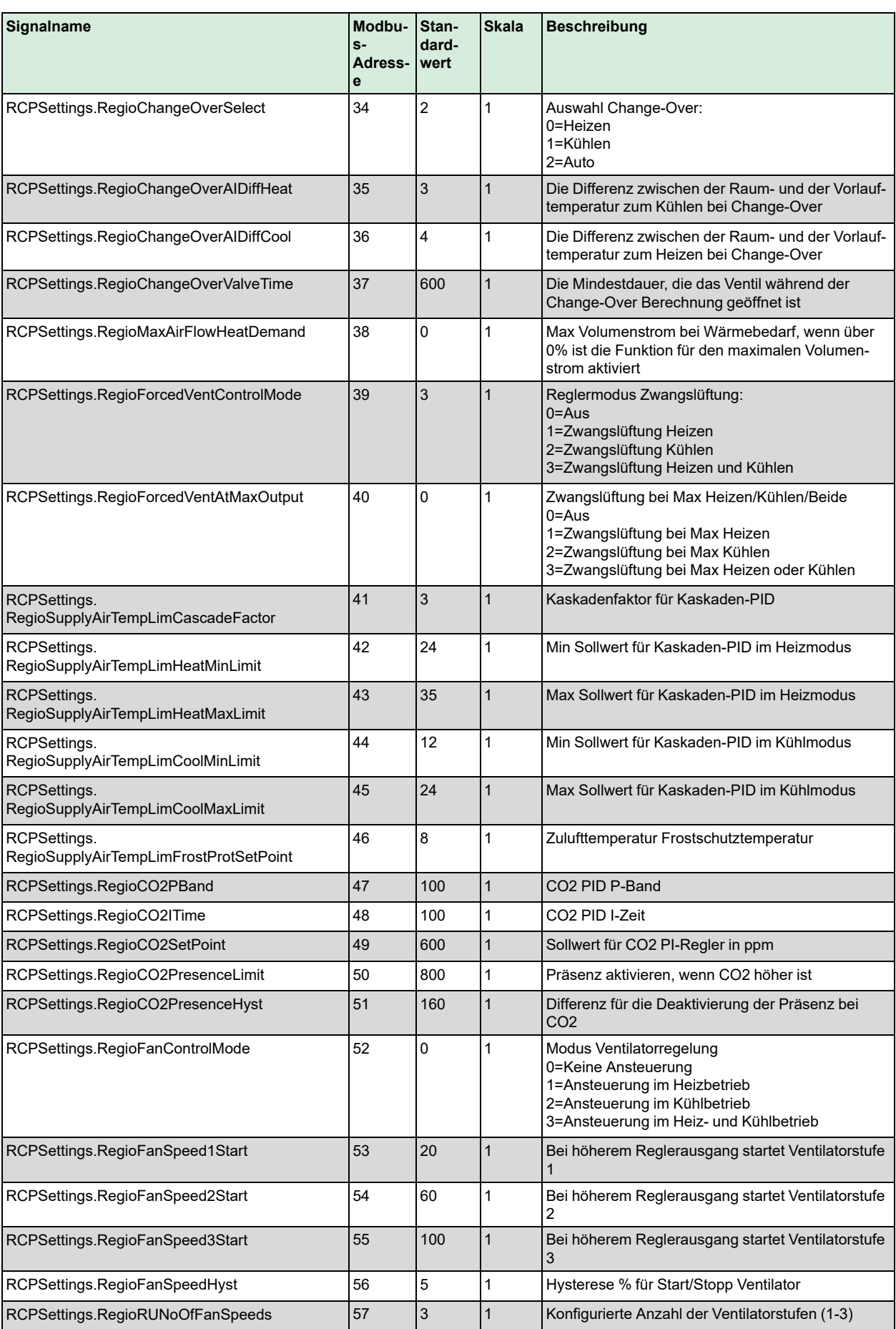

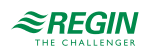

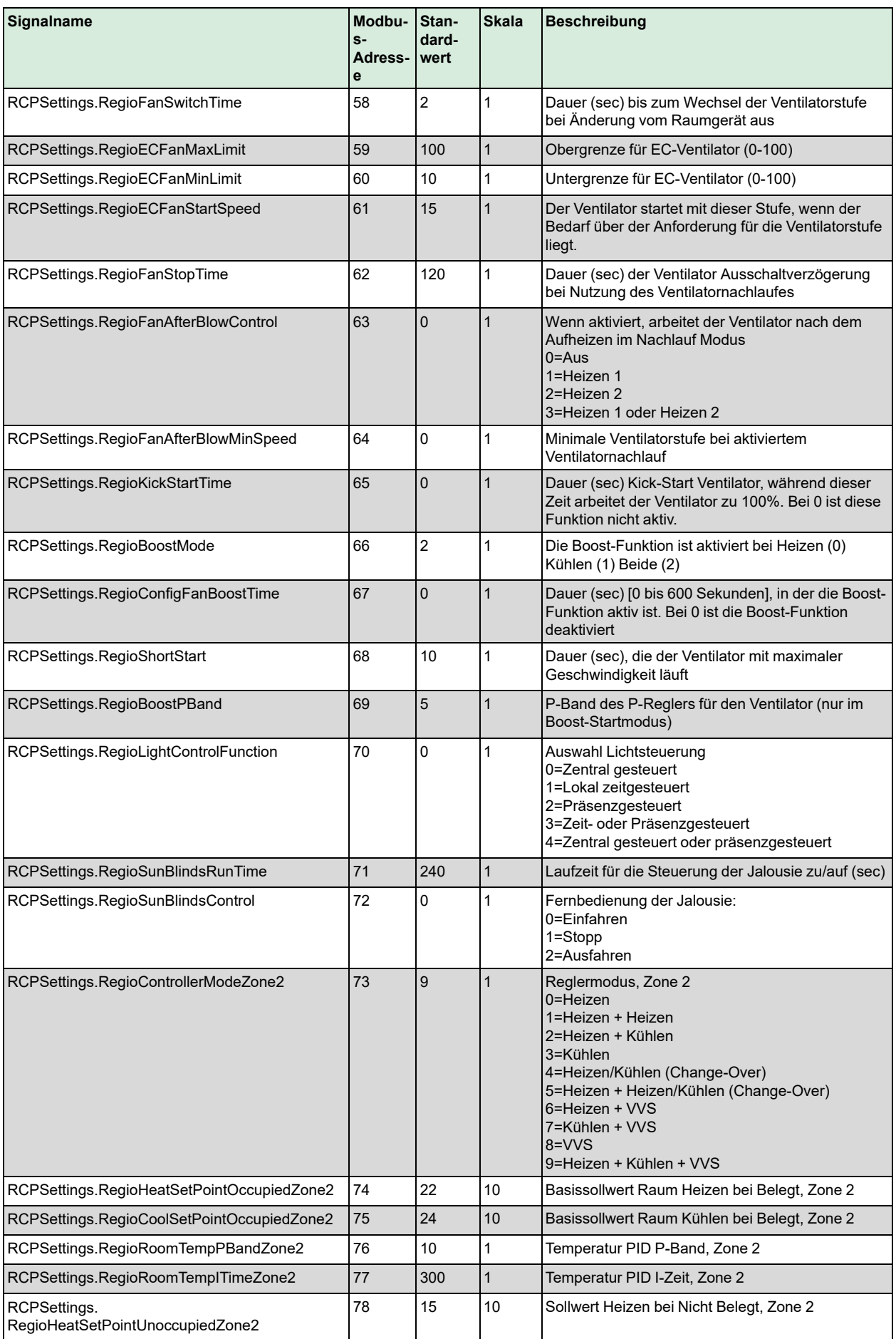

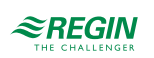

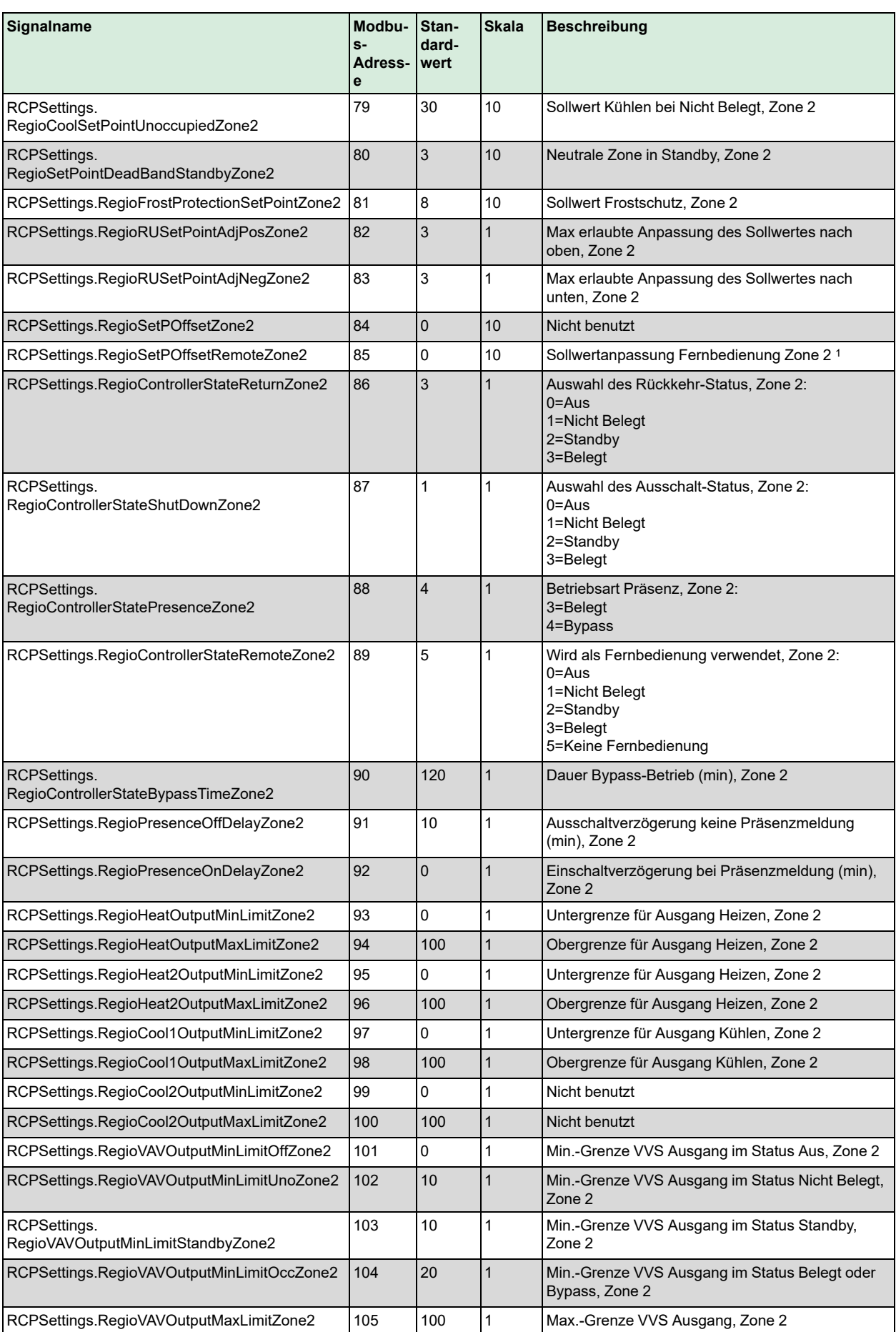

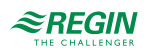

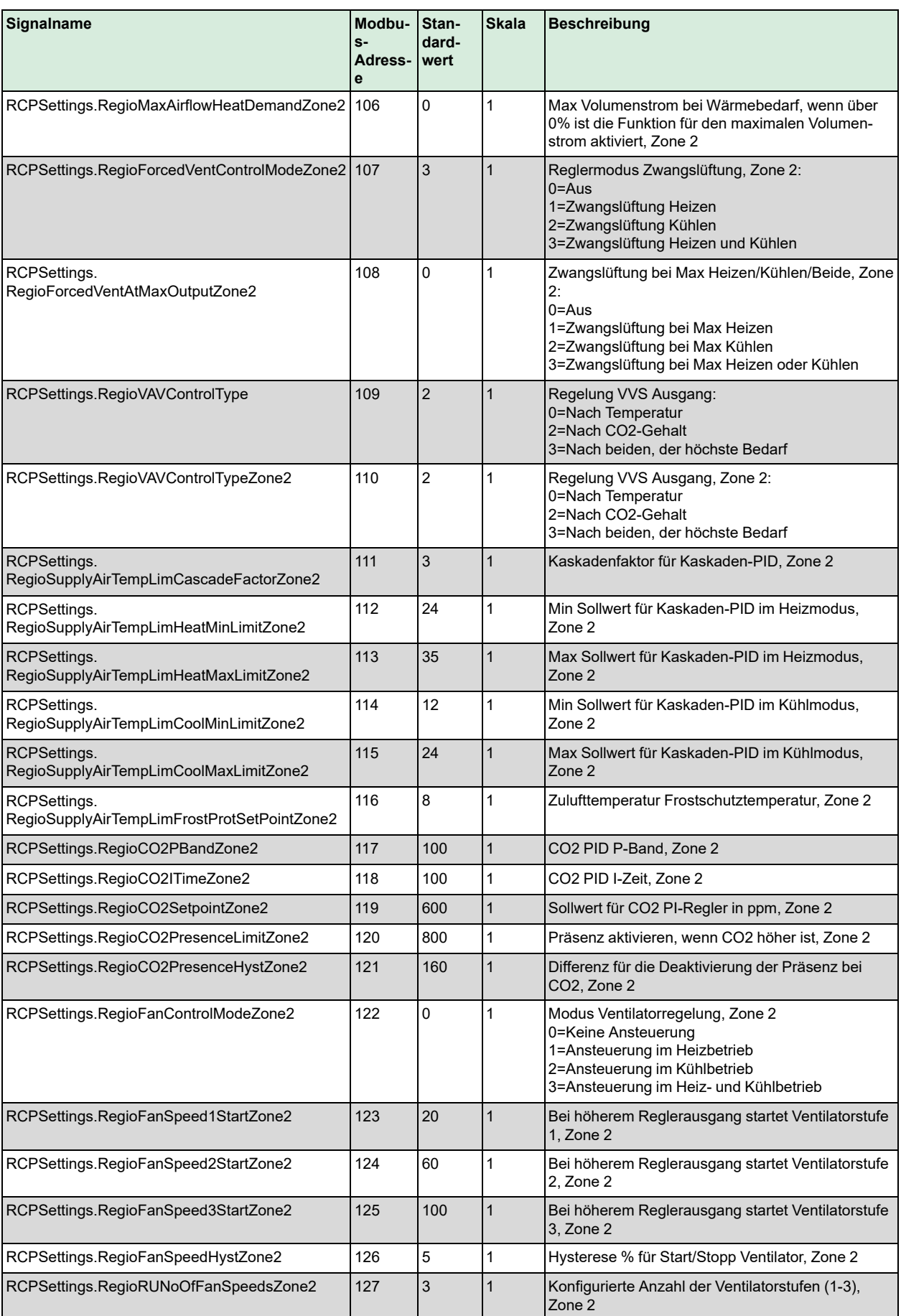

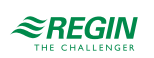

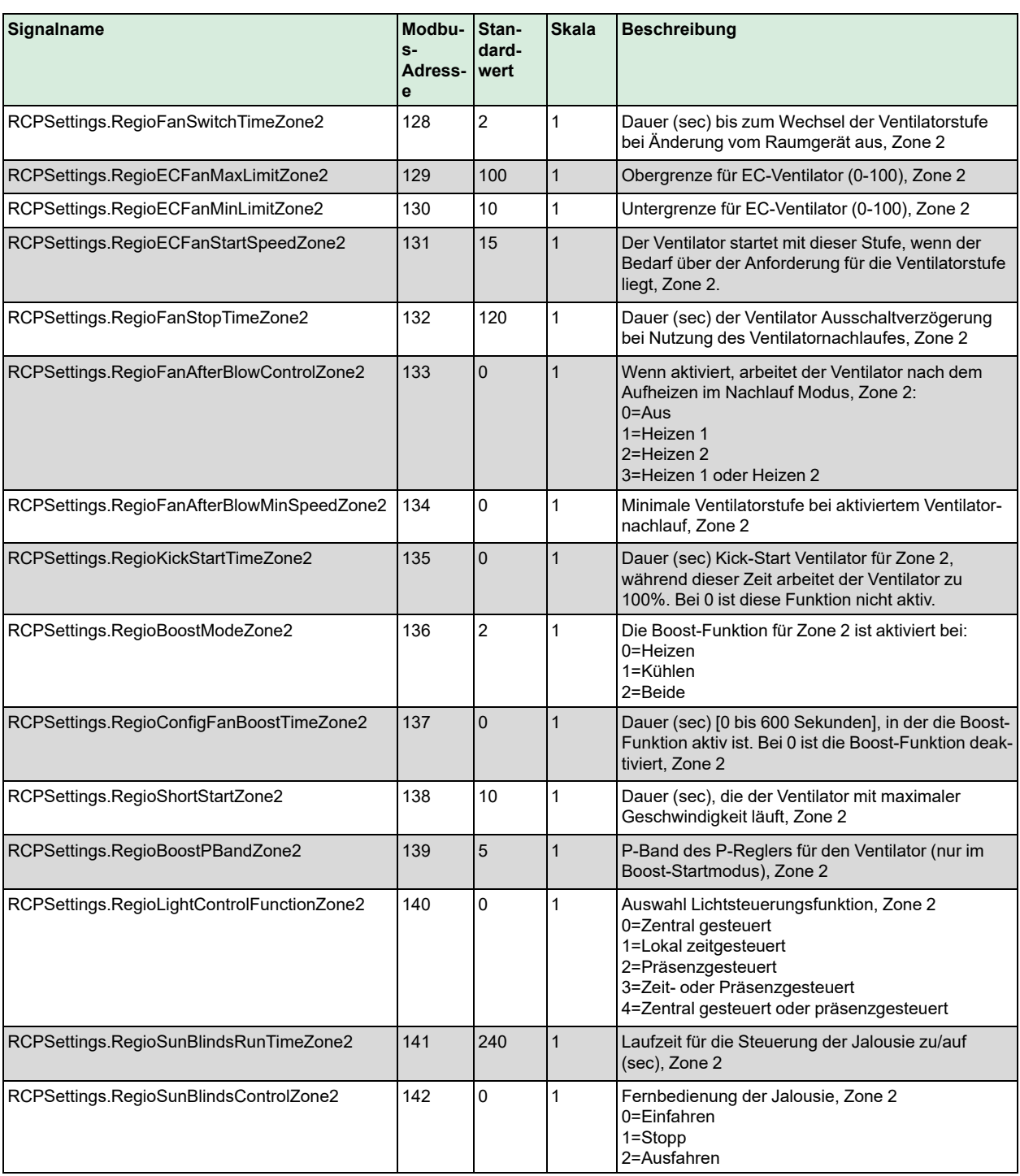

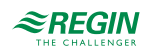

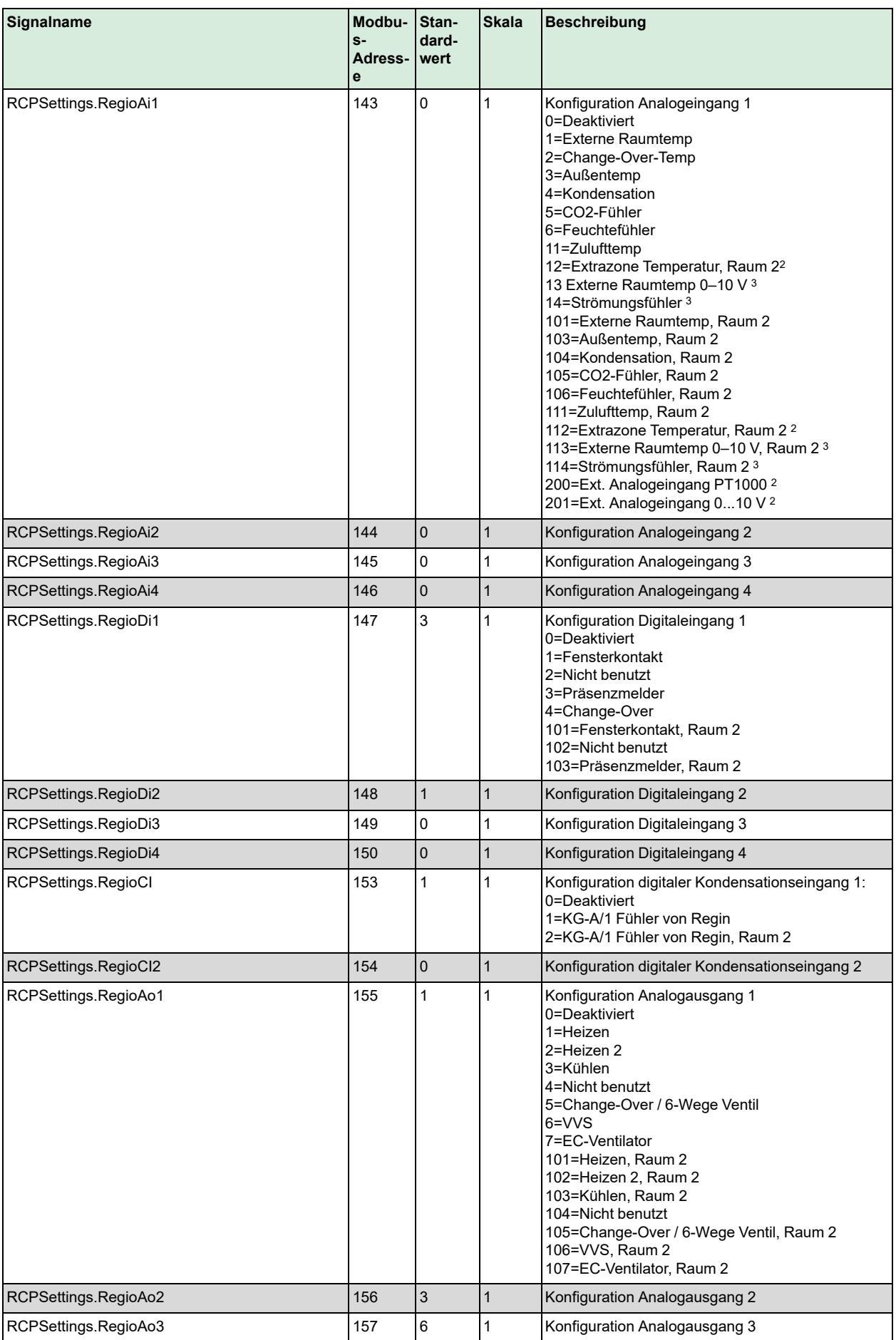

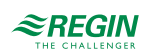

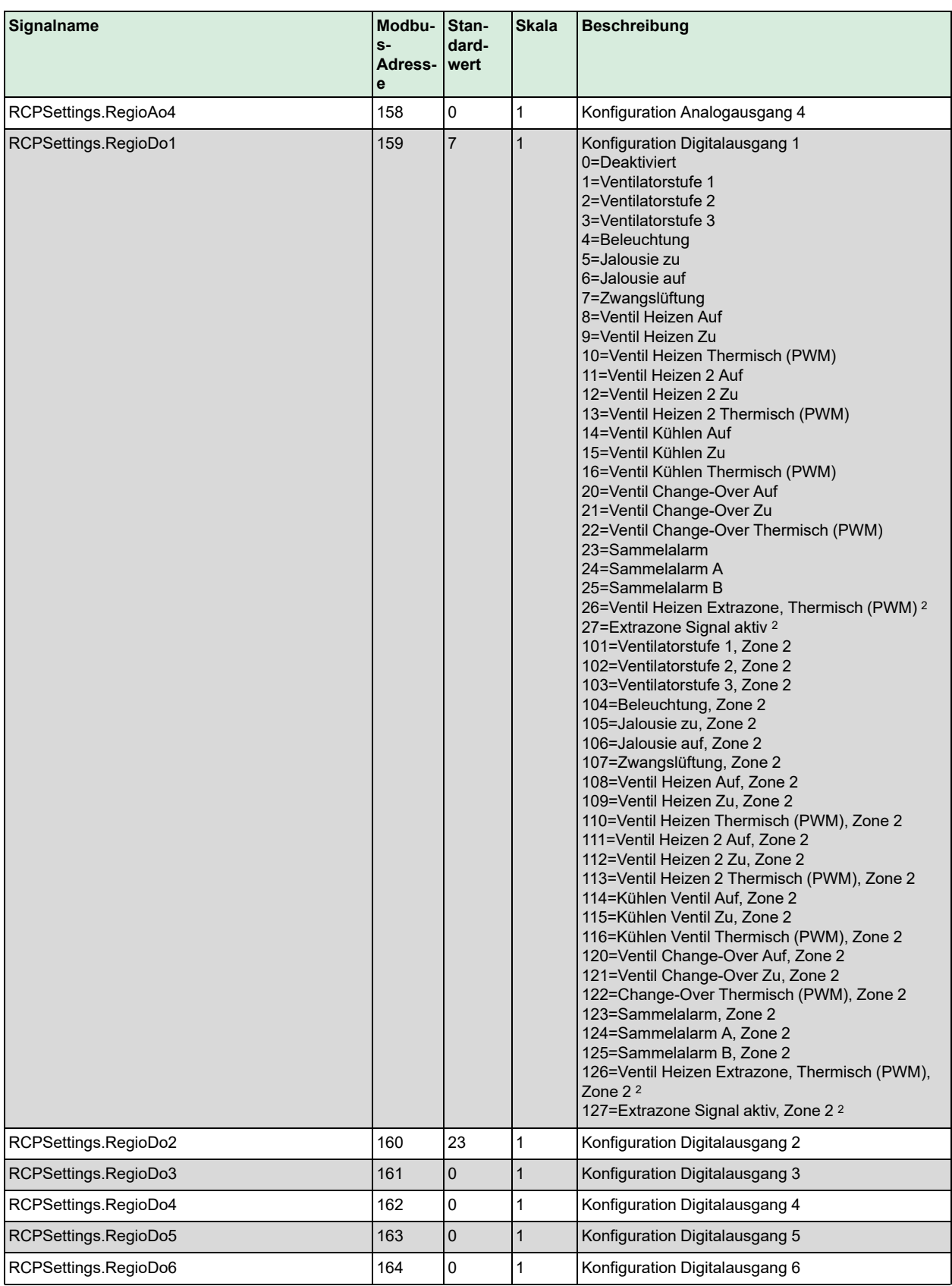

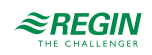

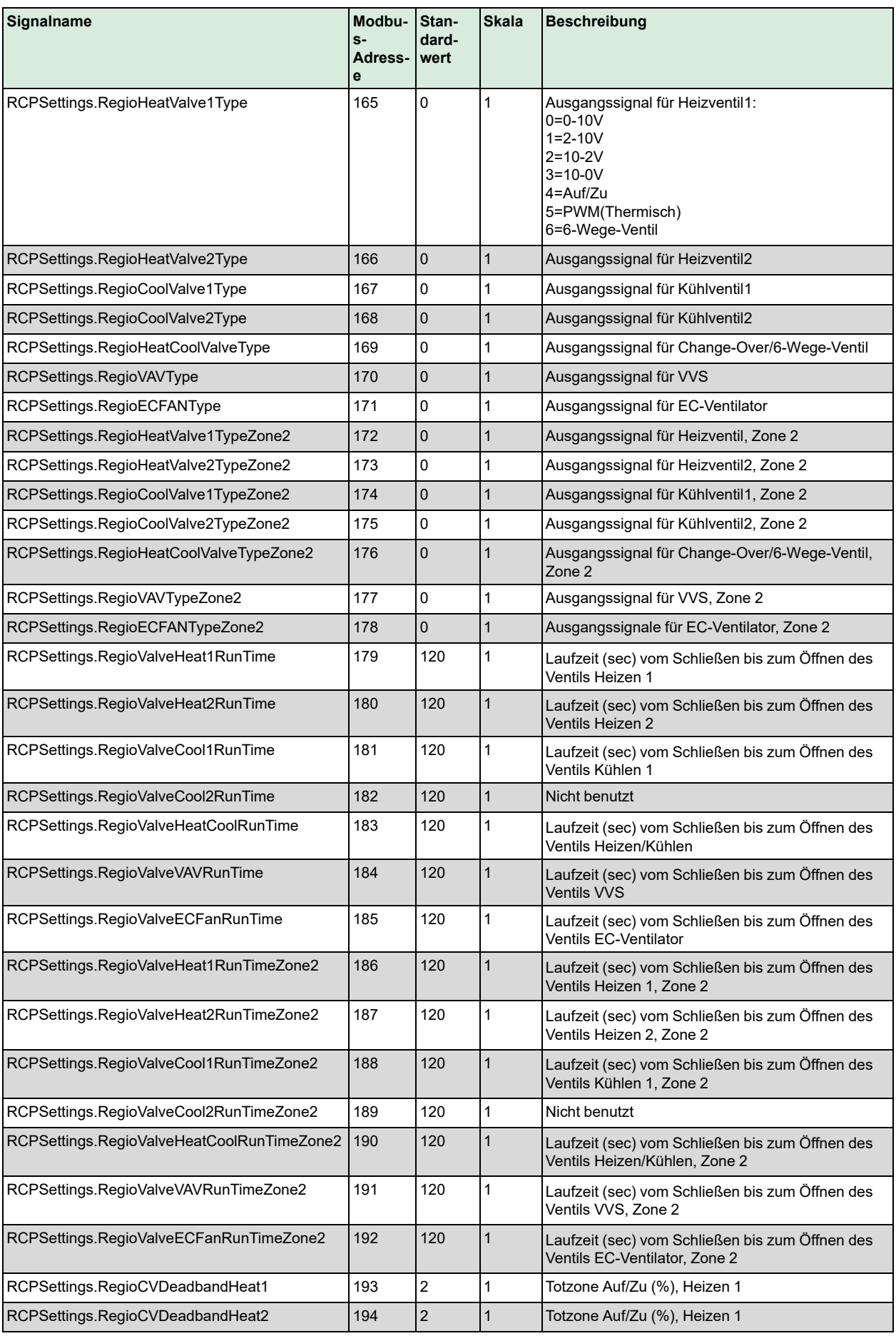

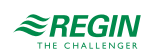

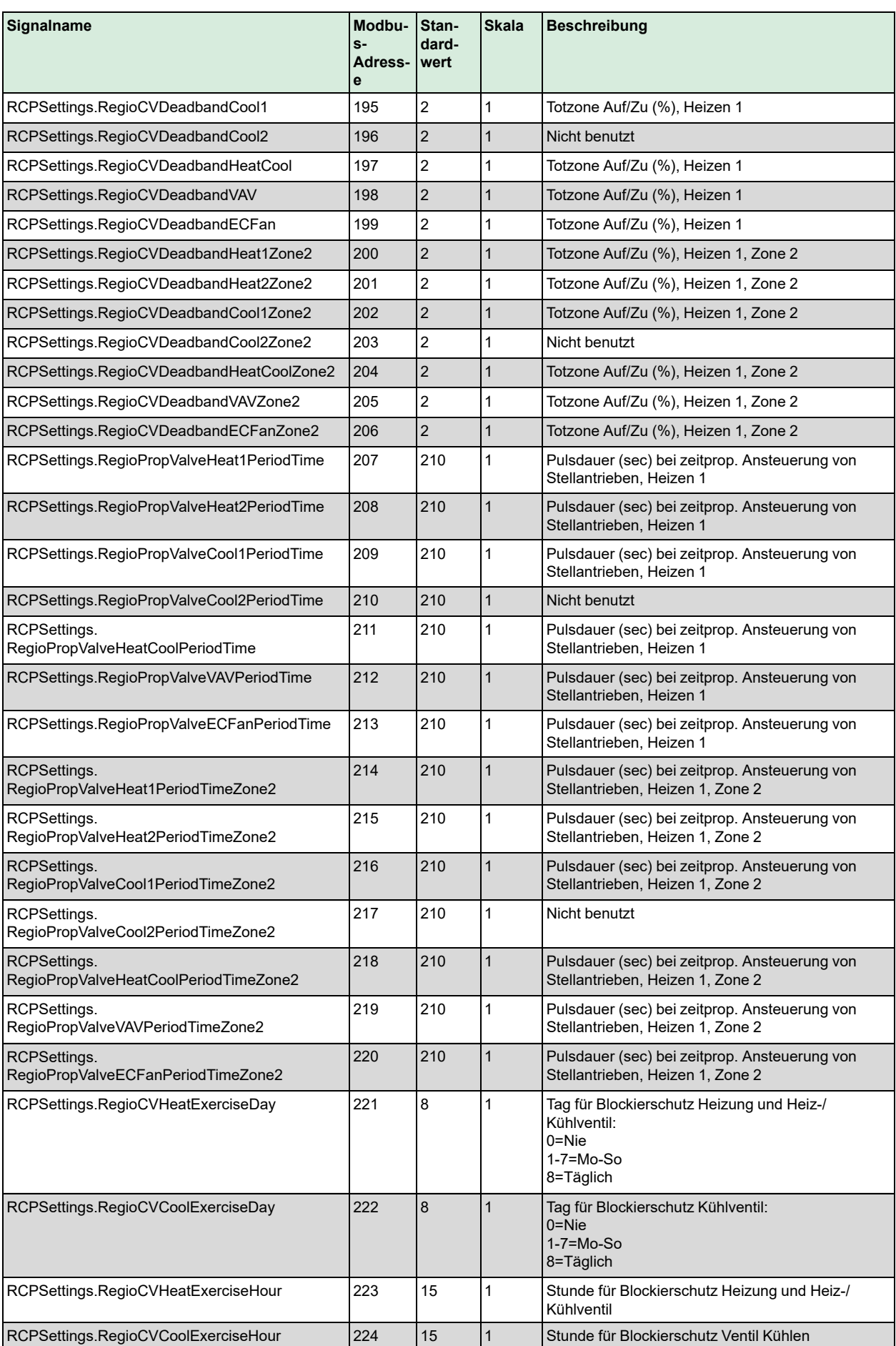

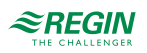

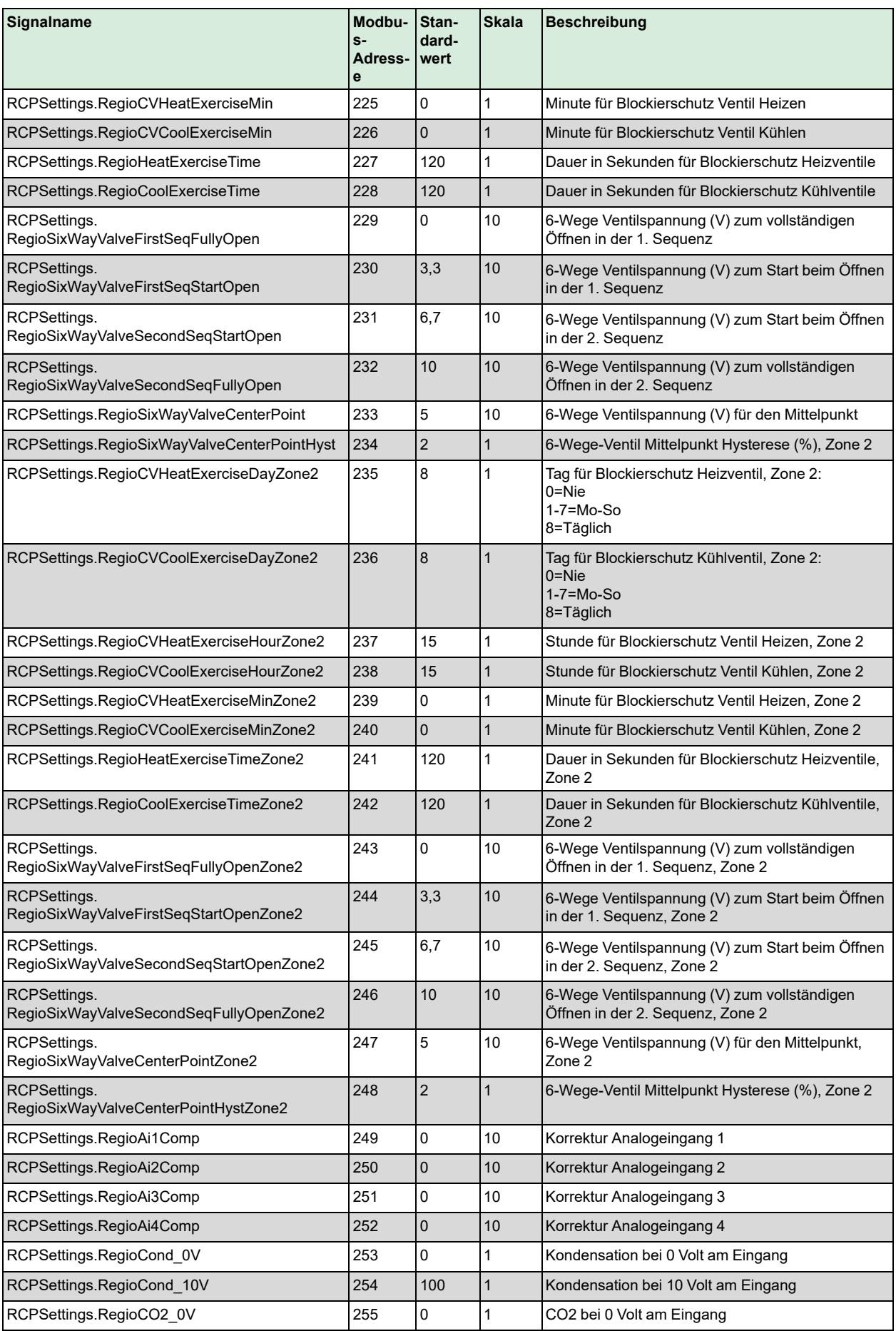

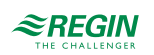

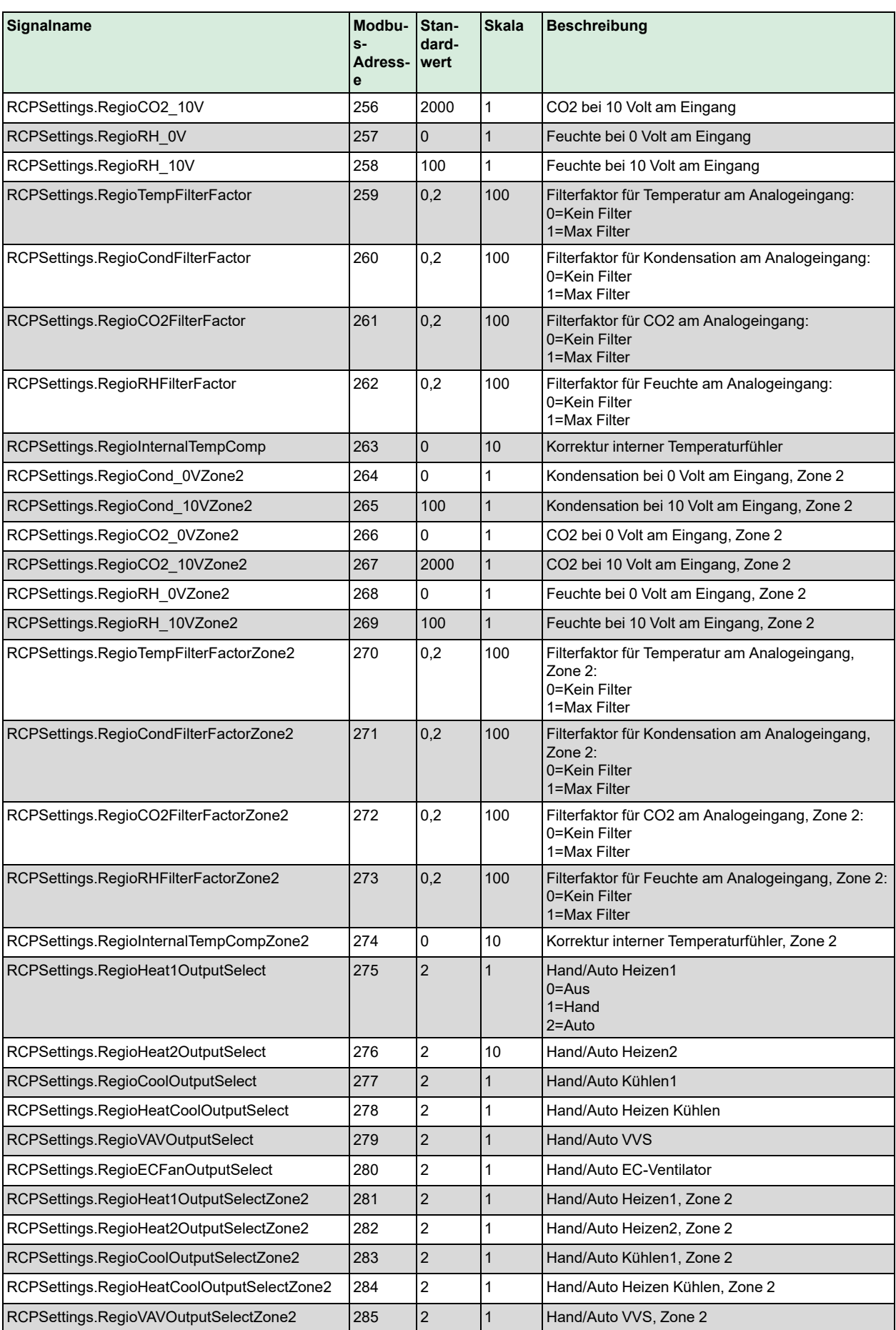

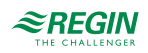

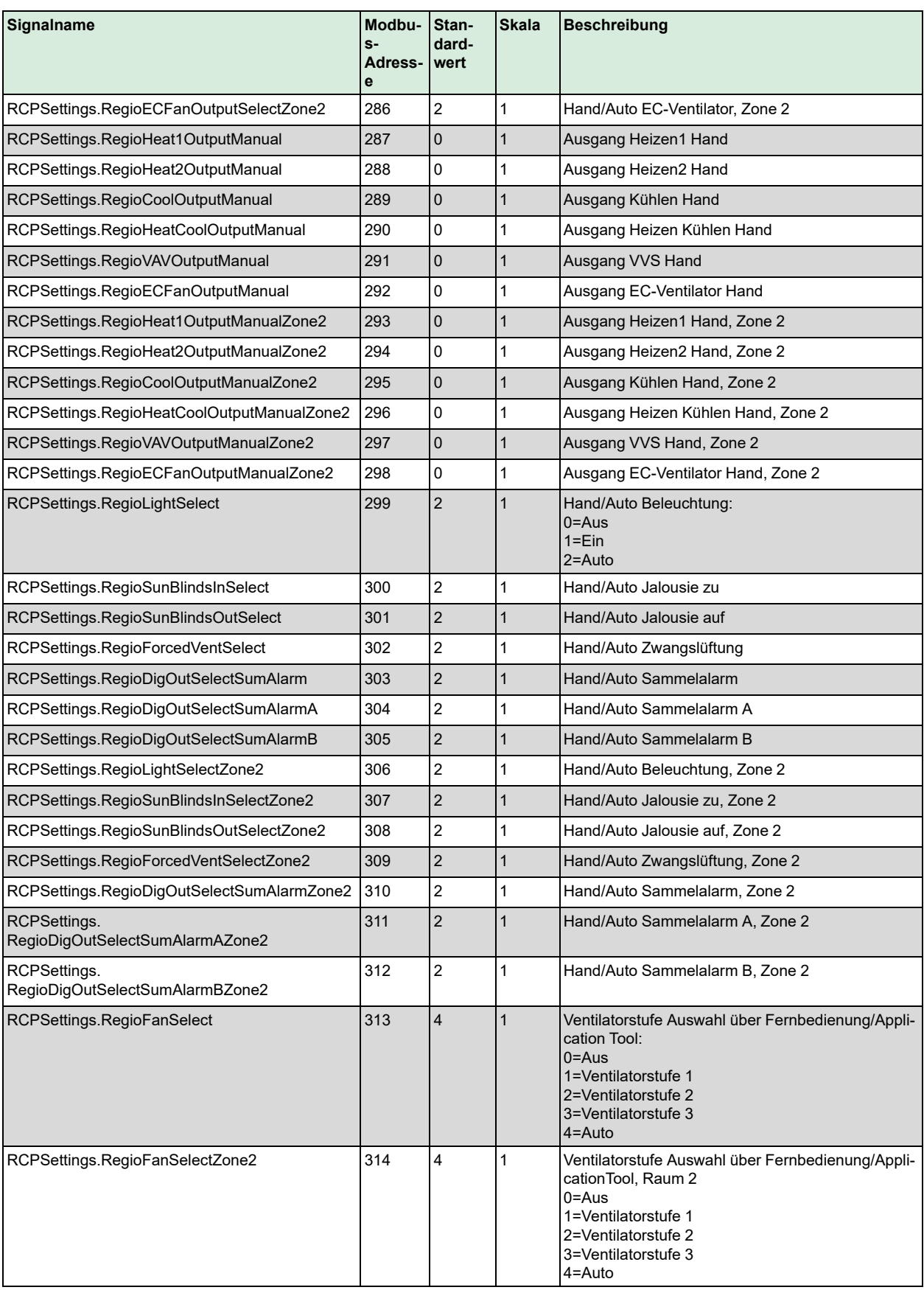

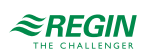

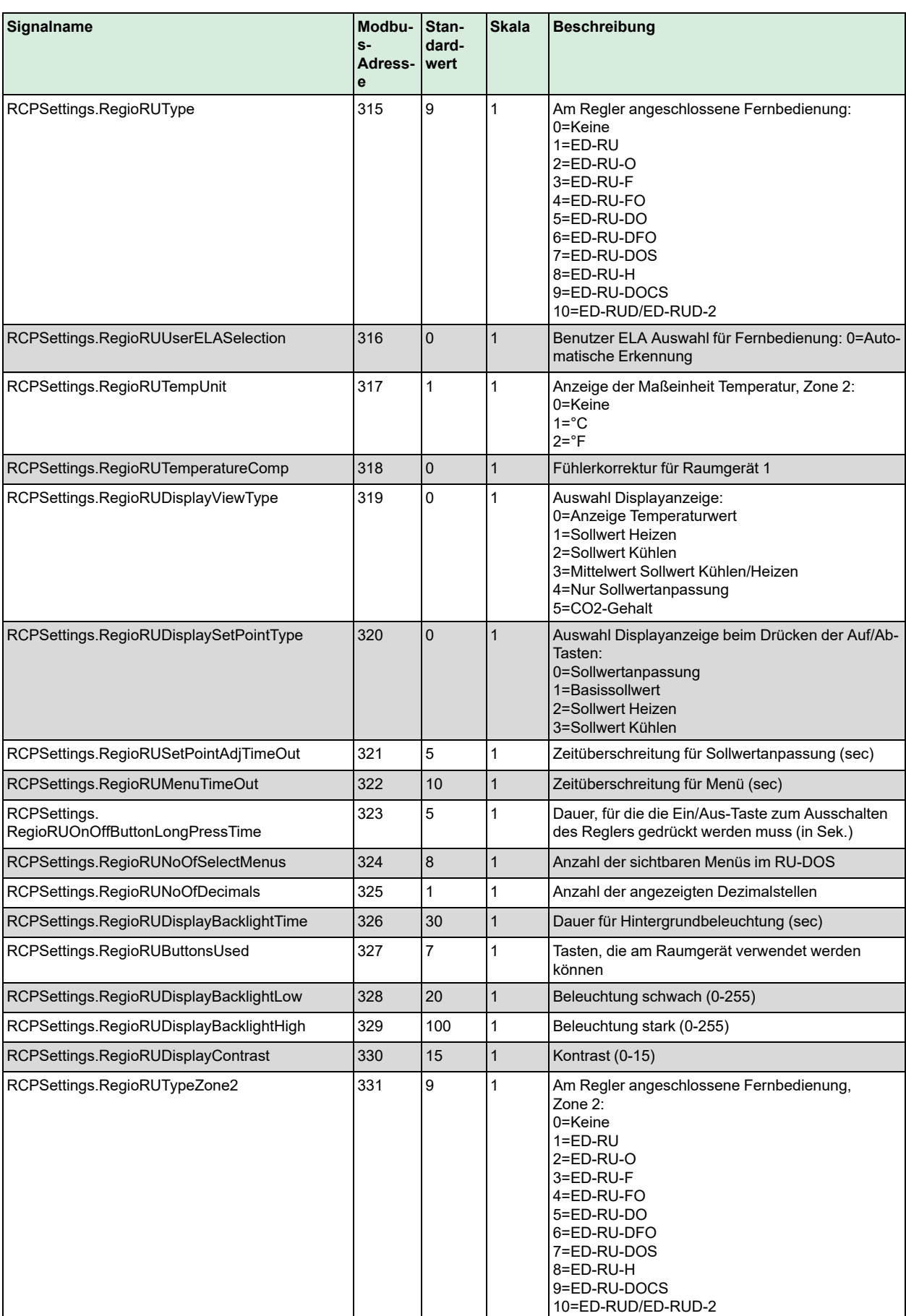

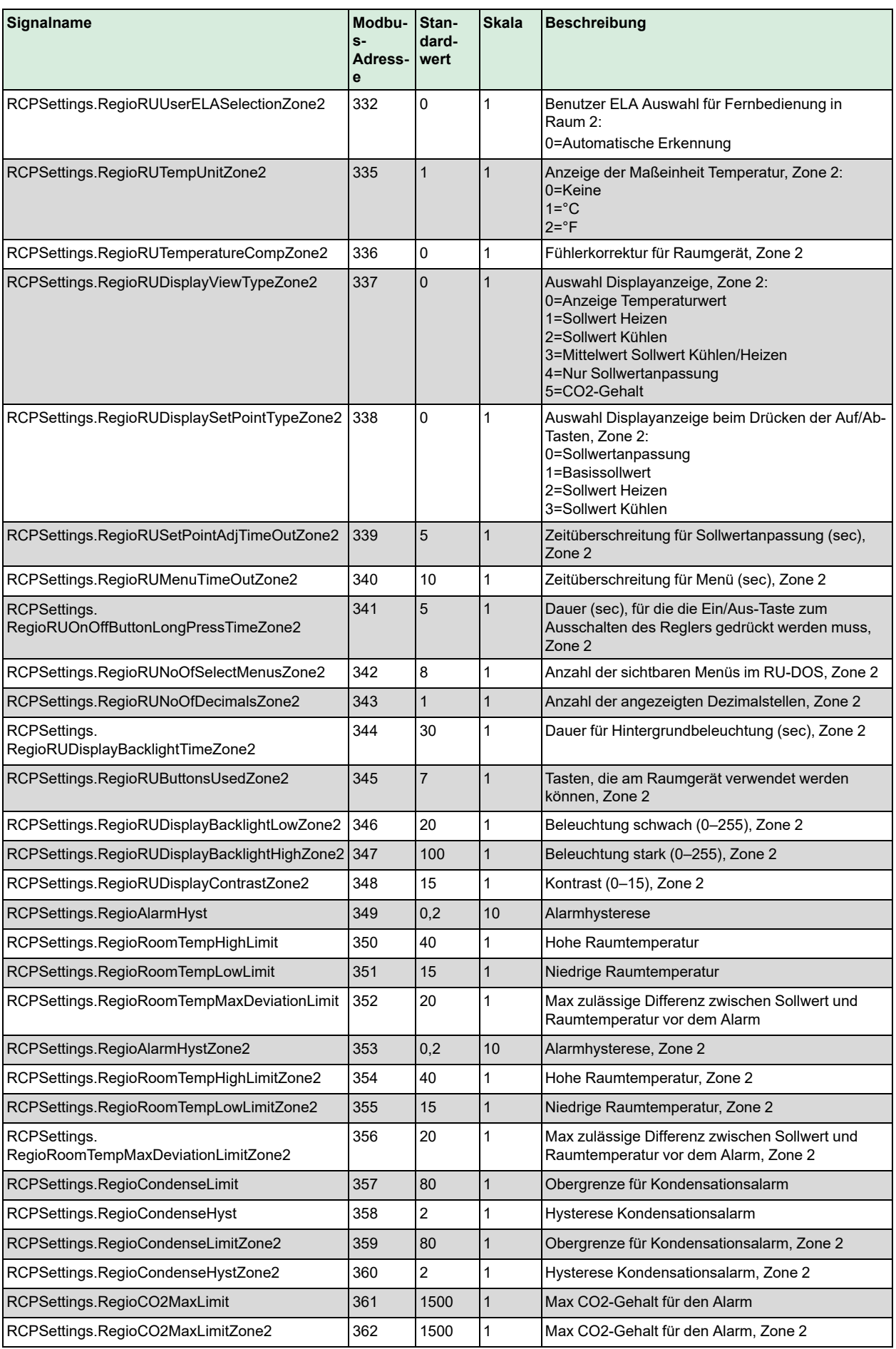

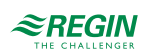

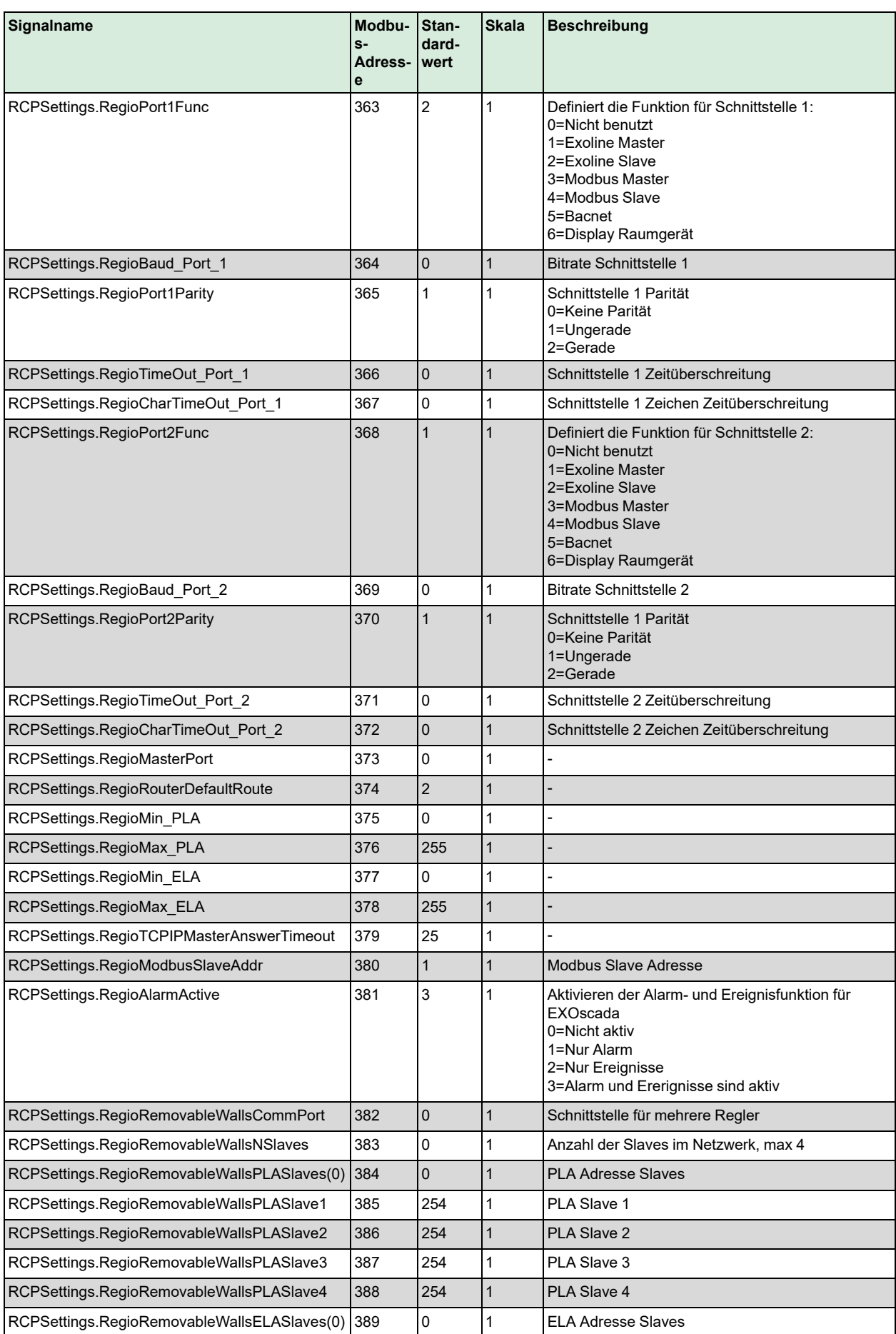

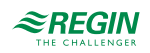

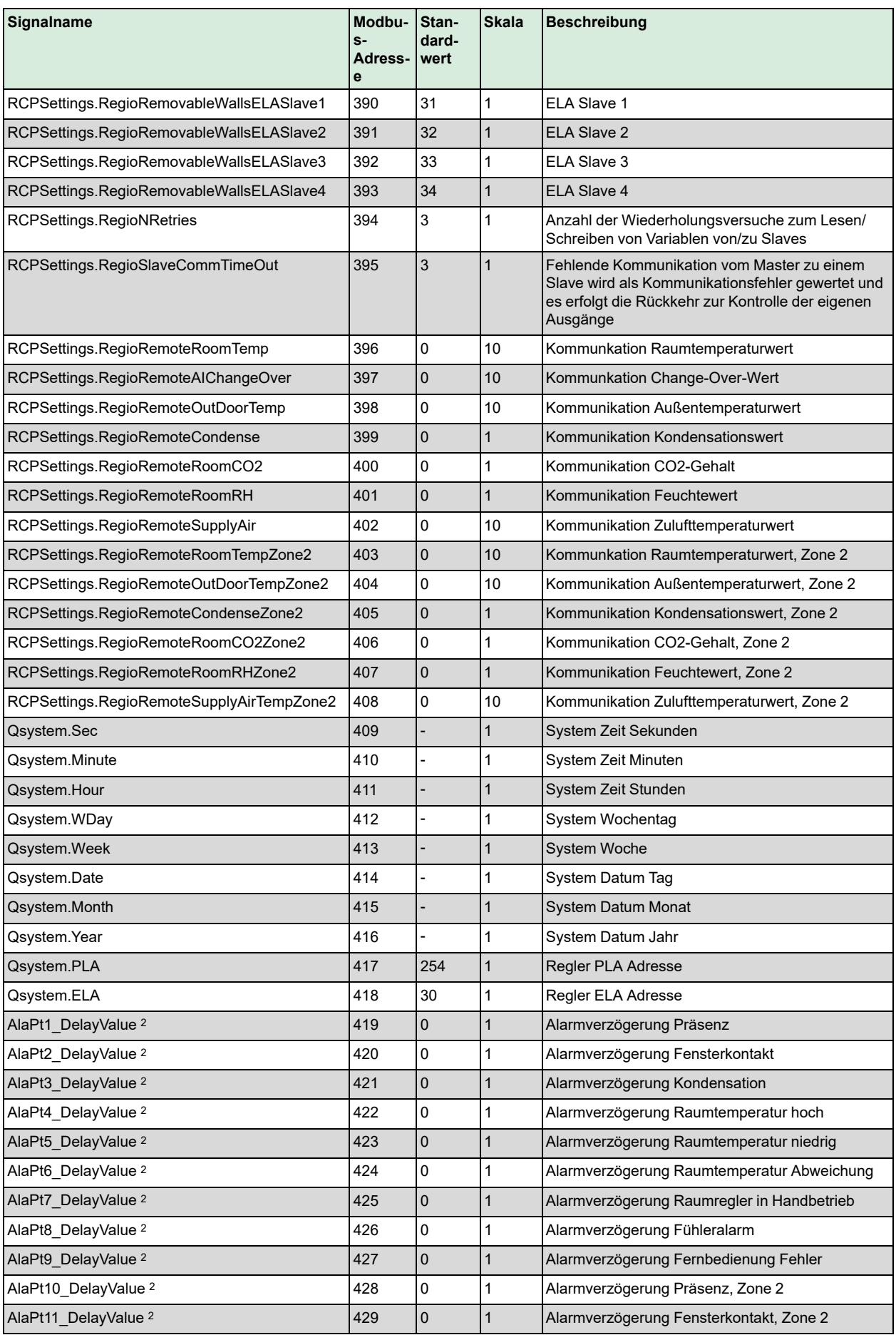

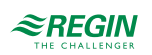

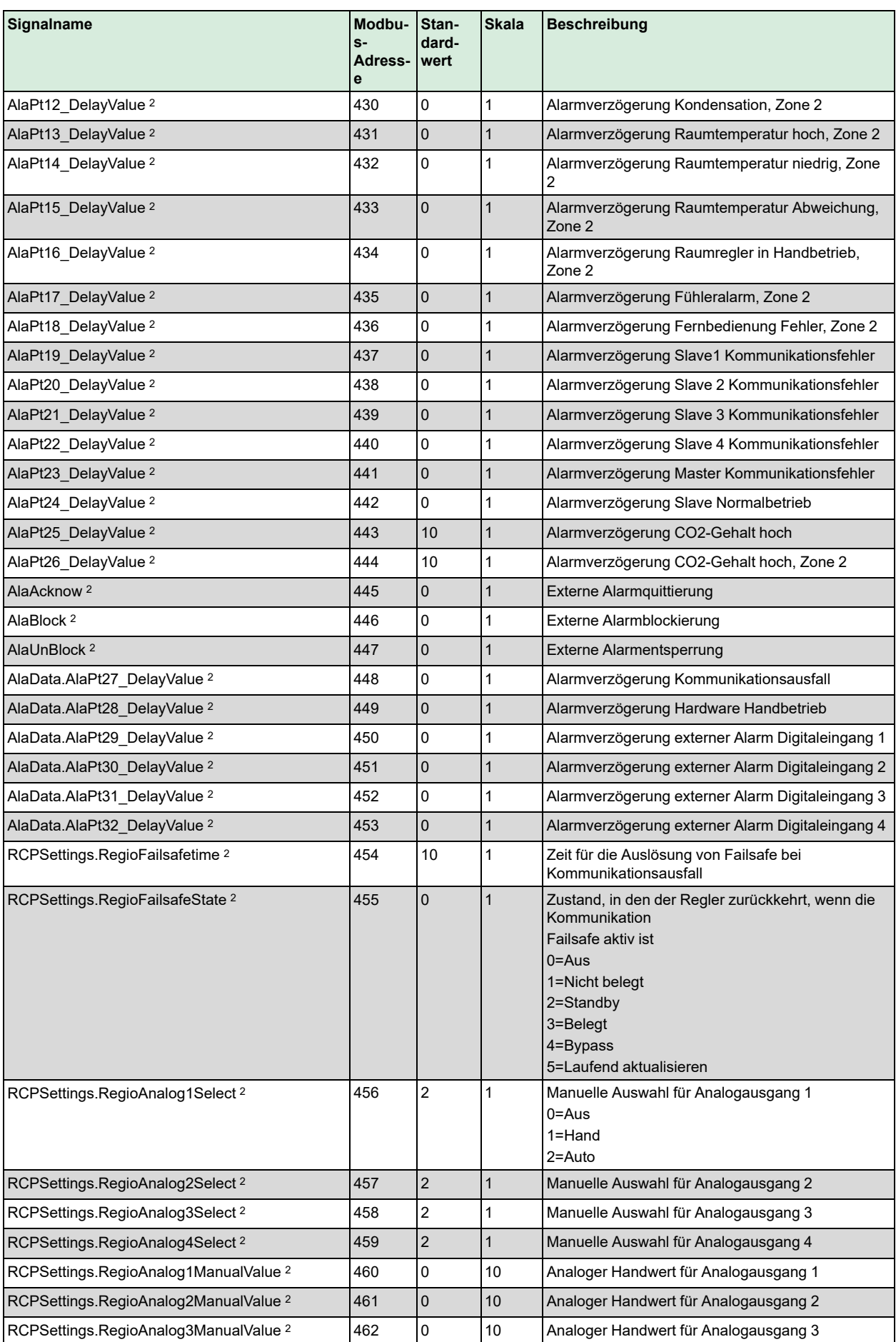

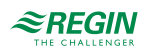

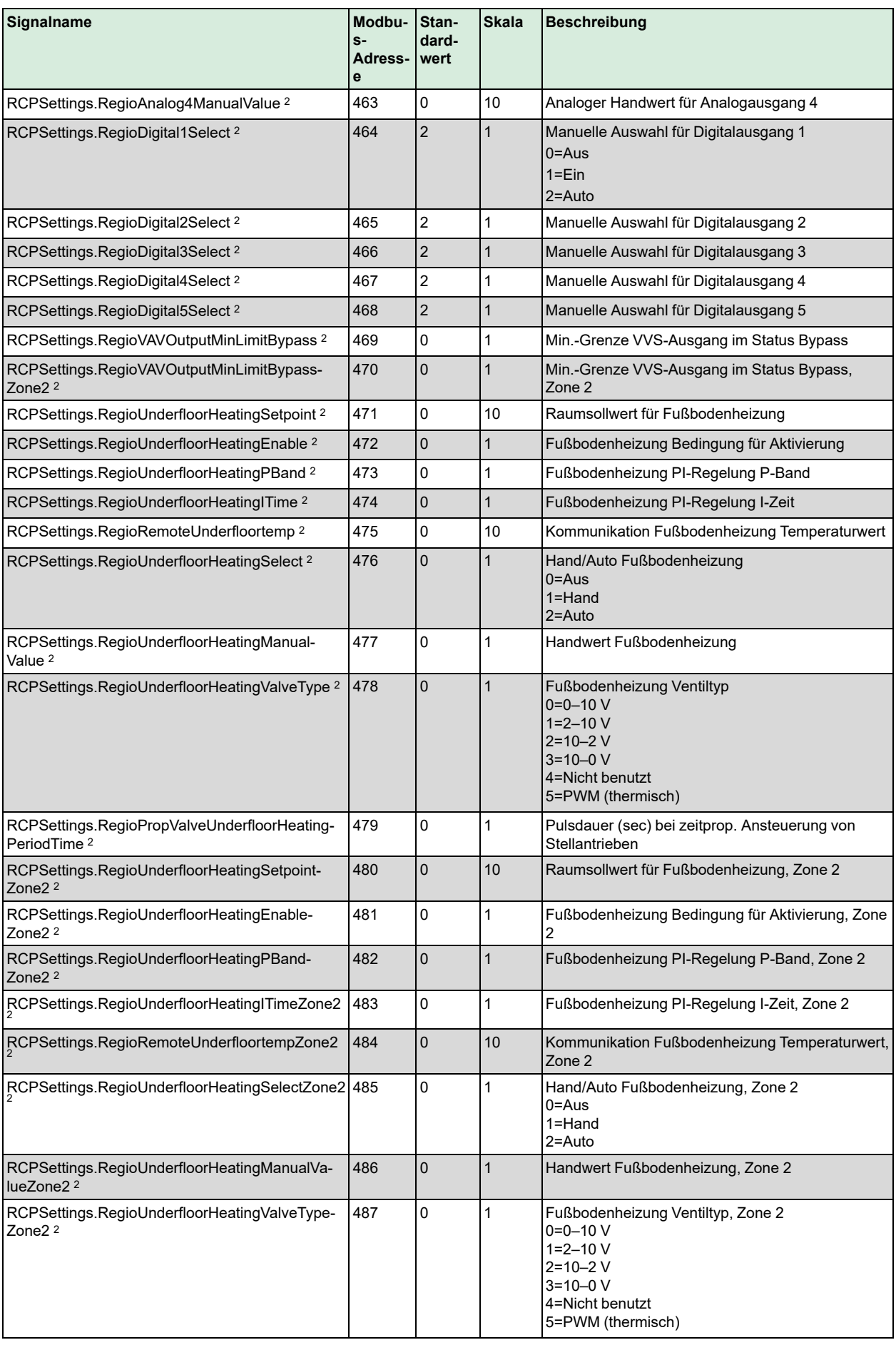

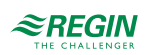

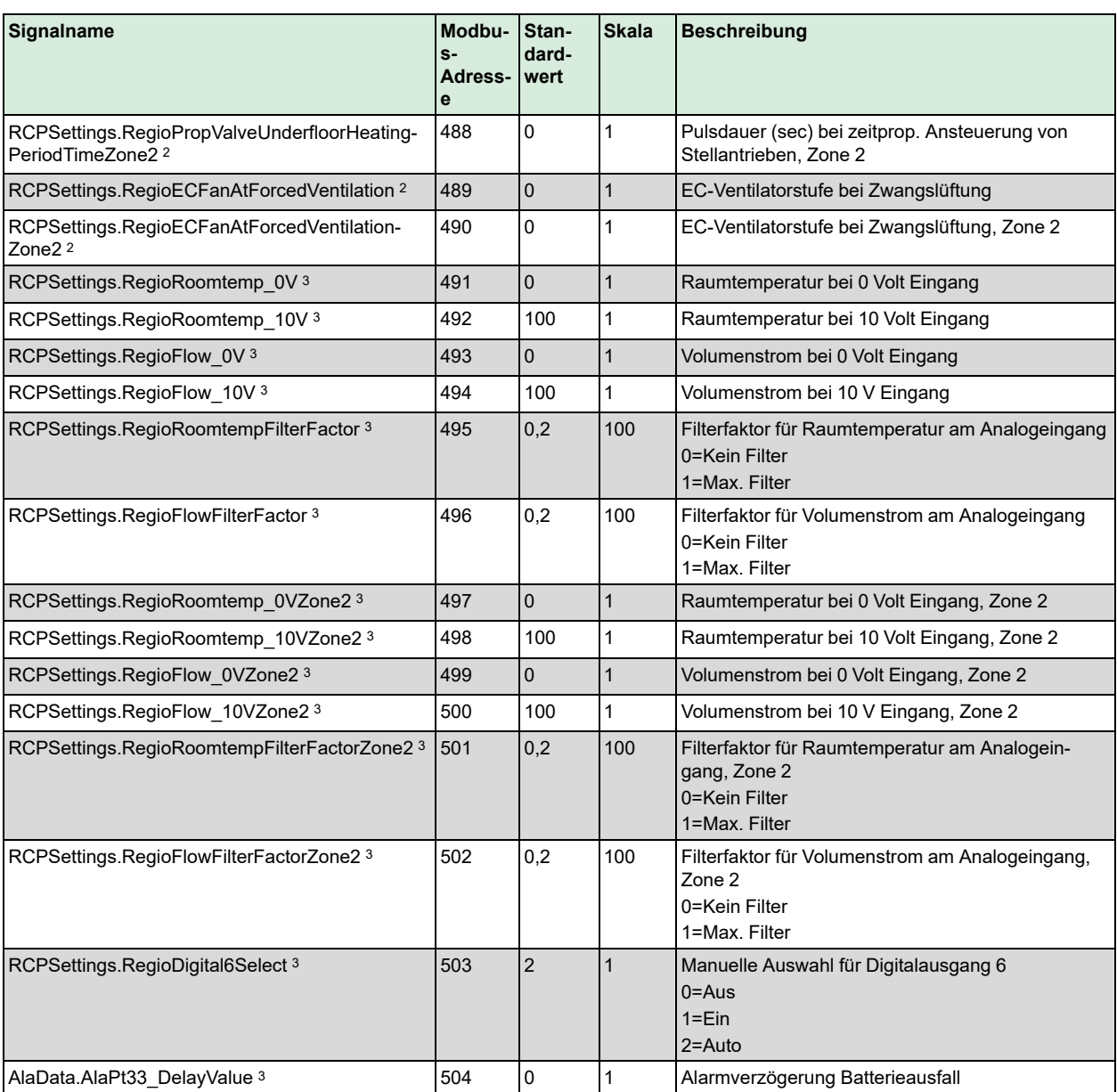

1. Sollwertanpassung Fernbedienung ist ein Nur-Schreib-Register, das sich bei der Eingabe auf die aktuelle Sollwertanpassung auswirkt. Es wirkt sich nur auf die aktuelle Sollwertanpassung aus, wenn der Wert geändert wird. Beispiel: Der Benutzer hat +2 von einem Raumgerät aus eingestellt. Das Register für die Sollwertanpassung Fernbedienung liest alles aus, was zuvor in dieses Register geschrieben wurde, z. B. 0 (es wird nicht +2 angezeigt, wie eventuell zu erwarten gewesen wäre). Um die Anpassung auf 0 zu ändern, muss zuerst ein anderer Wert als 0 und dann erneut 0 geschrieben werden. Die Funktion dieses Registers wird in *zukünftigen Versionen aktualisiert werden.*

*2. Nur verfügbar in Regio Ardo Version 2.0–1–04 oder höher*

*3. Nur verfügbar in Regio Ardo Version 2.0–1–05 oder höher*

### C.4 Input Status Register (Eingangsstatusregister)

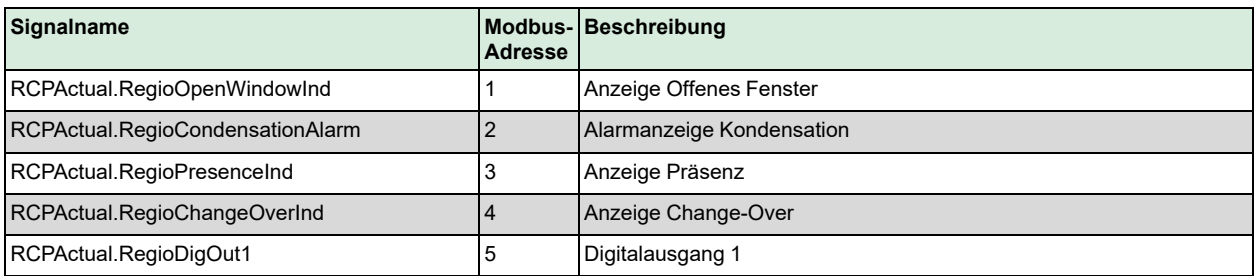

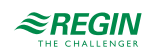

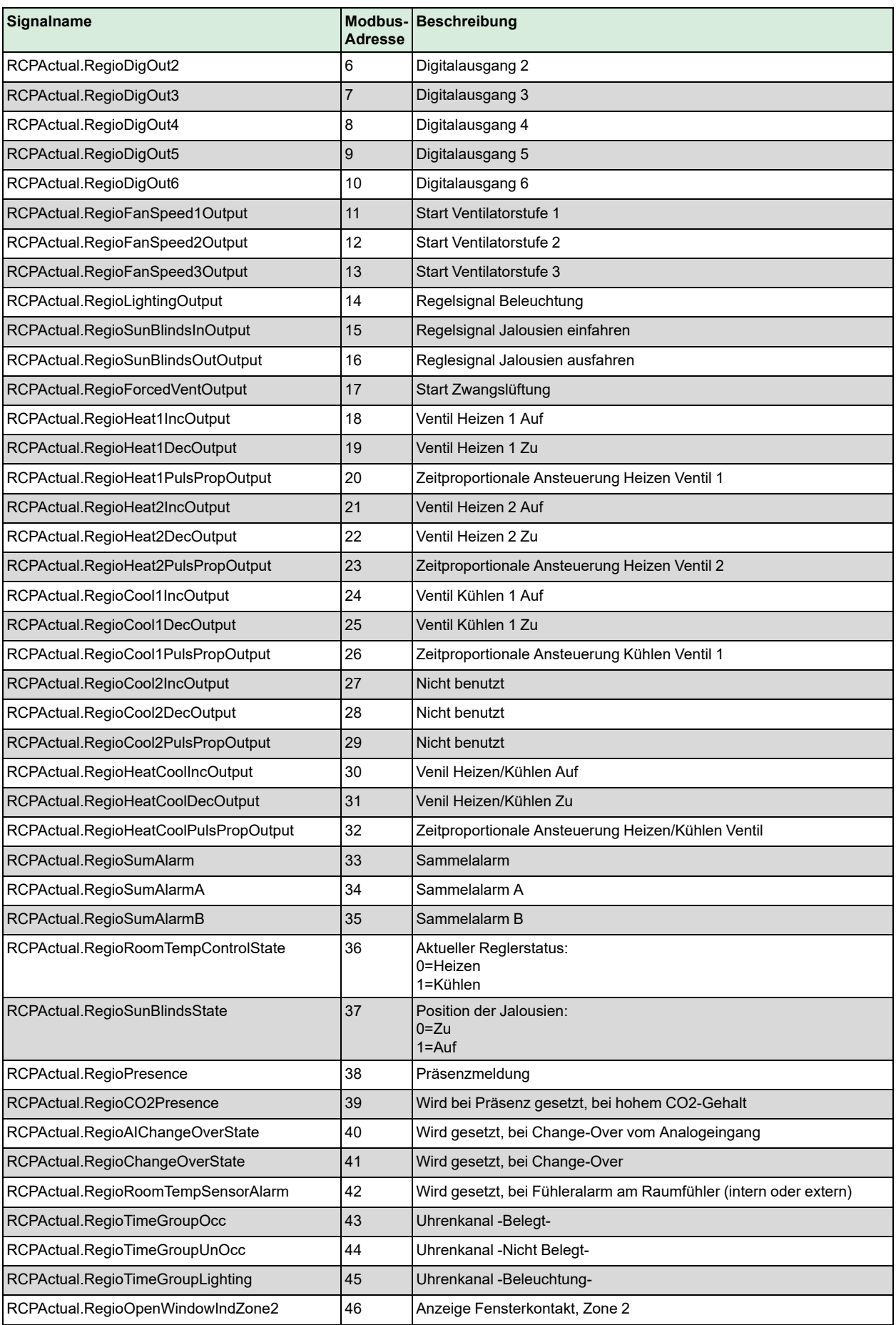

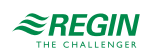

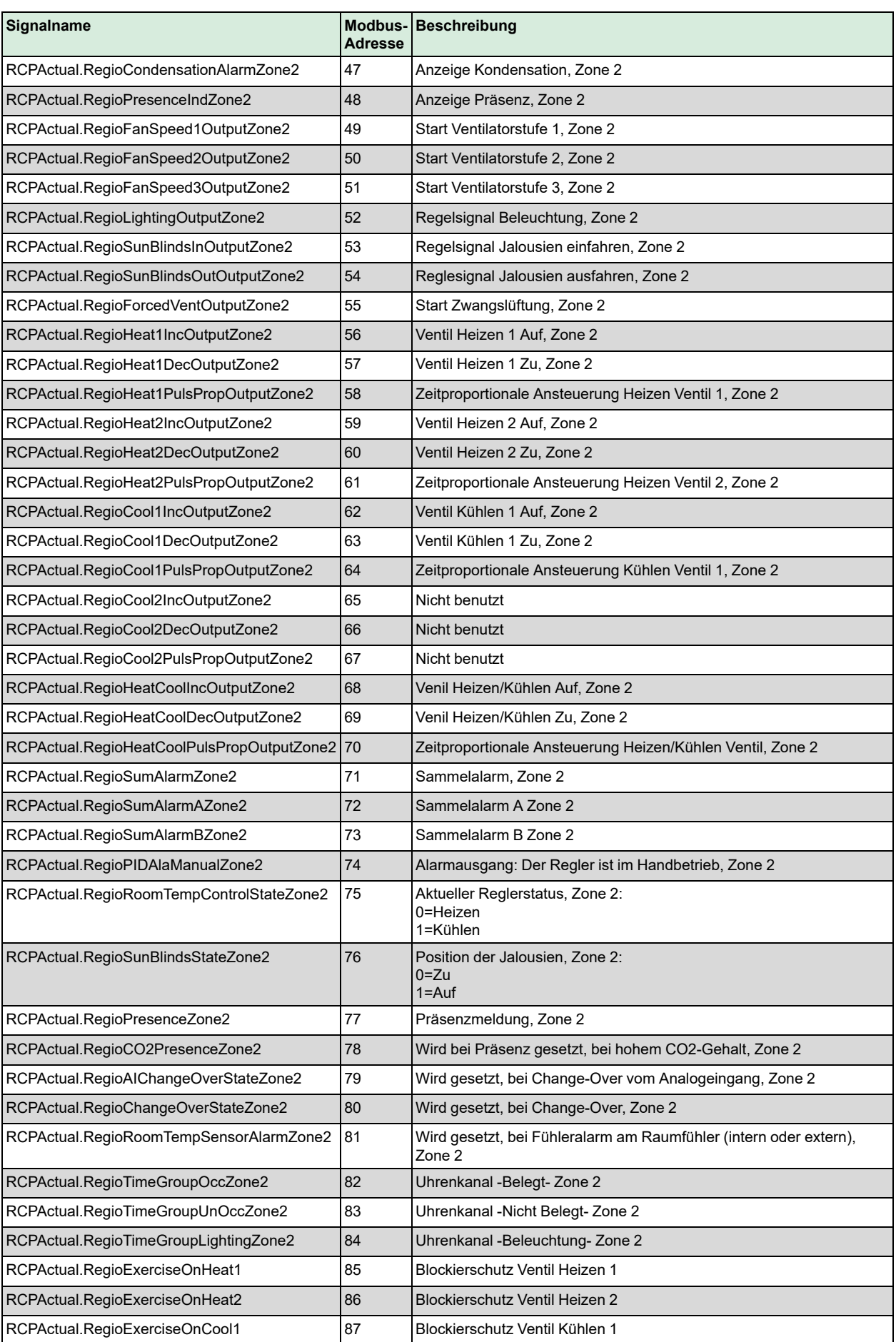

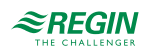

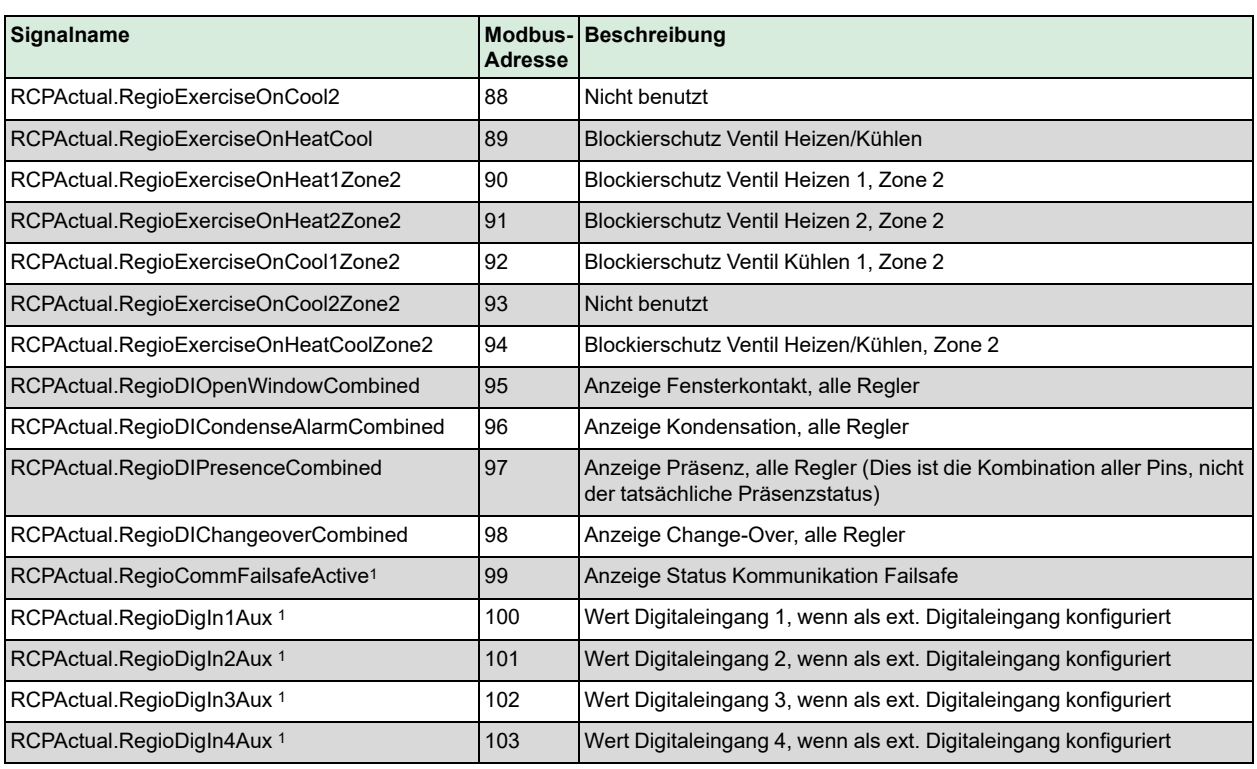

*1. Nur verfügbar in Regio Ardo Version 2.0–1–04 oder höher*

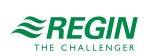

# <span id="page-137-0"></span>Anhang D BACnet-Signallisten

# D.1 Mehrstufige Werte

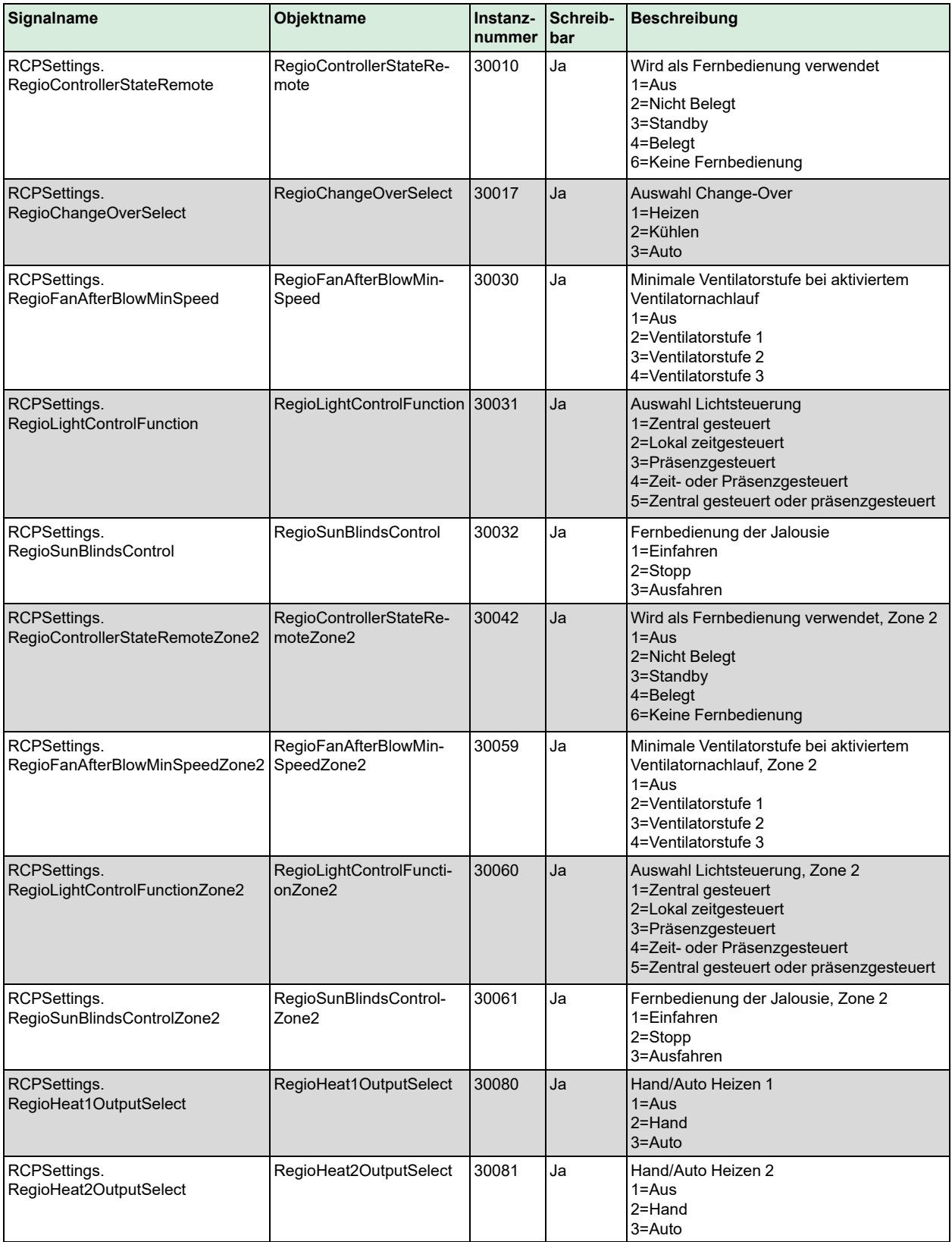

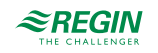

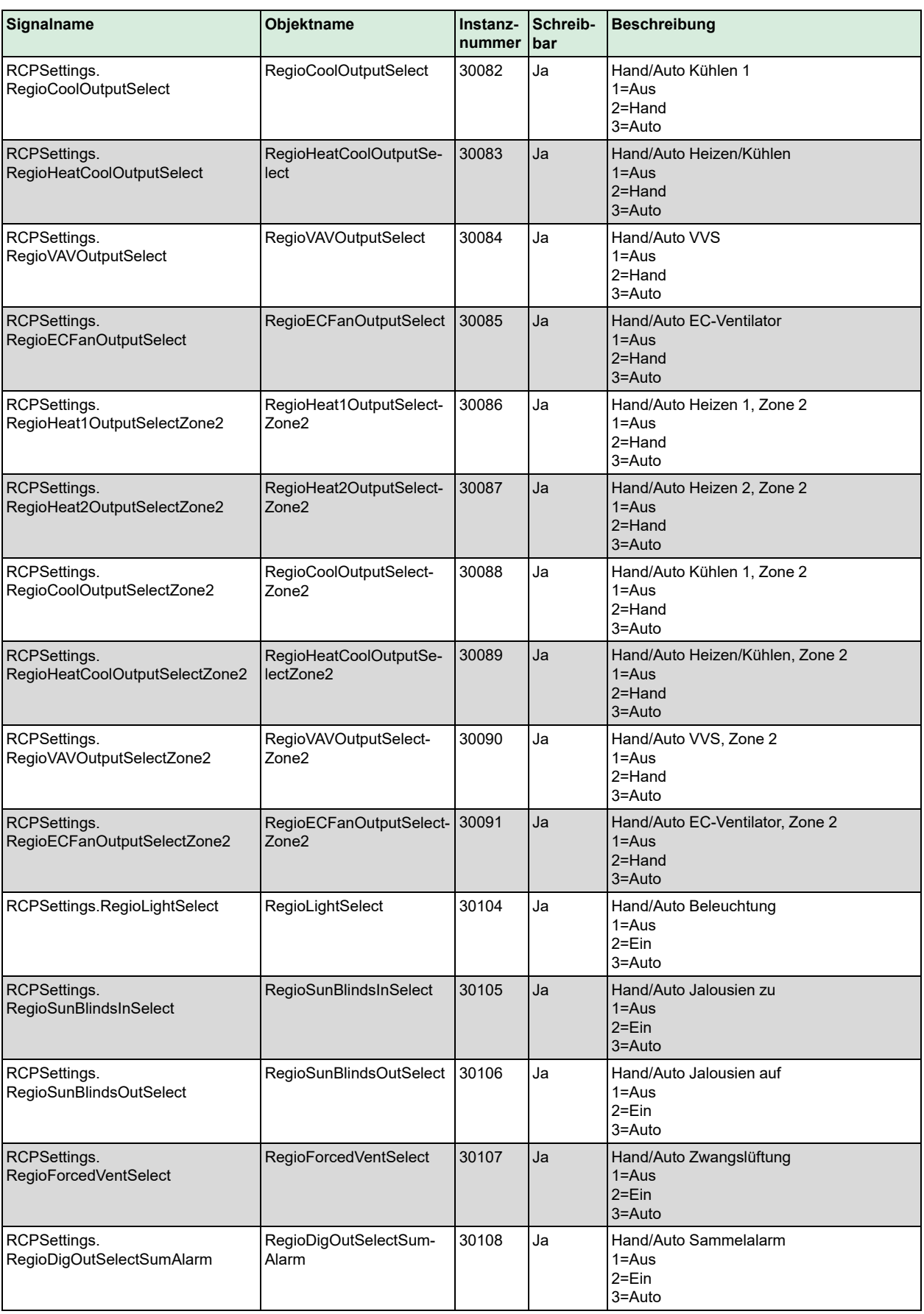

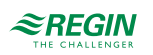

### [BACnet-Signallisten](#page-137-0)

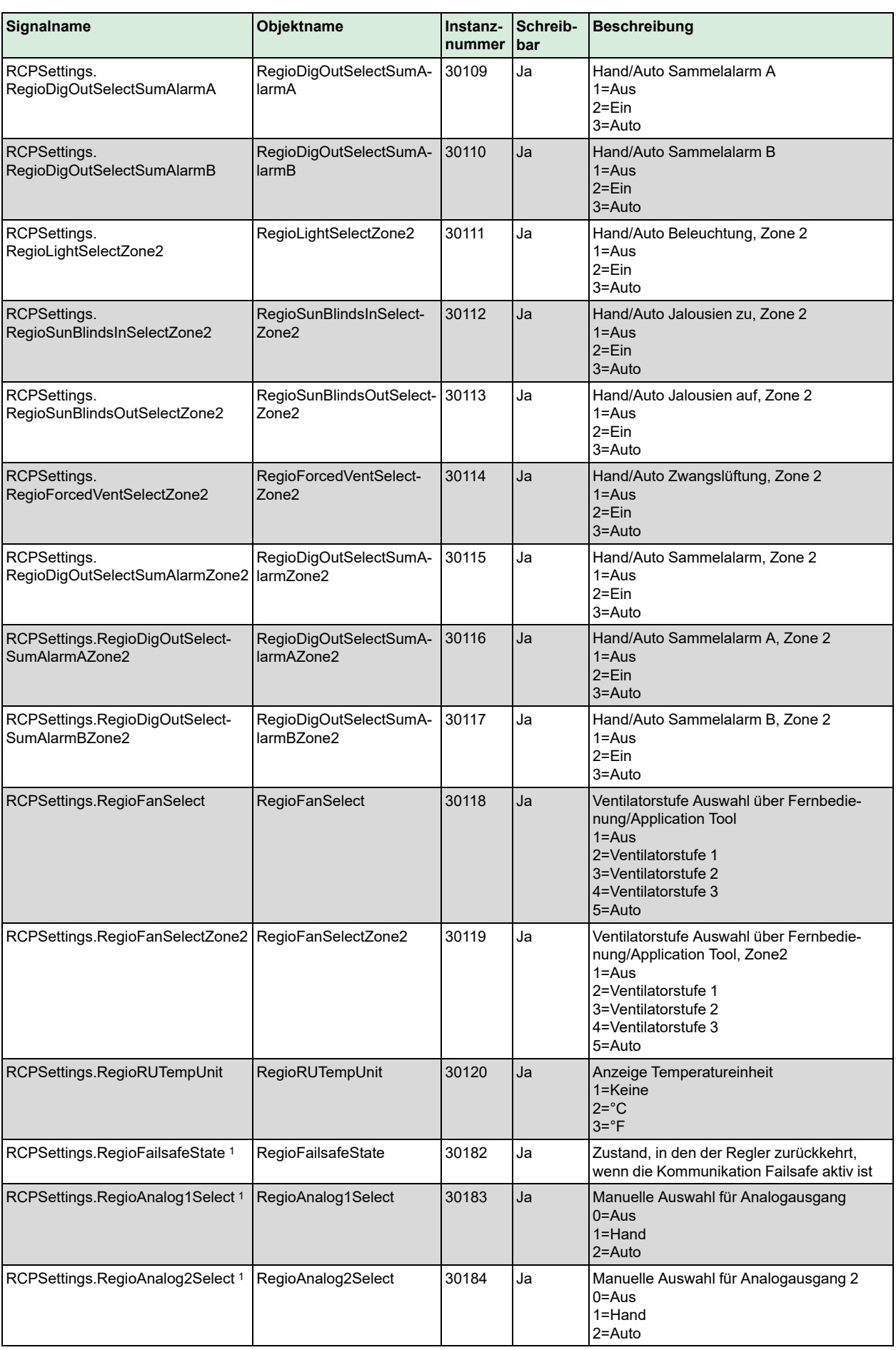

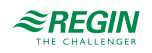

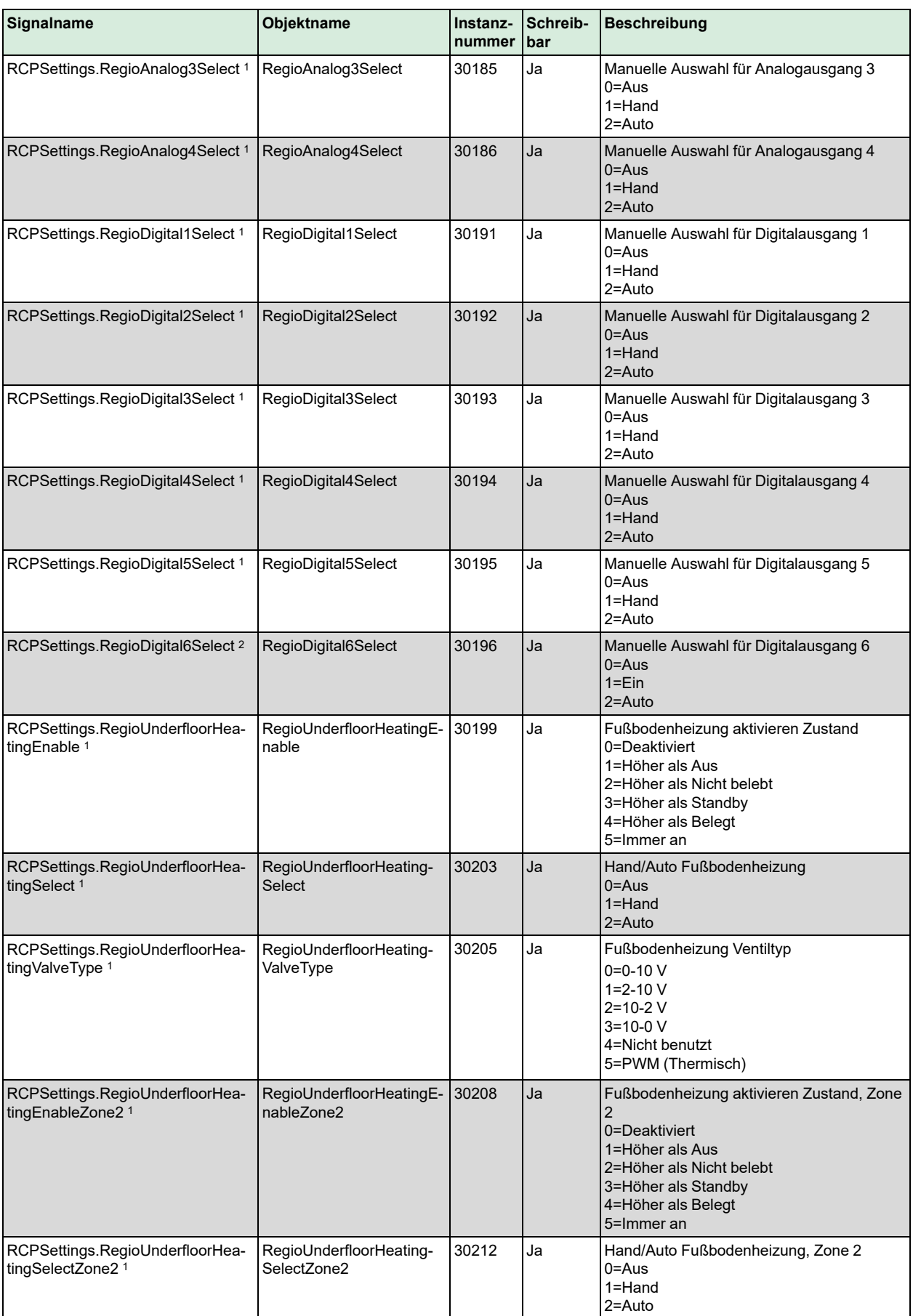

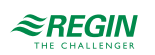

### [BACnet-Signallisten](#page-137-0)

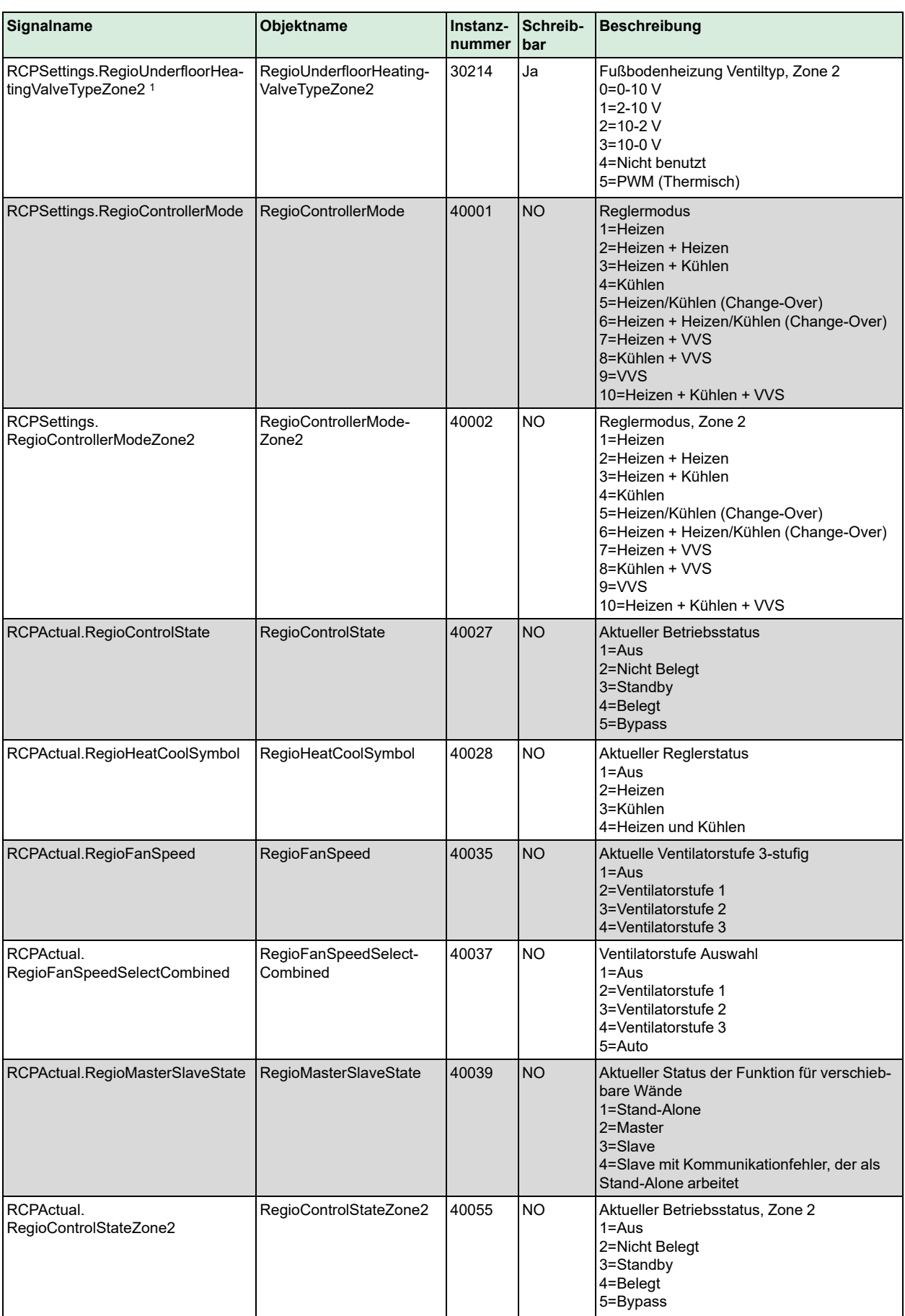

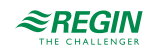

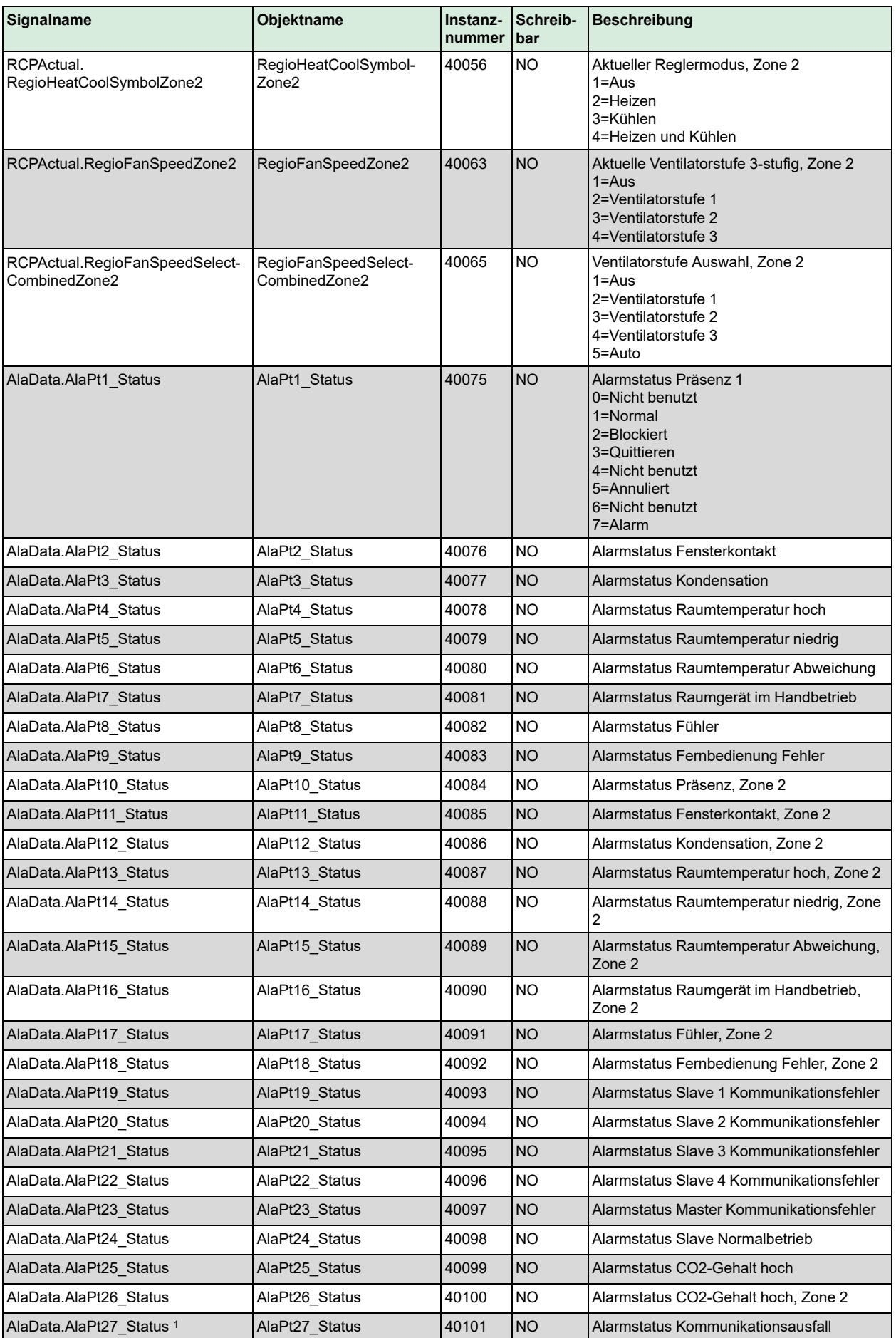

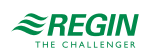

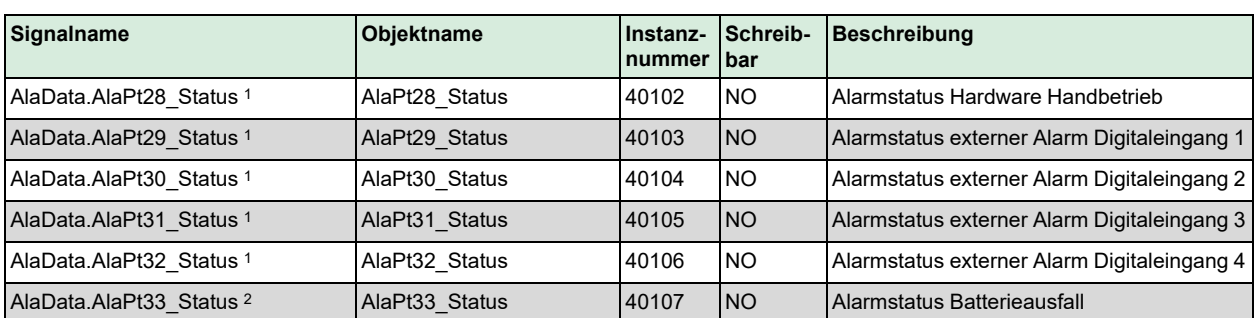

*1. Nur verfügbar in Regio Ardo Version 2.0–1–04 oder höher*

*2. Nur verfügbar in Regio Ardo Version 2.0–1–05 oder höher.*

### D.2 Binärwerte

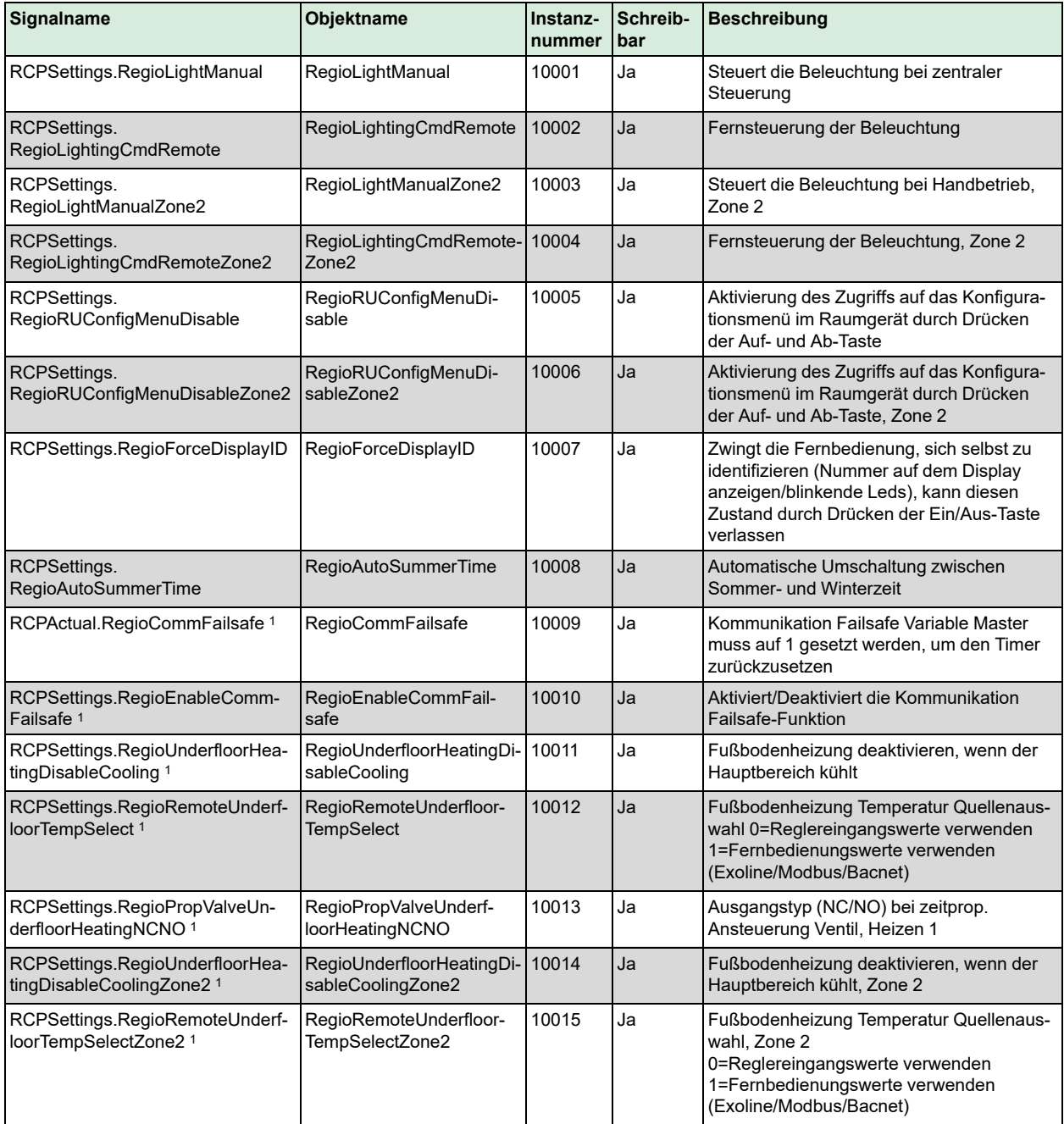

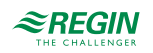
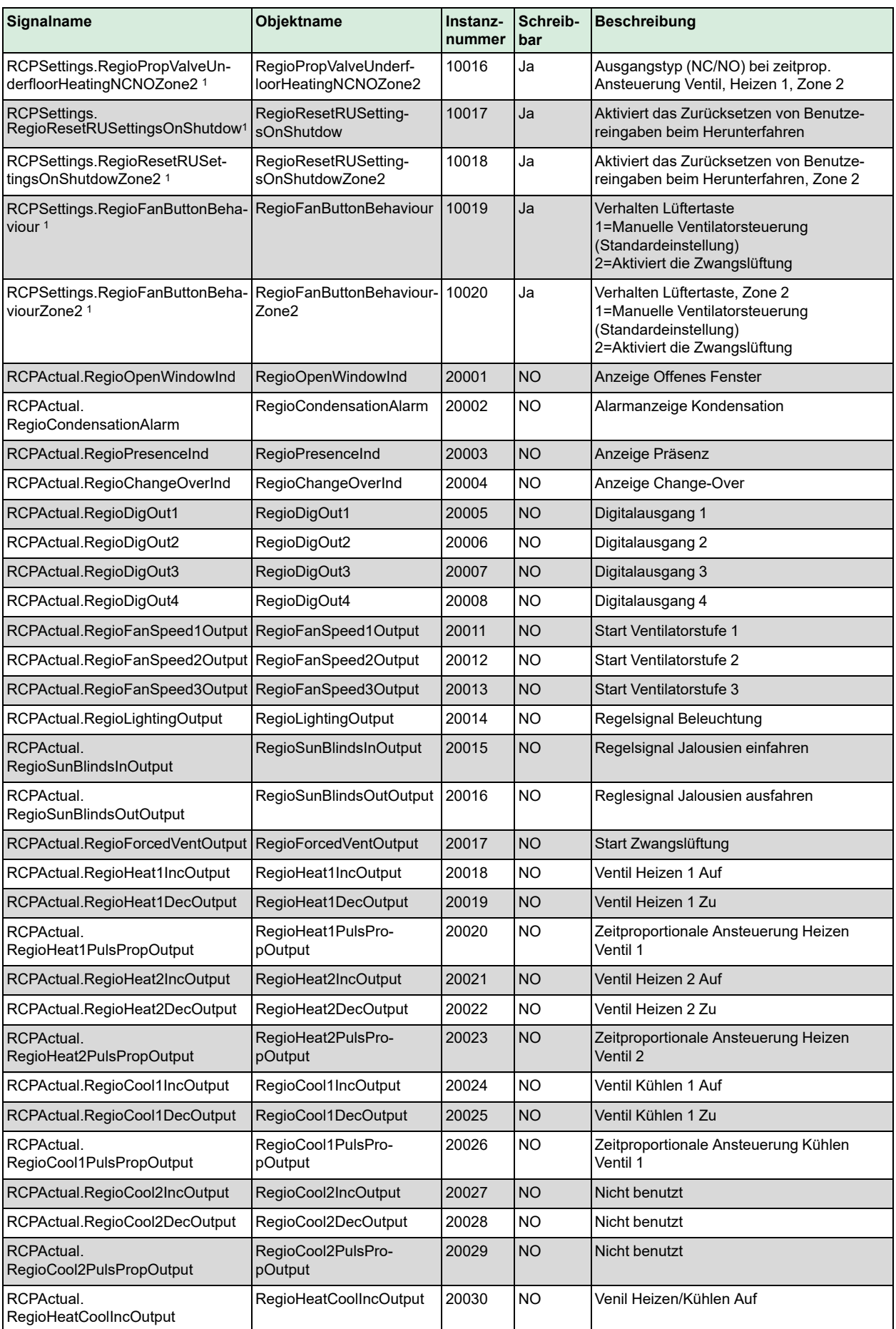

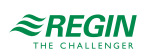

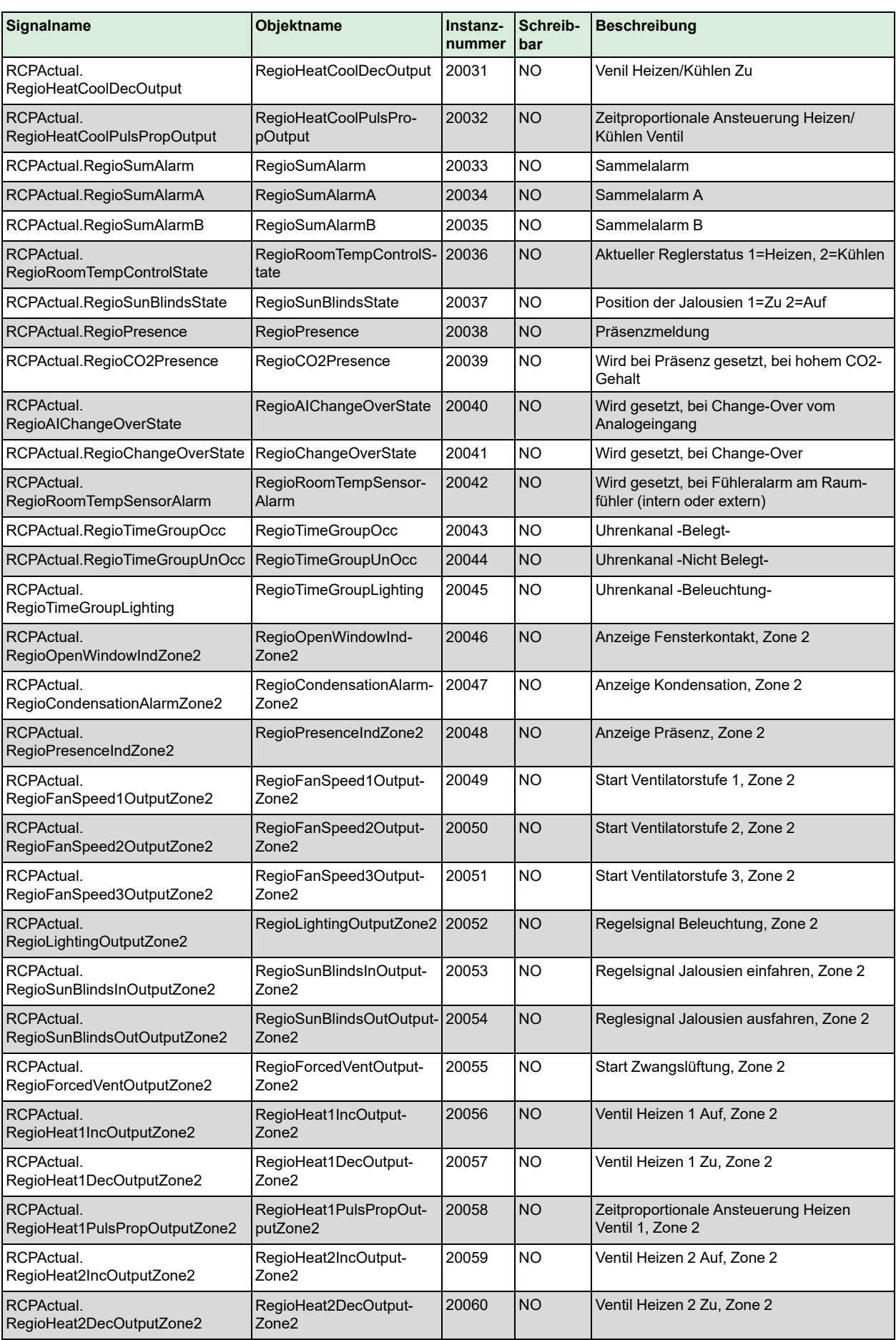

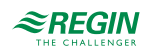

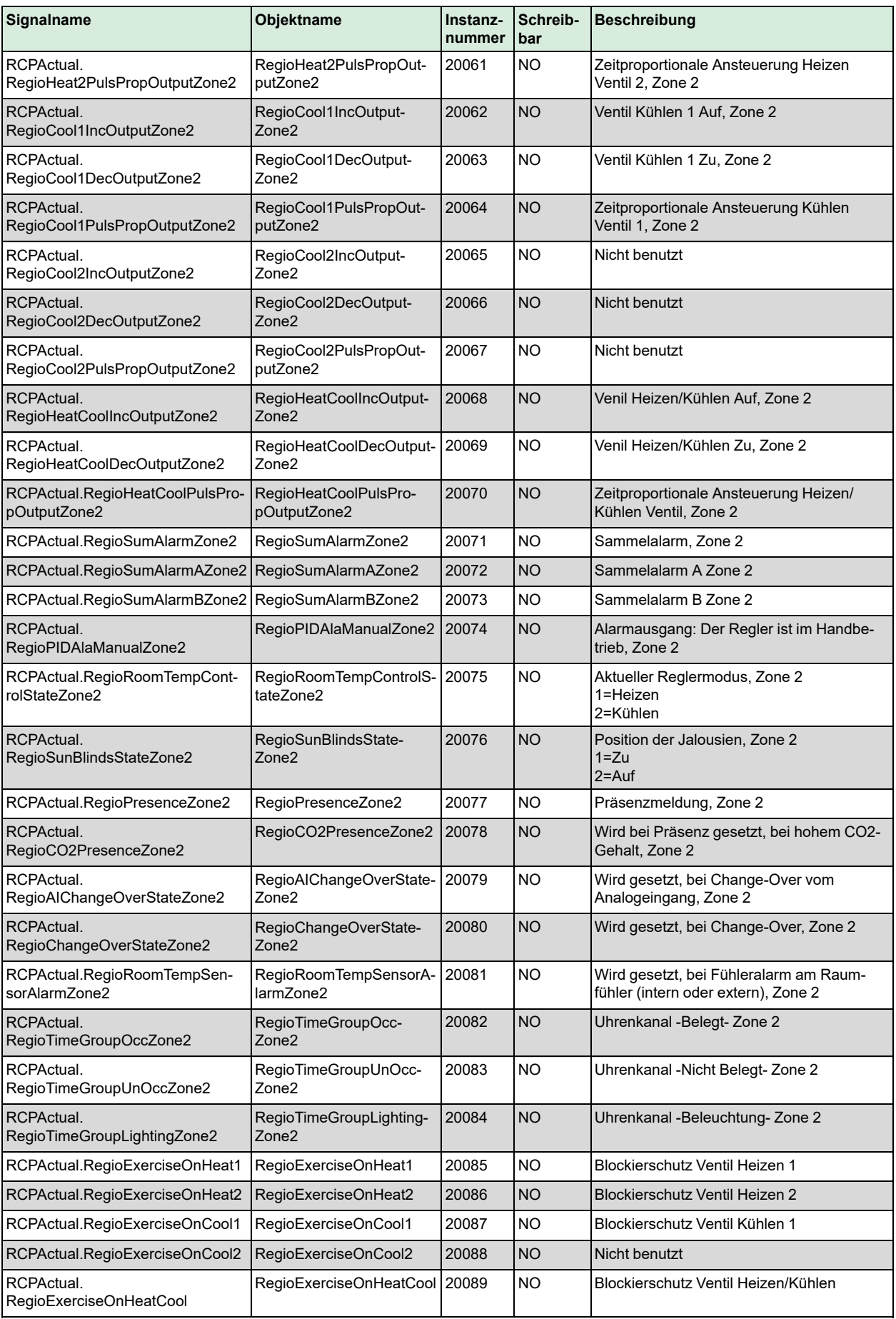

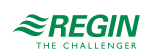

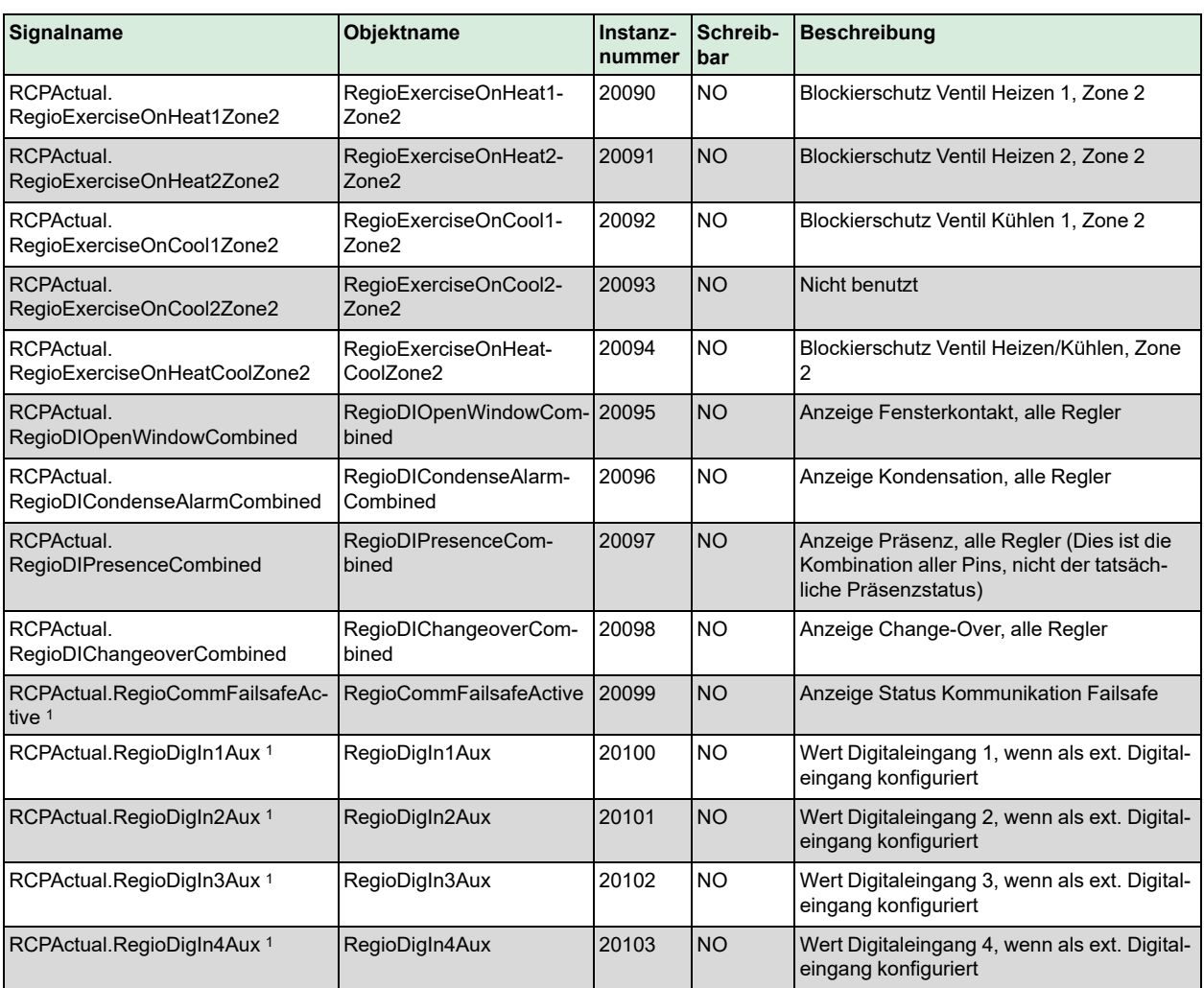

*1. Nur verfügbar in Regio Ardo Version 2.0–1–04 oder höher*

# D.3 Analogwerte

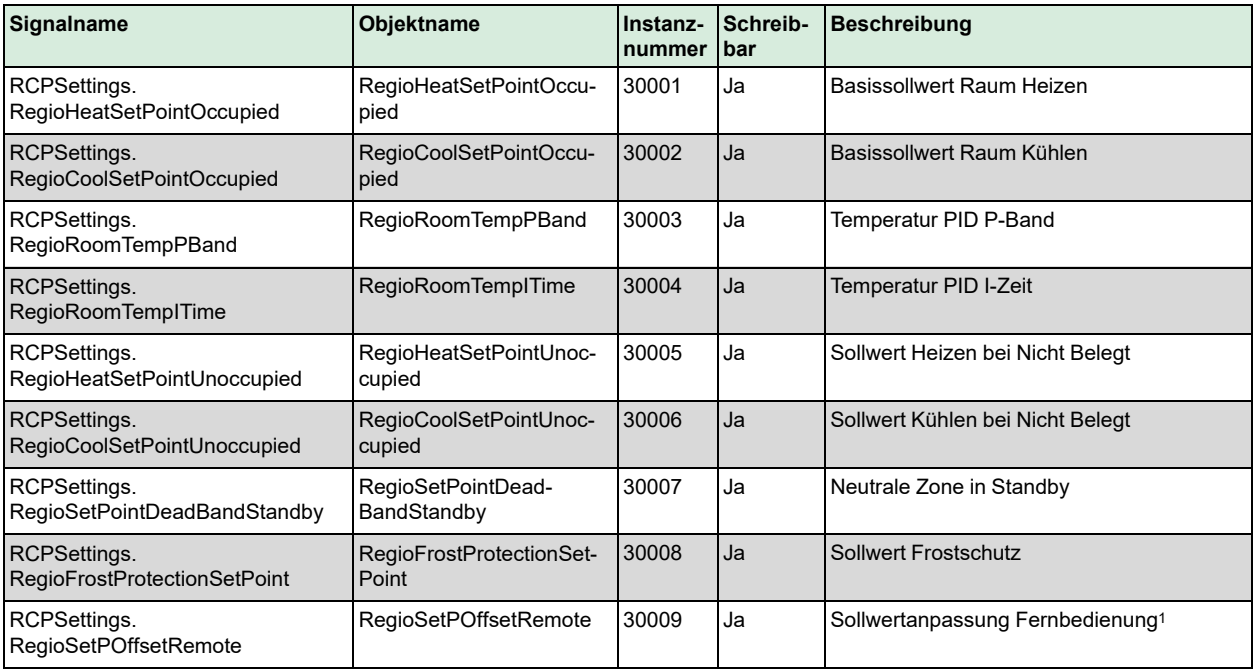

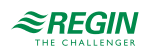

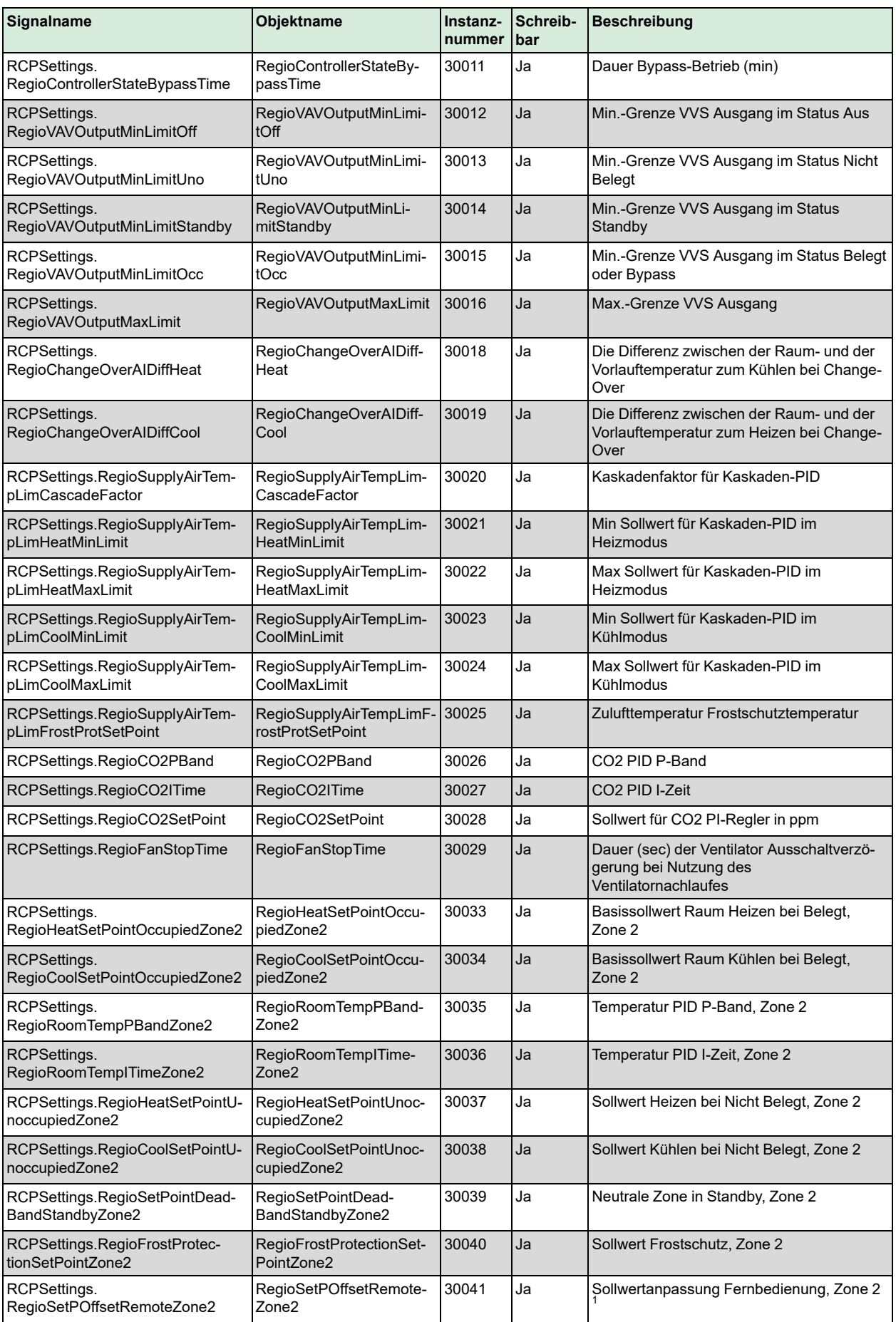

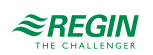

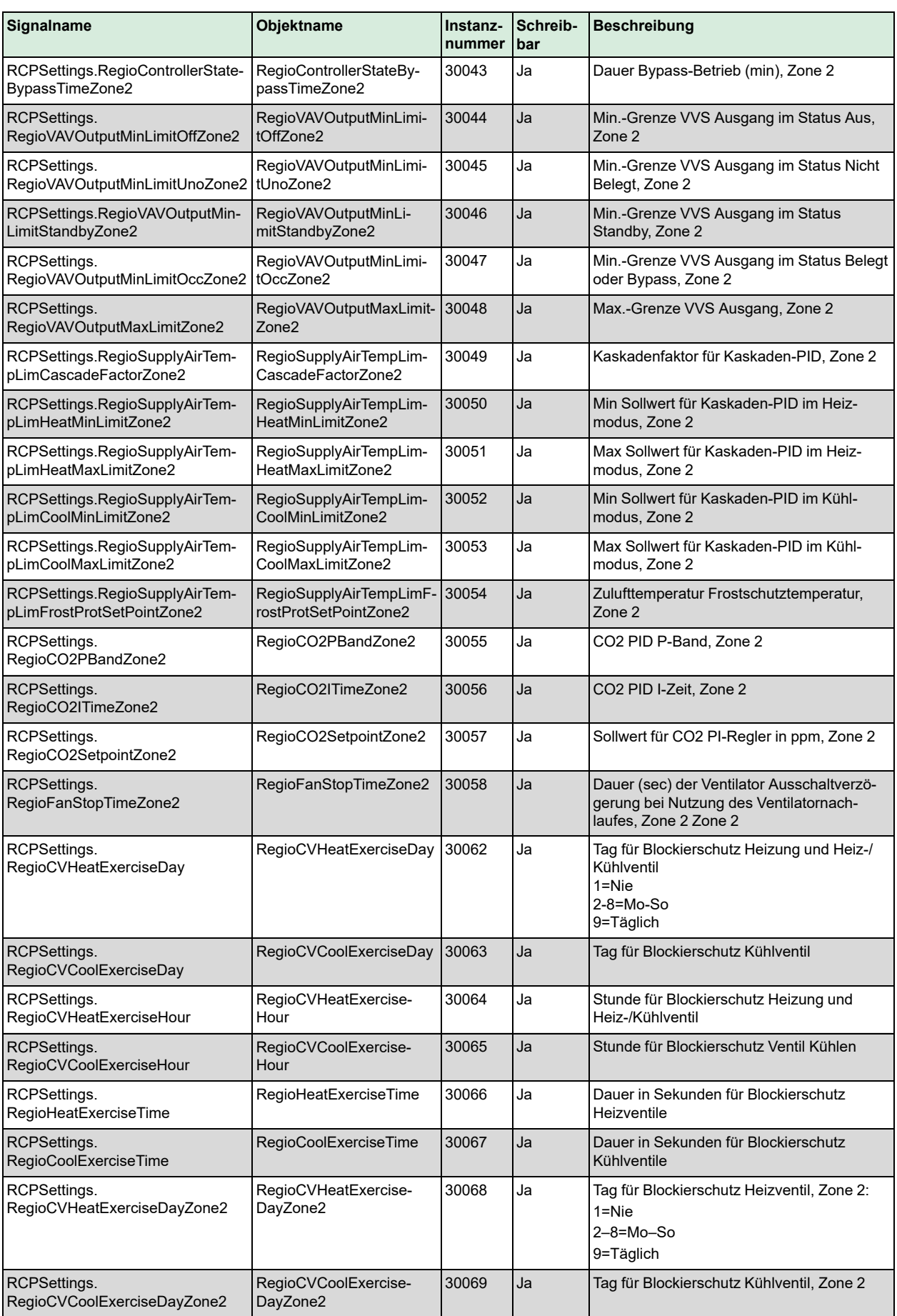

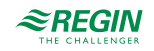

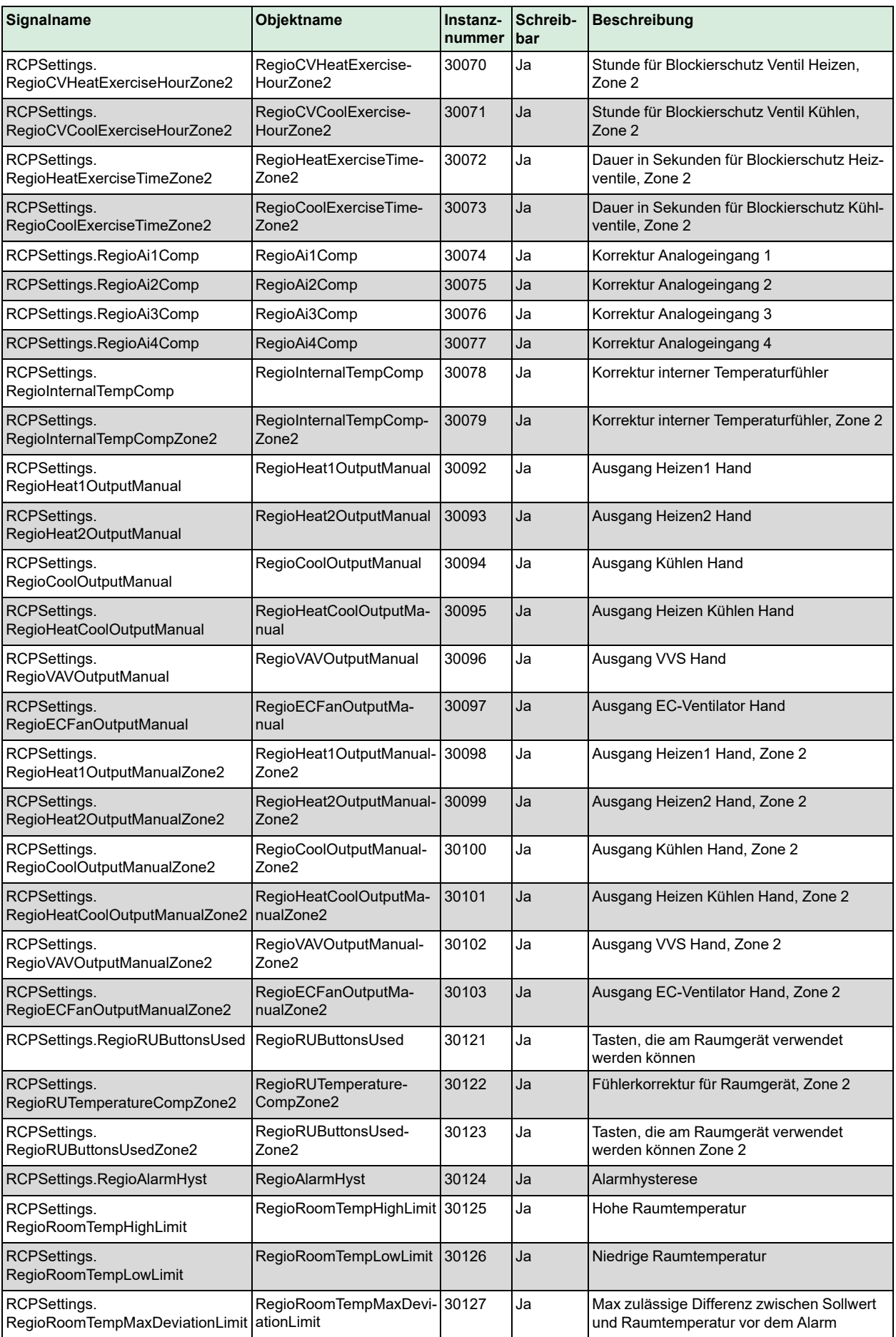

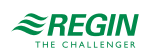

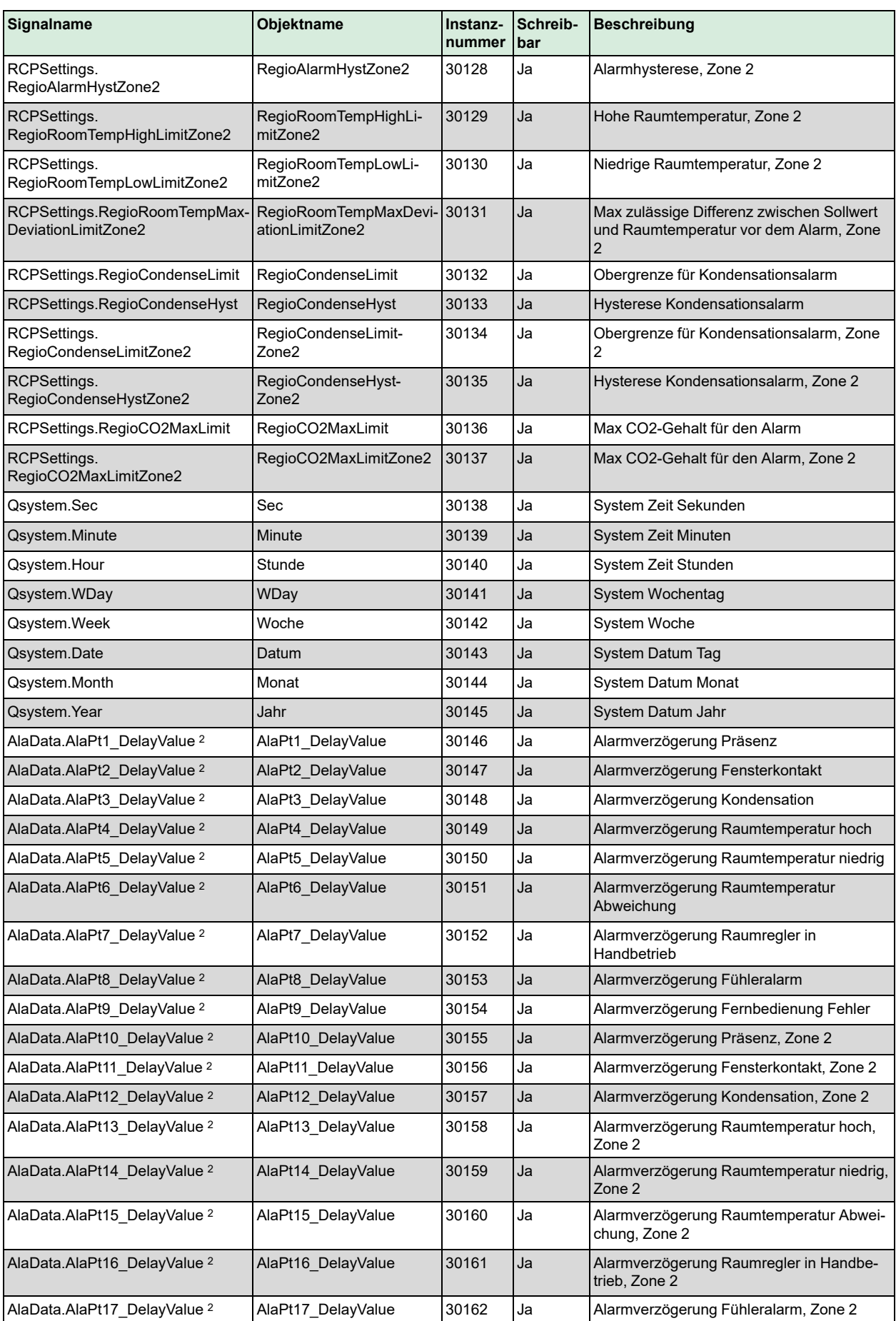

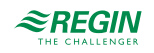

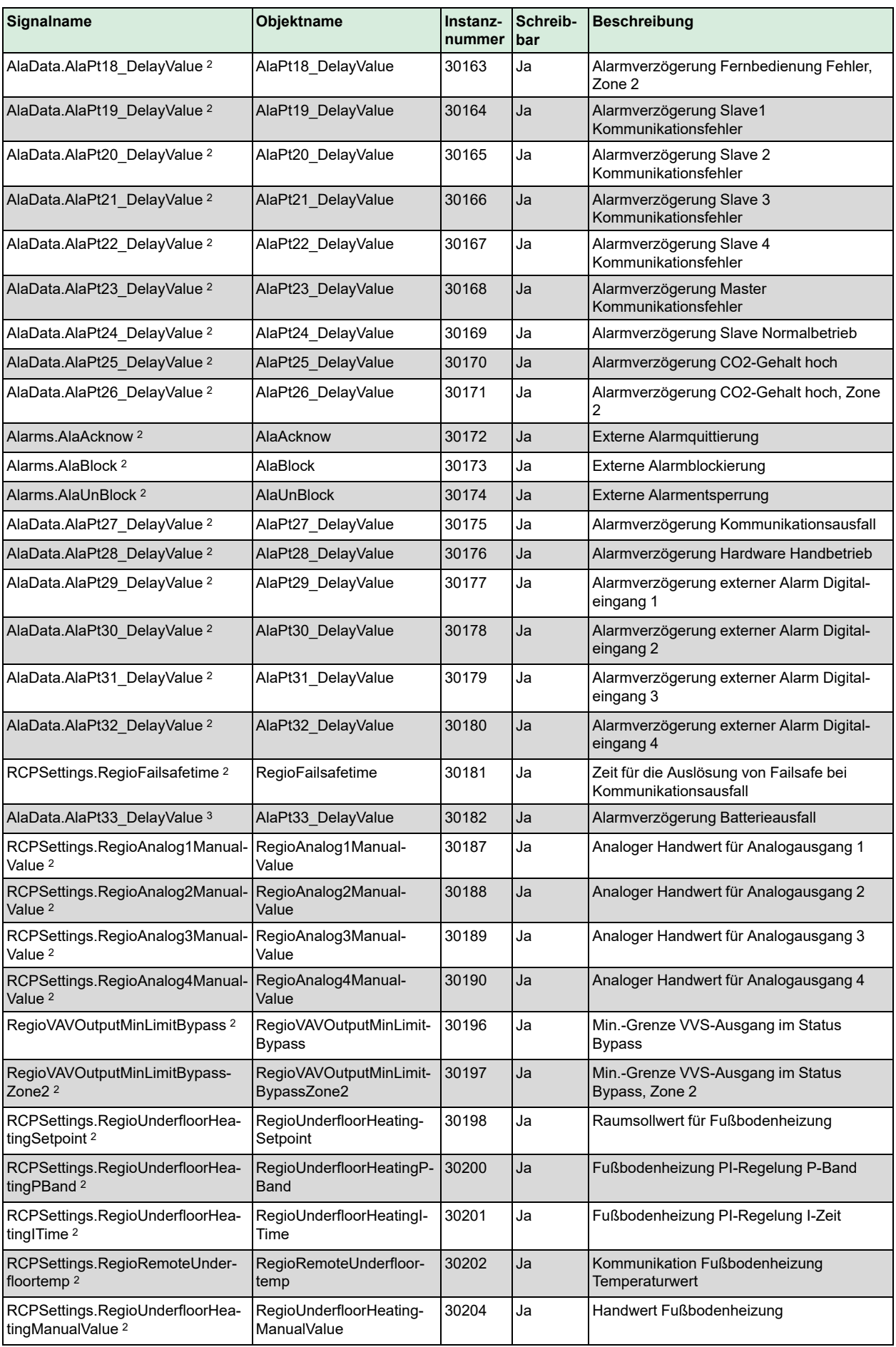

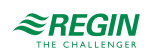

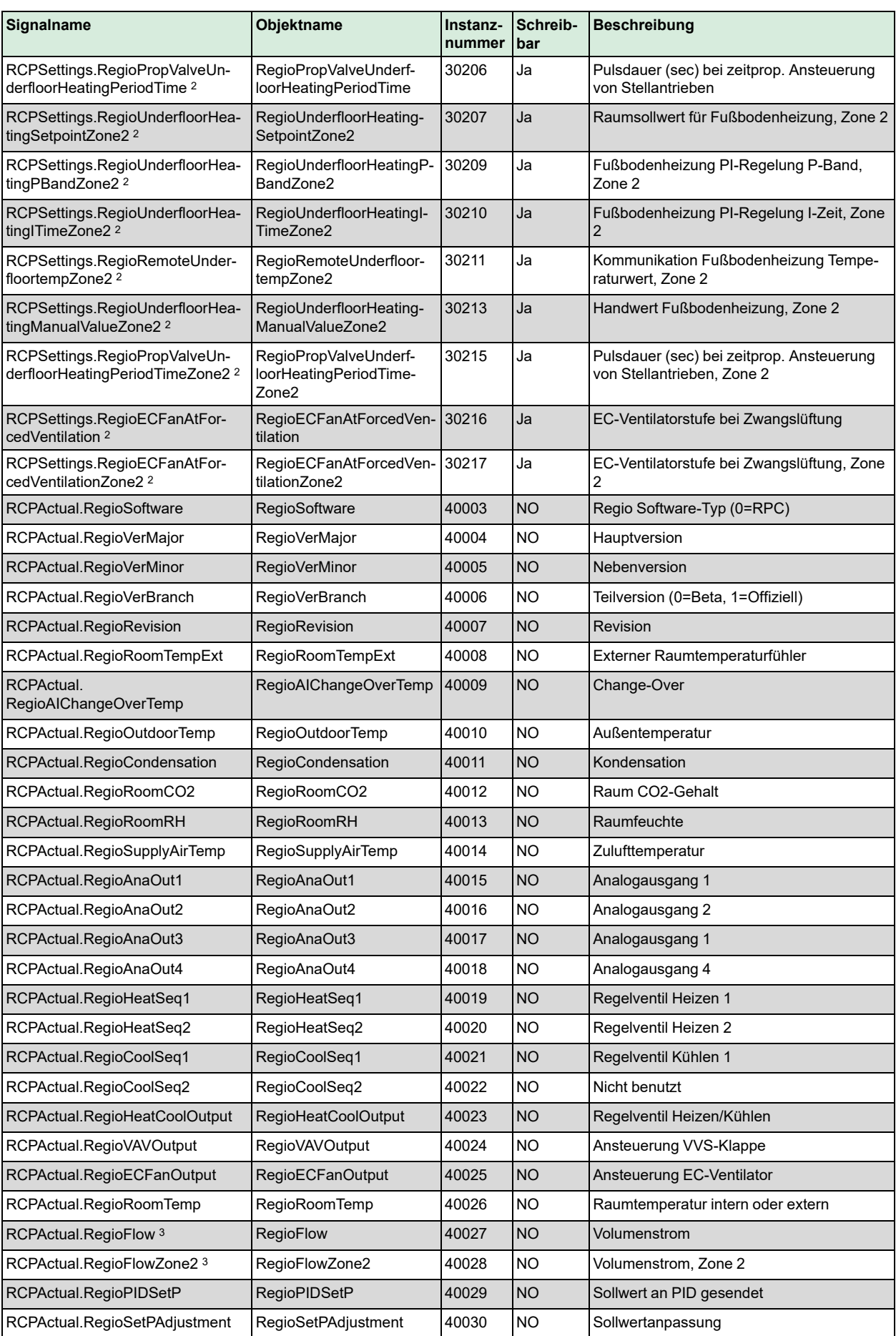

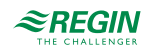

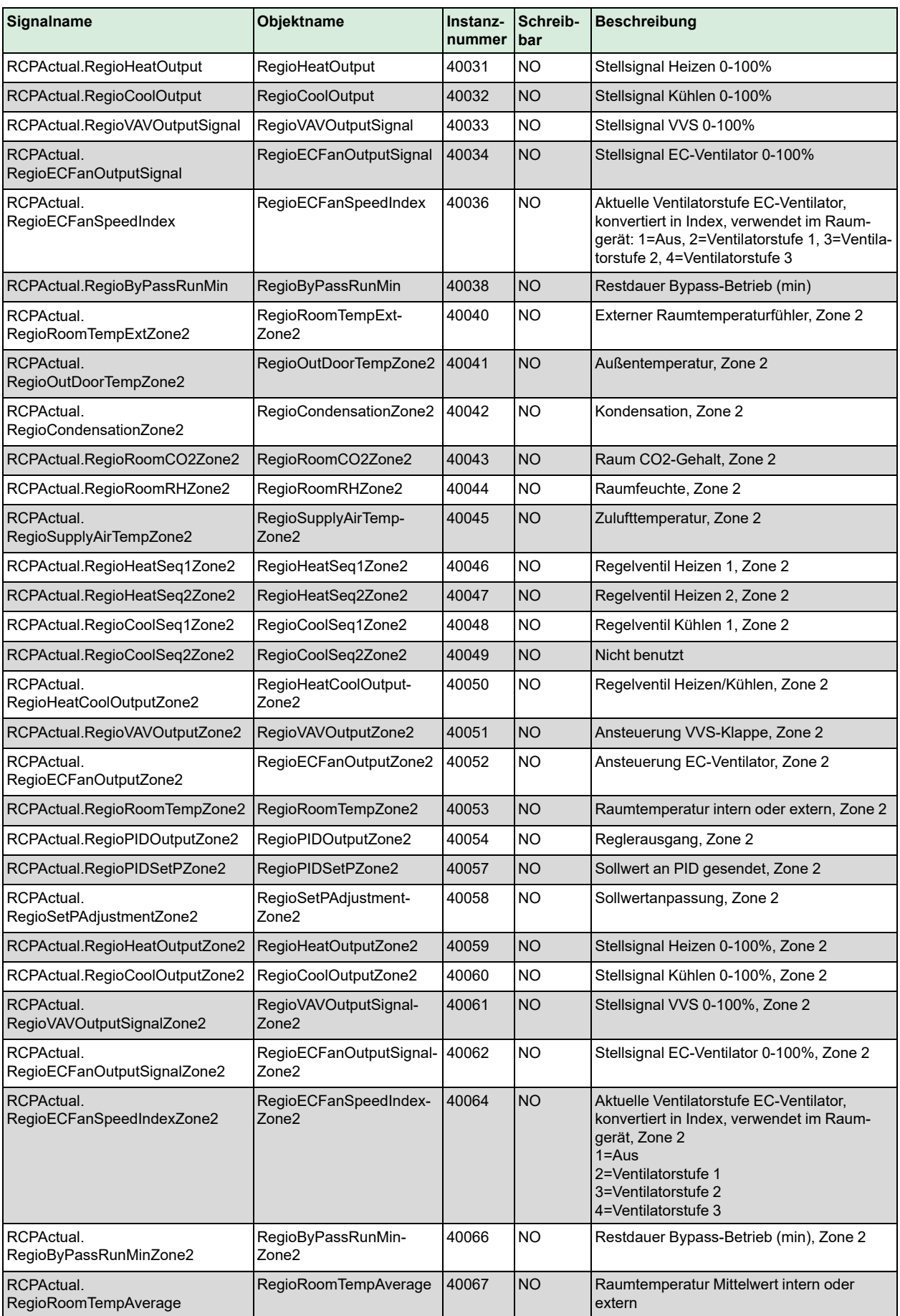

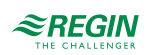

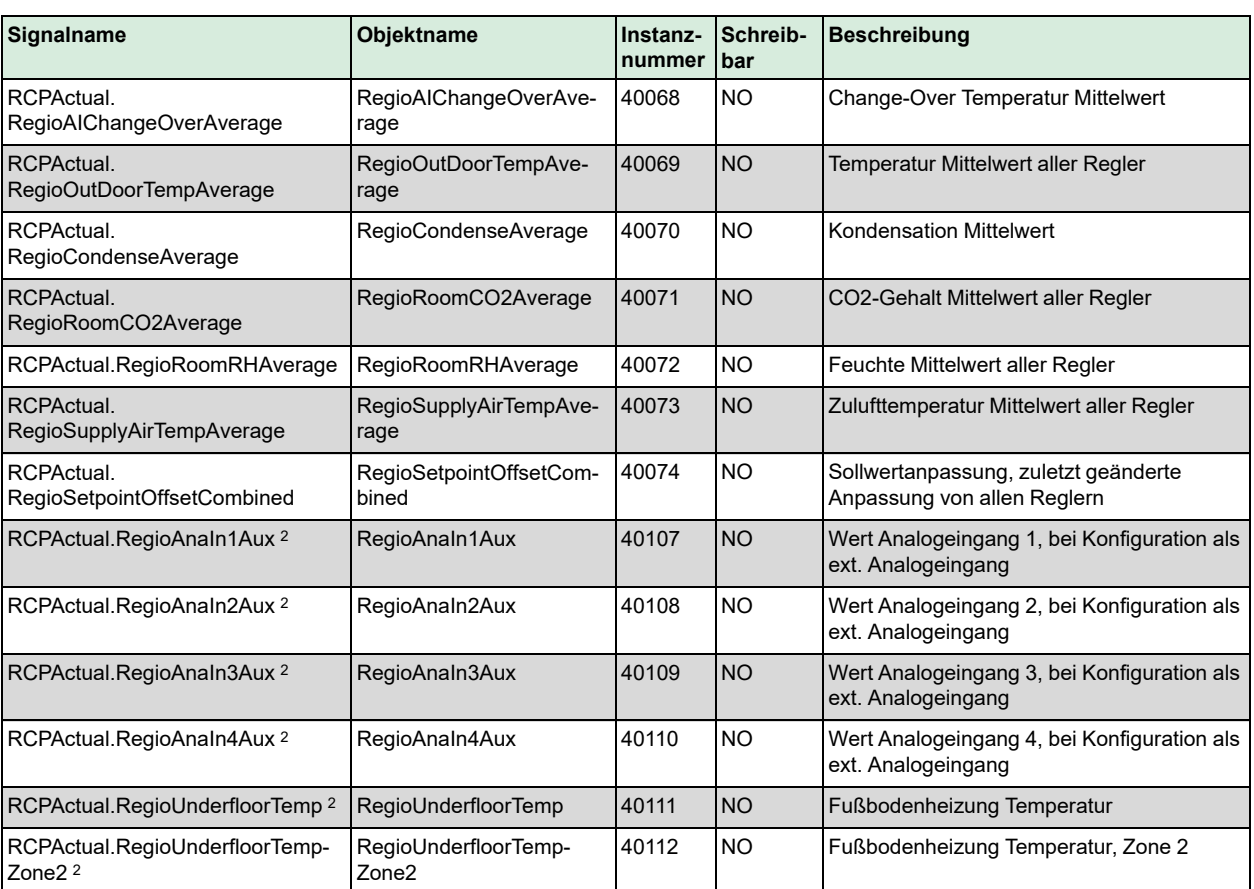

1. Sollwertanpassung Fernbedienung ist ein Nur-Schreib-Register, das sich bei der Eingabe auf die aktuelle Sollwertanpassung auswirkt. Es wirkt sich nur auf die aktuelle Sollwertanpassung aus, wenn der Wert geändert wird. Beispiel: Der Benutzer hat +2 von einem Raumgerät aus eingestellt. Das Register für die Sollwertanpassung Fernbedienung liest alles aus, was zuvor in dieses Register geschrieben wurde, z. B. 0 (es wird nicht +2 angezeigt, wie eventuell zu erwarten gewesen wäre). Um die Anpassung auf 0 zu ändern, muss zuerst ein anderer Wert als 0 und dann erneut 0 geschrieben werden. Die Funktion dieses Registers wird in *zukünftigen Versionen aktualisiert werden.*

*2. Nur verfügbar in Regio Ardo Version 2.0–1–04 oder höher.*

*3. Nur verfügbar in Regio Ardo Version 2.0–1–05 oder höher*

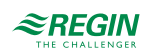

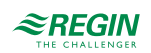

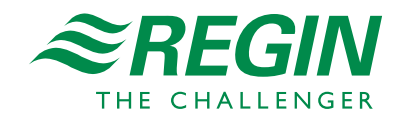